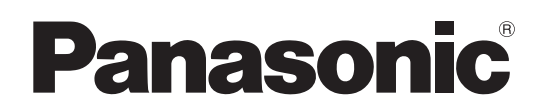

# 使用说明书

# 广播级演播室便携式摄像机 **型号 AK-HC5000MC 型号 AK-HC5000MS**

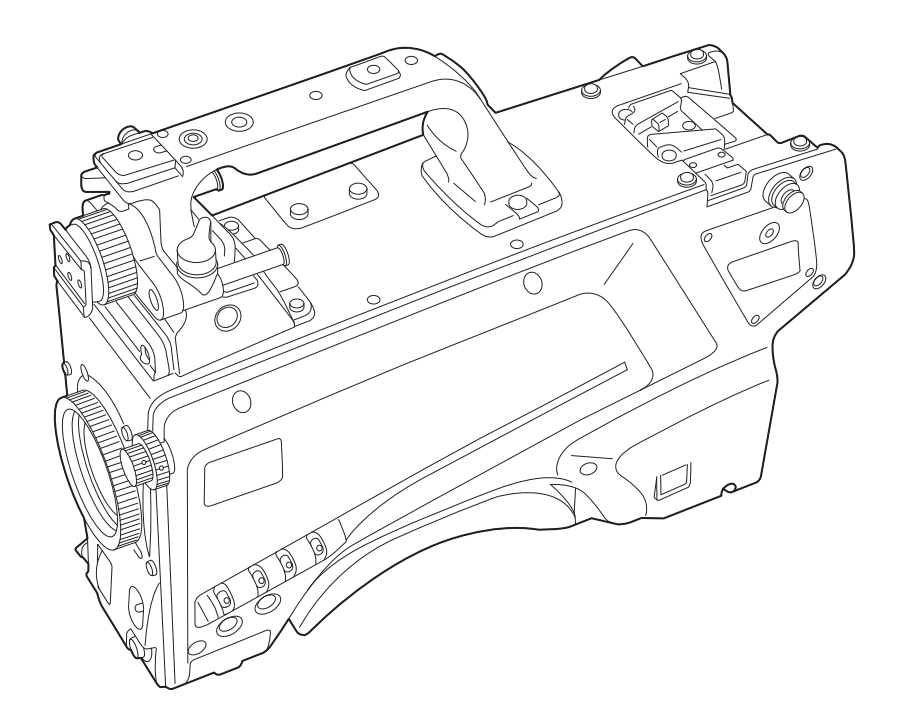

 $\sum_{k=1}^{n}$ 

在操作本机之前,请仔细阅读本说明书,并将说明书妥善保管,以备将来使用。 使用本产品前,请务必阅读"请先阅读本节!"(第2至3页)。

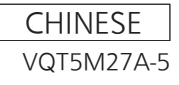

## <span id="page-1-0"></span>请先阅读本节!

**ENSERGING READER** 

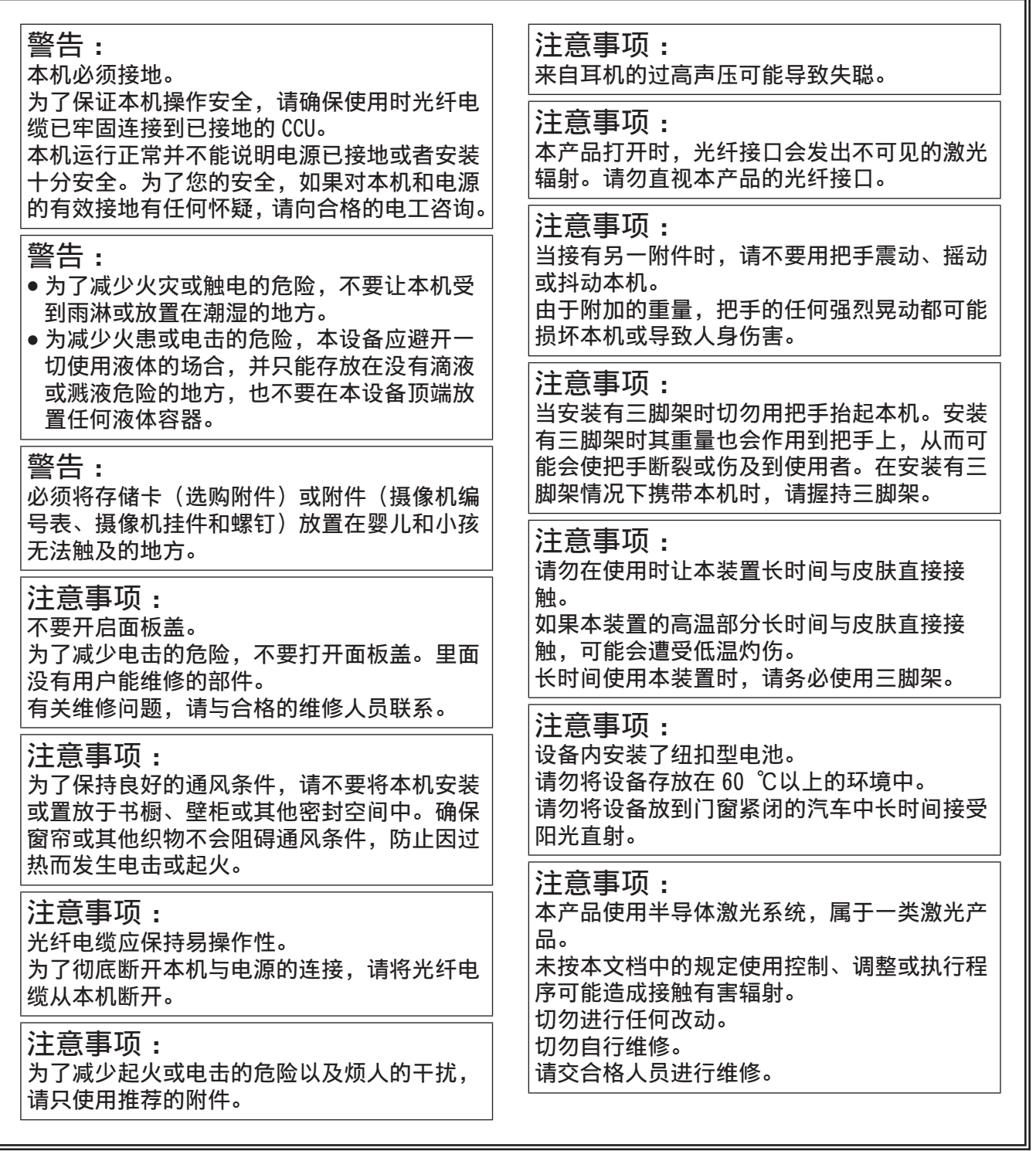

### 产品中有害物质的名称及含量

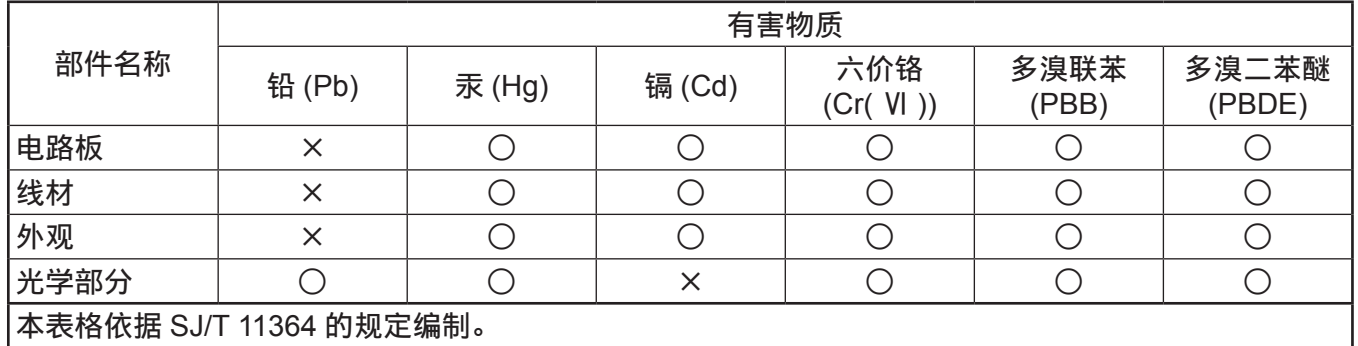

○ :表示该有害物质在该部件所有均质材料中的含量均在 GB/T 26572 规定的限量要求以下。

× :表示该有害物质至少在该部件的某一均质材料中的含量超出 GB/T 26572 规定的限量要求。

- Microsoft<sup>®</sup>、Windows<sup>®</sup>、Windows<sup>®</sup> 7、Windows<sup>®</sup> 8、Windows<sup>®</sup> 8.1、Internet Explorer<sup>®</sup>、ActiveX<sup>®</sup> 和 DirectX® 是 Microsoft Corporation 在美国和 / 或其他国家或地区的商标或注册商标。
- Apple、Mac 和 OS X 是 Apple Inc. 在美国和 / 或其他国家或地区的商标或注册商标。
- Intel®、Intel® 和 Core™ 是 Intel Corporation 或其子公司在美国和 / 或其他国家或地区的商标或注册商标。
- SDXC 徽标是 SD-3C, LLC 的商标。
- 本使用说明书中列出的所有其他名称、公司名称和产品名称等都是其各自所有者的商标或注册商标。
- 严禁转让、复制、传播、反编译、逆向工程以及非法出口本产品所包含的任何软件。

#### 如何阅读本文档

- ■图示
- 本摄像机、菜单画面和其他项目的图示可能与实际产品有差异。
- 屏幕截图根据 Microsoft Corporation 提供的指南使用。

#### ■本手册中的使用规定

- 括号 [ ] 中的词语表示寻像器或监视器显示的内容。
- 括号 <> 中的词语表示本摄像机所用的设计文本, 如按钮名称等。

#### ■参考页面

● 本文档中的参考页面以(第 00 页)的形式出现。

#### ■术语

- Microsoft® Windows® 7 Professional SP1 32/64 位统称为 Windows 7。
- Microsoft® Windows® 8 Professional 32/64 位统称为 Windows 8。
- Microsoft<sup>®</sup> Windows® 8.1 Professional 32/64 位统称为 Windows 8.1。
- Windows® Internet Explorer® 8.0、Windows® Internet Explorer® 9.0、Windows® Internet Explorer® 10.0 和 Windows® Internet Explorer ® 11.0 统称为 Internet Explorer。
- SD 存储卡、SDHC 存储卡和 SDXC 存储卡统称为"SD 存储卡"。
- ●摄像机控制单元简称为"CCU"。
- 遥控操作面板简称为"ROP"。

## 目录

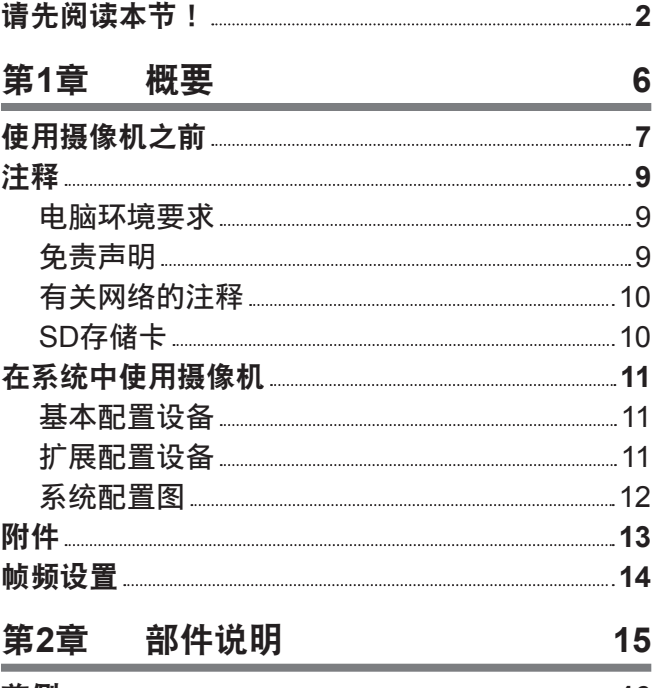

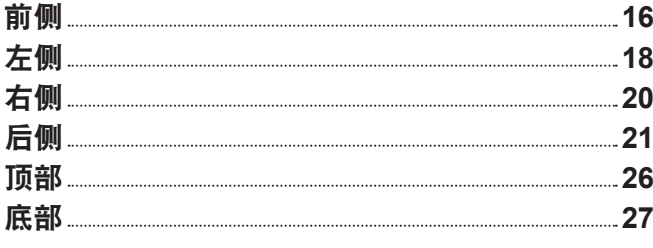

第**3**章 准备 **28**

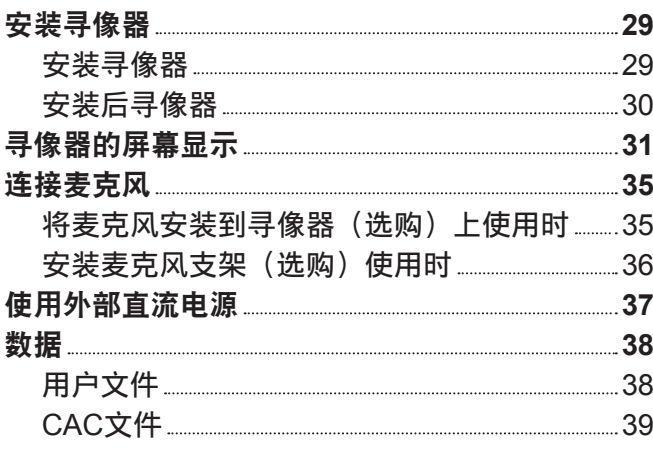

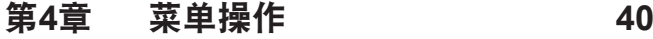

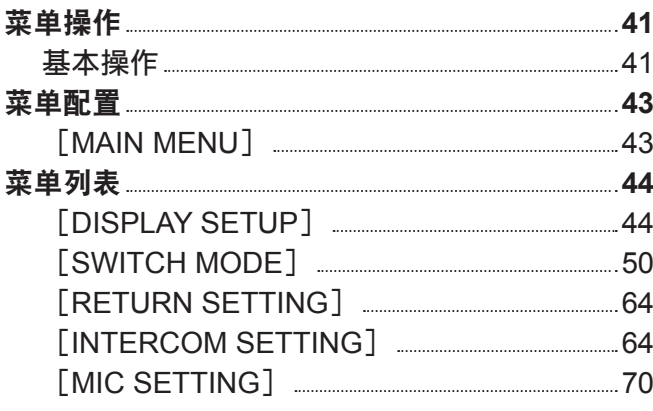

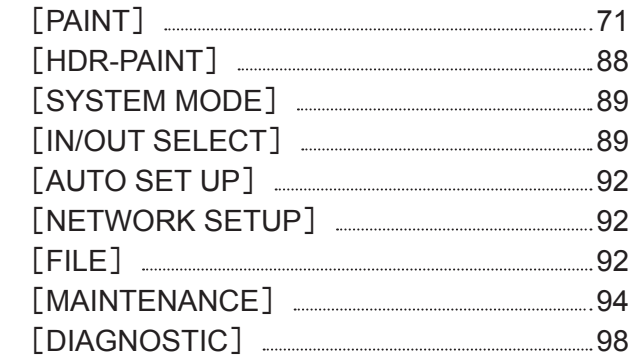

## 第**5**章 **Web**界面 **100**

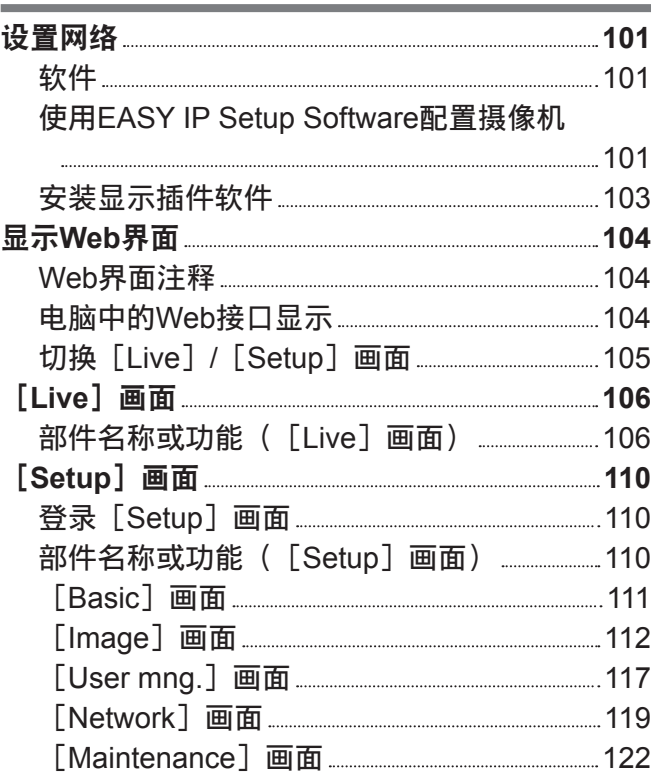

## 第**6**章 [维护](#page-124-0) **125**

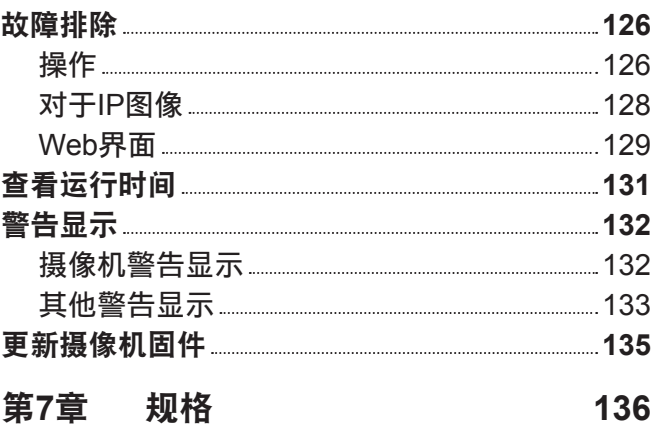

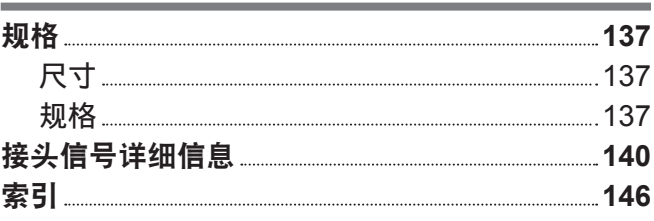

# 第1章 概要

使用摄像机前,请阅读本章内容。

## 使用摄像机之前

#### ■连接到 CCU

● 将本摄像机连接到已正确接地的指定 CCU。

#### ■拍摄淡色图像时使用适当的照明

- 为了使图像颜色清晰, 使用适当的拍摄照明。
- 在荧光照明条件下,可能无法正确地再现颜色。根据需要,选择适当的照明。
- 在过于明亮的地方, 使用 ND 滤镜。

#### ■连接或断开电缆之前应关闭电源

● 连接或断开电缆之前应关闭设备电源。

#### ■摄像机的处理

● 请勿让摄像机跌落或对摄像机施加强烈冲击或震动。否则可能造成故障。

#### ■请勿触摸光学系统部件

● 光学系统部件是摄像机的"生命"。取下镜头时(或在其他类似情况下),请勿触摸光学系统。 如果附 着有灰尘,使用摄像机专用气吹或镜头纸小心地清除灰尘。

#### ■请勿对着阳光或激光束拍摄图像

● 长时间对着阳光或激光束拍摄可能损坏 MOS。

#### ■在雨中或雪中或在沙滩或岸边使用

● 使用防雨罩(选购)等以防水溅入或进入摄像机。

#### ■湿度和灰尘

- 在高湿度和多灰尘的地方, 摄像机的内部部件容易受损。避免这类地方。
- 使用防护罩覆盖不使用的端子。

#### ■使用温度范围

- ●在以下条件下使用摄像机可能对摄像机的图像质量或内部部件造成不良影响。 温度为 −10 °C 或以下的低温环境 温度为 45 °C 或以上的高温环境
- 在低温环境中需要先进行预热。使用摄像机前应确认▲未点亮。

#### ■清洁

- 关闭电源,然后使用干布清洁摄像机。如果使用干布无法清除灰尘,试着将布浸上厨房洗洁剂,然后小 心地擦去灰尘。
- 清洁镜头时, 使用 (眼镜或相机专用) 镜头纸。

#### ■光纤接口

● 如果光纤接口变脏,光信号的传输和接收状况将会变差。因此请务必清洁此接口。[\(第](#page-20-0) 21 页)

#### ■冷却风扇

- 摄像机配有一台内置冷却风扇。
- 冷却风扇属于易耗品。使用约 50,000 小时后,应更换冷却风扇。务必与您的经销商联系进行更换。

#### ■外围设备与软件

- 连接到 AK-HC5000MC/AK-HC5000MS 的外围设备(CCU 和 ROP)的软件可能需要更新。
- 有关详情, 请与您的经销商联系。

#### ■摄像机大约每年需进行一次内部清洁,详情请向经销商咨询。

● 继续使用内部积灰的摄像机可能造成火灾或故障。

### ■ 本产品使用的软件的信息

●本产品包括经 GNU 通用公共许可证(GPL)和 GNU 宽通用公共许可证(LGPL)许可的软件, 客户可 以获取、修改或重新分发该软件的源代码。

本产品包括经过 MIT 许可的软件。

本产品包括经过 BSD 许可的软件。

有关获取源代码的详情,请访问以下网站。

http://pro-av.panasonic.net/

不过,请不要询问 Panasonic 有关所获取源代码的问题。

## 注释

#### 电脑环境要求

使用满足以下要求的主机电脑。

#### r**CPU**

建议 Intel ® CoreTM 2 DUO 2.4 GHz 或以上

#### ■内存

 $\bullet$  Windows

1 GB 或以上

2 GB 或以上(Microsoft® Windows® 8.1/Microsoft® Windows® 8/Microsoft® Windows® 7 64 位)

 $\bullet$  Mac

2 GB 或以上

■网络功能 10BASE-T 或 100BASE-TX

1 个端口

#### ■图像显示器功能

分辨率 :1024×768 像素或以上 颜色 :True Color 24 位或以上

#### ■ 支持的 OS 和 Web 浏览器

 $\bullet$  Windows

Microsoft<sup>®</sup> Windows<sup>®</sup> 8.1 Professional 64 位 /32 位 \*<sup>1</sup>

Windows® Internet Explorer ® 11.0\*1 \*3

Microsoft ® Windows® 8 Professional 64 位 /32 位 \*1

Windows® Internet Explorer ® 10.0\*1 \*3

Microsoft<sup>®</sup> Windows<sup>®</sup> 7 Professional SP1 64 位 /32 位 \*<sup>2</sup>

Windows® Internet Explorer ® 11.0/10.0/9.0/8.0\*3

\*1 使用桌面版 Internet Explorer。(不支持用于 Windows UI 的 Internet Explorer。)

- \*2 不支持 Windows® XP 兼容模式。
- \*3 无法使用 Internet Explorer ® 64 位。

 $\bullet$  Mac

OS X 10.10 Safari 8.0.4 OS X 10.9 Safari 7.0.2 OS X 10.8 Safari 6.1.2

#### 免责声明

在任何情况下,Panasonic 不对以下事项承担责任 :

- 直接或间接与摄像机有关的附带、专门或结果性损害或伤害
- 由于用户不正确或不谨慎使用造成的问题或故障
- ●用户对摄像机进行拆卸、维修或改造
- 由于任何原因(包括摄像机失效或故障)造成的无法显示图像所引起的不便、损害或伤害
- 与第三方设备组合形成的系统所引起的故障或由此造成任何不便、损害或伤害
- 由于安装不正确或除摄像机缺陷之外其他任何原因造成的不便、损害或伤害
- 由于任何原因造成的存储信息丢失
- ●与摄像机、存储卡或电脑中所保存图像数据或设置数据的损失或泄露有关的任何损害或主张

## 有关网络的注释

本摄像机配备了连接到网络时使用的功能。 联网使用本摄像机时,存在以下潜在风险。

- 经由摄像机的信息泄露或透露
- 恶意第三方操纵摄像机
- 恶意第三方造成摄像机被干扰或中断

为防止这类风险,用户因应采取包括以下在内的充分网络安全措施。

● 在通过防火墙等方式保证安全的网络中使用摄像机。

● 在有电脑联网的系统中使用摄像机时,确保定期检查和检测电脑是否存在病毒和恶意软件。

此外,确保遵守以下注意事项。

● 请勿在容易受损的地方安装摄像机或电缆。

#### **SD** 存储卡

在摄像机上,应使用符合 SD 标准、SDHC 标准或 SDXC 标准的 SD 存储卡。

确保使用本摄像机对 SD 存储卡进行格式化。

本摄像机可使用以下容量的 SD 存储卡。

- $\bullet$  SD : 2 GB
- $\bullet$  SDHC: 4 GB 至 32 GB
- $\bullet$  SDXC : 64 GB

关于本使用说明书中未涵盖的最新信息,请访问以下网站中的支持台。

(https://panasonic.biz/cns/sav/pass\_e/)

遵守以下有关摄像机使用和存放的注意事项。

- 避免高温和高湿度。
- 避免与水接触。
- f 防止静电。

## <span id="page-10-0"></span>在系统中使用摄像机

以下是包含广播级演播室便携式摄像机(AK-HC5000MC/AK-HC5000MS)和外围组件的标准系统示例。 有关连接设备的详细信息,请参阅各设备的使用说明书。

### 基本配置设备

基本系统配置包括镜头、广播级演播室便携式摄像机、寻像器、摄像机控制单元(CCU)和遥控操作面 板(ROP)。

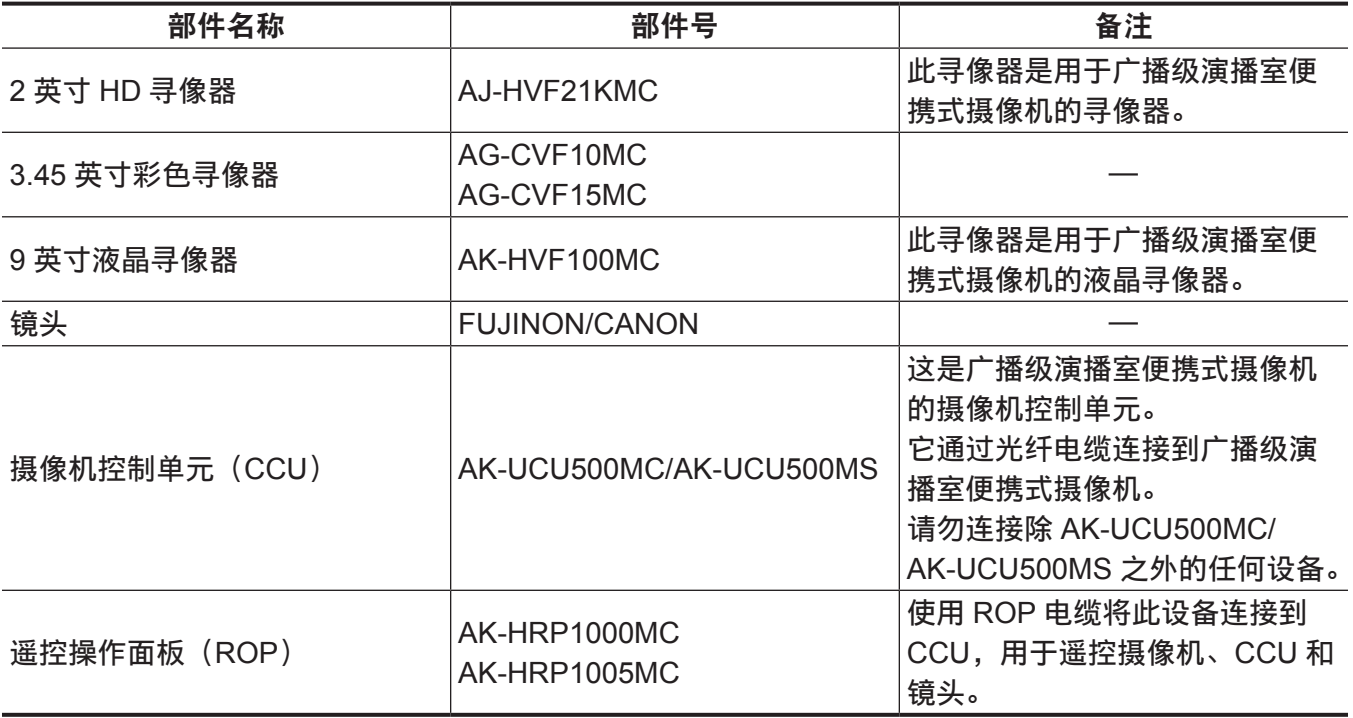

扩展配置设备

除基本配置设备外,还可使用以下设备。

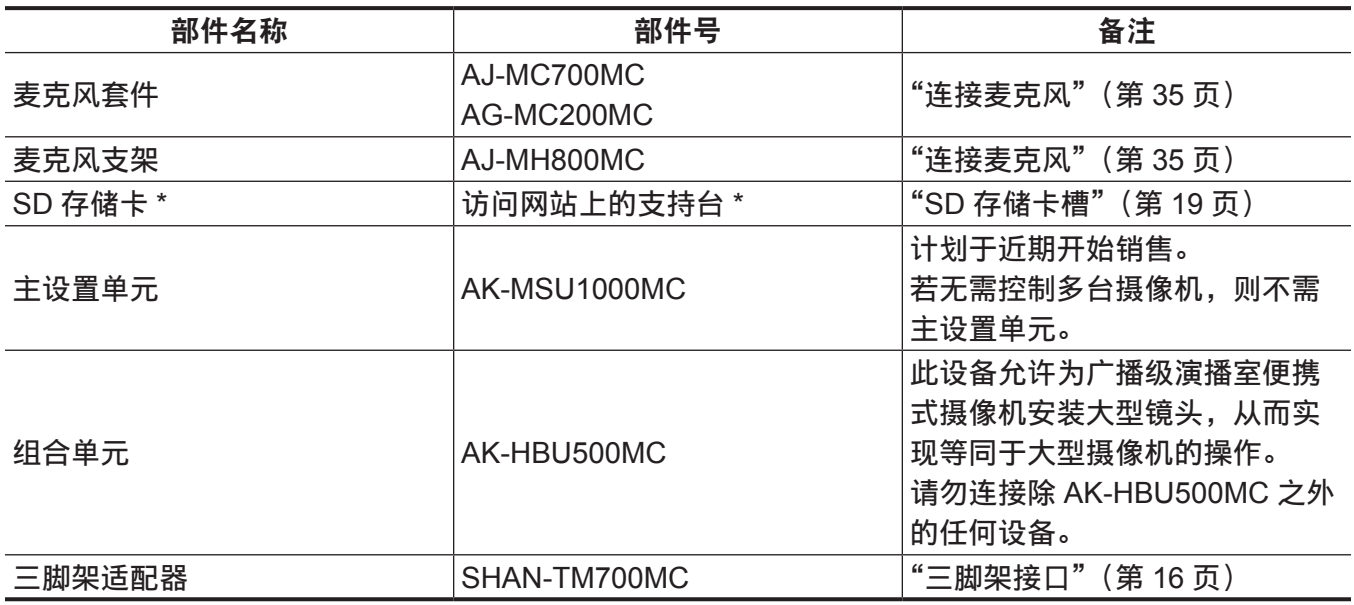

\* 关于本使用说明书中未涵盖的有关 SD 存储卡最新信息,请访问以下网站中的支持台。

http://pro-av.panasonic.net/

## <span id="page-11-0"></span>系统配置图

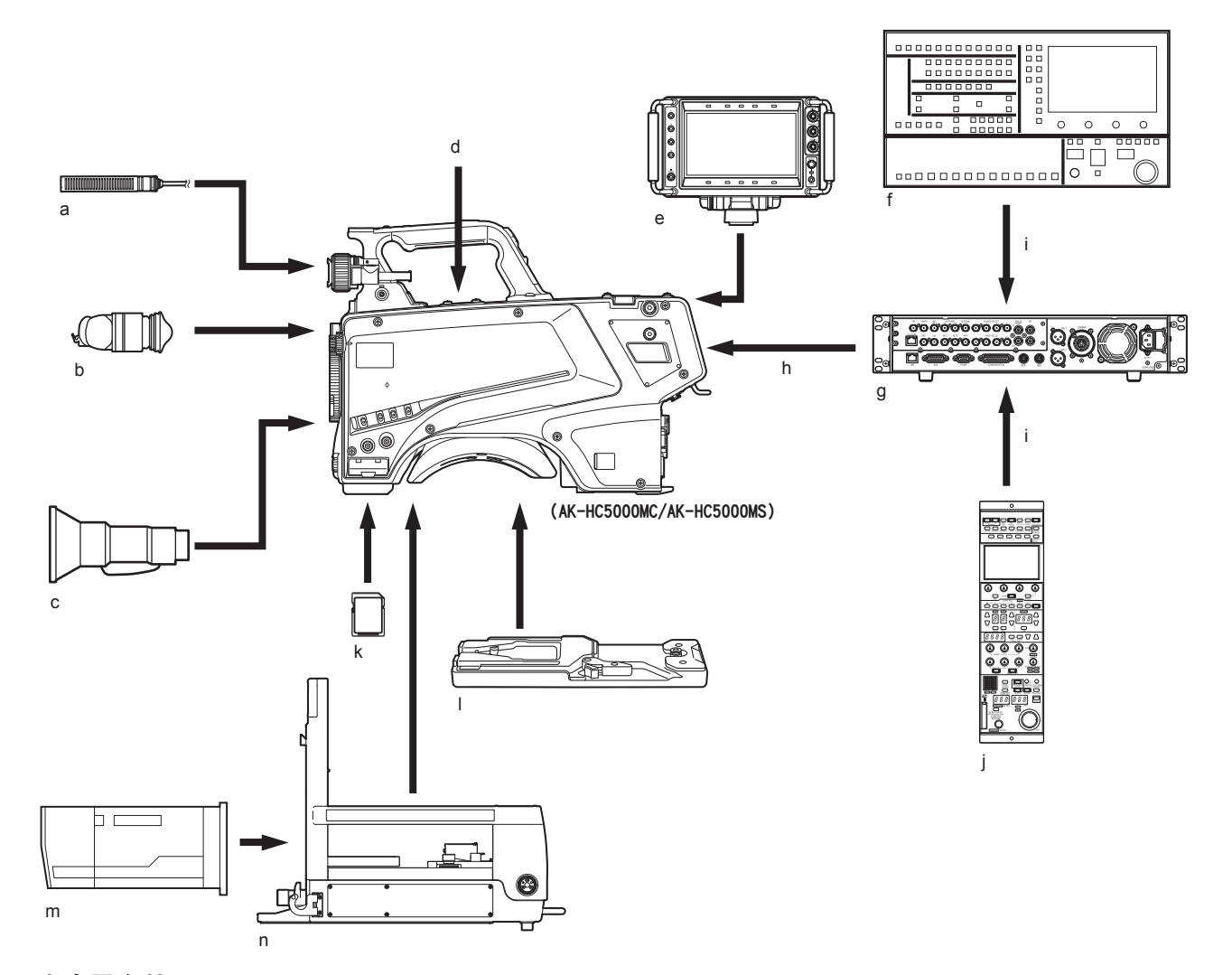

- **a:** 麦克风套件
- **b: 3.45** 英寸彩色寻像器 **/2** 英寸 **HD** 寻像器
- **c:** 便携镜头
- **d:** 麦克风支架
- **e: 9** 英寸液晶寻像器
- **f:** 主设置单元
- **g:** 摄像机控制单元(**CCU**)
- **h:** 光纤电缆
- **i: ROP** 电缆
- **j:** 遥控操作面板(**ROP**)
- **k: SD** 存储卡
- **l:** 三脚架适配器
- **m:**大型镜头
- **n:** 组合单元

## <span id="page-12-0"></span>附件

摄像机编号表(**1** 至 **12**)

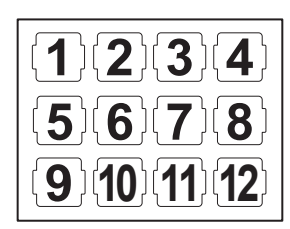

接口盖(已安装至产品)

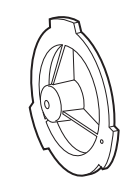

**D-sub** 连接器盖(已安装至产品)

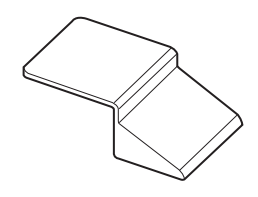

摄像机挂件(**x 2**)

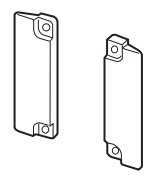

螺钉(**M3** × **8 mm**)(**x 4**)

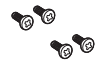

@ 注意

· 产品开箱后正确处理包装材料。

t 摄像机挂架和螺钉用于安装组合单元(AK-HBU500MC)。请小心存放。

## <span id="page-13-0"></span>帧频设置

摄像机出厂时未设置使用地区。初次使用摄像机前,请按以下步骤设置使用地区的帧频。

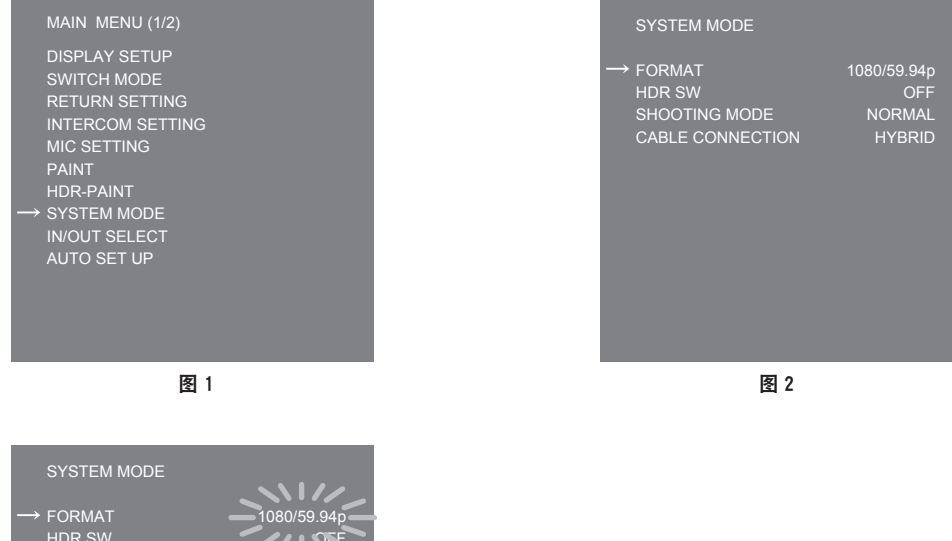

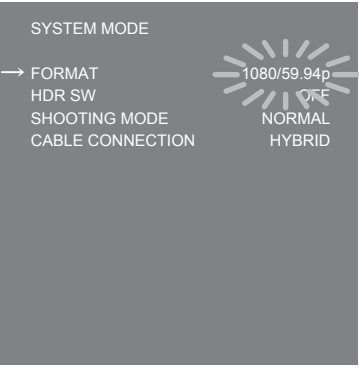

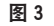

- **1** 安装寻像器(第 **[29](#page-28-0)** 页)或将监视器连接到〈**HD SDI2**〉端子(第 **[24](#page-23-0)** 页)。
- **2** 连接直流电源。

连接 CCU 时,采用 CCU 的帧频。

- **3** 将〈**POWER**〉开关设为〈**ON**〉。
- **4** 按〈**MENU**〉。

显示 [MAIN MENU]。 有关操作的详情,请参阅"[菜单操作"\(第](#page-40-0) 41 页)。

- **5** 转动〈**SELECT**〉飞梭按钮将光标(箭头)移动到[**SYSTEM MODE**]。(图 **1**)
- **6** 按〈**SELECT**〉飞梭按钮。
- **7** 转动〈**SELECT**〉飞梭按钮将光标(箭头)移动到[**FORMAT**]。(图 **2**) 打开电源后,不能立即选择[FORMAT],因为摄像机还在启动。 这不是错误。请稍后再进行操作。
- **8** 按〈**SELECT**〉飞梭按钮。
- **9** 转动〈**SELECT**〉飞梭按钮可选择格式。(图 **3**)
- **10** 按〈**SELECT**〉飞梭按钮。 帧频设置已确认。
- **11** 将〈**POWER**〉开关设为〈**OFF**〉。
- **12** 将〈**POWER**〉开关设为〈**ON**〉。

# <span id="page-14-0"></span><sup>第</sup> **<sup>2</sup>** <sup>章</sup> 部件说明

本章介绍摄像机上部件的名称、功能和操作。

<span id="page-15-0"></span>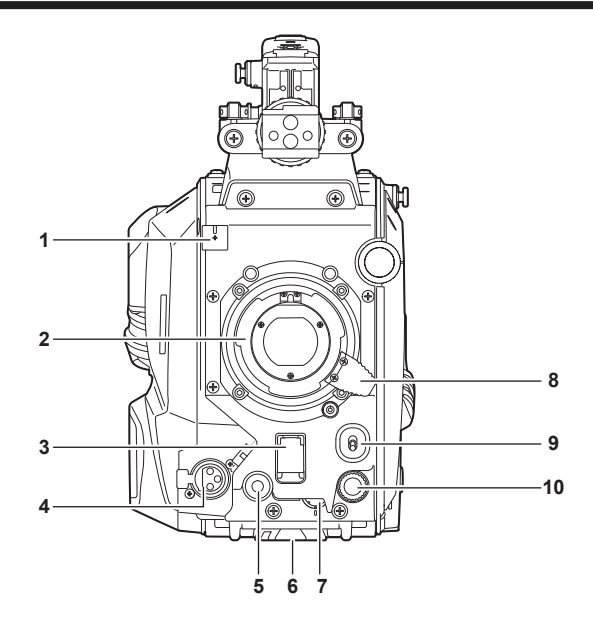

- **1** 镜头线缆 **/** 麦克风线缆固定夹 用于固定镜头线缆和麦克风线缆。
- **2** 镜头接口(卡口型) 此处安装镜头。
- **3** 〈**SHUTTER**〉开关 此开关为电子快门开关。 〈**OFF**〉:禁用电子快门。 〈**ON**〉:启用电子快门。 〈**SEL**〉:在预设范围内切换快门速度。 当 CCU 或 ROP 连接到摄像机时,此开关不可用。
- **4** 〈**MIC**〉端子(前)
	- 用于连接麦克风(选购)。
	- 使用时按以下说明设置位于后侧的开关。
	- ●〈LINE/MIC/+48V〉选择开关(〈MIC 1〉):〈MIC〉或〈+48V〉(使用幻象麦克风时)
	- $\bullet$  〈FRONT〉/〈REAR〉开关(〈MIC 1〉):〈FRONT〉
- **5** 〈**USER 1**〉按钮 可为此按钮分配用户所选的功能。按此按钮可执行已分配的功能。
- **6** 三脚架接口 将摄像机安装到三脚架时,用于安装三脚架适配器 SHAN-TM700MC(选购)。
- **7** 〈**INCOM LEVEL**〉拨盘(前) 用于根据后侧〈REAR〉/〈INC1 FRONT〉/〈INC2 FRONT〉的设置调节对讲装置的音量。 f〈**REAR**〉:无法调节音量。
	- f〈**INC1 FRONT**〉:调节对讲装置 1 的音量。
	- f〈**INC2 FRONT**〉:调节对讲装置 2 的音量。
- **8** 镜头固定杆 将镜头安装到镜头接口后,拧紧固定杆可固定镜头。

#### **9** 〈**AUTO W/B BAL**〉开关

〈**AWB**〉:自动调节白平衡。通过将摄像机侧面的〈WHITE BAL〉开关设为〈A〉或〈B〉位置自动调 节白平衡时,将在数秒钟内调节白平衡并将调节后的值保存在内存中。 〈**ABB**〉:自动调节黑平衡。

在[MAIN MENU]→ [SWITCH MODE]→[W/B BAL SETTING]中可设置当 CCU 或 ROP 连接到 摄像机时进行的操作。

#### **10**〈**SELECT**〉飞梭按钮

显示菜单屏幕时转动〈SELECT〉飞梭按钮,将光标移动到设置项目。按〈SELECT〉飞梭按钮确认 菜单设置。

有关操作的详情,请参阅"[菜单操作"](#page-40-0)(第 41 [页\)](#page-40-0)。

## <span id="page-17-0"></span>左侧

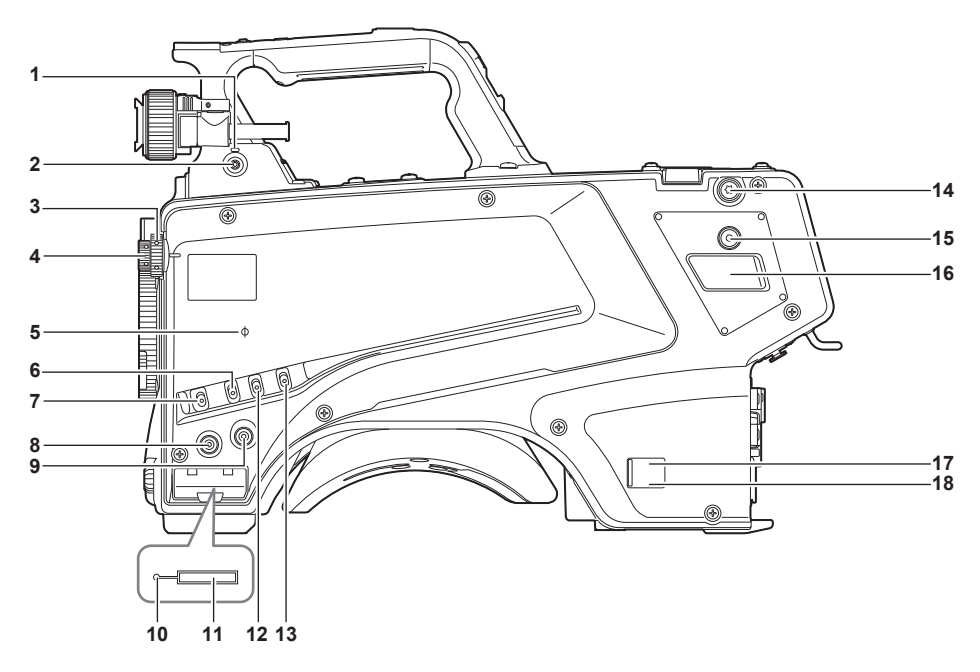

- **1** 〈**LOCAL**〉指示灯 当此指示灯点亮时,可手动调节〈ND〉滤镜和〈CC〉滤镜。
- **2** 〈**FILTER LOCAL**〉开关 此开关设置是手动还是远程调节〈ND〉滤镜和〈CC〉滤镜。
- **3** 〈**CC**〉滤镜拨盘

此拨盘用于选择适合被摄主体色温的滤镜。

- 〈**A**〉〈**3200K**〉:将色温设为 3200 K。
- 〈**B**〉〈**4300K**〉:将色温设为 4300 K。
- 〈**C**〉〈**6300K**〉:将色温设为 6300 K。
- 〈**D**〉〈**CROSS**〉:设置十字滤镜。
- 〈**E**〉〈**DF0**〉:设置柔光滤镜。

@ 注意

t 在〈LOCAL〉指示灯熄灭期间,请勿转动〈CC〉滤镜拨盘。

#### **4** 〈**ND**〉滤镜拨盘

此拨盘用于选择适合被摄主体亮度的滤镜。

- 〈**1**〉〈**CAP**〉:关闭进入 MOS 传感器的光线。
- 〈**2**〉〈**CLEAR**〉:不使用 ND 滤镜。
- 〈**3**〉〈**1/4ND**〉:将进入 MOS 传感器的光线量减至 1/4。
- 〈**4**〉〈**1/16ND**〉:将进入 MOS 传感器的光线量减至 1/16。
- 〈**5**〉〈**1/64ND**〉:将进入 MOS 传感器的光线量减至 1/64。

#### @ 注意

t 在〈LOCAL〉指示灯熄灭期间,请勿转动〈ND〉滤镜拨盘。

**5** 〈 〉标记 指示 MOS 传感器的焦平面。 使用此标记作为参照,准确地测量到被摄的距离。

#### **6** 〈**GAIN**〉开关

切换摄像机图像的增益。(〈L〉、〈M〉、〈H〉) 可使用 CCU 配置增益。 当 CCU 或 ROP 连接到摄像机时,此开关不可用。

#### **7** 〈**DISP/MODE CHK**〉开关

这是用于检查拍摄状态等的弹簧开关。

- 向〈OFF〉拨此开关以隐藏除寻像器工作状态显示、帧显示(如区域)、标记和安全区之外的所有显示。
- f 向〈CHK〉拨此开关可在寻像器中显示拍摄功能的设置状态、分配到〈USER 1〉/〈USER 2〉/〈USER 3〉/〈USER 4〉按钮的功能列表等。在显示信息时再次将向〈CHK〉拨此开关,会使显示切换到下 一信息页面。大约三秒钟过后,模式检查信息显示消失。

#### **8** 〈**MENU**〉按钮

按此按钮显示摄像机的[MAIN MENU]画面。 再次按此按钮可返回到原先的图像。

**9** 〈**USER 2**〉按钮

可为此按钮分配用户所选的功能。按此按钮可执行已分配的功能。

**10** 忙碌(工作状态指示)灯 指示 SD 存储卡的工作状态,在卡工作时点亮。

#### @ 注意

<span id="page-18-0"></span>t 请勿在此灯点亮时插拔卡。否则可能会损坏 SD 存储卡。

#### **11 SD** 存储卡槽

这是 SD 存储卡(选购)插槽。

使用 SD 存储卡可保存 / 读取摄像机的设置菜单、读取 CAC 文件、更新软件等。

详情请参阅"[数据"](#page-37-0)(第 38 [页\)](#page-37-0)。

#### **12**〈**OUTPUT**〉开关

切换视频输出(〈CAM〉、〈BARS〉、〈TEST〉)。 当 CCU 或 ROP 连接到摄像机时,此开关不可用。

#### **13**〈**WHITE BAL**〉开关

选择白平衡存储。可将数据记录到〈A〉或〈B〉。 〈**PRST**〉:选择在[MAIN MENU]→[PAINT]→[COLOR TEMP SETTING]中设置的白平衡。 当 CCU 或 ROP 连接到摄像机时,此开关不可用。

#### **14** 肩带安装头

用于安装肩带。

#### **15**〈**USER 4**〉按钮

可为此按钮分配用户所选的功能。按此按钮可执行已分配的功能。

**16**〈**DC OUT 12V 2.5A**〉端子

此端子为直流 12 V 输出端子。可提供的最大电流为 2.5 A。 如果电流超过额定值,将间歇性地关闭电源。

#### @ 注意

t 如果到外部设备的电源被间歇性地关闭,立即断开外部设备。否则可能会导致故障。

t 连接外部设备时,首先全面检查极性和电流消耗。否则可能会导致故障。

#### **17** 电源指示灯

向摄像机供电时,此指示灯点亮绿色。

**ON**(绿色):摄像机电源已打开

**ON**(红色):当摄像机已连接到已开启的 CCU 时,摄像机电源关闭

OFF: 未连接 CCU 时, 或当摄像机连接到已关闭 CCU 时, 摄像机电源关闭

#### **18**〈**POWER**〉开关

选择摄像机电源输入,或关闭电源。

〈**CCU**〉:当摄像机连接到 CCU 时,此开关使用来自 CCU 的供电打开电源。

〈**EXT**〉:当外部直流电源连接到摄像机时,此开关使用来自外部电源的供电打开电源。 中间位置 :关闭电源。

## <span id="page-19-0"></span>右侧

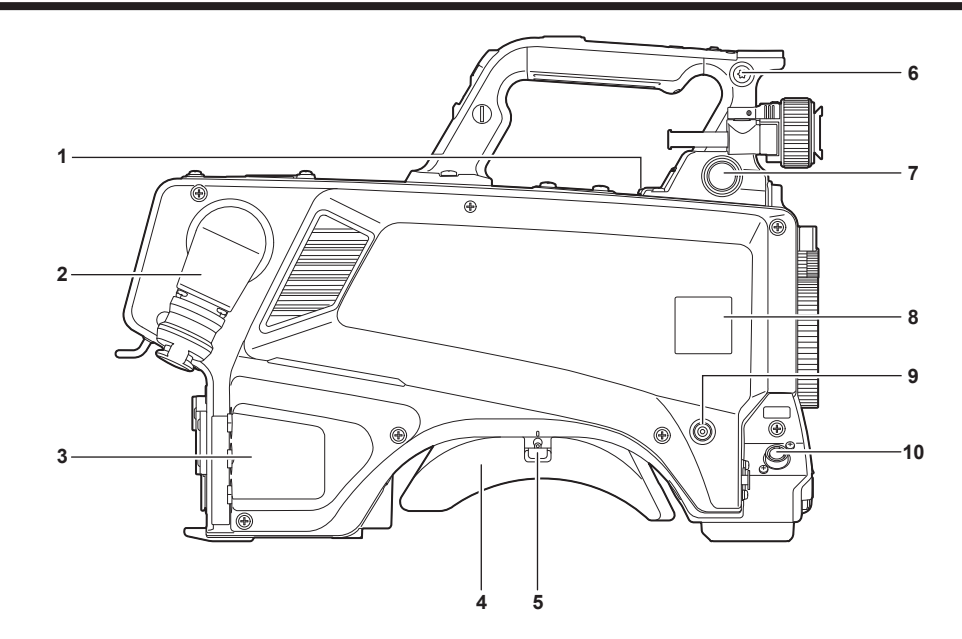

**1** 〈**USB2.0**〉端子(主机) 用于连接 USB 2.0 电缆。

#### @ 注意

t 将电缆连接到〈USB2.0〉端子时,使用双屏蔽电缆。

- **2** 〈**OPT FIBER**〉端子 用于通过光纤电缆连接 CCU。不使用此端子时,盖上防尘罩。
- **3** 〈**LAN**〉端子

用于连接 LAN 电缆(100BASE-TX/1000BASE-T)。

#### @ 注意

t 将电缆连接到〈LAN〉端子时,使用屏蔽电缆。

**4** 肩垫

减轻将摄像机扛在肩上时肩膀的负担。

- **5** 滑动锁释放杆 改变肩垫位置时,释放此杆。
- **6** 肩带安装头 用于安装肩带。
- **7** 〈**VF**〉端子 用于连接寻像器的插头。
- **8** 摄像机编号表框 装上随附的摄像机编号表。
- **9** 〈**USER 3**〉按钮 可为此按钮分配用户所选的功能。按此按钮可执行已分配的功能。
- **10**〈**LENS**〉端子

用于连接镜头电缆。

## 后侧

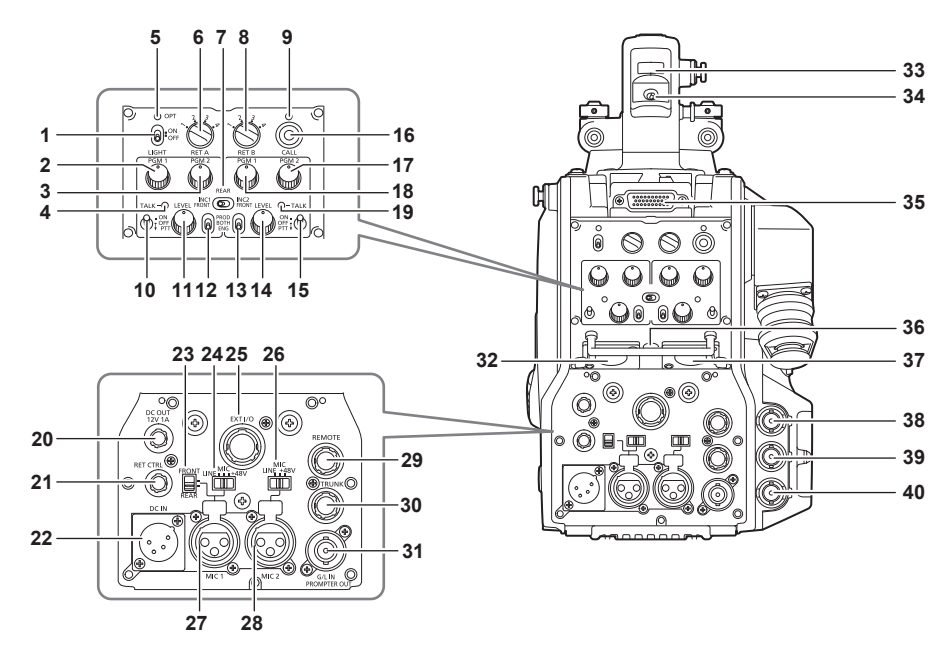

- 〈**LIGHT**〉开关 用于打开 / 关闭后面板灯。
- 〈**PGM1**〉拨盘(〈**INTERCOM1**〉) 用于调节在「MAIN MENU]→ [INTERCOM SETTING]→ [LEVEL/PGM1/PGM2 VR SETTING]→ [INTERCOM1 PGM1 VR]中设置的音频电平或混合比。
- 〈**PGM2**〉拨盘(〈**INTERCOM1**〉) 用于调节在 [MAIN MENU] → [INTERCOM SETTING] → [LEVEL/PGM1/PGM2 VR SETTING] → [INTERCOM1 PGM2 VR]中设置的音频电平或混合比。
- 〈**TALK**〉指示灯(〈**INTERCOM1**〉) 在〈TALK〉开关(〈INTERCOM1〉)启用时亮起。
- <span id="page-20-0"></span> 〈**OPT**〉指示灯 指示摄像机的光信号接收状态。 正常 :点亮为绿色 错误 :点亮为红色

@ 注意

t 发生错误时,请关闭本摄像机和CCU的电源,然后清洁光纤接口。如果错误依然存在,应立即关闭电源, 并与您的经销商联系。

〈**RET A**〉开关

用于切换返回 A 图像的类型。

〈**REAR**〉**/**〈**INC1 FRONT**〉**/**〈**INC2 FRONT**〉开关

用于切换对讲装置的接收目标。

- 〈REAR〉:使用后侧〈INTERCOM1〉和〈INTERCOM2〉的〈LEVEL〉拨盘调节对讲装置的音量。
- 〈INC1 FRONT〉: 使用〈INCOM LEVEL〉拨盘(前)调节对讲装置 1 的音量。
- 〈INC2 FRONT〉:使用〈INCOM LEVEL〉拨盘(前)调节对讲装置 2 的音量。
- 〈**RET B**〉开关 用于切换返回 B 图像的类型。
- 〈**CALL**〉指示灯 从 ROP 或 CCU 按呼叫开关时, 此指示灯点亮为绿色。 在下列情况下此指示灯将闪烁。
- 当〈POWER〉开关设为〈EXT〉时: 如果摄像机检测到包括外部直流输出在内的总电流消耗超过额定值,此指示灯将呈红色闪烁。 如果摄像机检测到外部直流输出超过额定值,此指示灯将呈橙色闪烁。
- 当〈POWER〉开关设为〈CCU〉时 : 如果摄像机检测到来自 CCU 的电压低于额定值,此指示灯将呈红色闪烁。 如果摄像机检测到外部直流输出超过额定值,此指示灯将呈橙色闪烁。

### @ 注意

t 来自 CCU 的电压因包含以下情况的总电源功耗而异。 光纤电缆的长度以及包括直流输出在内的摄像机电源功耗 安装 AK-HBU500MC

### **10**〈**TALK**〉开关(〈**INTERCOM1**〉)

此开关是连接到〈INTERCOM1〉端子的对讲装置麦克风的〈ON〉/〈OFF〉/〈PTT〉选择开关。 向〈ON〉/〈PTT〉拨开关,打开麦克风。

**11**〈**LEVEL**〉拨盘(〈**INTERCOM1**〉)

当连接到〈INTERCOM1〉端子的对讲装置和 PGM 的混合功能设为启用时,用于调节对讲装置 1 的 音量。通过「MAIN MENU] → [INTERCOM SETTING] → [INTERCOM1] → [INCOM1 RECEIVE CH1 SETTING] → [PGM1 MIX] / [PGM2 MIX] 可打开 / 关闭对讲装置和 PGM 的混合功能。

**12**〈**PROD**〉**/**〈**BOTH**〉**/**〈**ENG**〉开关(〈**INTERCOM1**〉) 用于切换连接到〈INTERCOM1〉端子的对讲装置的呼叫目标。

**13**〈**PROD**〉**/**〈**BOTH**〉**/**〈**ENG**〉开关(〈**INTERCOM2**〉) 用于切换连接到〈INTERCOM2〉端子的对讲装置的呼叫目标。

**14**〈**LEVEL**〉拨盘(〈**INTERCOM2**〉)

当连接到〈INTERCOM2〉端子的对讲装置和 PGM 的混合功能设为启用时,用于调节对讲装置 2 的 音量。通过 [MAIN MENU] → [INTERCOM SETTING] → [INTERCOM2] → [INCOM2 RECEIVE CH1 SETTING] → [PGM1 MIX] / [PGM2 MIX] 可打开 / 关闭对讲装置和 PGM 的混合功能。

#### **15**〈**TALK**〉开关(〈**INTERCOM2**〉)

此开关是连接到〈INTERCOM2〉端子的对讲装置麦克风的〈ON〉/〈OFF〉/〈PTT〉选择开关。 向〈ON〉/〈PTT〉拨开关,打开麦克风。

**16**〈**CALL**〉开关

按下此开关时,ROP 和 CCU 上的呼叫指示灯即会点亮且 ROP 蜂鸣器会发出声音。(如已启用 ROP 蜂鸣器)

#### @ 注意

t 当摄像机使用外部直流电源工作时,按工作时按〈CALL〉开关后,ROP 呼叫指示灯不会点亮。

**17**〈**PGM2**〉拨盘(〈**INTERCOM2**〉)

用于调节在 [MAIN MENU] → [INTERCOM SETTING] → [LEVEL/PGM1/PGM2 VR SETTING] → [INTERCOM2 PGM2 VR]中设置的音频电平或混合比。

## **18**〈**PGM1**〉拨盘(〈**INTERCOM2**〉)

用于调节在[MAIN MENU]→ [INTERCOM SETTING] → [LEVEL/PGM1/PGM2 VR SETTING] → [INTERCOM2 PGM1 VR]中设置的音频电平或混合比。

**19**〈**TALK**〉指示灯(〈**INTERCOM2**〉)

在〈TALK〉开关(〈INTERCOM2〉)启用时此指示灯点亮。

## **20**〈**DC OUT 12V 1A**〉端子

此端子为直流 12 V 输出端子。可提供的最大电流为 1.0 A。 如果电流超过额定值,将关闭电源。 此外,输出 R 和 G TALLY 信号。(集电极开路类型)

#### @ 注意

t 如果到外部设备的电源被间歇性地关闭,立即断开外部设备。否则可能会导致故障。

t 连接外部设备时,首先全面检查极性和电流消耗。否则可能会导致故障。

**21**〈**RET CTRL**〉端子

这是外部控制端子。此端子控制外部返回控制开关 1、2、3 和对讲装置麦克风 1、2 的开 / 关。 可通过 [MAIN MENU] → [RETURN SETTING] → [RETURN SELECT] → [RETURN C] 分配返 回信号。

#### **22**〈**DC IN**〉端子

这是外部直流电源的输入端子。将外部直流电源连接到此端子。(直流 10.8 V 至 17 V)

**23**〈**FRONT**〉**/**〈**REAR**〉选择开关

用于将〈MIC 1〉的麦克风输入信号切换到前麦克风或后麦克风。

〈**FRONT**〉:前麦克风

〈**REAR**〉:后麦克风

#### **24**〈**LINE/MIC/**+**48V**〉切换开关(〈**MIC 1**〉)

用于切换声道 1 的音频输入信号。

〈**LINE**〉:通过线路输入连接音频设备时

〈**MIC**〉:连接外部麦克风时

〈+**48V**〉:向麦克风供应 48 V 电源时

**25**〈**EXT I/O**〉端子

这是外部输入和输出端子。

#### **26**〈**LINE/MIC/**+**48V**〉切换开关(〈**MIC 2**〉)

用于切换声道 2 的音频输入信号

- 〈**LINE**〉:通过线路输入连接音频设备时
- 〈**MIC**〉:连接外部麦克风时

〈+**48V**〉:向麦克风供应 48 V 电源时

**27**〈**MIC 1**〉端子

此端子用于连接音频设备或麦克风。 通过此端子为麦克风供电,从而可以使用幻想电源(48 V)麦克风。连接麦克风时请关闭电源,在连 接麦克风后再配置适合麦克风的设置。

#### **28**〈**MIC 2**〉端子

用于连接音频设备或麦克风。

通过此端子为麦克风供电,从而可以使用幻想电源 (48 V) 麦克风。连接麦克风时请关闭电源, 在连 接麦克风后再配置适合麦克风的设置。

#### **29**〈**REMOTE**〉端子

用于连接可控制某些功能的遥控器(选购)。

#### **30**〈**TRUNK**〉端子

这是用于 CCU 中继数据的输入 / 输出端子(RS-422 × 2 或 RS-232C × 2)。

在[MAIN MENU]→[IN/OUT SELECT]→[TRUNK1]/[TRUNK2]中设置此端子。

#### **31**〈**G/L IN/PROMPTER OUT**〉端子

这是锁相信号的输入端子。从 CCU 输入的提示视频从此端子输出。 将摄像机独立使用时,此端子作为锁相输入。连接到 CCU 时,此端子作为提示输出。

#### @ 注意

t 当[MAIN MENU]→[SYSTEM MODE]→[FORMAT]设为[1080/23.98p]时,锁相可用于以下信号。

- 1080/23.98p 或 1080/23.98PsF 的 HD-Y 信号

- 复合信号

·当设为除[1080/23.98p]之外的任何选项时,锁相可用于以下信号。

- 1080/59.94i 或 1080/50i 的 HD-Y 信号

- 复合信号

## **32**〈**INTERCOM1**〉端子

用于连接对讲装置或耳机插头。

### **33** 后 **TALLY** 指示灯 此指示灯在提供 TALLY 信号时点亮。 **R TALLY** 信号 :点亮为红色

**G TALLY** 信号 :点亮为绿色

同时出现 **R** 和 **G TALLY** 信号 :点亮为红色

## **34** 后 **TALLY** 指示灯选择开关

用于打开 / 关闭后 TALLY 指示灯。

#### **35** 后寻像器端子

用于连接 9 英寸液晶寻像器 AK-HVF100MC。 此 D-sub 连接器用于寻像器接口。

#### @ 注意

t AK-HVF70MC 也可连接到此端子。

#### **36**〈**EARPHONE**〉端子

用于连接一副耳机的插头。 使用[MAIN MENU]→ [INTERCOM SETTING]→[EAR PHONES SETTING]→[LCH OUTPUT SELECT] / [RCH OUTPUT SELECT] 配置音频输出。

#### **37**〈**INTERCOM2**〉端子

用于连接对讲装置或耳机插头。

#### **38**〈**HD SDI1**〉端子(**BNC**)

[**CAM**]:输出摄像机图像。 [**HD PROMPT**]:输出 HD 提示视频图像。 在[MAIN MENU]→[IN/OUT SELECT]→[HD-SDI1 OUT]中配置输出图像。

#### @ 注意

t 使用 5C-FB 或以上规格的电缆。 t 仅当摄像机连接到 CCU 时,才能选择[HD PROMPT]。

#### **39**〈**HD SDI2**〉端子(**BNC**)

<span id="page-23-0"></span>[**CAM**]:输出摄像机图像。 [**VF**]:输出寻像器图像。 [**RET**]:输出返回图像。 [**RET1**]**/**[**RET2**]**/**[**RET3**]**/**[**RET4**]:输出所选图像。 在[MAIN MENU]→[IN/OUT SELECT]→[HD-SDI2 OUT]中配置输出图像。

#### @ 注意

t 使用 5C-FB 或以上规格的电缆。

t 仅当摄像机连接到 CCU 时,才能选择[RET]和[RET1]/[RET2]/[RET3]/[RET4]。

#### **40**〈**AUX**〉端子

这是外部设备连接端子。

[**PMT2 OUT**]:输出提示 2 视频图像。

[**HD TRUNK**]:HD 中继输入

在[MAIN MENU]→[IN/OUT SELECT]→[AUX I/O]中设置此端子。

#### @ 注意

t 使用 5C-FB 或以上规格的电缆。

・当 [MAIN MENU] → [SYSTEM MODE] → [FORMAT] 设为 [1080/50p-200fps] 或

[1080/59.94p-240fps]时,不能选择 HD 中继输入。

·如果选择了 HD 中继输入,当输入信号为 59.94 Hz 时,仅 1080/59.94i 输入可用;当输入信号为 50 Hz 时,仅 1080/50i 输入可用。

## 顶部

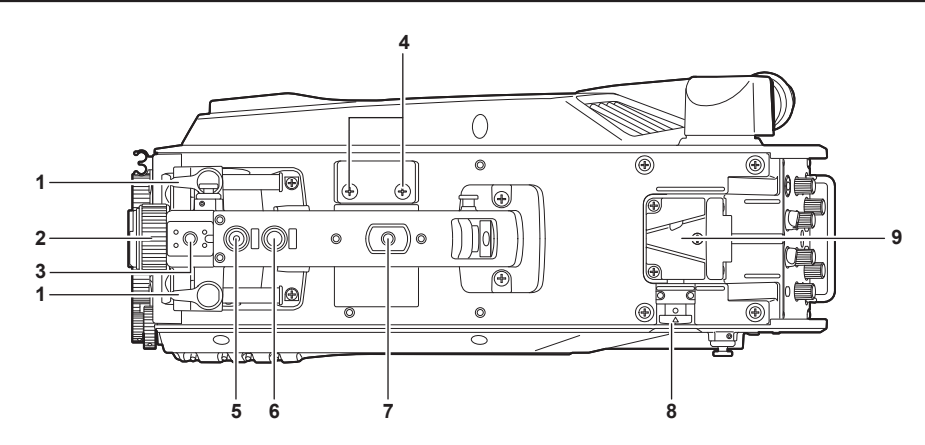

#### **1** 寻像器前 **/** 后定位杆

如需调节寻像器的前/后位置,松开此杆,然后向前或向后滑动寻像器,将寻像器调节到易于查看的位置。 调节寻像器后,将定位杆转动到〈LOCK〉锁定位置。

#### **2** 寻像器左右定位环

如需调节寻像器的左/右位置,松开此杆,然后向左或向右滑动寻像器,将寻像器调节到易于查看的位置。 调节完毕后,将此杆拧紧以将寻像器夹持在固定位置。

**3** 灯座

用于安装视频灯等。

**4** 麦克风支架孔

用于安装麦克风。

**5** 〈**PTT**〉开关

用于打开 / 关闭对讲装置麦克风。可在[MAIN MENU]→[SWITCH MODE]→[USER SWITCH]→ [GRIP PTT]中更改此功能。

**6** 〈**RET**〉开关

用于切换返回 A 信号。可在[MAIN MENU]→[SWITCH MODE]→[USER SWITCH]→[GRIP RET]中更改此功能。

**7** 附件安装孔

用于安装附件。此孔仅用于安装附件。

- 安装孔规格
	- 1/4-20 UNC (螺钉长度 13 mm 或更短)
- **8** 锁定释放按钮

用于释放 V 形槽的锁定装置。

**9 V** 形槽

用于安装后寻像器。

## 底部

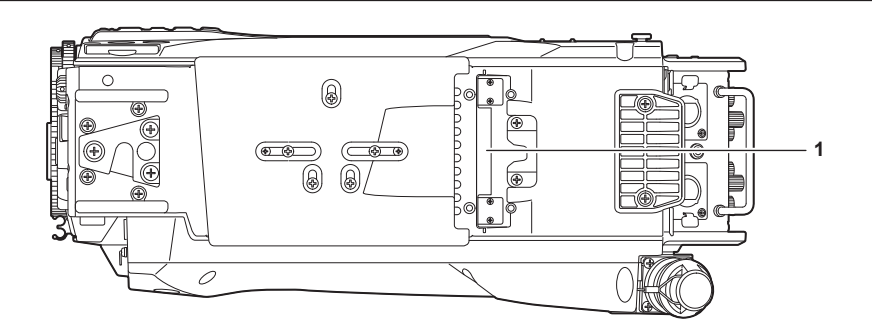

## **1** 组合端子

用于连接组合单元 AK-HBU500MC(选购)。

# <sup>第</sup> **<sup>3</sup>** <sup>章</sup> 准备

在使用摄像机之前,按照本章介绍的步骤安装附件。

## <span id="page-28-0"></span>安装寻像器

安装寻像器(选购)。

### 安装寻像器

本摄像机可使用 HD 寻像器 AJ-HVF21KMC(选购)。 有关处理 HD 寻像器的详情,请参阅寻像器的使用说明书。

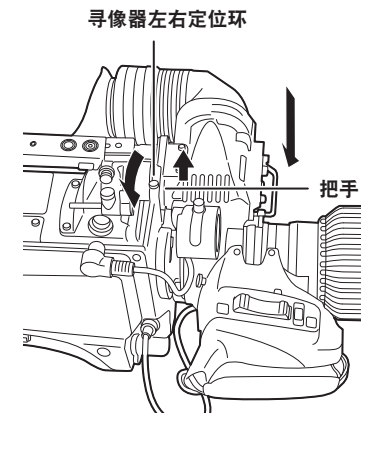

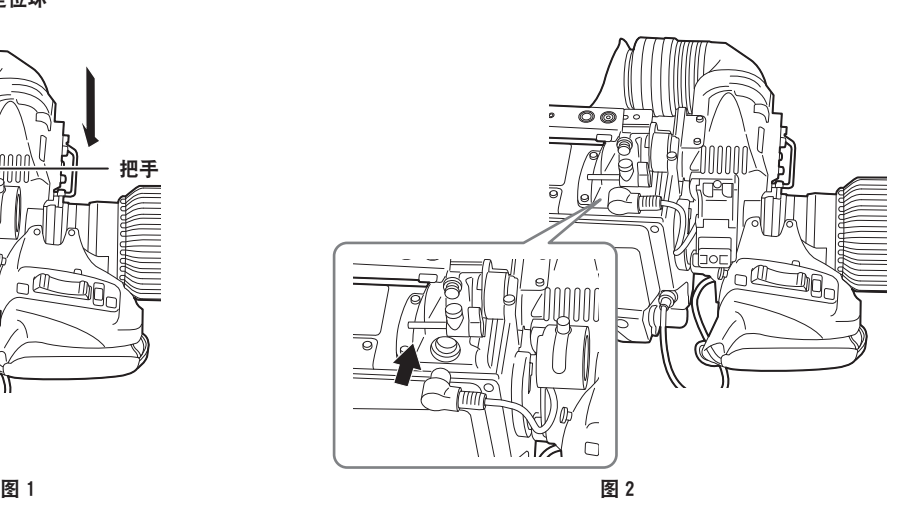

**1** 将〈**POWER**〉开关设为〈**OFF**〉。

**2** 拉起安装板的把手,然后滑动安装板安装寻像器。(图 **1**)

**3** 固定寻像器左右定位环。(图 **1**)

**4** 将插头连接到〈**VF**〉端子。(图 **2**)

@ 注意

t 将插头连接到〈VF〉端子时,确认将插头完全插入端子。

### 拆除寻像器

**1** 将〈**POWER**〉开关设为〈**OFF**〉。

**2** 从〈**VF**〉端子取出插头。

3 松开寻像器紧固拨盘,然后拉起安装板的把手。

**4** 沿安装板滑动寻像器,从安装板上取下寻像器。

## 安装后寻像器

本摄像机可使用液晶寻像器 AK-HVF100MC(选购)。 有关处理液晶寻像器的详情,请参阅寻像器的使用说明书。

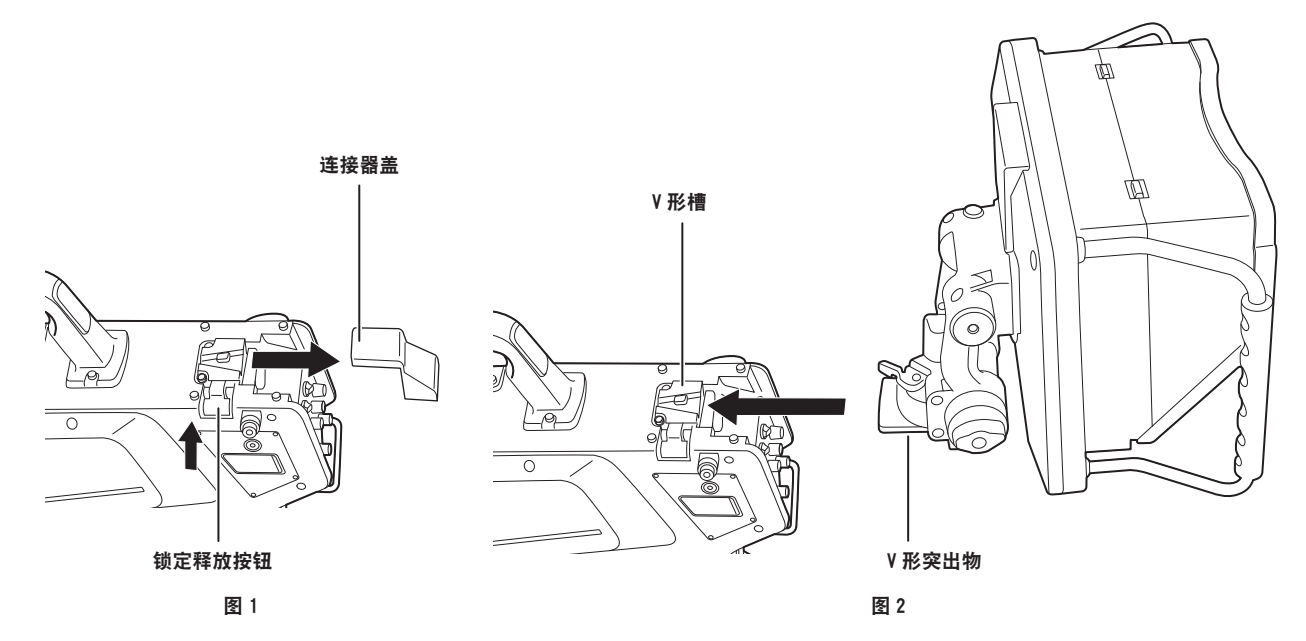

**1** 关闭摄像机和液晶寻像器的电源。

**2** 按下锁定释放按钮,取下连接器盖。(图 **1**)

**3** 将液晶寻像器上的 **V** 形突出物与摄像机上的 **V** 型凹槽对齐,滑动凸起部分直至锁定牢固。(图 **2**)

@ 注意

t 请勿握住寻像器上的防风罩来安装寻像器。

拆除后寻像器

**1** 关闭摄像机和液晶寻像器的电源。

**2** 按下锁定释放按钮,同时滑动取下液晶寻像器。

@ 注意

t 请勿握住寻像器上的防风罩来拆除寻像器。

## 寻像器的屏幕显示

寻像器画面上会显示广播级演播室便携式摄像机设置和指示操作状态的消息。

下图显示了所有可显示项目的位置。

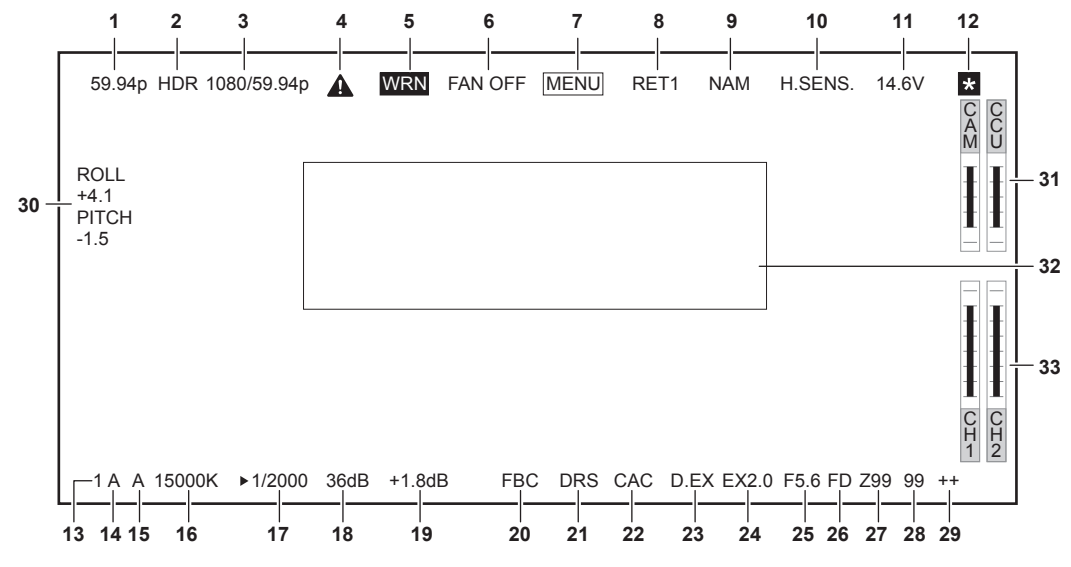

#### **1** 摄像机模式显示

指示摄像机图像模式。

- $\bullet$  [59.94p]
- $\bullet$  [50p]
- $\bullet$  [29.97p]
- $\bullet$  [23.98p]
- $\bullet$  [25p]
- **2 HDR** 模式显示

当格式为 HDR 时显示。

**3** 系统模式显示

指示系统频率。

- $\bullet$  [1080/59.94p]
- $\bullet$  [1080/50p]
- $\bullet$  [1080/29.97p]
- $\bullet$  [1080/25p]
- [1080/23.98p]
- [1080/59.94p-240fps]
- [1080/50p-200fps]
- **4** 警告显示(预热)

由于设备内部温度低,在启动时进行预热期间显示。

### **5** 警告显示(设备)

当设备状况存在异常时显示。

- f 风扇异常停止。
- f 内部温度过高。
- 直流输出电压超限。(各输出的总和)
- 光线接收水平存在问题。
- 无法隐藏显示。

**6** 警告显示(风扇停止) 当风扇停止时显示。

[MAIN MENU]→[MAINTENANCE]→[FAN SETTING]→[FAN]→[FAN MODE]→ 设定[OFF]。 **7** 警告显示(菜单显示)

在 CCU 中显示摄像机菜单。无法在摄像机上操作此菜单。

**8** 返回 **ID** 显示

显示当前返回输出编号的返回 ID。

显示在[MAIN MENU]→[RETURN SETTING]→[RETURN1 ID]至[RETURN4 ID]中设置的 ID(字 符串)。

出厂设置中设置了以下返回 ID(字符串)。

- [RET1] (输出 [RETURN1] 时)
- [RET2](输出 [RETURN2] 时)
- [RET3] (输出 [RETURN3] 时)
- [RET4] (输出 [RETURN4] 时)

#### **9** 监视器输出信号显示

指示输出到监视器画面的信号类型。

使用[MAIN MENU]→[IN/OUT SELECT]→[VF OUT]配置信号设置。

- $\bullet$ [R]
- $\bullet$  [G]
- $\bullet$ [B]
- $\bullet$  [Y/C]
- $\bullet$  [NAM]
- **10** 高灵敏度模式显示

当设定[MAIN MENU]→[SYSTEM MODE]→[SHOOTING MODE]→[HIGH SENS]时显示。

**11** 电压显示

指示来自电源的电压。

**12** 对焦辅助放大显示

如对焦辅助放大显示功能已启用,则显示此功能。

#### **13 ND** 滤镜显示

指示所选的 ND 滤镜值。

- $\bullet$  [1]
- $\bullet$  [2]
- $\bullet$  [3]
- $\bullet$  [4]
- $\bullet$  [5]

#### **14 CC** 滤镜显示

指示所选的 CC 滤镜值。

- $\bullet$ [A]
- $\bullet$ [B]
- $\bullet$  [C]
- $\bullet$ [D]
- $\bullet$  [E]

#### **15**〈**WHITE BAL**〉开关位置显示

指示所选的开关位置。

- f[**A**]:当〈WHITE BAL〉开关设为〈A〉时
- f[**B**]:当〈WHITE BAL〉开关设为〈B〉时

f[**P**]:当〈WHITE BAL〉开关设为〈PRST〉时

#### **16** 色温显示

指示摄像机中设置的色温。

此色温可以是进行自动白平衡时在内存中保存的值,或是在菜单中配置的值。

#### **17** 快门速度显示

根据各设置指示快门速度。

 $\exists E \exists E \exists E$  [MAIN MENU]→[SWITCH MODE]→[SHUTTER SPEED]→[SHUTTER SW]→ [ON],且已设定[MAIN MENU]→[SWITCH MODE]→[SHUTTER SPEED]→[SHUTTER MODE<sup>1→</sup>[SHUTTER<sup>1</sup> 时

- f[1/48](仅在[23.98p]模式下)
- [1/50] (仅在 [25p] 模式下)
- [1/60] (仅在 [50i] / [50p] / [29.97p] / [25p] / [23.98p] 模式下)

 $\bullet$  [1/100]

- [1/120] (仅在 [59.94i] / [59.94p] / [29.97p] / [23.98p] 模式下)
- $\bullet$  [1/125]
- $\bullet$  [1/250]
- $\bullet$  [1/500]
- $\bullet$  [1/1000]
- $\bullet$  [1/1500]
- $\bullet$  [1/2000]

```
当已设定[MAIN MENU]→[SWITCH MODE]→[SHUTTER SPEED]→[SHUTTER SW]→
[ON],且已设定[MAIN MENU]→[SWITCH MODE]→[SHUTTER SPEED]→[SHUTTER
MODE<sup>1</sup> → [SYNCHRO] 时
```
- [61.7Hz] 至 [6130Hz] (仅在 [59.94i] / [59.94p] 模式下)
- [51.5Hz]至 [6250Hz] (仅在 [50i] / [50p] 模式下)
- [30.9Hz] 至 [2600Hz] (仅在 [29.97p] 模式下)
- f[25.7Hz]至[3130Hz](仅在[25p]模式下)
- [24.7Hz]至 [2880Hz] (仅在 [23.98p] 模式下)
- [240Hz] 至 [6130Hz] (仅在 [240fps] 模式下)
- [200Hz] 至 [6250Hz] (仅在 [200fps] 模式下)

当已设定[MAIN MENU]→[SWITCH MODE]→[SHUTTER SPEED]→[SHUTTER SW]→ [OFF] 时

 $\bullet$  [SH.OFF]

#### **18** 主增益显示

指示[MAIN MENU] → [SWITCH MODE] → [GAIN SETTING] → [LOW GAIN]/[MID GAIN]/[HIGH GAIN]中设置的值。

• [-6dB] 至 [36dB]

#### **19** 偏移增益显示

指示[MAIN MENU] → [SWITCH MODE] → [GAIN SETTING] → [OFFSET LOW GAIN]/[OFFSET MID GAIN]/[OFFSET HIGH GAIN]中设置的值。

f[−2.9dB]至[+2.9dB]

#### **20** 闪光补偿显示

闪光补偿功能激活时显示。

#### **21** 动态范围延伸器显示

动态范围延伸器功能激活时显示。

#### **22** 色差补偿显示

色差补偿功能激活时显示。

- **23** 数字增距显示 使用数字增距时显示。
- **24** 镜头增距显示

使用镜头增距时显示。

#### **25** 光圈显示

指示光圈设置值(F 值)或「OPEN]/「CLOSE]。F 值为近似值。 未连接镜头电缆时,显示[NC]。

#### **26 F** 下降显示

当发生 F 下降时显示。

@ 注意

t 根据镜头型号,可能不支持显示。 详情请咨询镜头厂商。

#### **27** 变焦位置显示

指示变焦位置。

• [Z00] 至 [Z99]

#### @ 注意

・在使用帯变焦位置输出的镜头时,显示变焦位置。

#### **28** 对焦位置显示

指示对焦位置。

•[00]至[99]

#### @ 注意

t 在使用带对焦位置输出的镜头时,显示对焦位置。

#### **29** 对焦信息显示

显示对焦的对焦信息。

@ 注意

t 仅在安装具备对焦信息发回功能的自动对焦镜头时,显示此信息。

**30** 水平仪显示

显示摄像机在横向或竖向上的倾斜幅度。

#### **31** 光感电平显示

指示摄像机收到的光信号电平。

#### **32** 摄像机警告和信息显示区

显示指示发生错误、摄像机设置、调节进程和调节结果的消息(约三秒钟)。

#### **33** 音频输入通道和电平表

指示〈MIC 1〉端子(音频输入 1)和〈MIC 2〉端子(音频输入 2)。

## <span id="page-34-0"></span>连接麦克风

### 将麦克风安装到寻像器(选购)上使用时

可以在寻像器上安装麦克风,如麦克风套件 AJ-MC700MC(选购)。

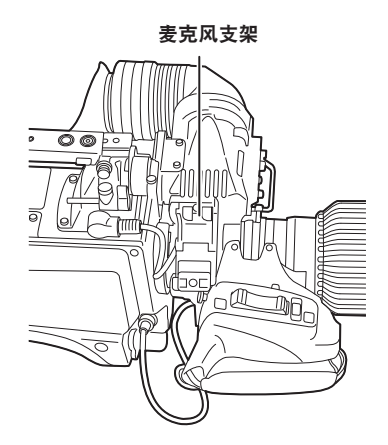

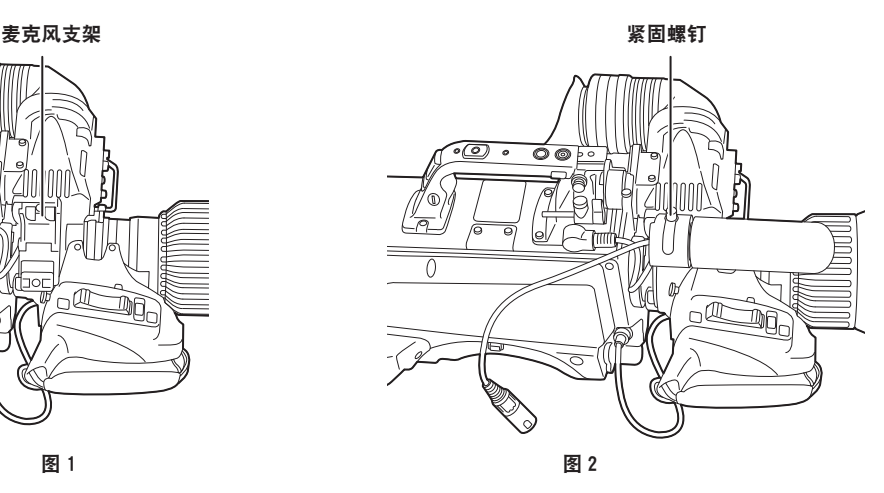

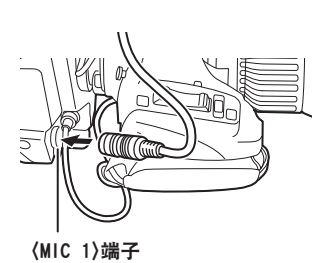

图 3

**1** 打开麦克风支架。(图 **1**)

**2** 安装麦克风并拧紧紧固螺钉。(图 **2**)

**3** 将麦克风线缆插入电缆夹,然后将其连接到〈**MIC 1**〉端子(前)。(图 **3**)

**4** 将〈**FRONT**〉**/**〈**REAR**〉开关(〈**MIC 1**〉)设为〈**FRONT**〉。

**5** 将〈**LINE/MIC/**+**48V**〉选择开关(〈**MIC 1**〉)设为〈**MIC**〉或〈+**48V**〉。

#### 第 **3** 章 准备 — 连接麦克风

### 安装麦克风支架(选购)使用时

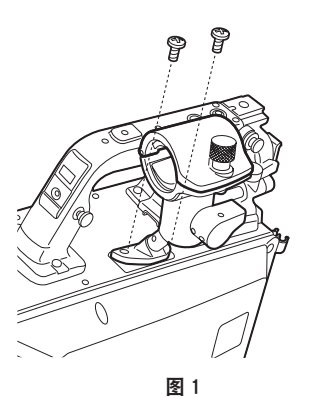

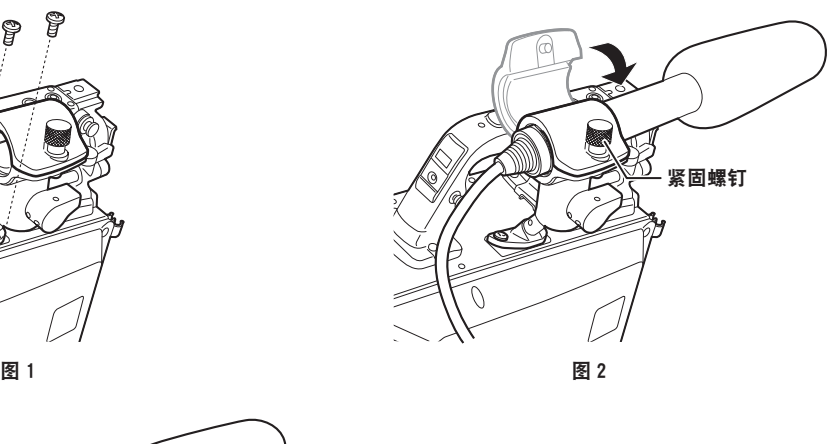

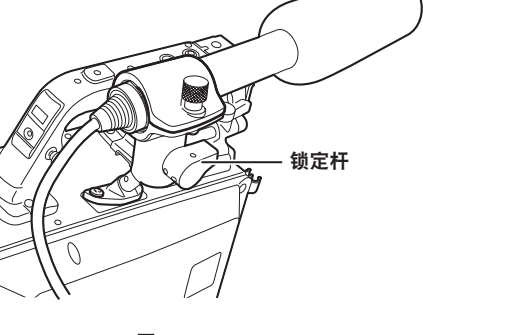

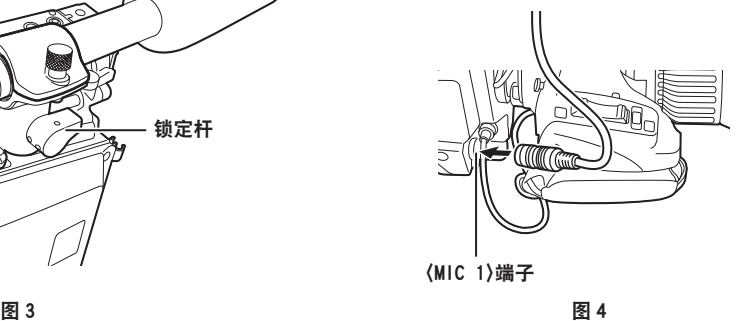

**1** 取下麦克风支架安装位置的螺钉,安装麦克风支架 **AJ-MH800MC**(选购)。(图 **1**) **2** 安装麦克风并拧紧紧固螺钉。(图 **2**)

**3** 松开锁定杆,调节麦克风角度,然后固定锁定杆。(图 **3**)

**4** 将麦克风线缆插入电缆夹,然后将其连接到〈**MIC 1**〉端子(前)。(图 **4**)

**5** 将〈**FRONT**〉**/**〈**REAR**〉开关(〈**MIC 1**〉)设为〈**FRONT**〉。

**6** 将〈**LINE/MIC/**+**48V**〉选择开关(〈**MIC 1**〉)设为〈**MIC**〉或〈+**48V**〉。
#### 使用外部直流电源

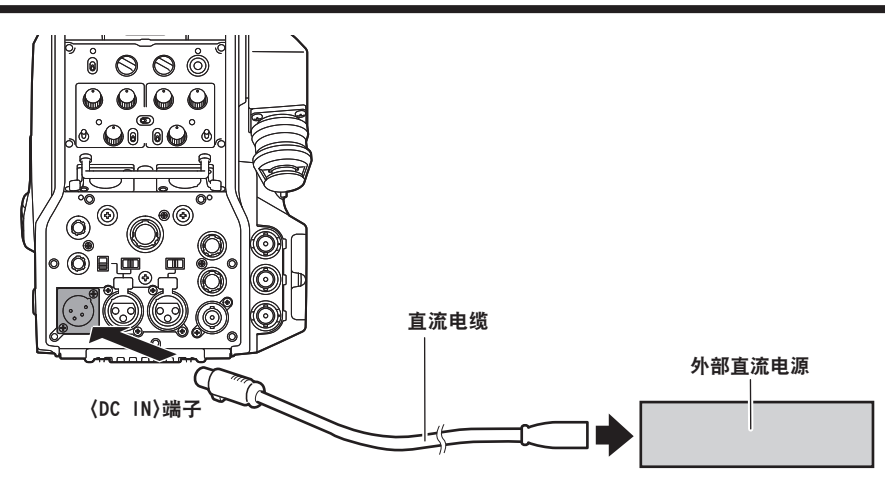

**1** 将外部直流电源连接到摄像机的〈**DC IN**〉端子。

**2** 打开外部直流电源的〈**POWER**〉开关(如果外部直流电源带有〈**POWER**〉开关)。

**3** 将摄像机的〈**POWER**〉开关设为〈**EXT**〉。

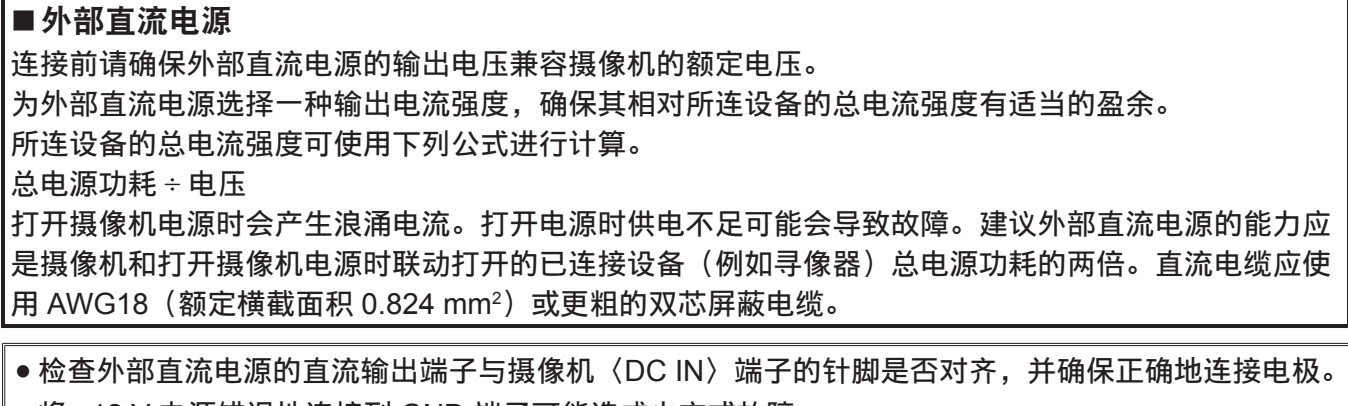

将 +12 V 电源错误地连接到 GND 端子可能造成火灾或故障。

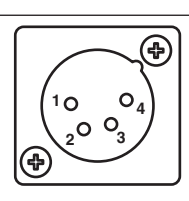

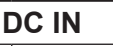

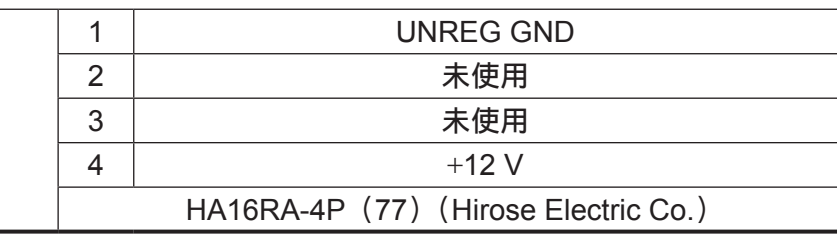

#### @ 注意

- t 使用外部直流电源时,务必打开外部直流电源的〈POWER〉开关,再将摄像机的〈POWER〉开关设 为〈EXT〉。如果按照相反的顺序进行这些操作,外部直流电源的输出电源上升太慢可能造成故障。
- ·即使将摄像机连接到 CCU,也可通过外部直流电源进行 CCU 和 ROP 操作。摄像机与 CCU 的距离太 长将影响性能。
- t 使用外部直流电源期间,将摄像机连接到 CCU 时,执行下列操作。
- 使用光纤电缆连接到 CCU。
- 将[MAIN MENU]→[SYSTEM MODE]→[CABLE CONNECTION]设为[FIBER]。

#### 数据

以下显示了在摄像机中处理的数据。

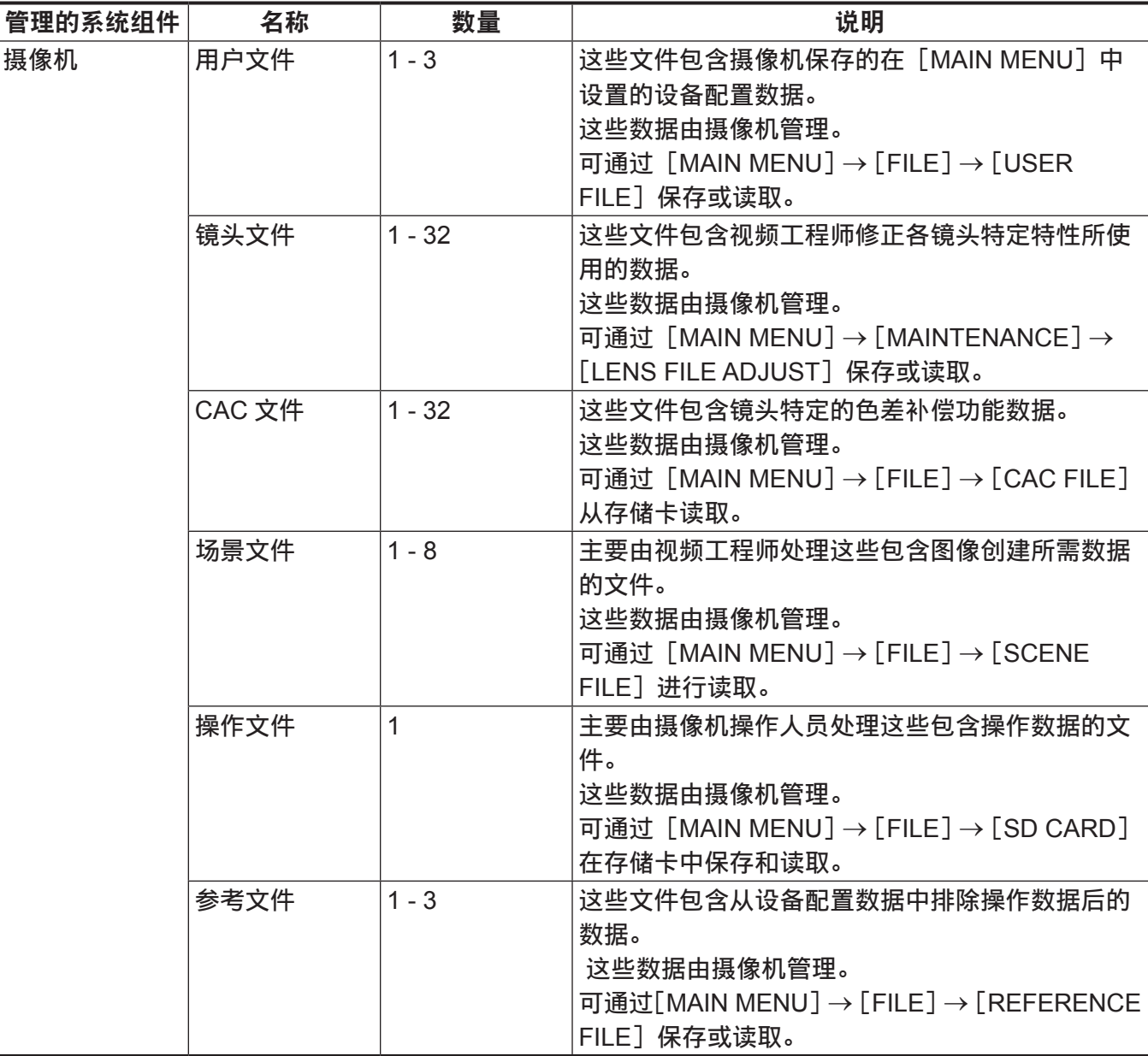

#### 用户文件

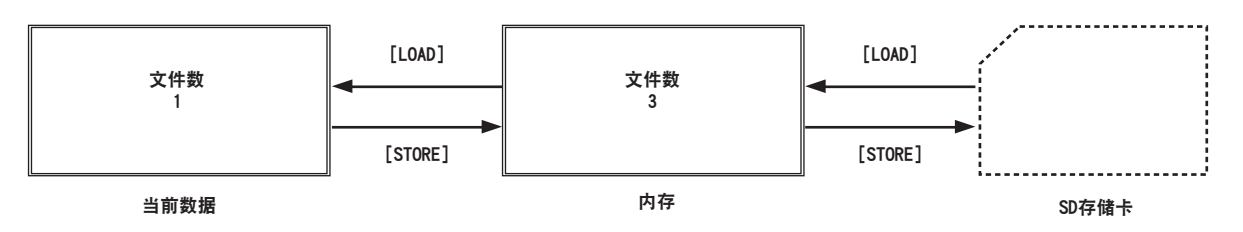

#### ■读取

通过  $[$  MAIN MENU] →  $[$  FILE] →  $[$  SD CARD], 可从插入存储卡槽的存储卡将操作数据读入实际操作 区域。

也可将实际操作区域中的操作数据保存至存储卡。

#### **CAC** 文件

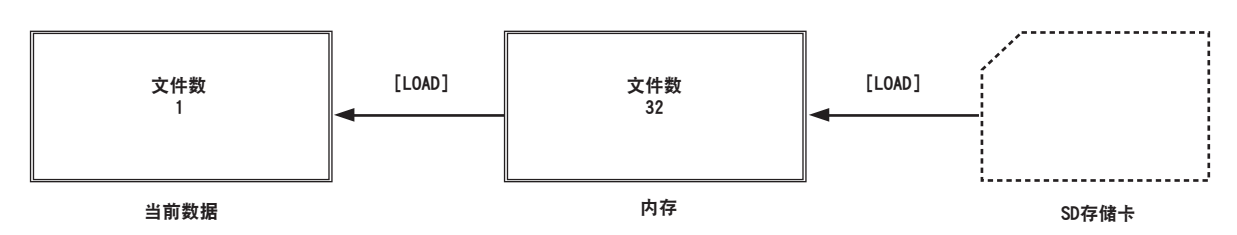

#### ■读取

通过[MAIN MENU]→[FILE]→[CAC FILE],可从插入存储卡槽的存储卡将 CAC 文件读入内存。 CAC 文件的名称对应各镜头,可从网站下载。

可在 Panasonic 的网站上查询可与本摄像机配合使用的 CAC 兼容镜头。还可从 Panasonic 网站的支持 台获取 CAC 文件。

http://pro-av.panasonic.net/

#### ■访问

系统会根据镜头自动选择文件,用户可在实际操作区域访问此数据。

# 第4章 菜单操作

本章介绍如何操作摄像机菜单以及设置菜单的结构和详细信息。

#### 菜单操作

#### 基本操作

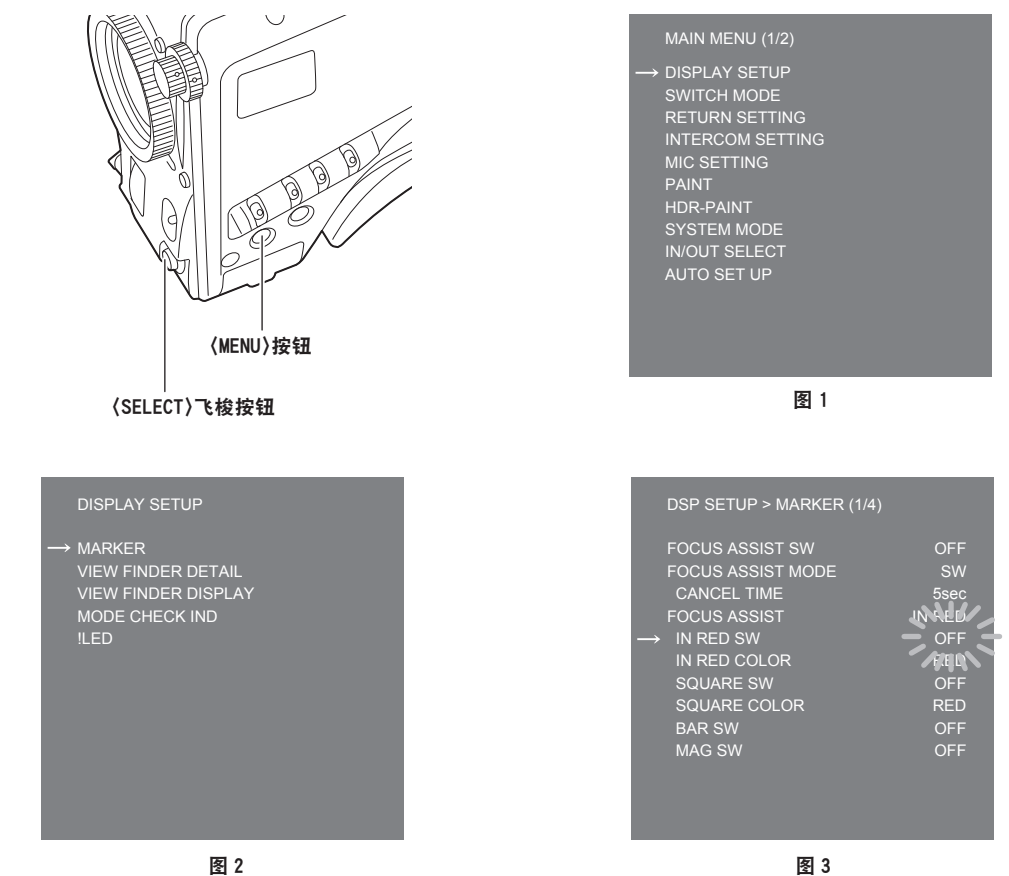

**1** 按〈**MENU**〉按钮。

寻像器或监视器上将显示摄像机的[MAIN MENU]画面。(图 1)

- **2** 转动〈**SELECT**〉飞梭按钮可选择一个项目。
- **3** 按〈**SELECT**〉飞梭按钮。

即可访问所选的菜单项。(图 2)

- **4** 转动〈**SELECT**〉飞梭按钮可选择一个需配置的菜单项。
- **5** 按〈**SELECT**〉飞梭按钮。

箭头闪烁指示项目的设置。(图 3)

- **6** 转动〈**SELECT**〉飞梭按钮并更改设置。
- **7** 按〈**SELECT**〉飞梭按钮。

设置得到确认。

按〈MENU〉按钮退出菜单画面也将反映已进行的设置。

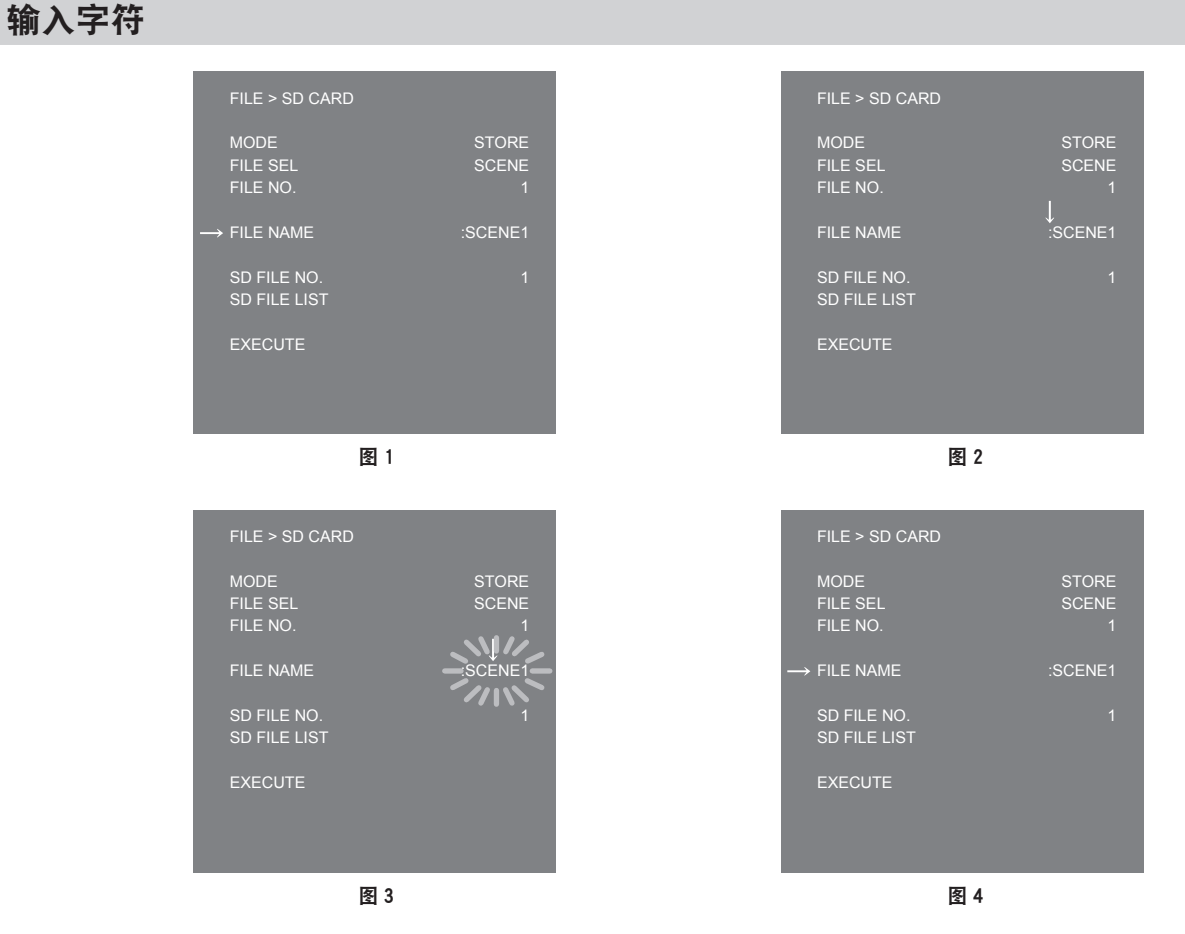

**1** 按〈**SELECT**〉飞梭按钮。

光标变成向下箭头,显示在冒号(:)上方。(图 1、图 2)

- **2** 转动〈**SELECT**〉飞梭按钮,将箭头移动到要更改的字符处。
- **3** 按〈**SELECT**〉飞梭按钮。

待更改的字符将闪烁。(图 3)

- **4** 转动〈**SELECT**〉飞梭按钮并更改字符。
- **5** 按〈**SELECT**〉飞梭按钮。 设置得到确认。

对要更改的所有字符进行相同操作。

- **6** 转动〈**SELECT**〉飞梭按钮,将向下箭头移动到冒号(**:**)上方。
- **7** 按〈**SELECT**〉飞梭按钮。

光标将变成水平箭头,此时可选择另一项目。(图 4)

# 菜单配置

# [**MAIN MENU**]

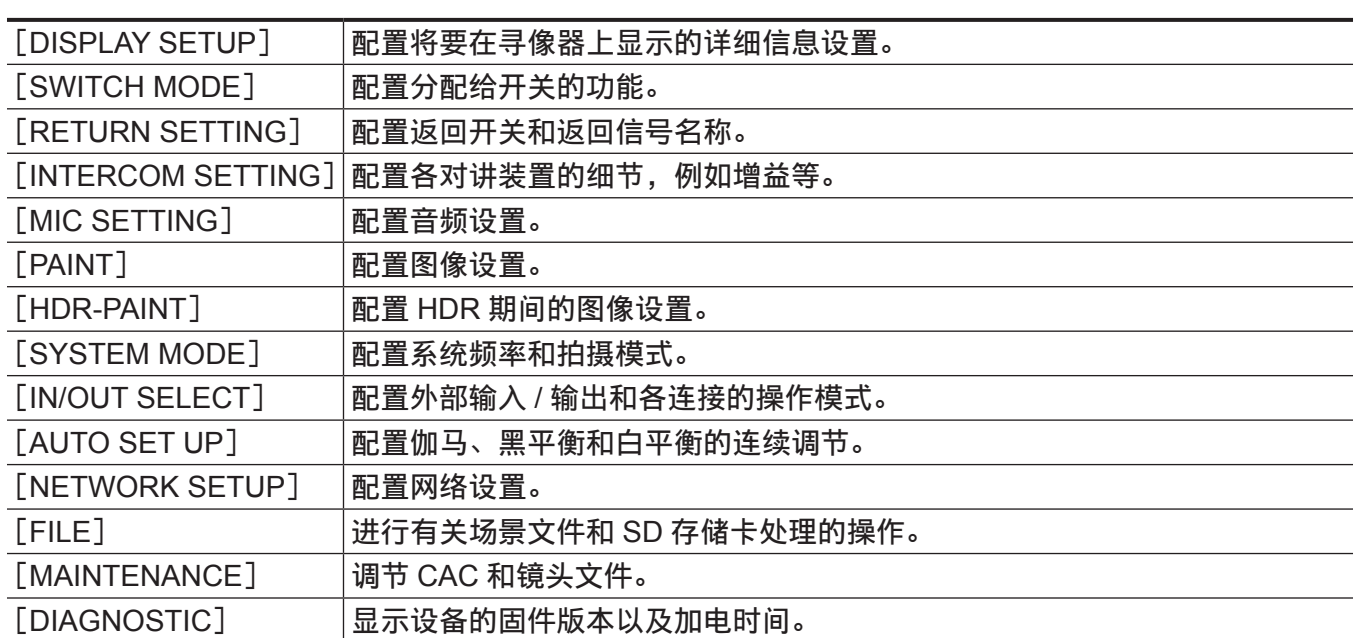

# 菜单列表

**8**: 可作为场景文件数据保存和读取。

- ■: 可作为用户文件数据保存和读取。
- ■: 可作为操作文件数据保存和读取。
- **R**: 可作为参考文件数据保存和读取。

#### [**DISPLAY SETUP**]

#### [**MARKER**]

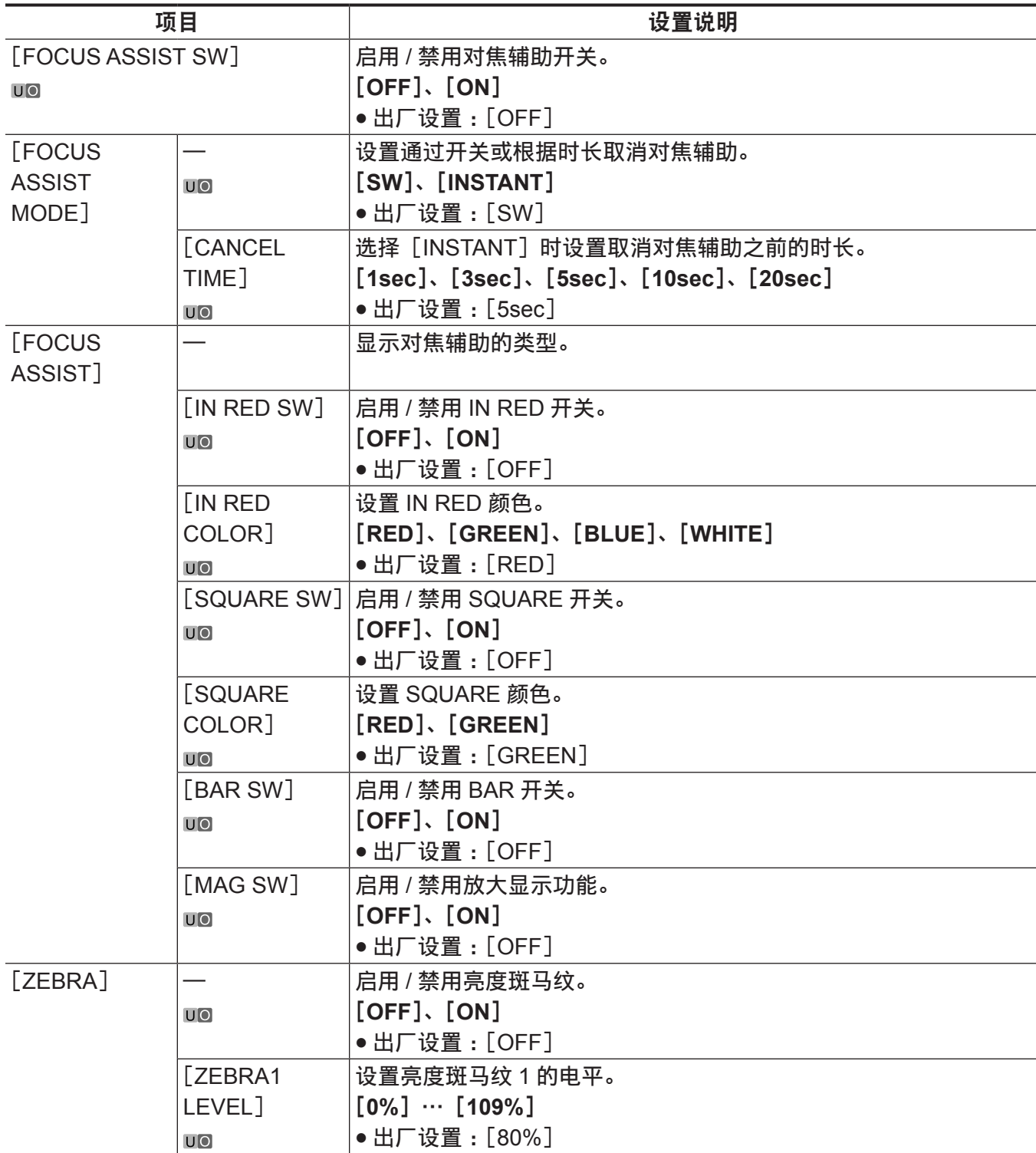

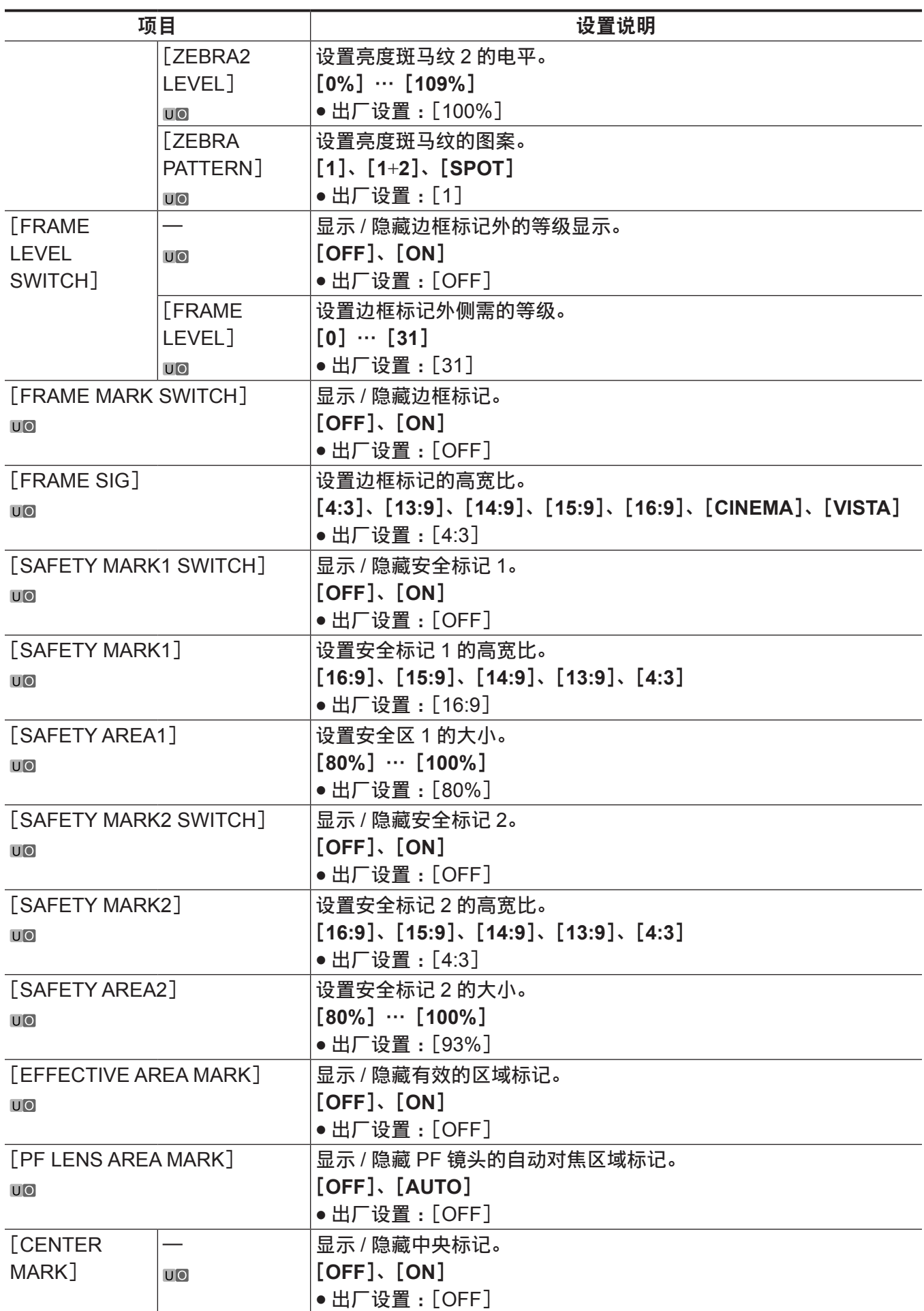

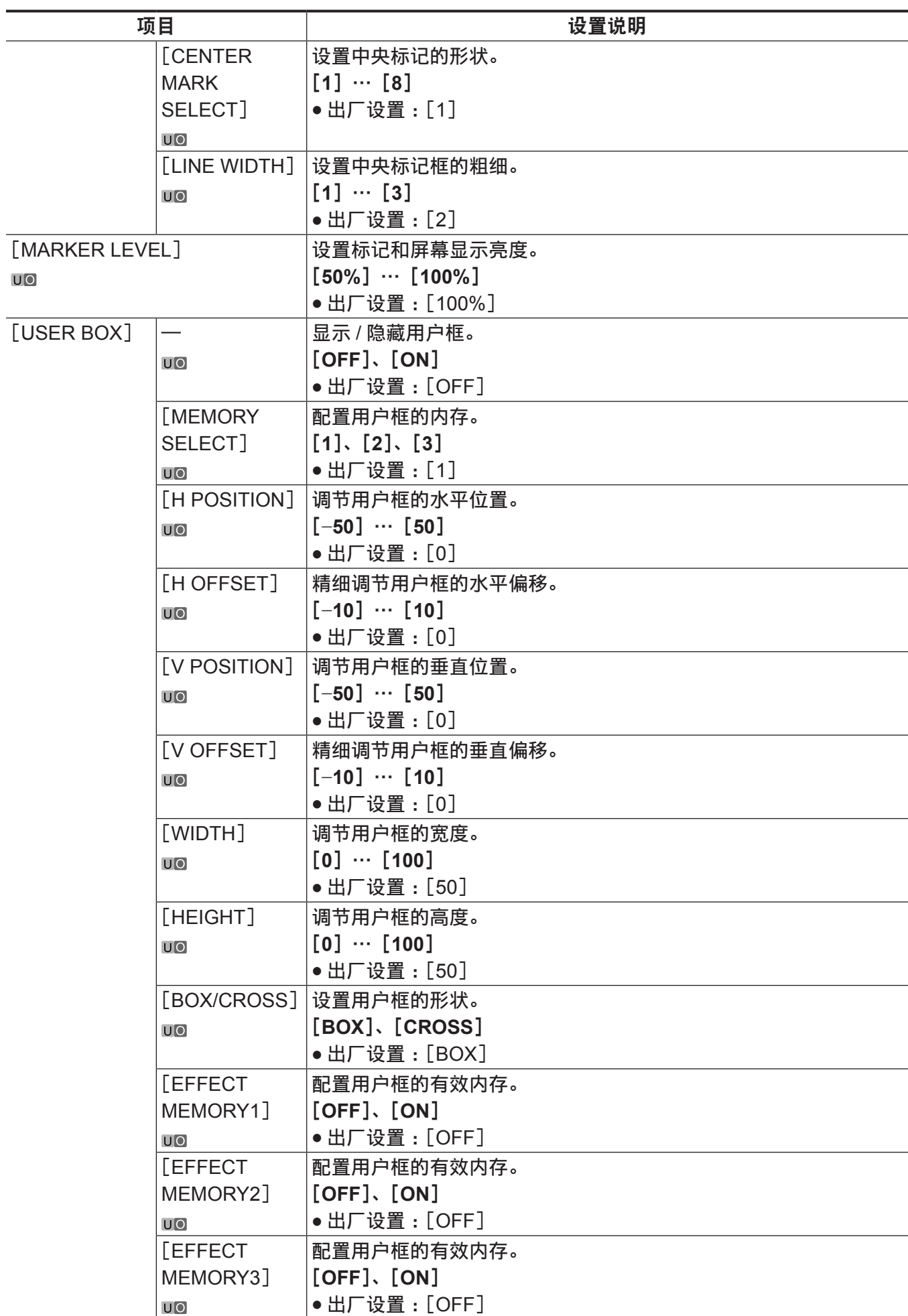

### [**VIEW FINDER DETAIL**]

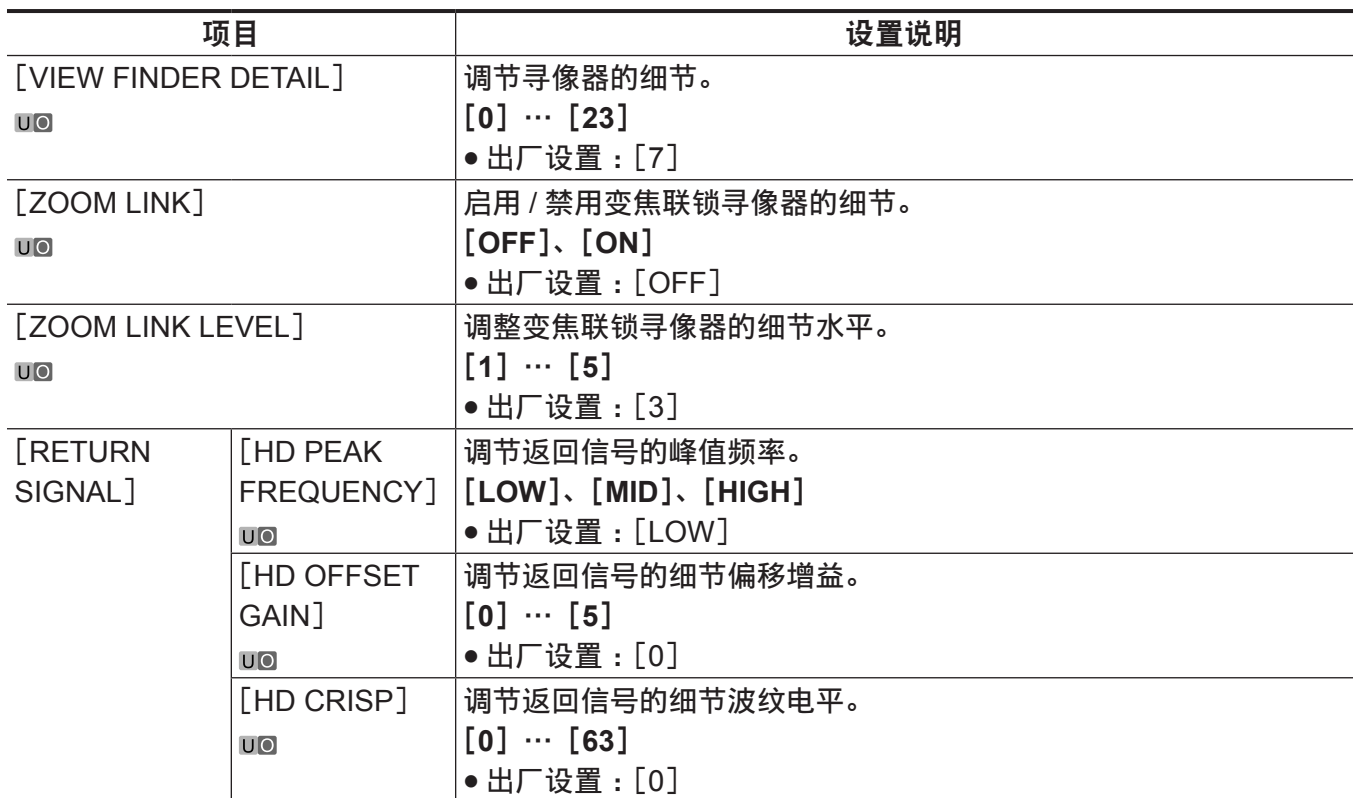

#### [**VIEW FINDER DISPLAY**]

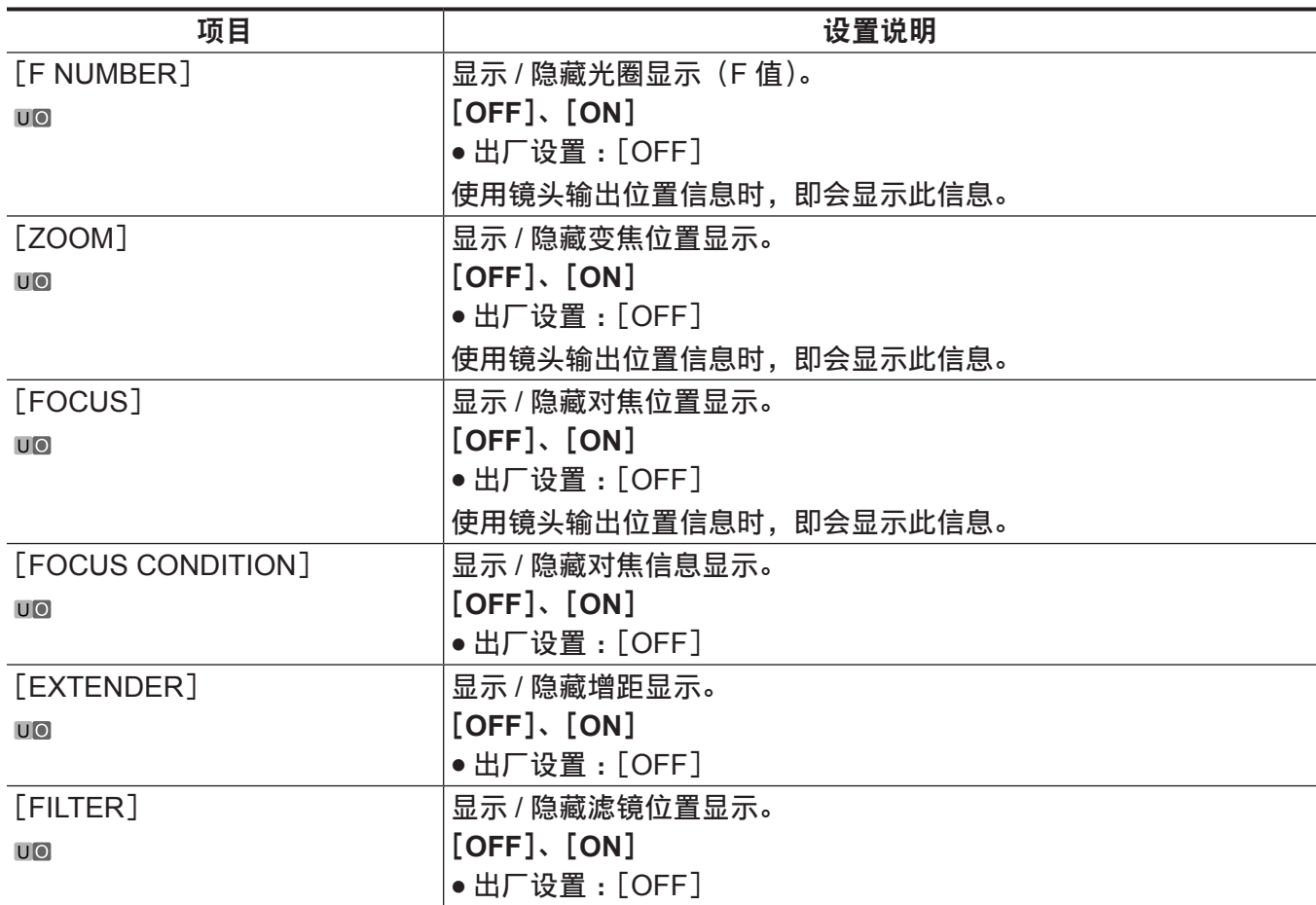

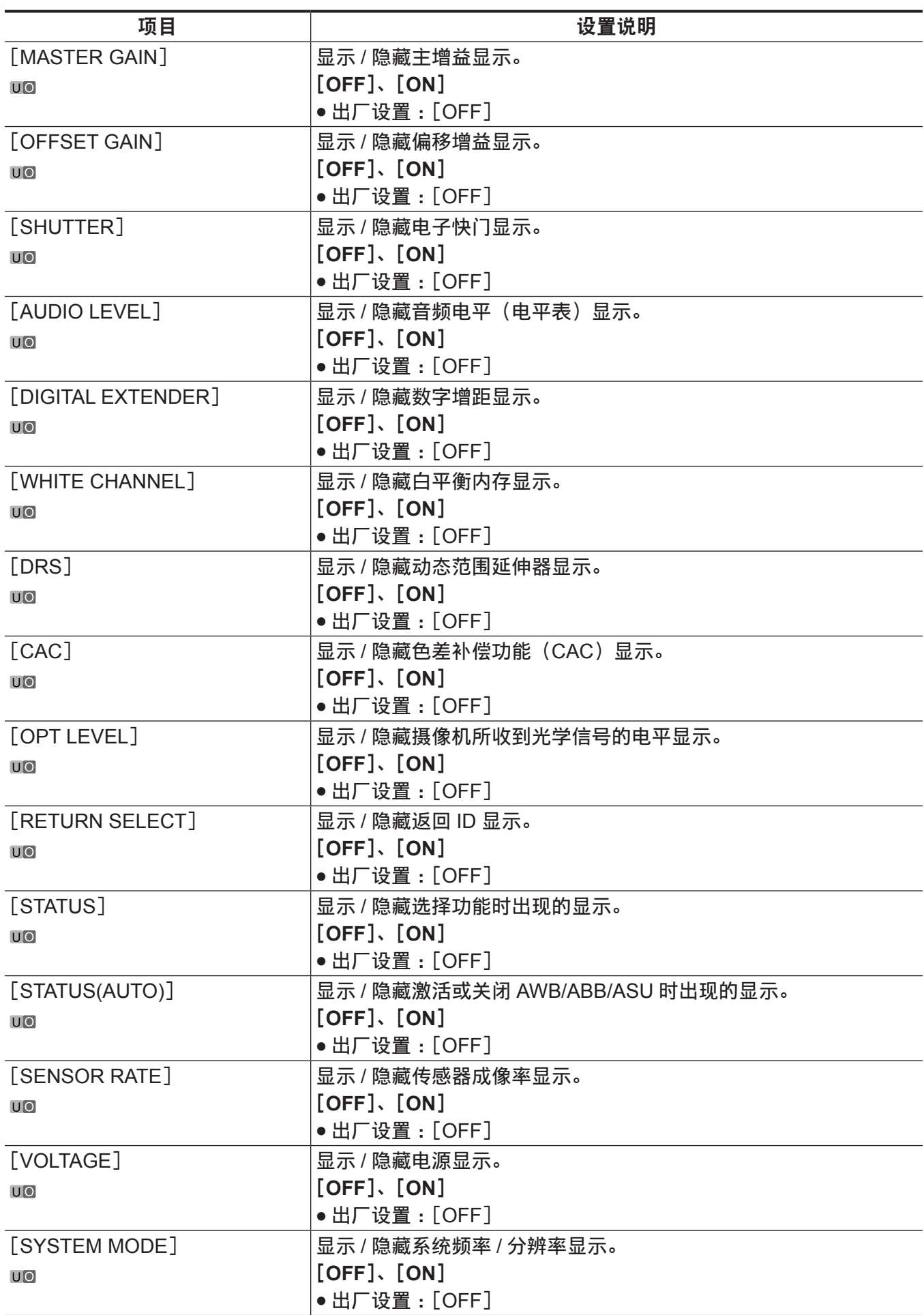

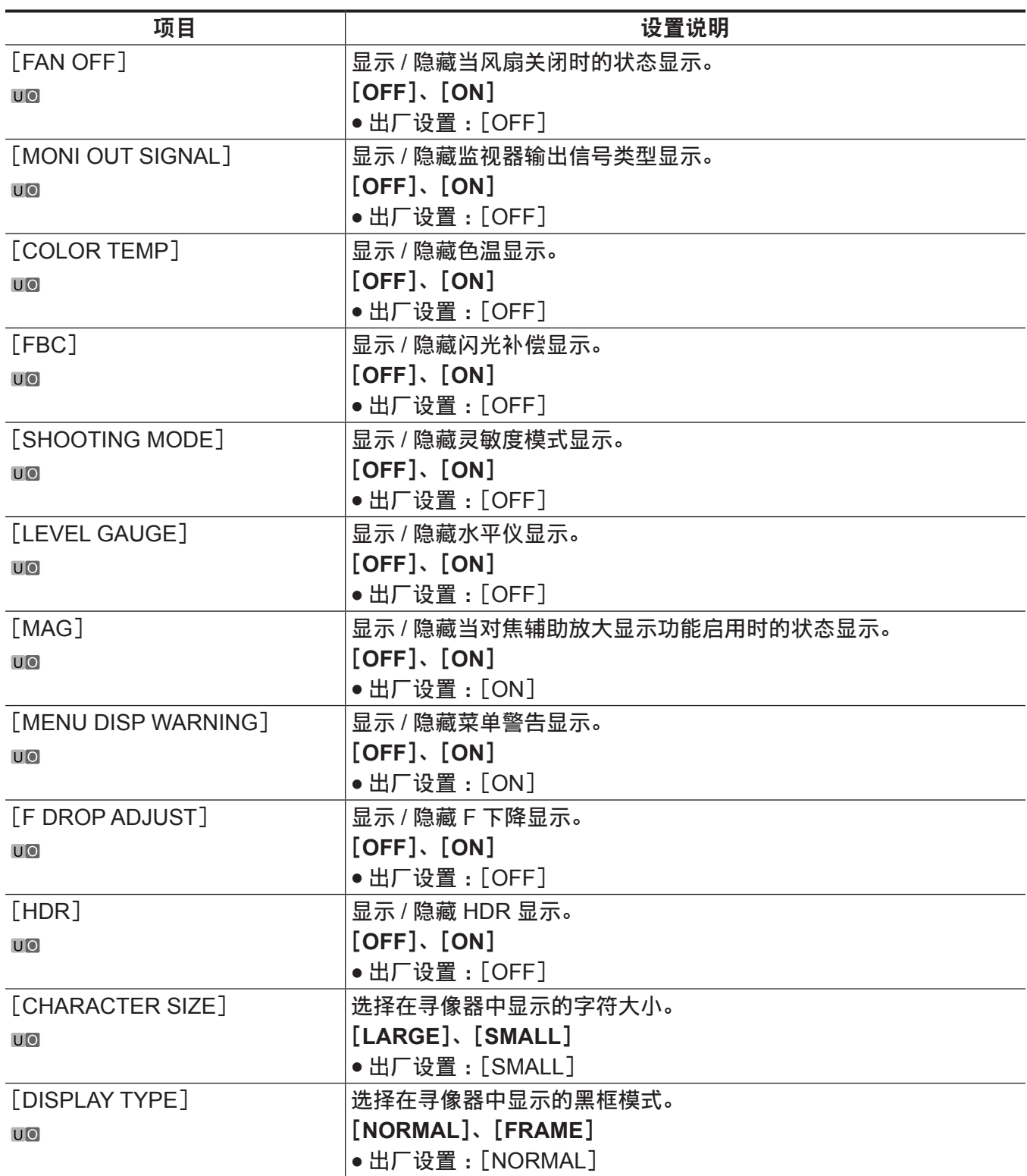

# [**MODE CHECK IND**]

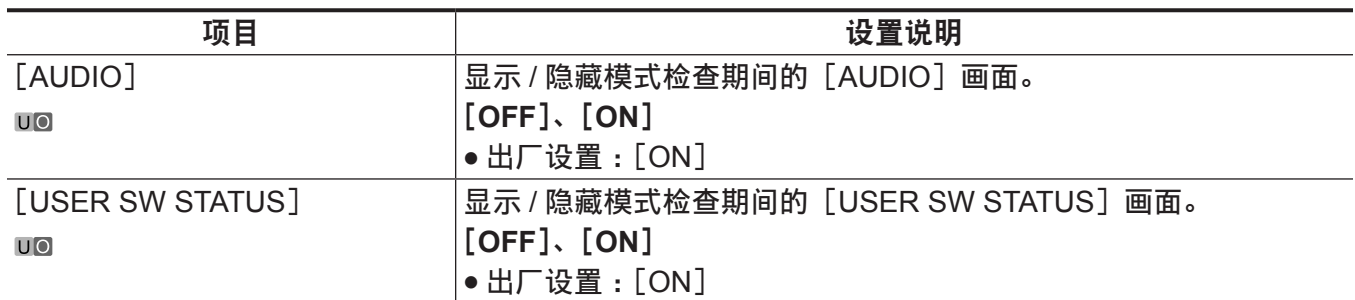

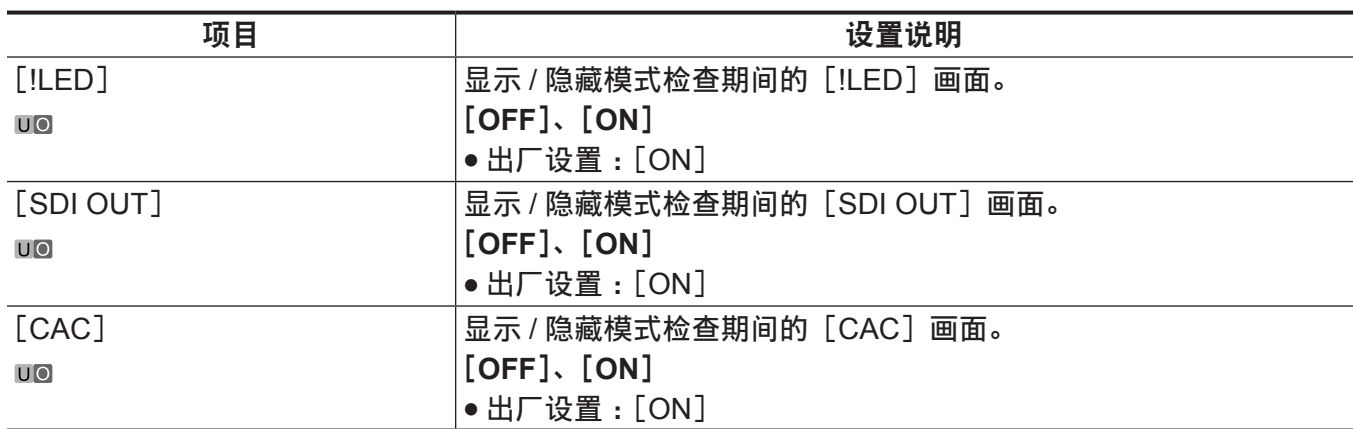

#### [**!LED**]

对于设置为 [ON] 的项目, 当摄像机的运行状态变得不正常, 寻像器中的 LED (A) 将点亮。

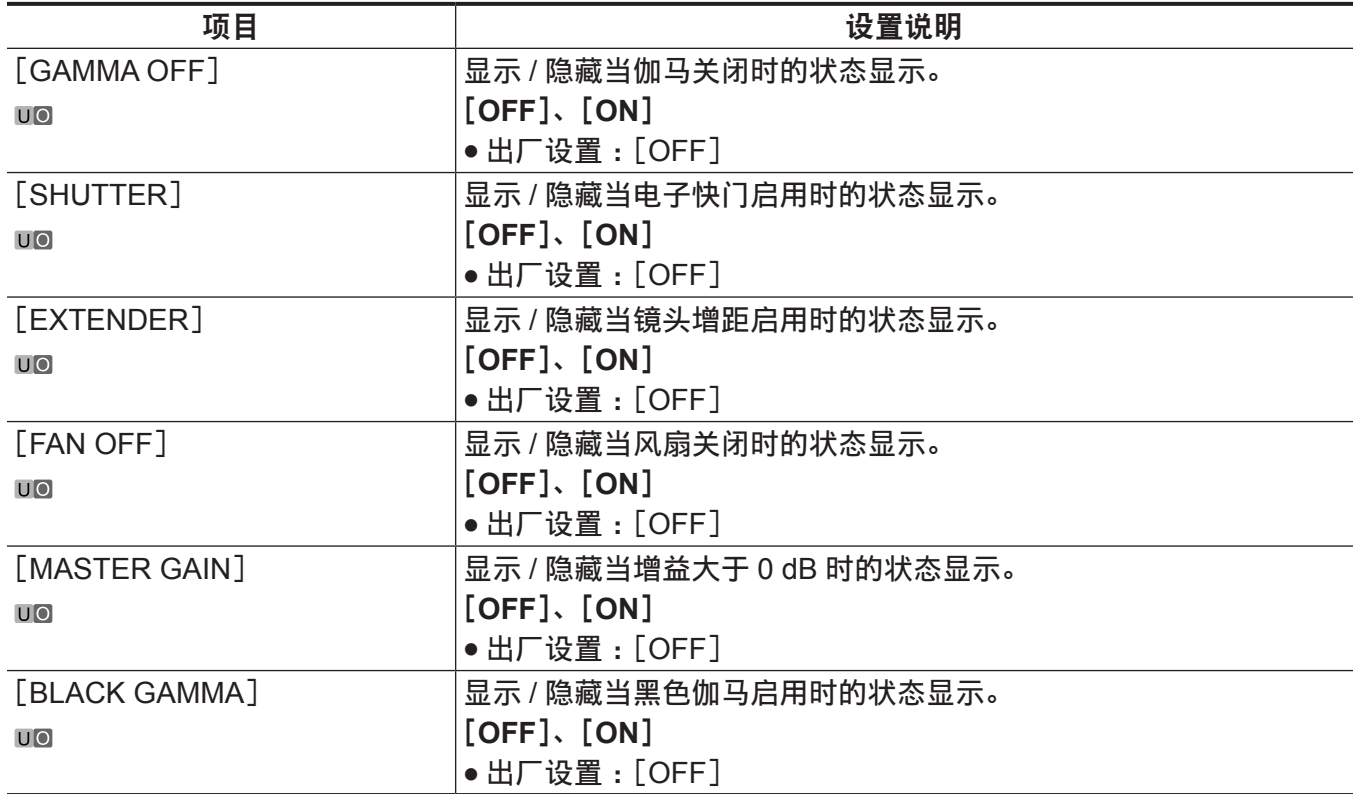

# [**SWITCH MODE**]

### [**USER SWITCH**]

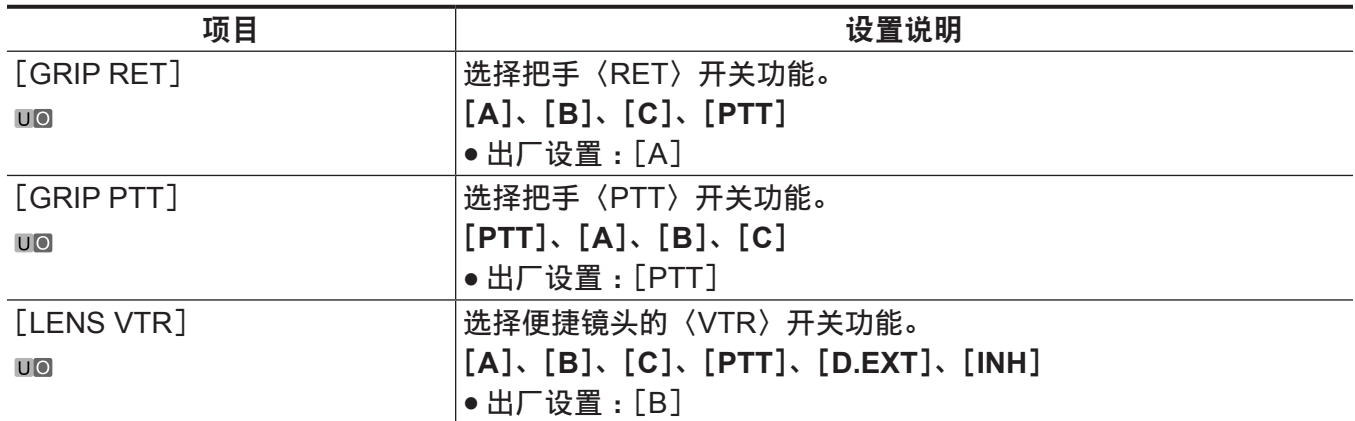

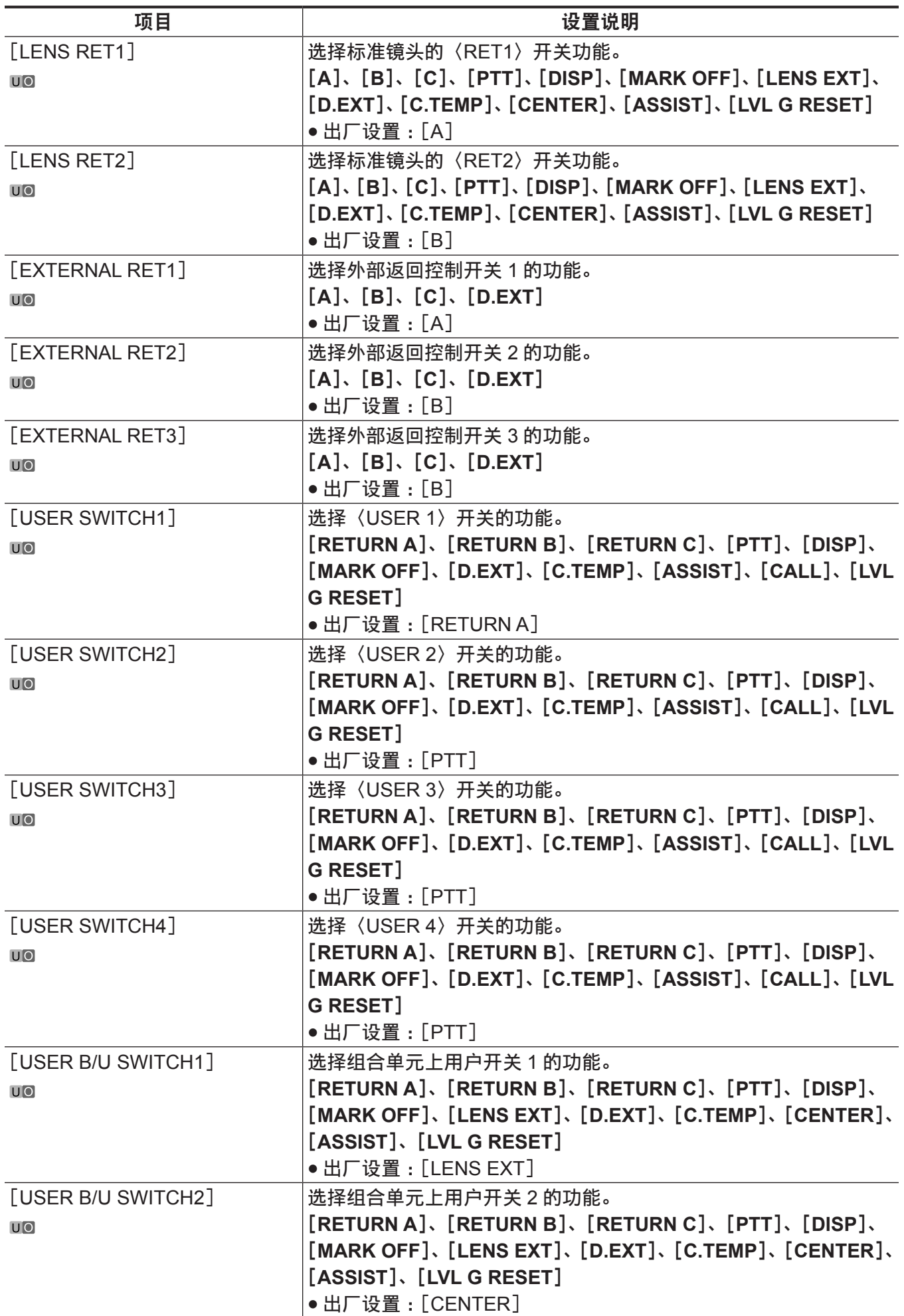

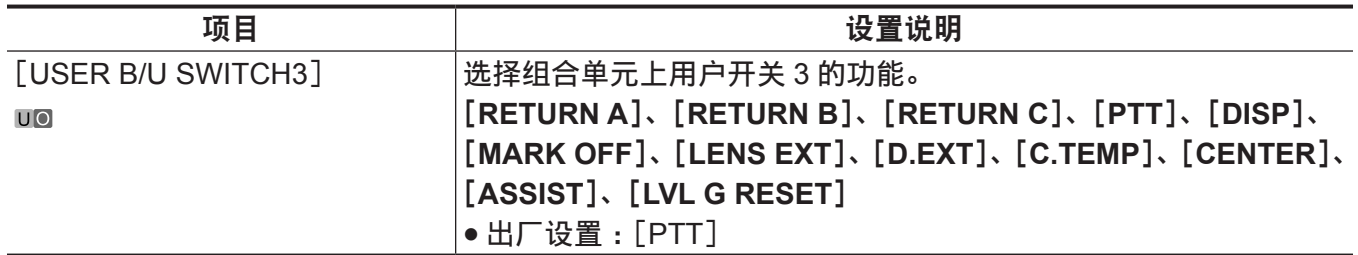

### [**GAIN SETTING**]

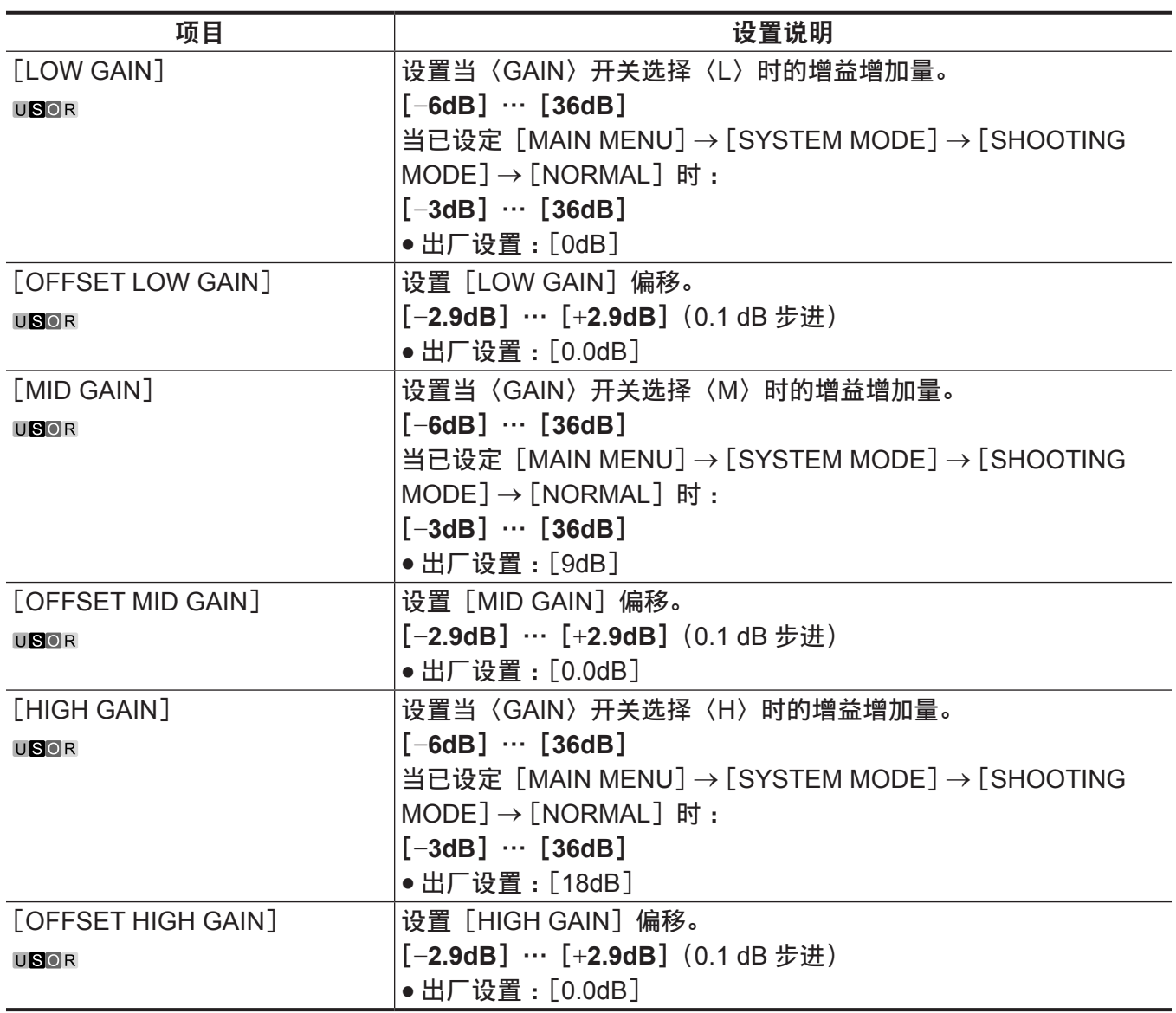

# [**IRIS**]

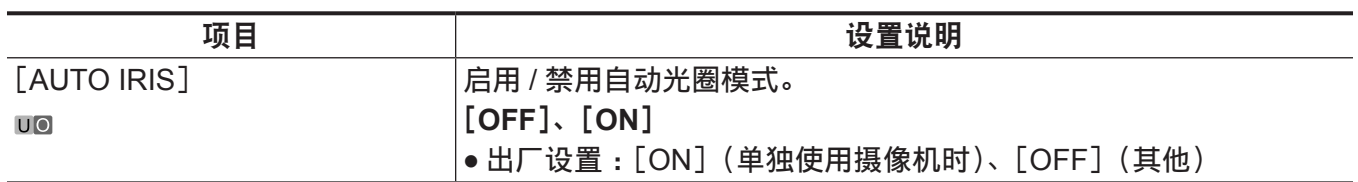

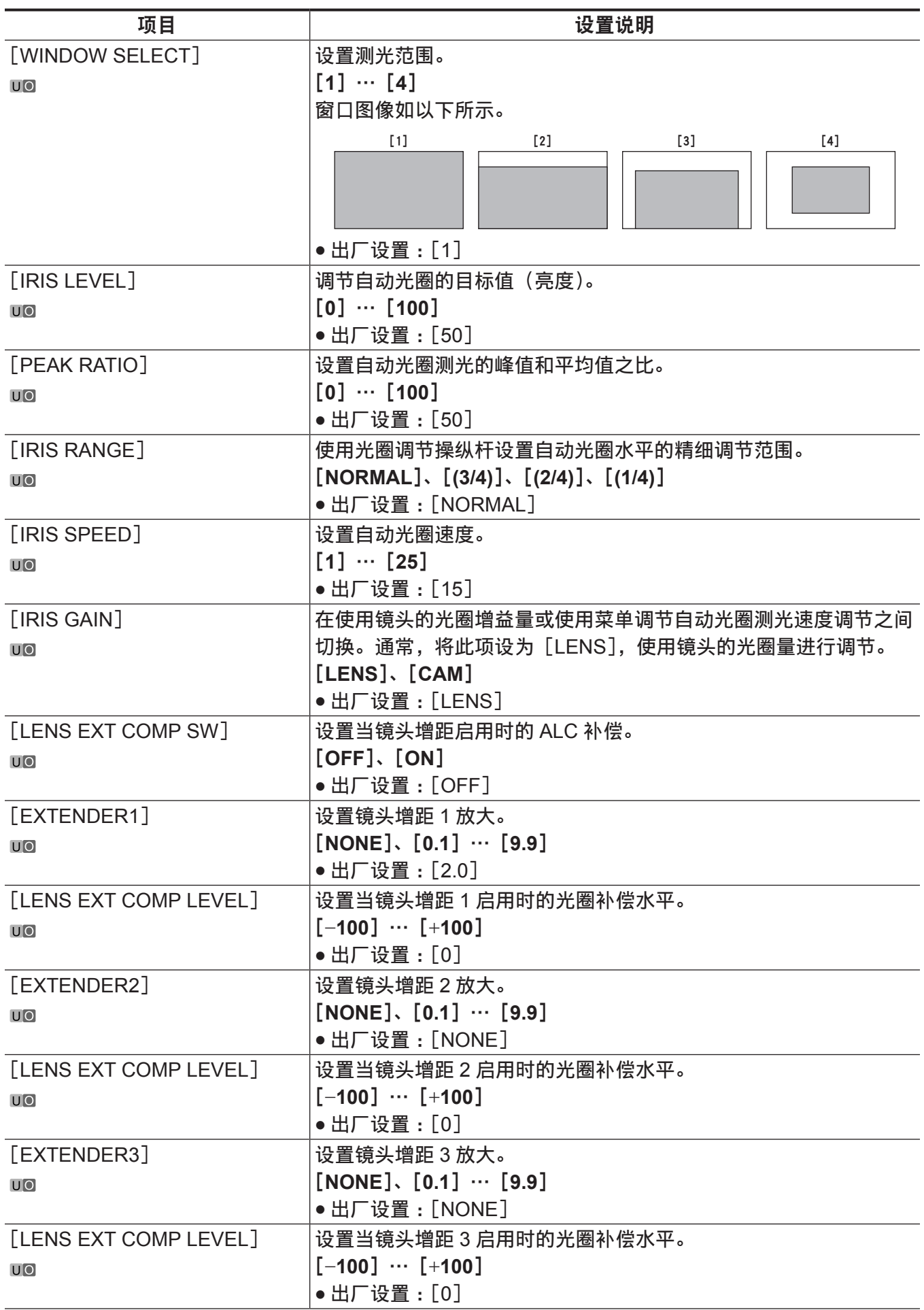

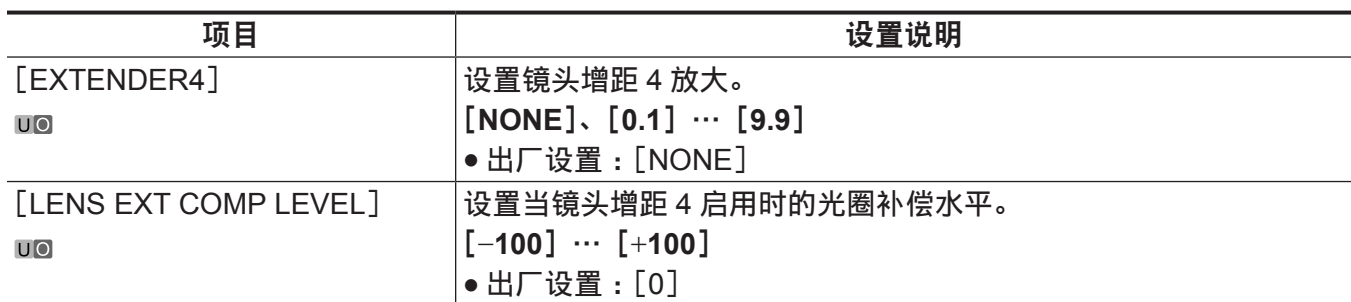

# [**FBC SETTING**]

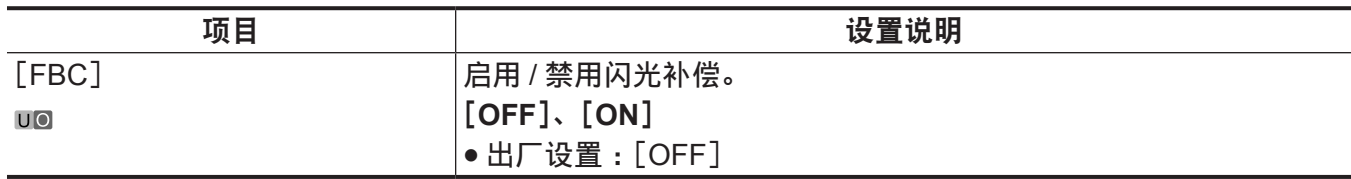

### [**W/B BAL SETTING**]

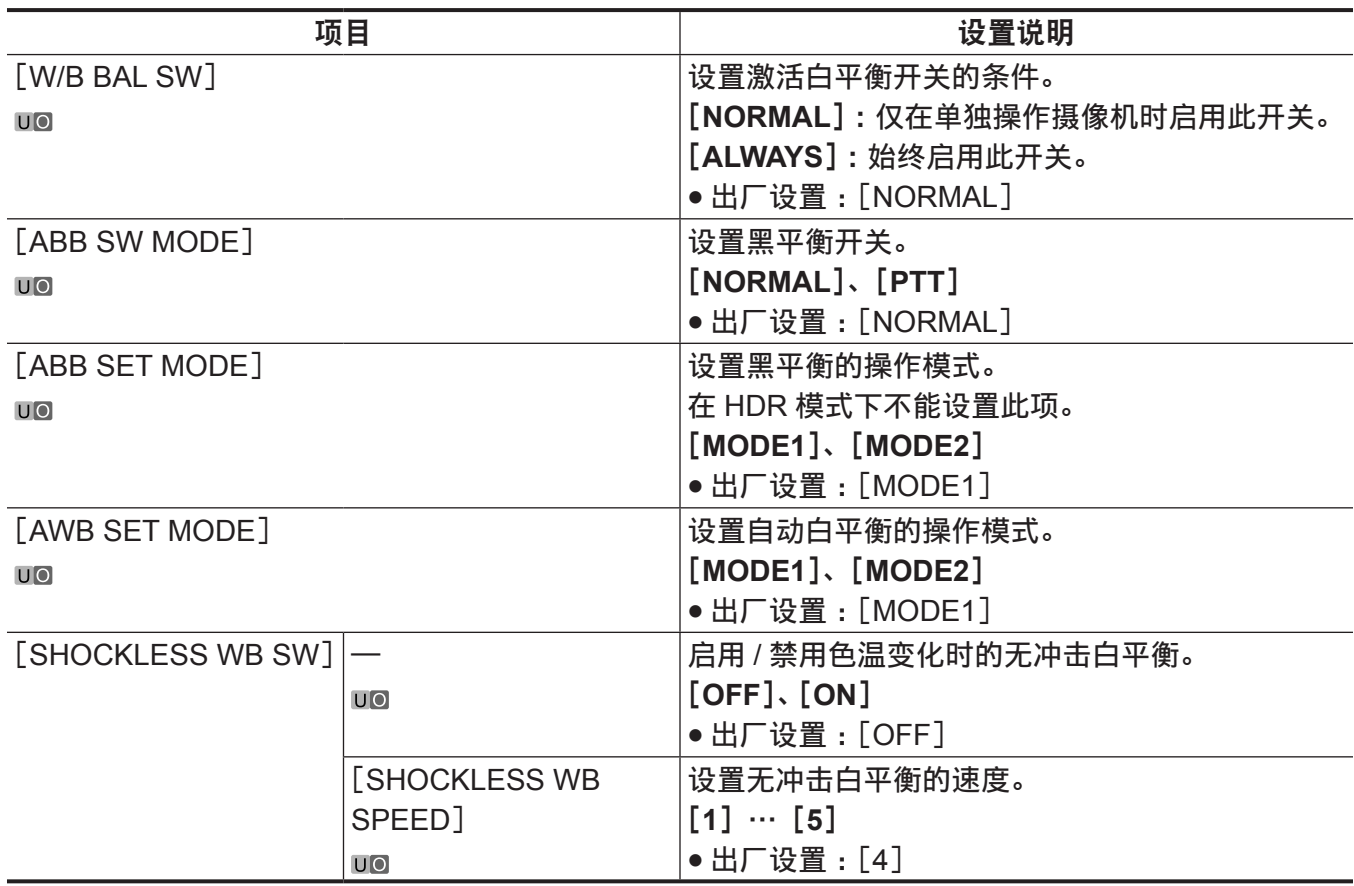

# [**SHUTTER SPEED**]

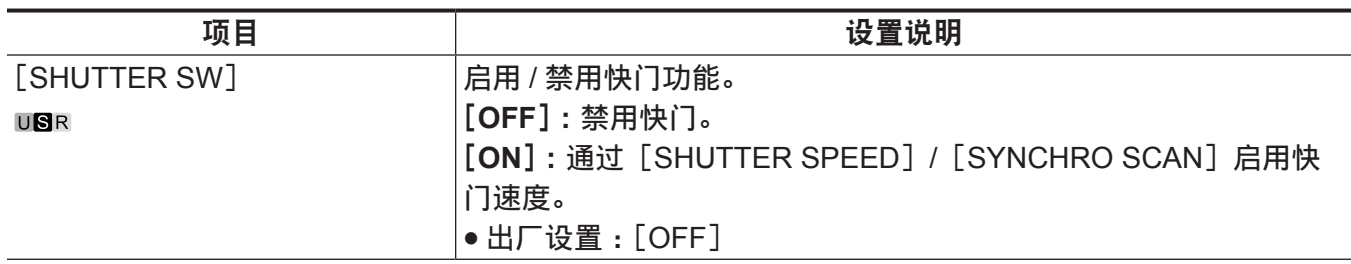

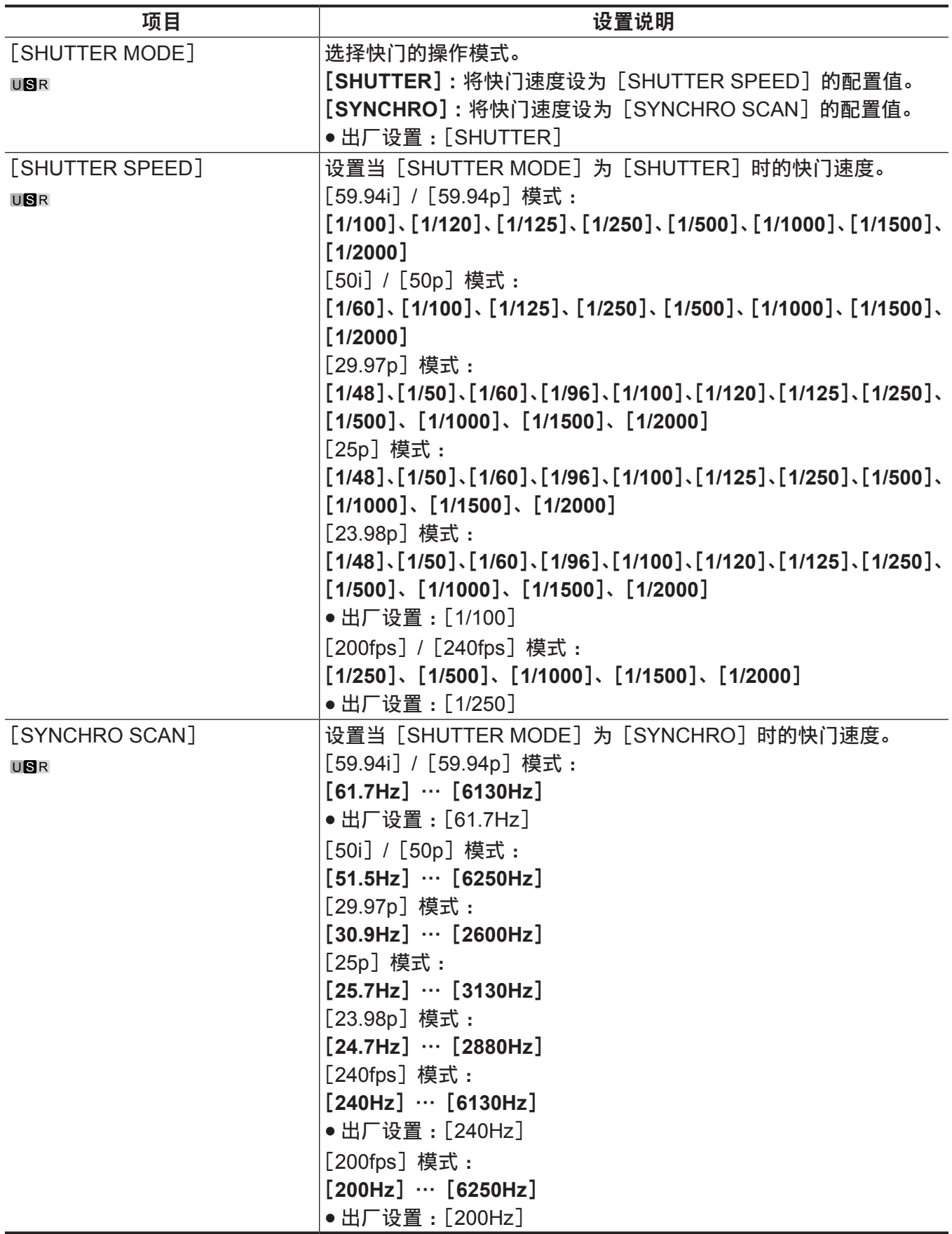

[**SHUTTER SELECT**]

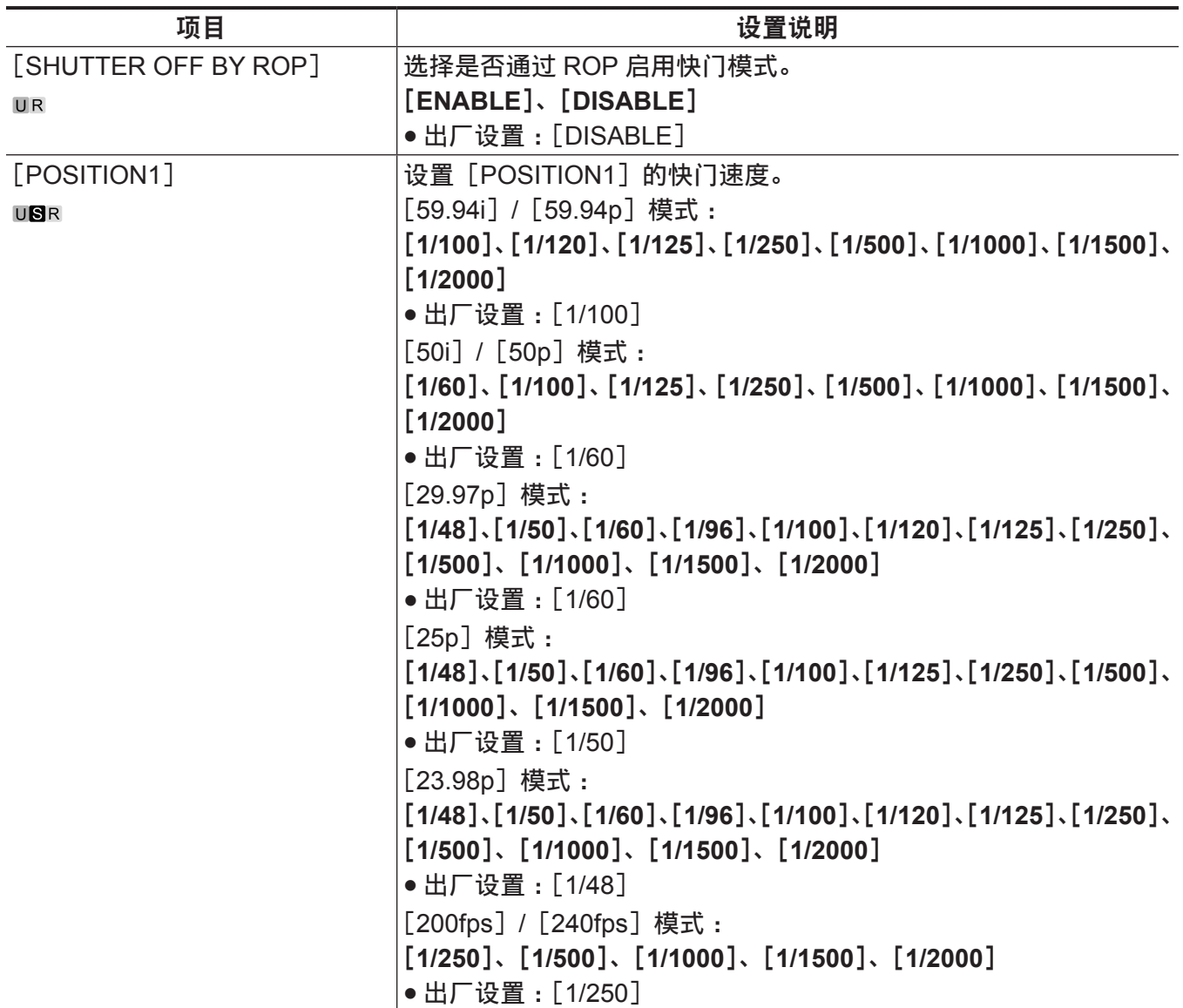

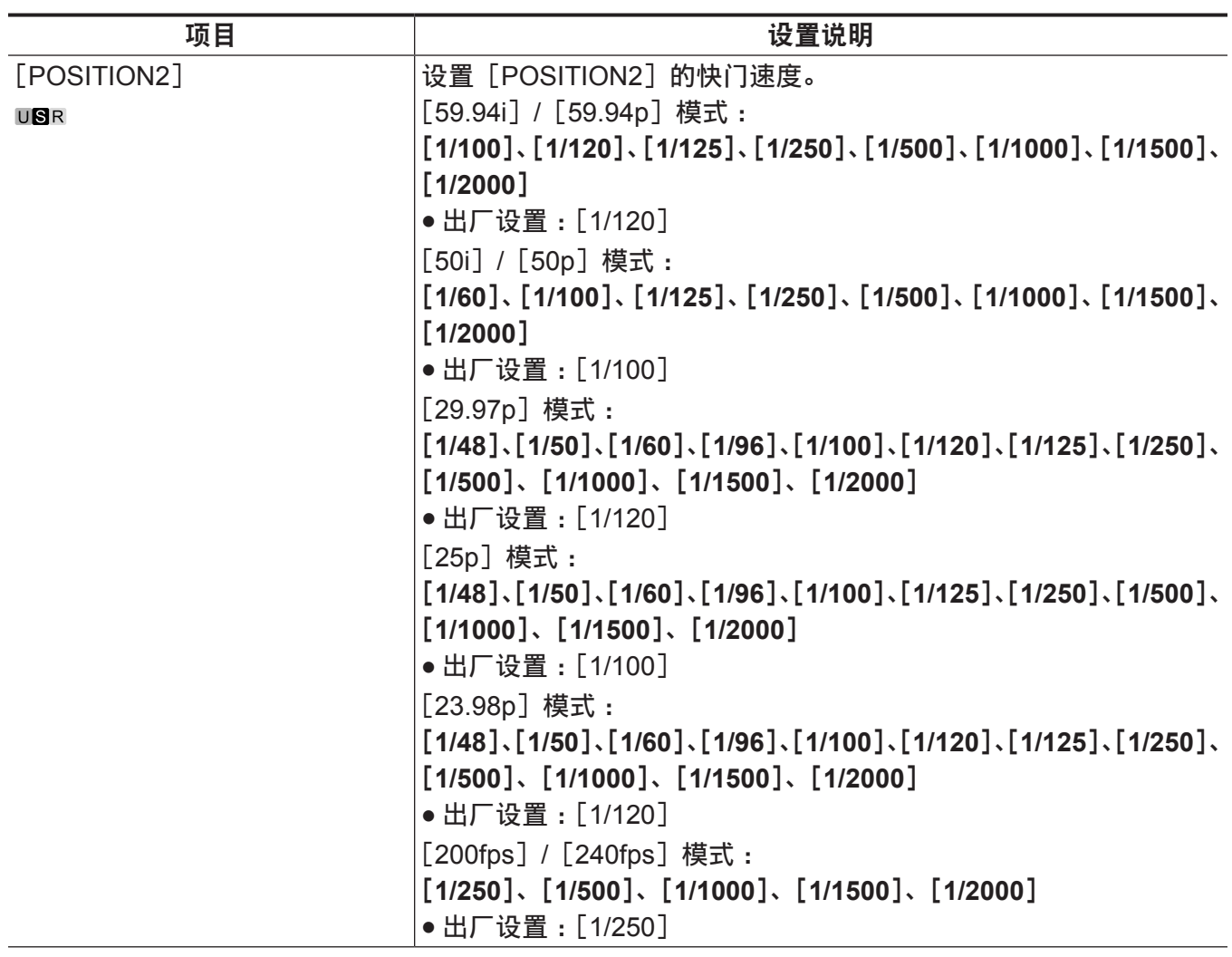

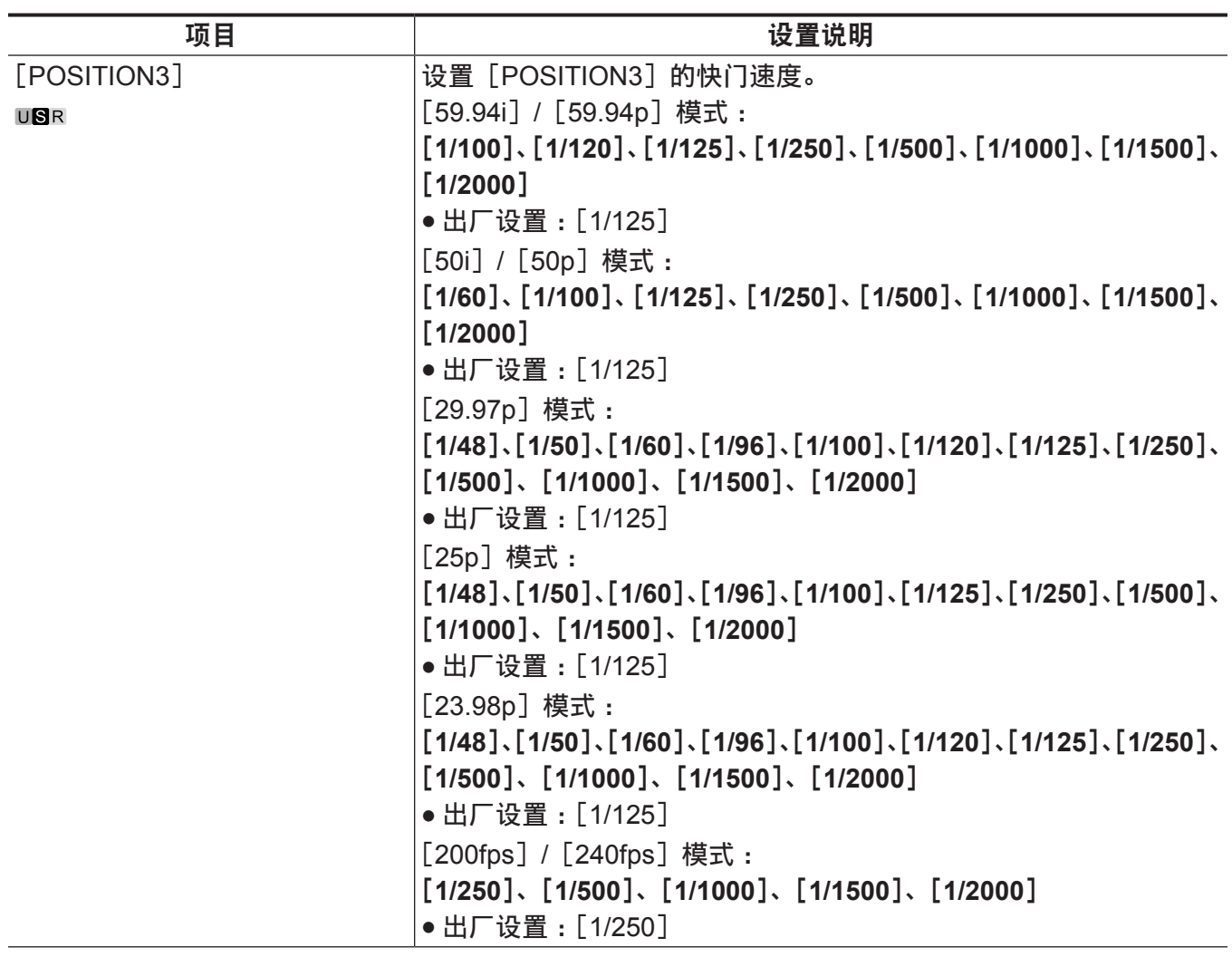

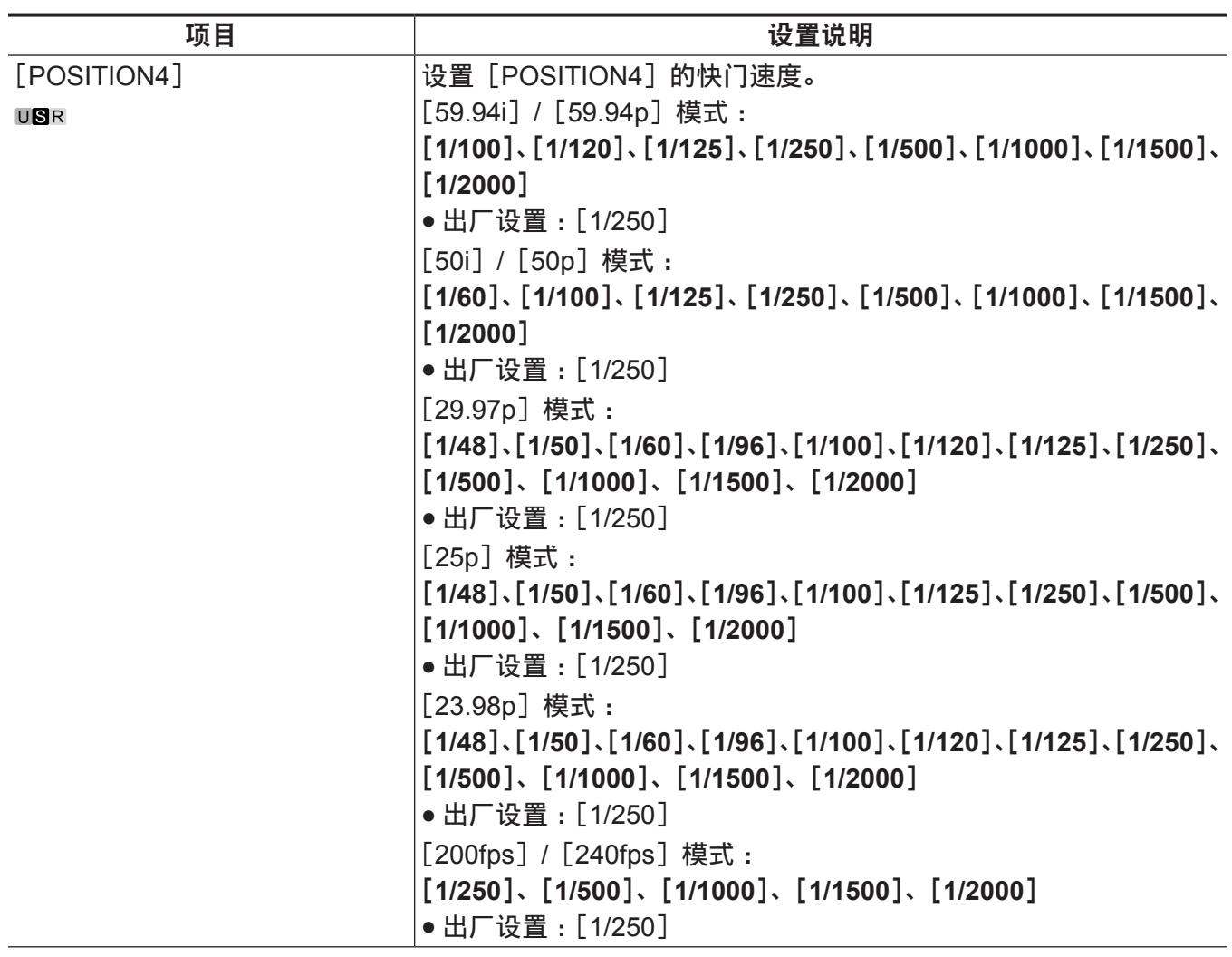

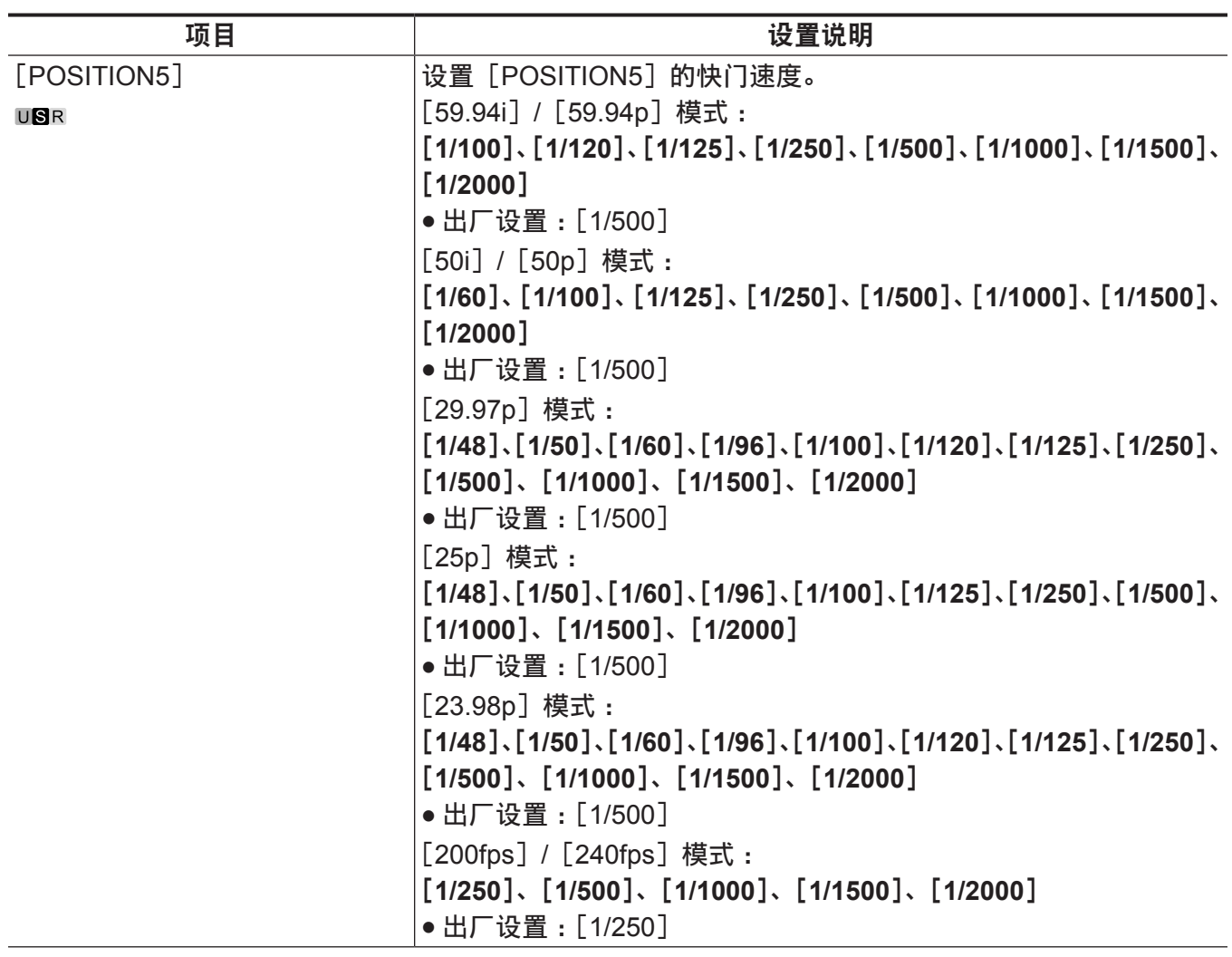

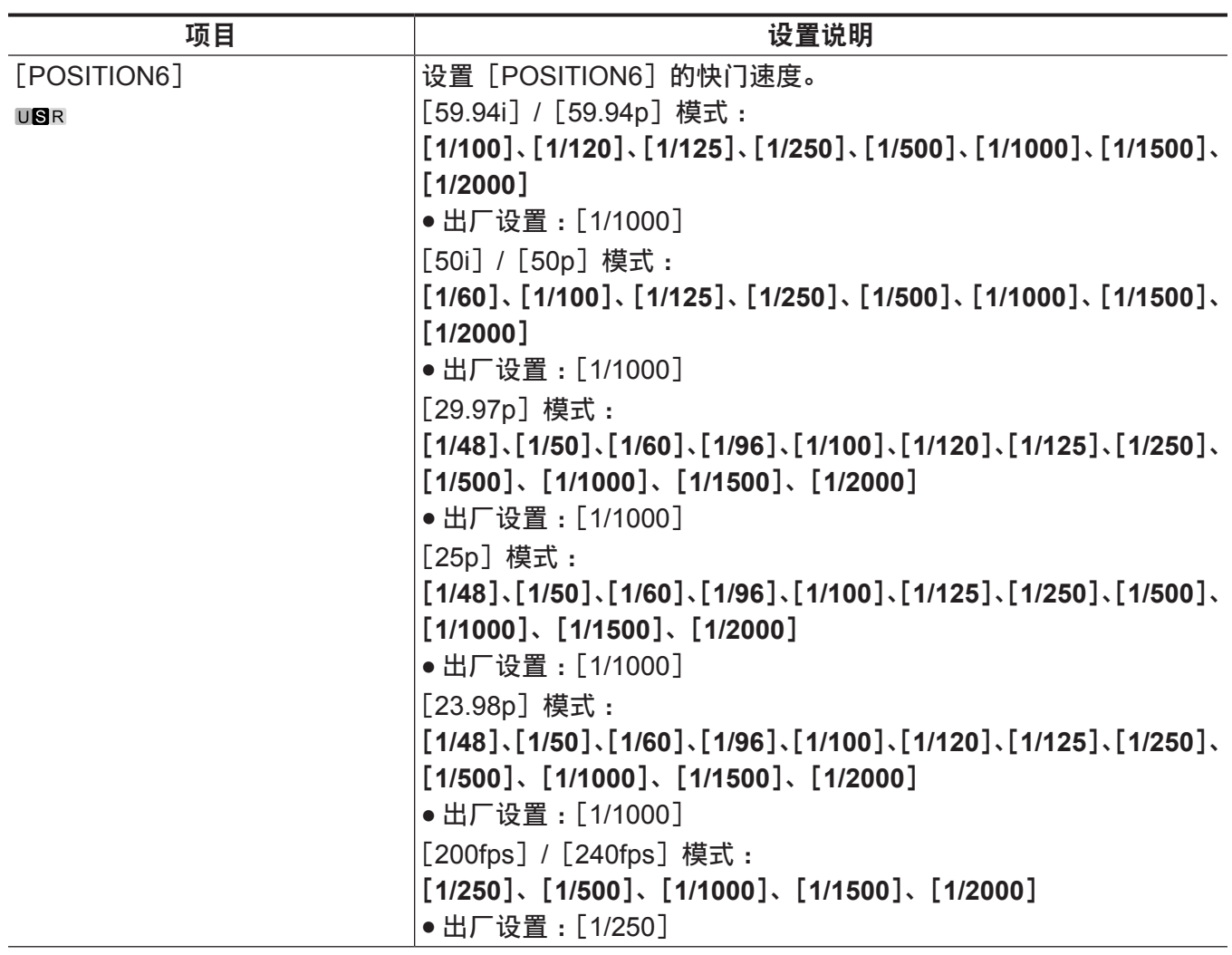

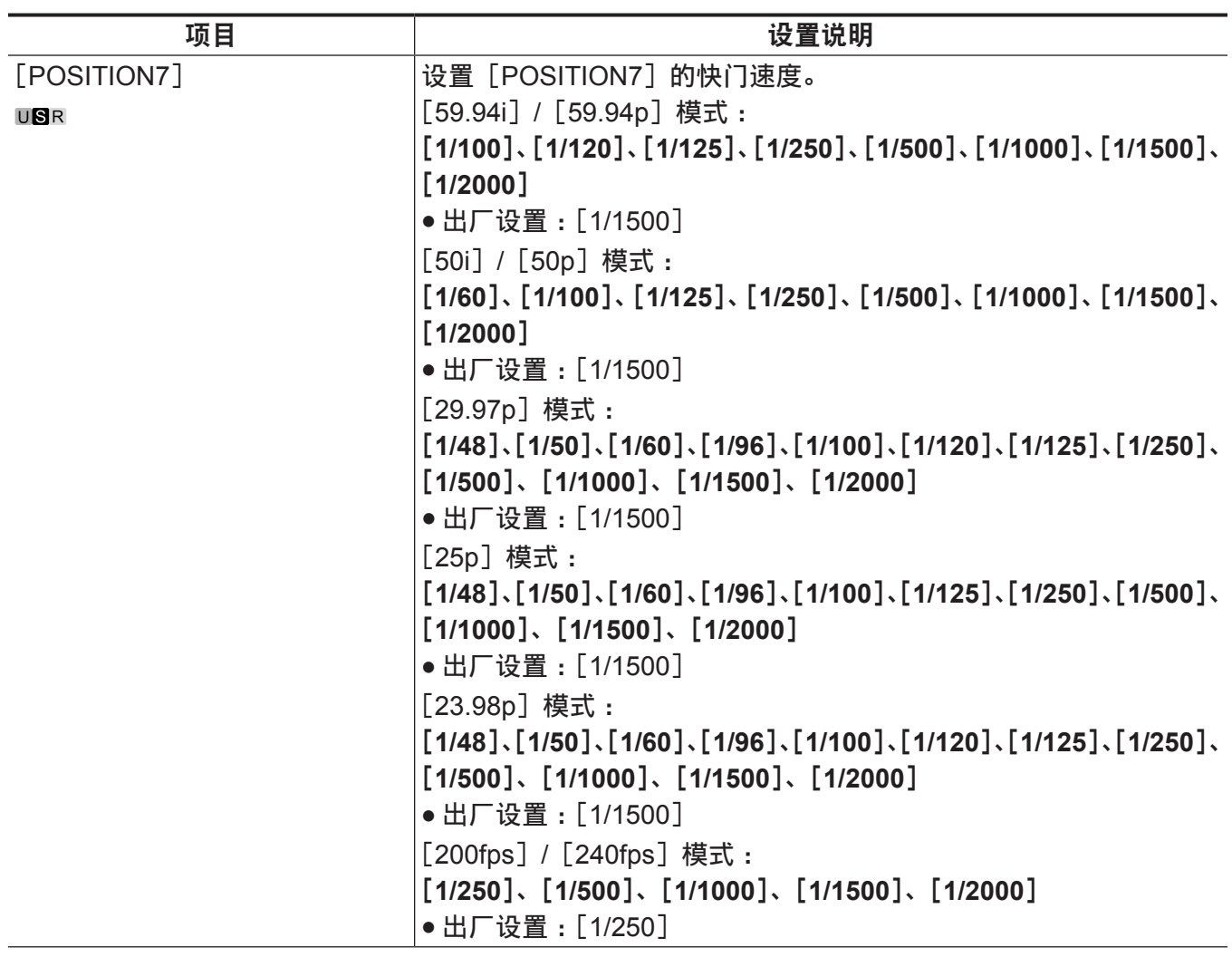

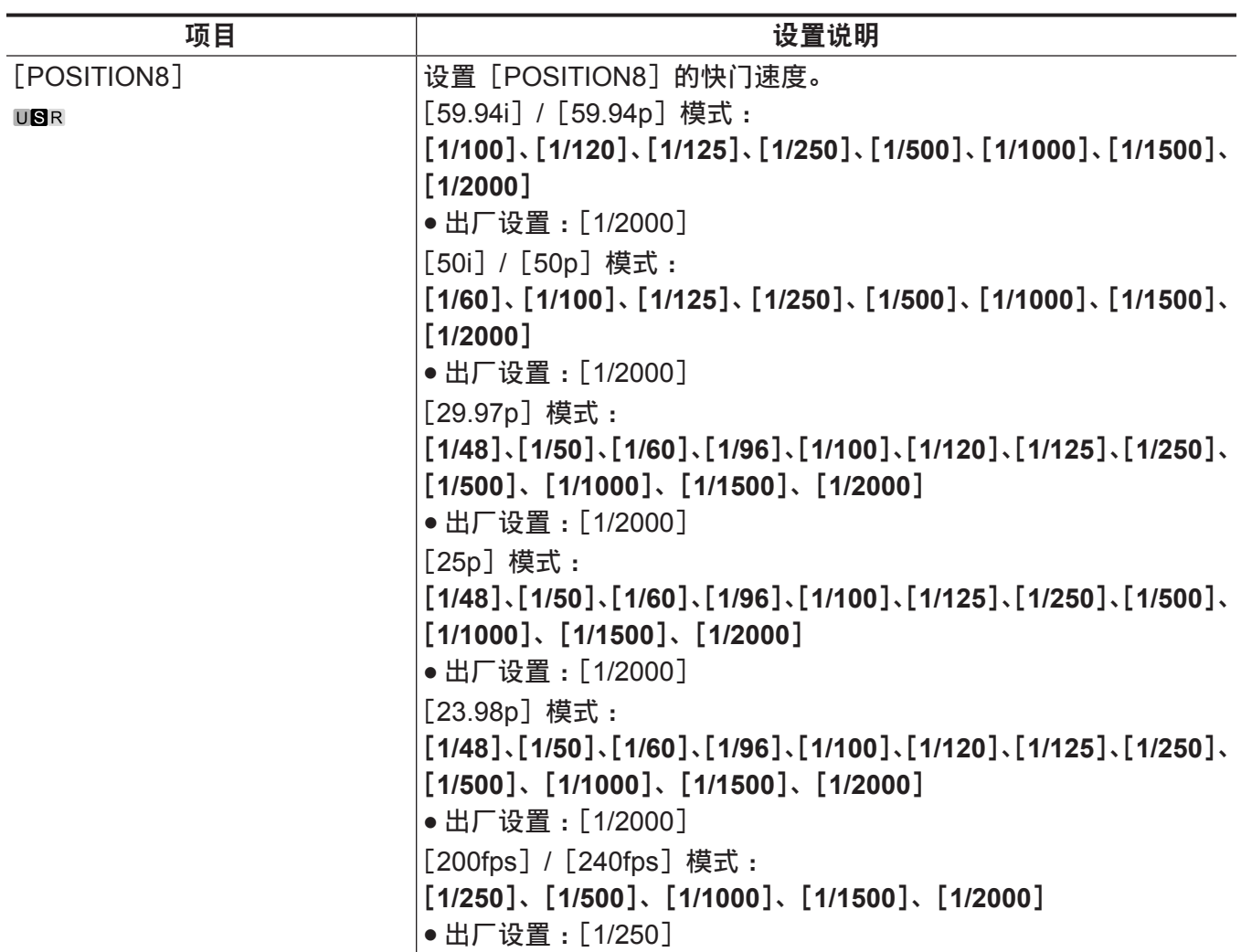

## [**SHUTTER POSITION**]

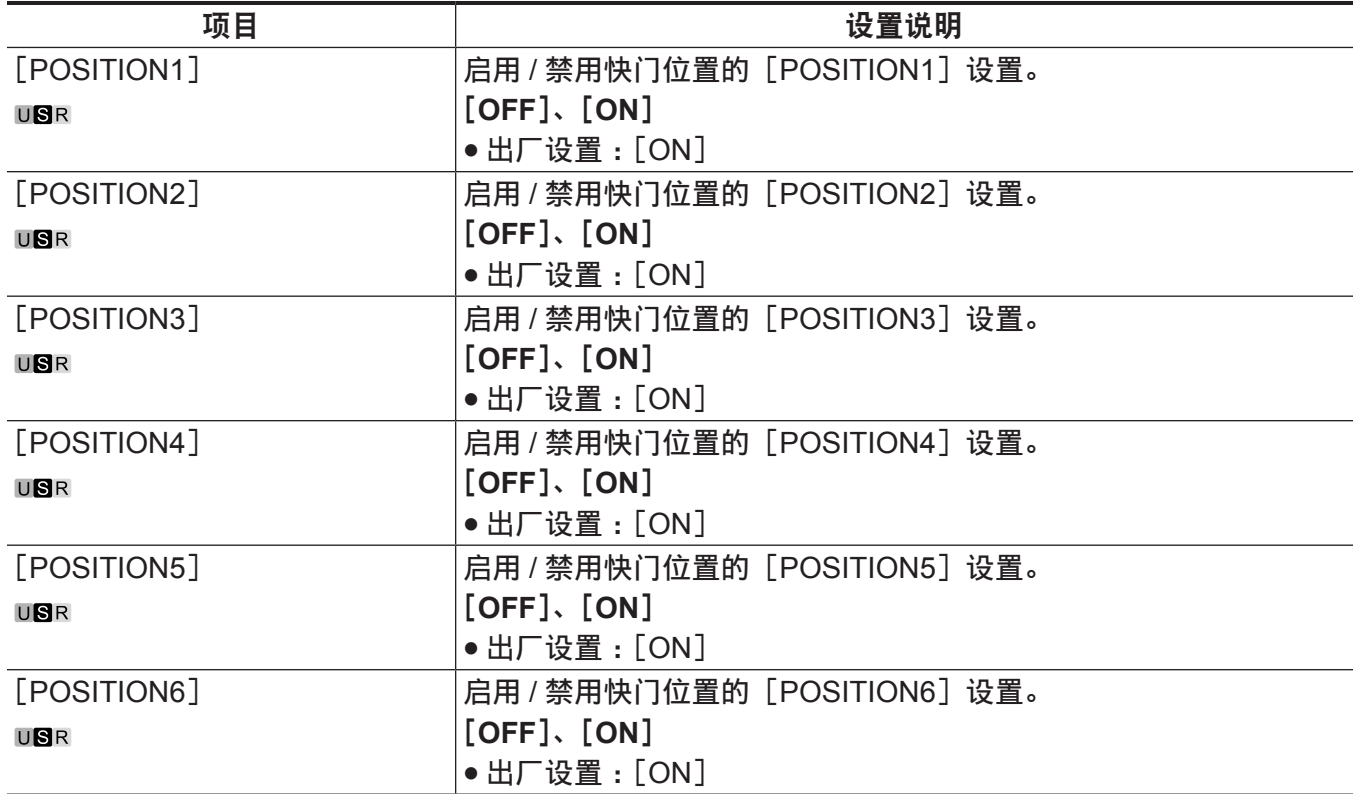

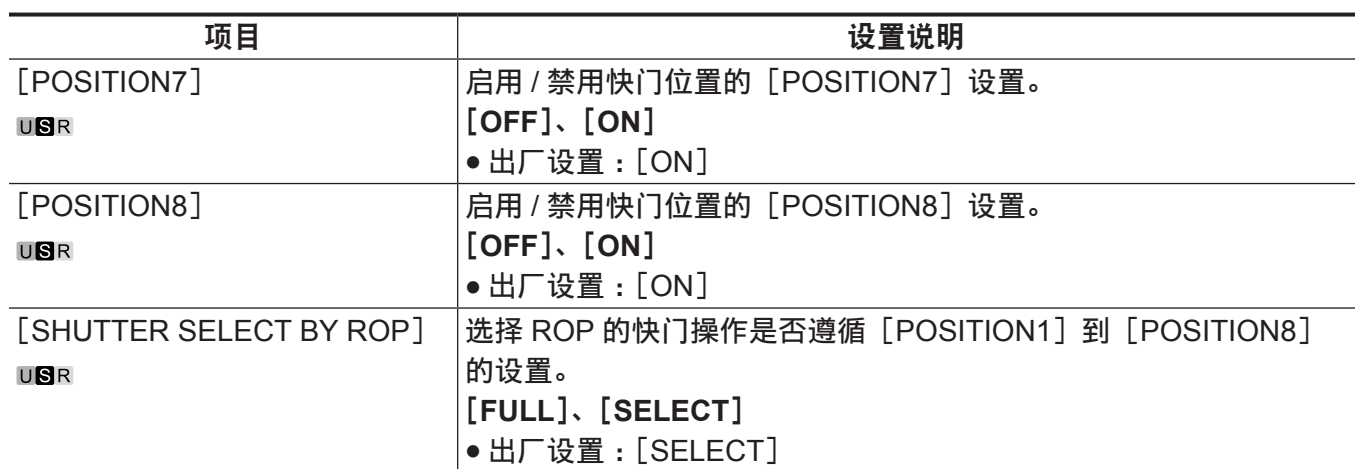

# [**RETURN SETTING**]

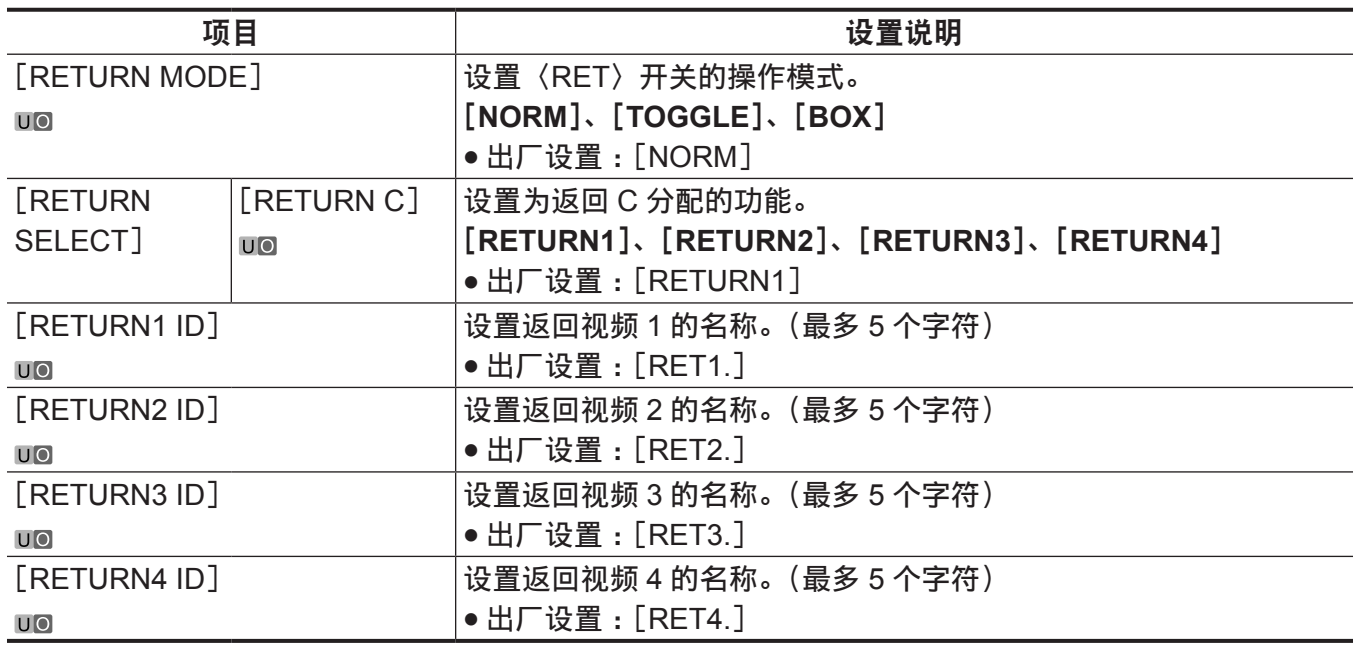

# [**INTERCOM SETTING**]

### [**INTERCOM1**]

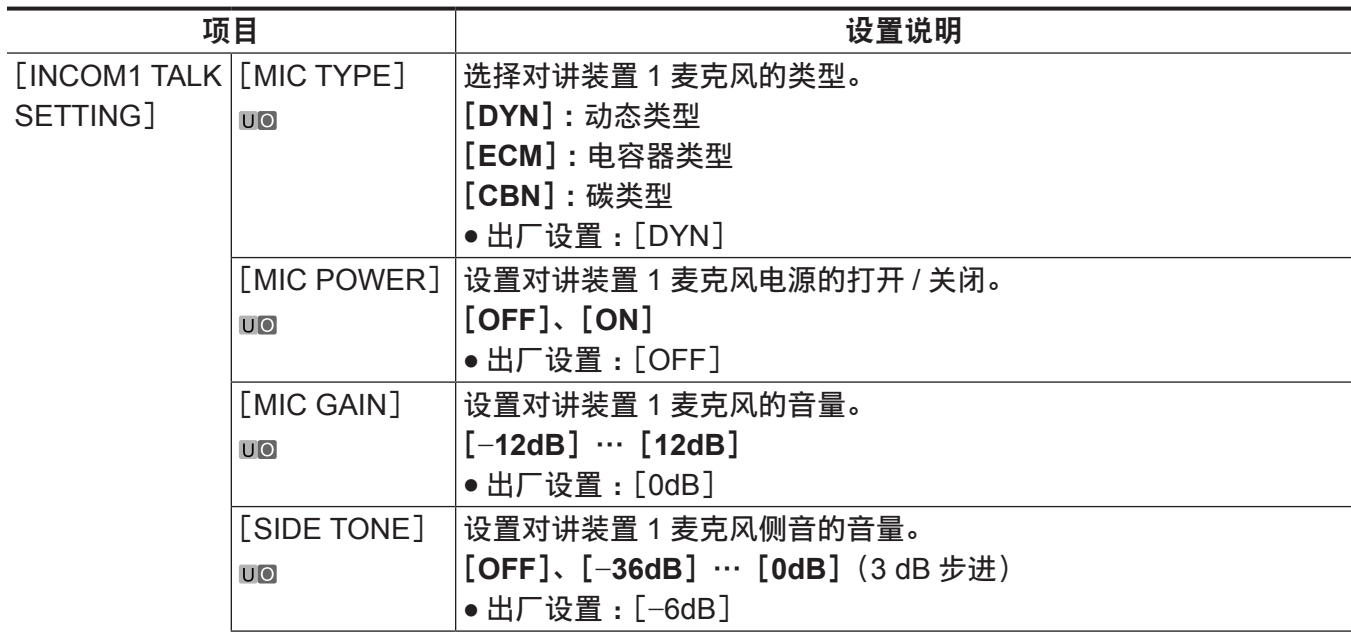

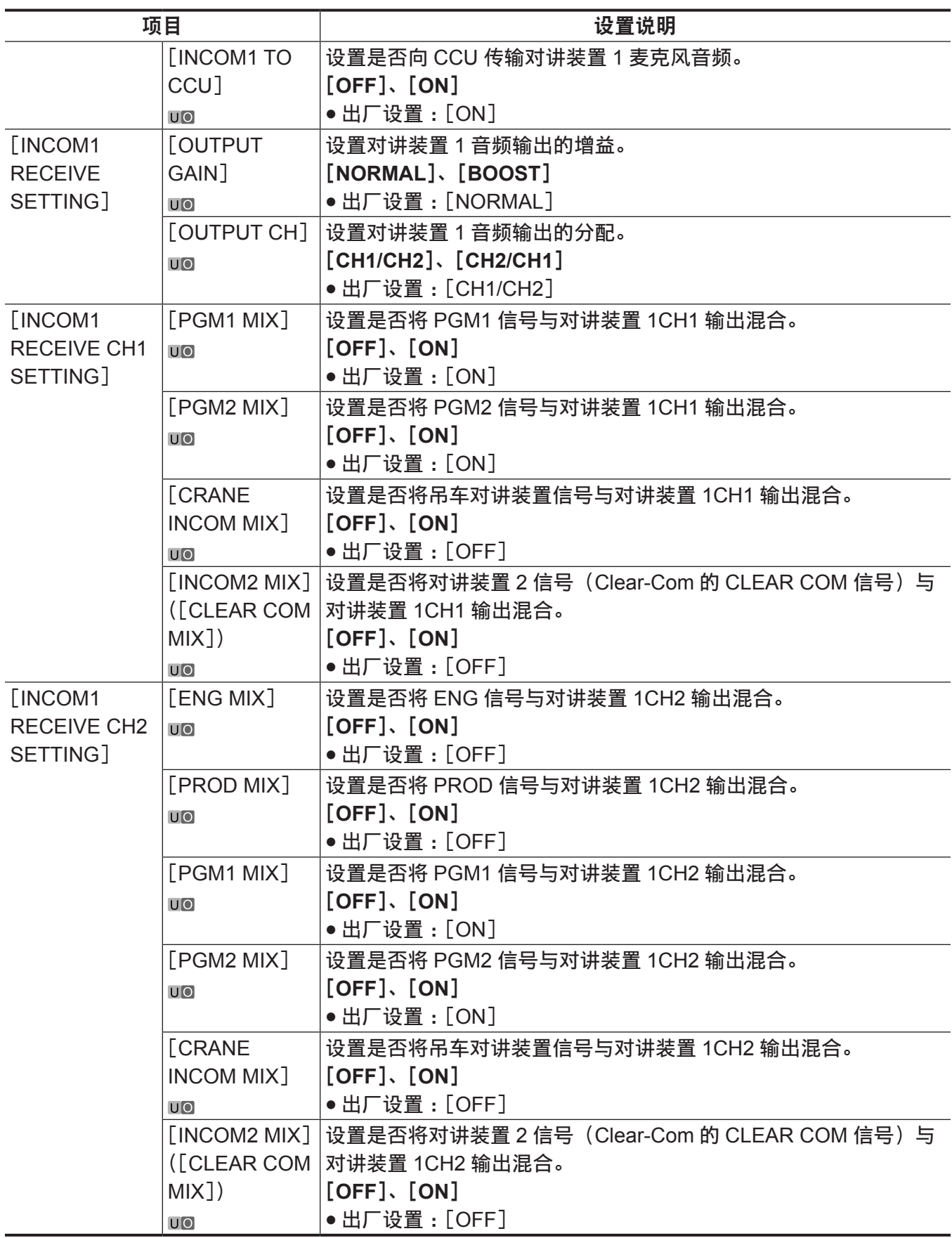

### [**INTERCOM2**]

连接 Clear-Com 时,不显示此项。

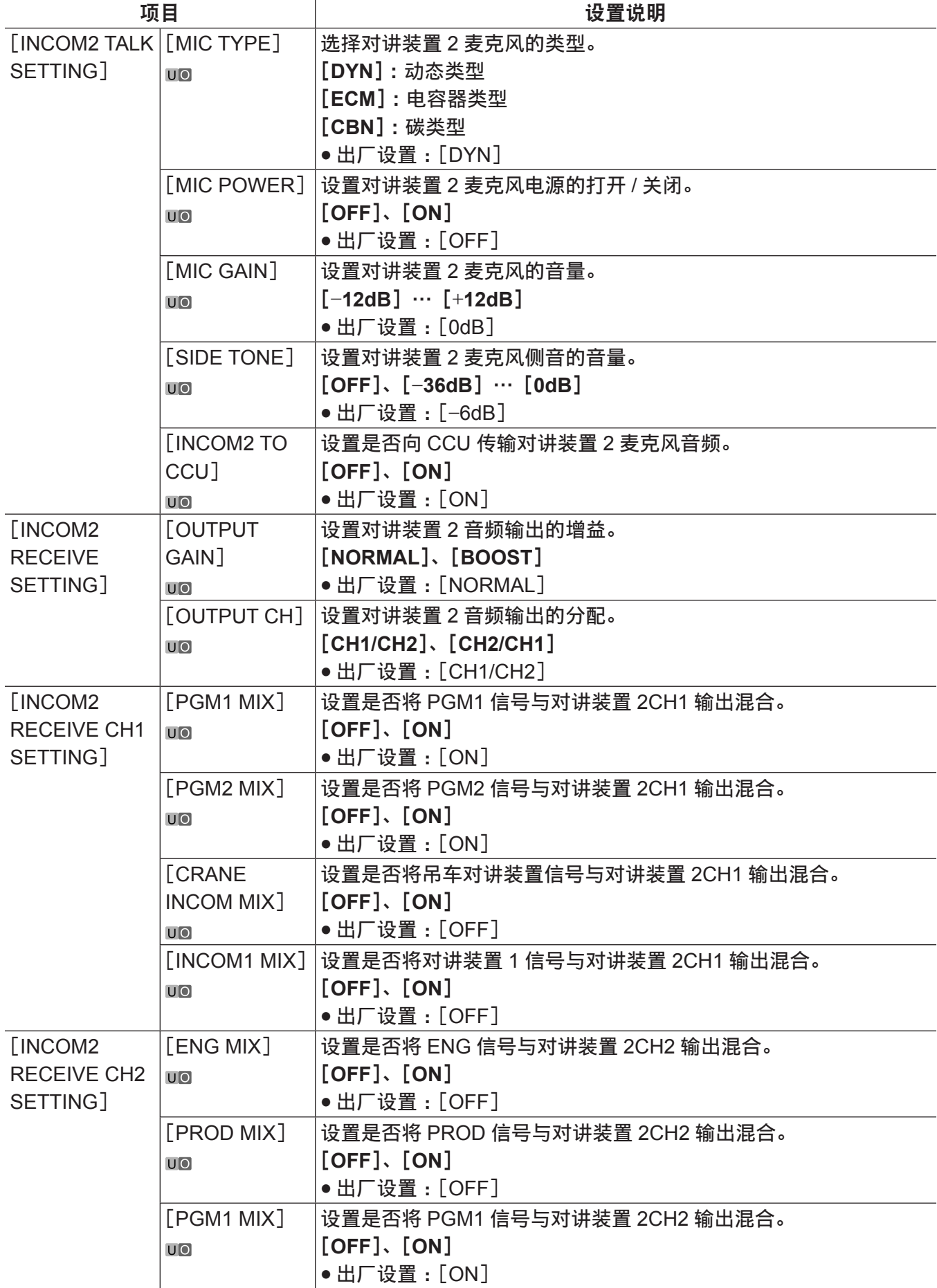

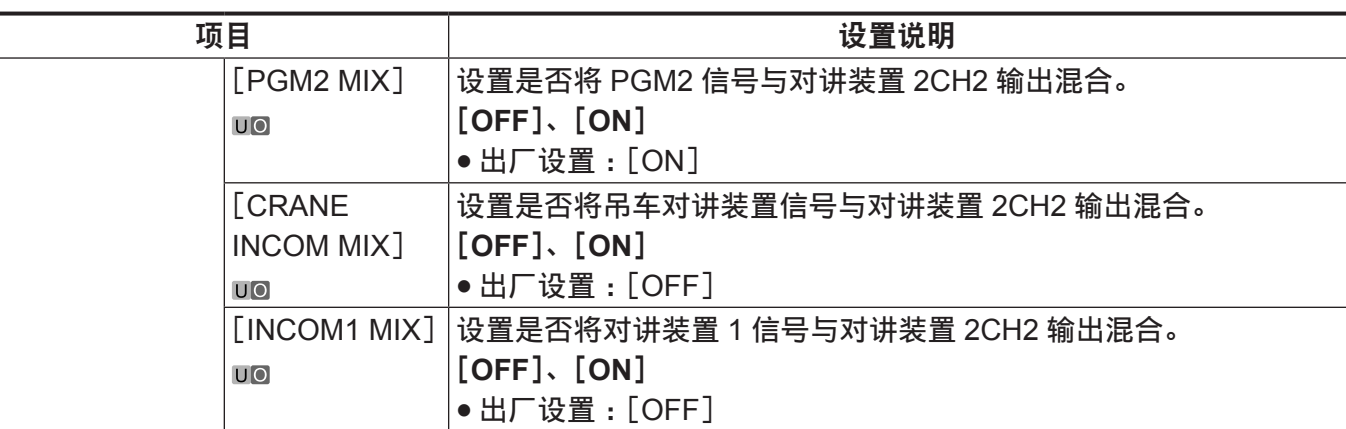

## [**STANDBY INTERCOM**]

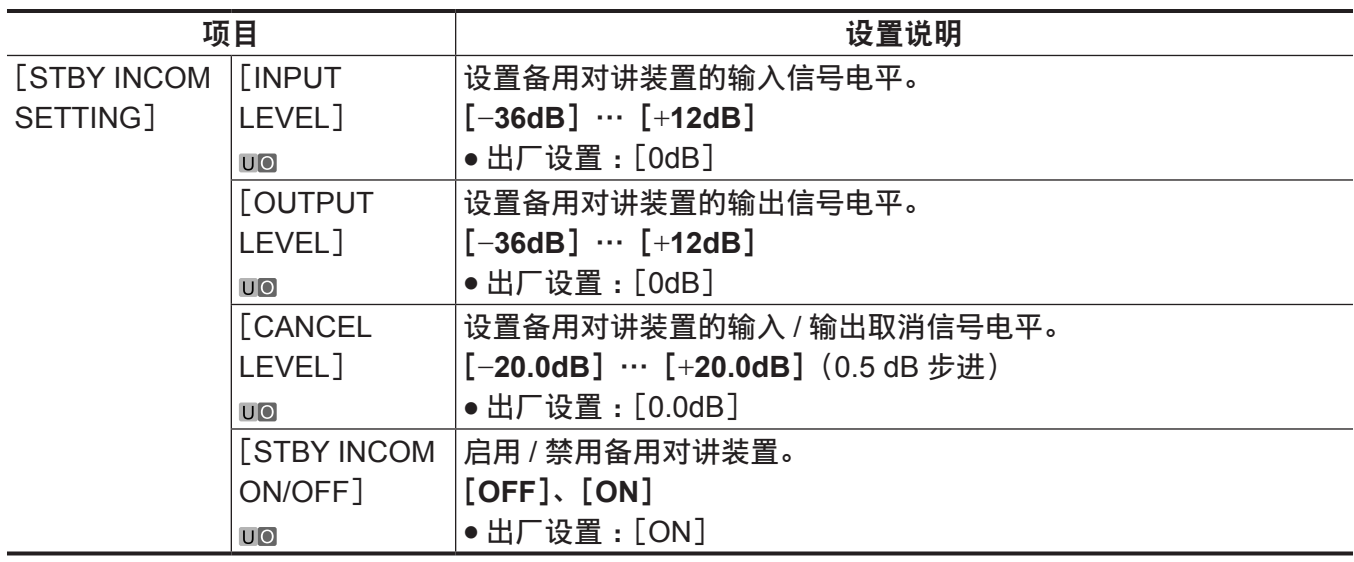

## [**CRANE INTERCOM**]

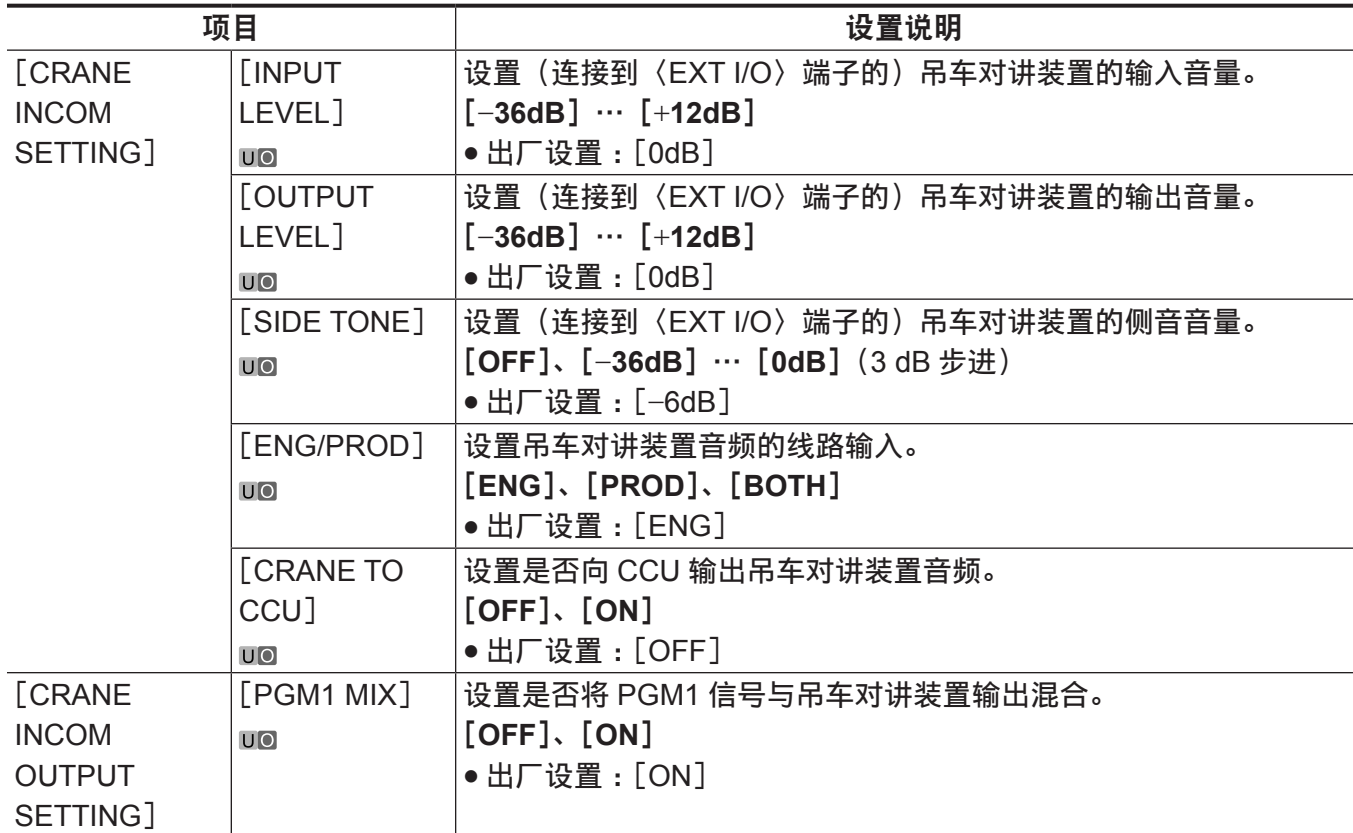

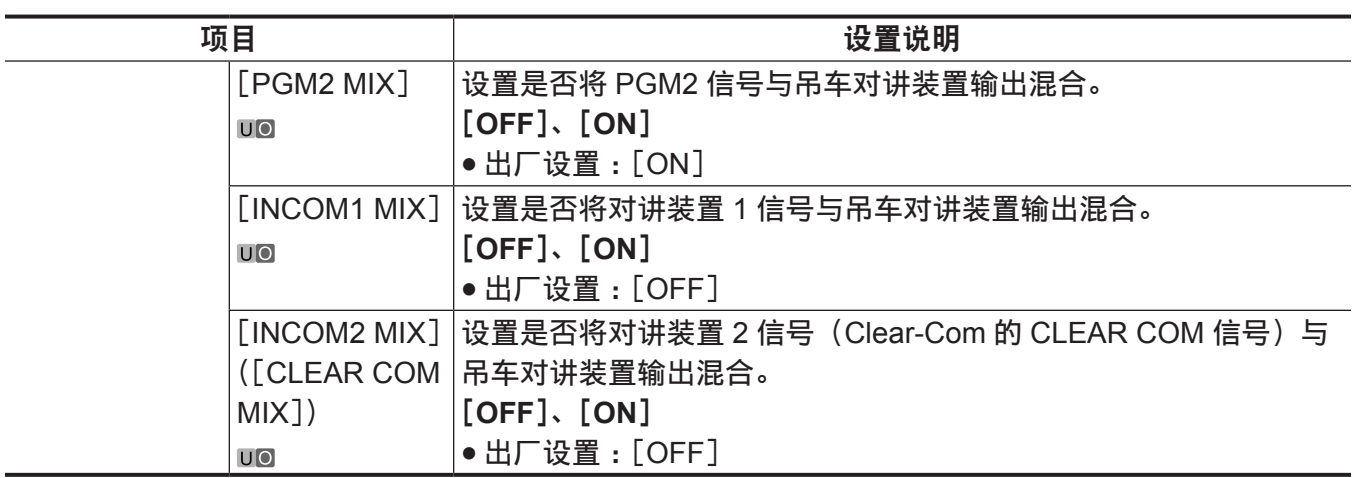

#### [**CLEAR COM**]

连接对讲装置 2 时,不显示此项。

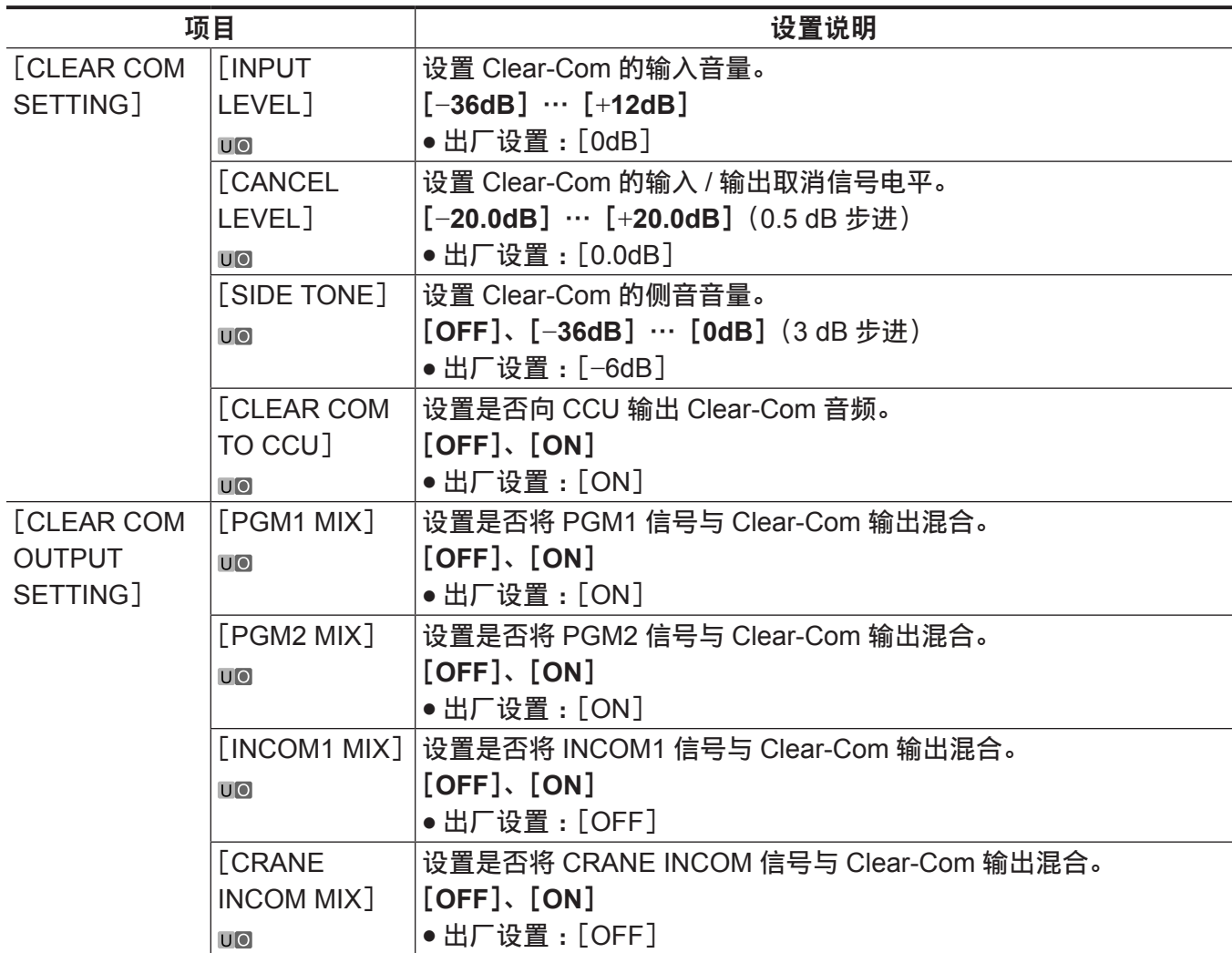

#### [**EAR PHONES SETTING**]

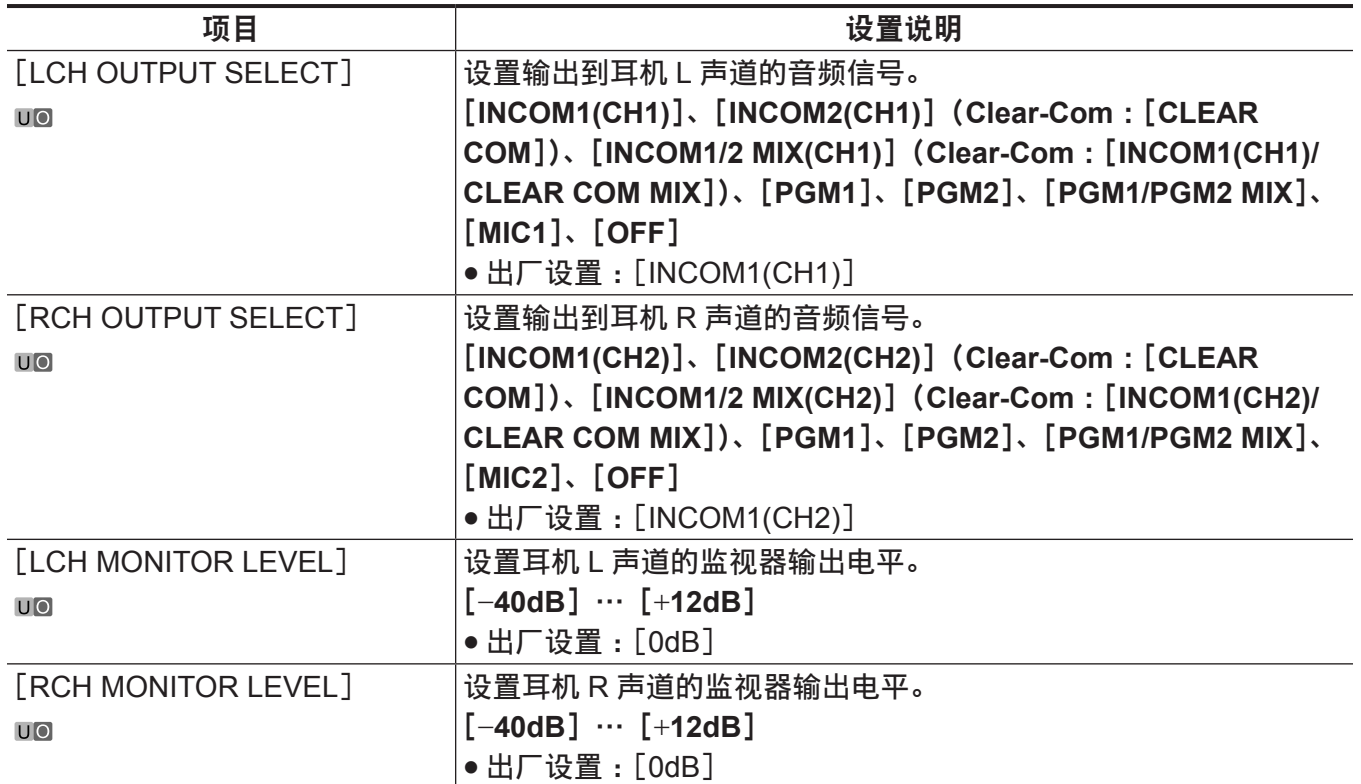

#### [**PGM OUTPUT**]

仅当使用 PGM 选项时可设置这些项目。

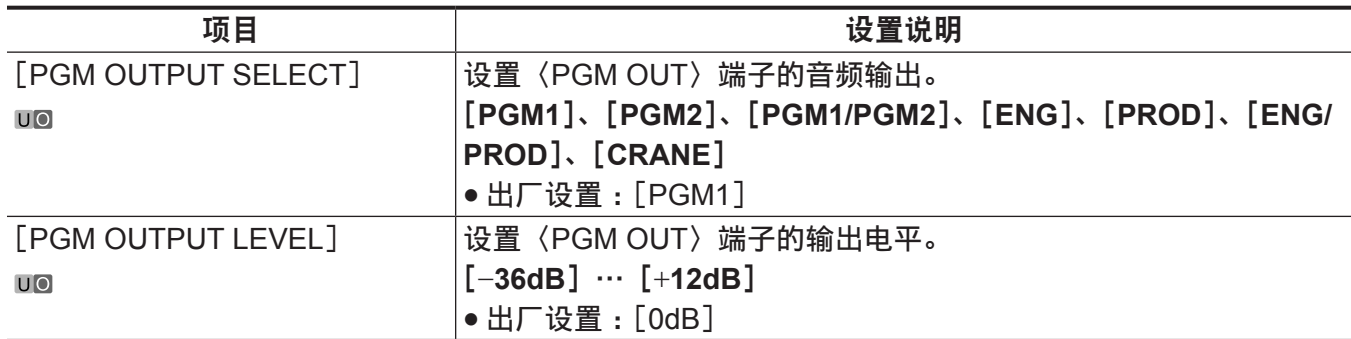

#### [**LEVEL/PGM1/PGM2 VR SETTING**]

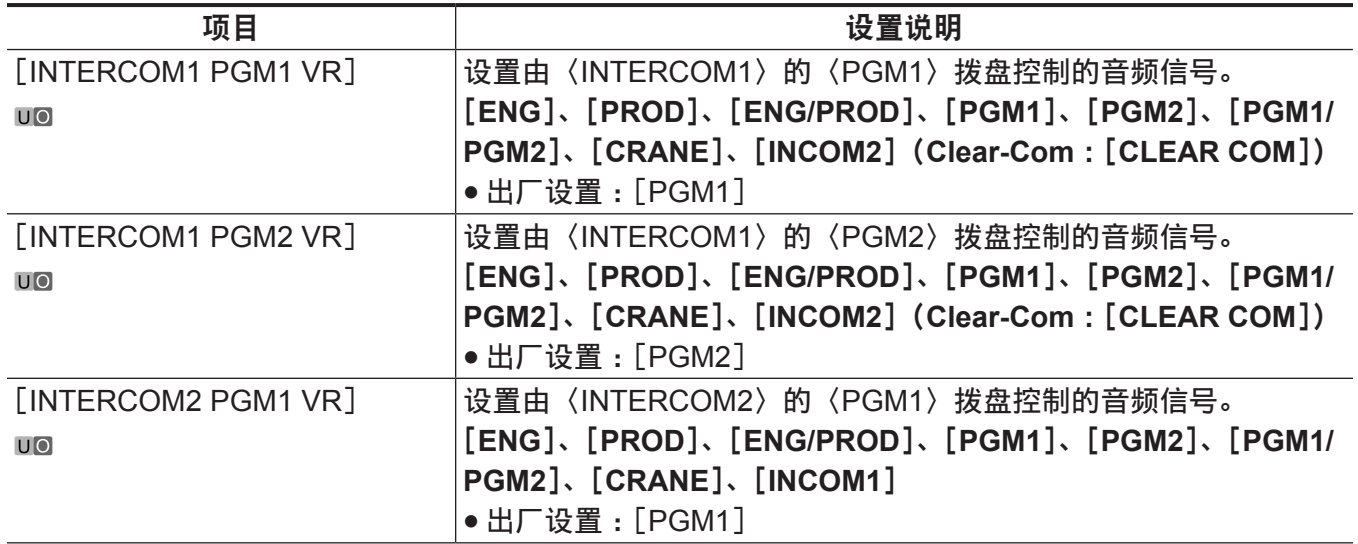

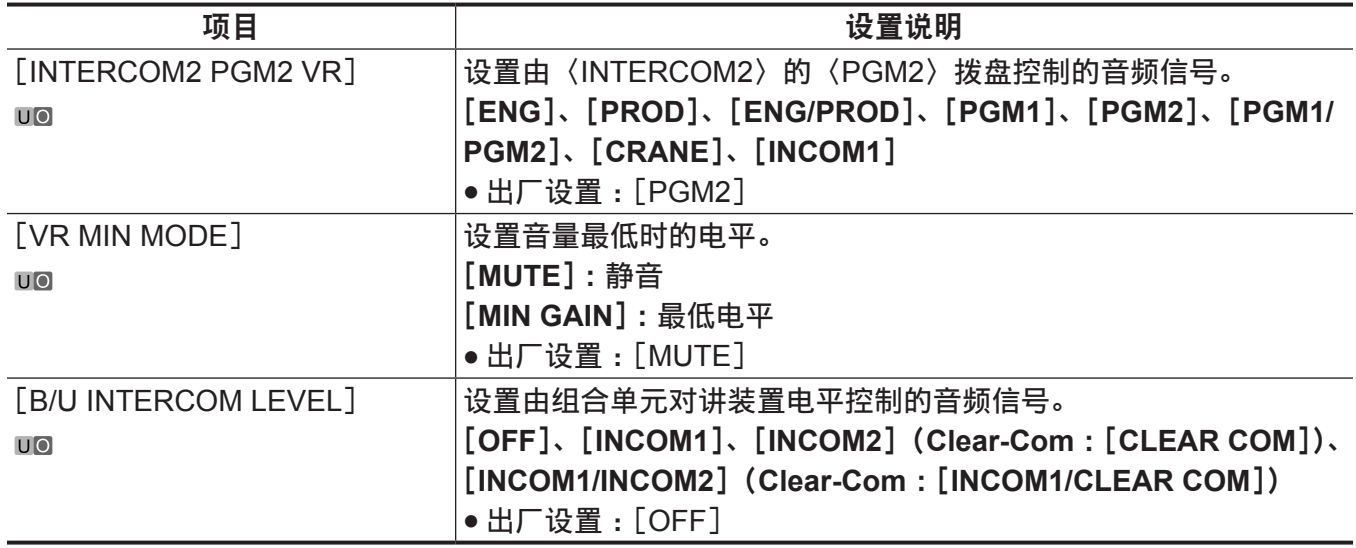

### [**OPT INTERCOM INPUT SETTING**]

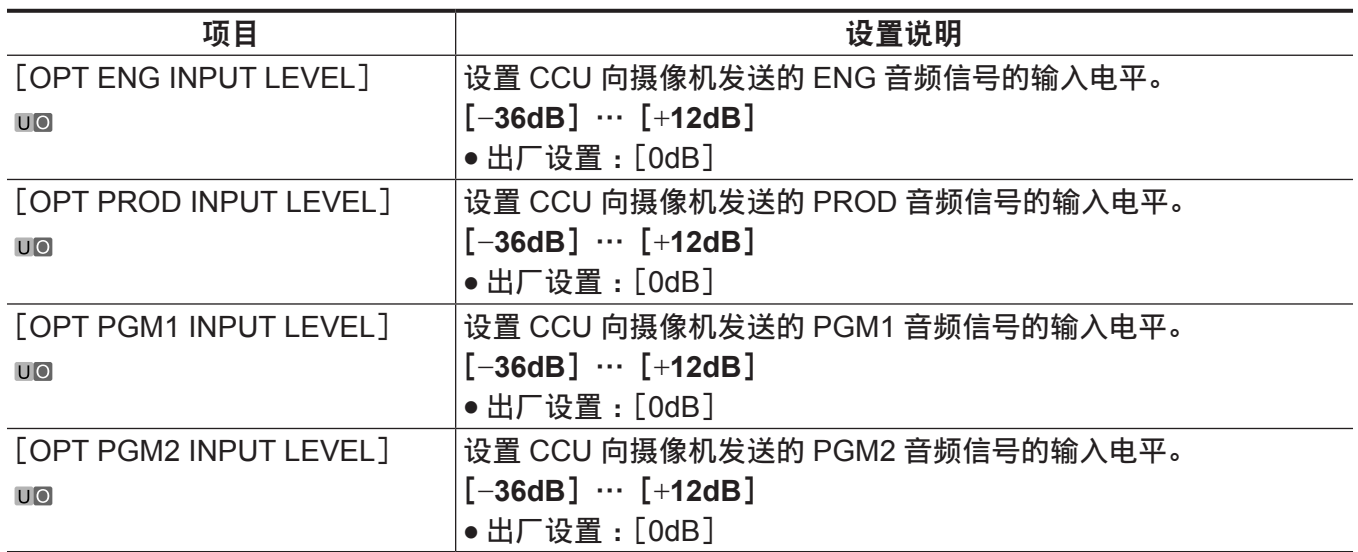

# [**MIC SETTING**]

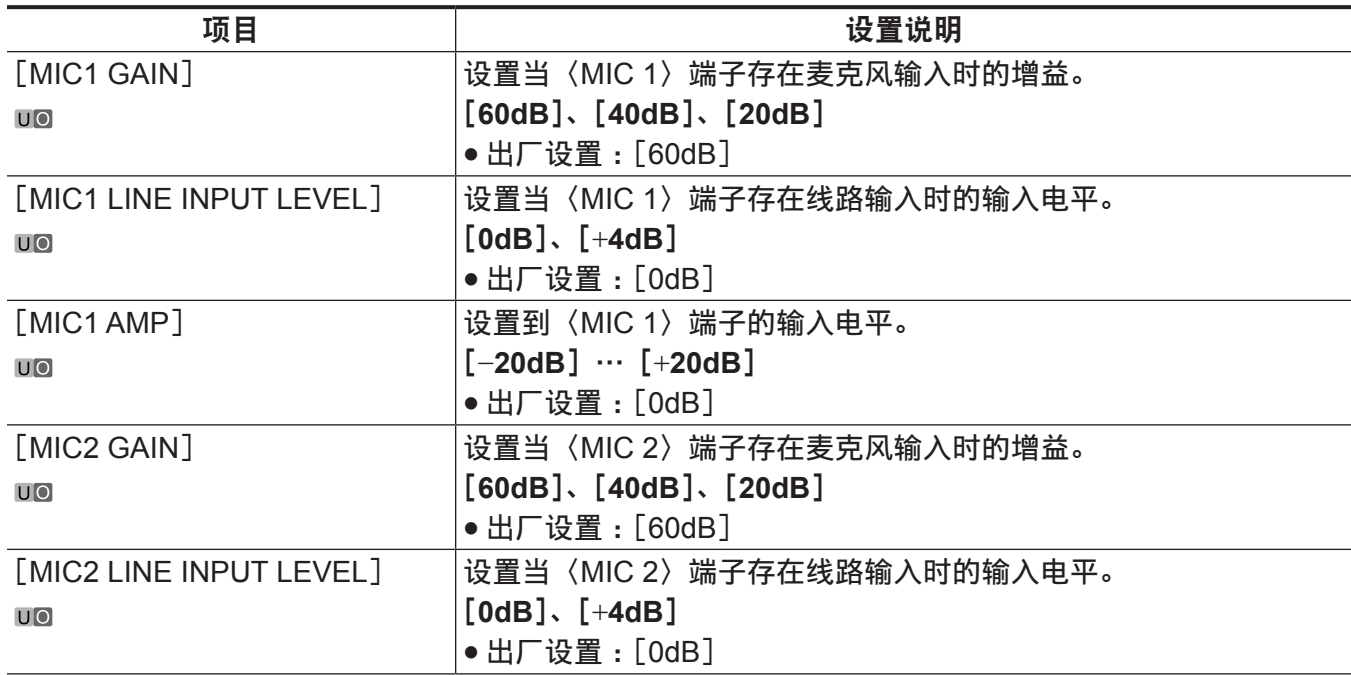

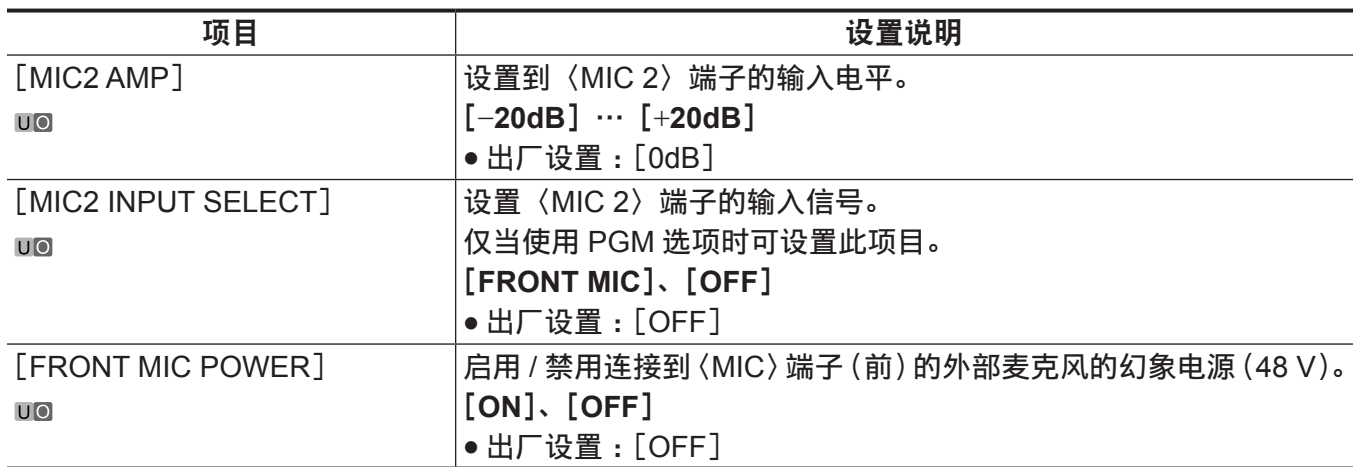

# [**PAINT**]

# [**PAINT SWITCH**]

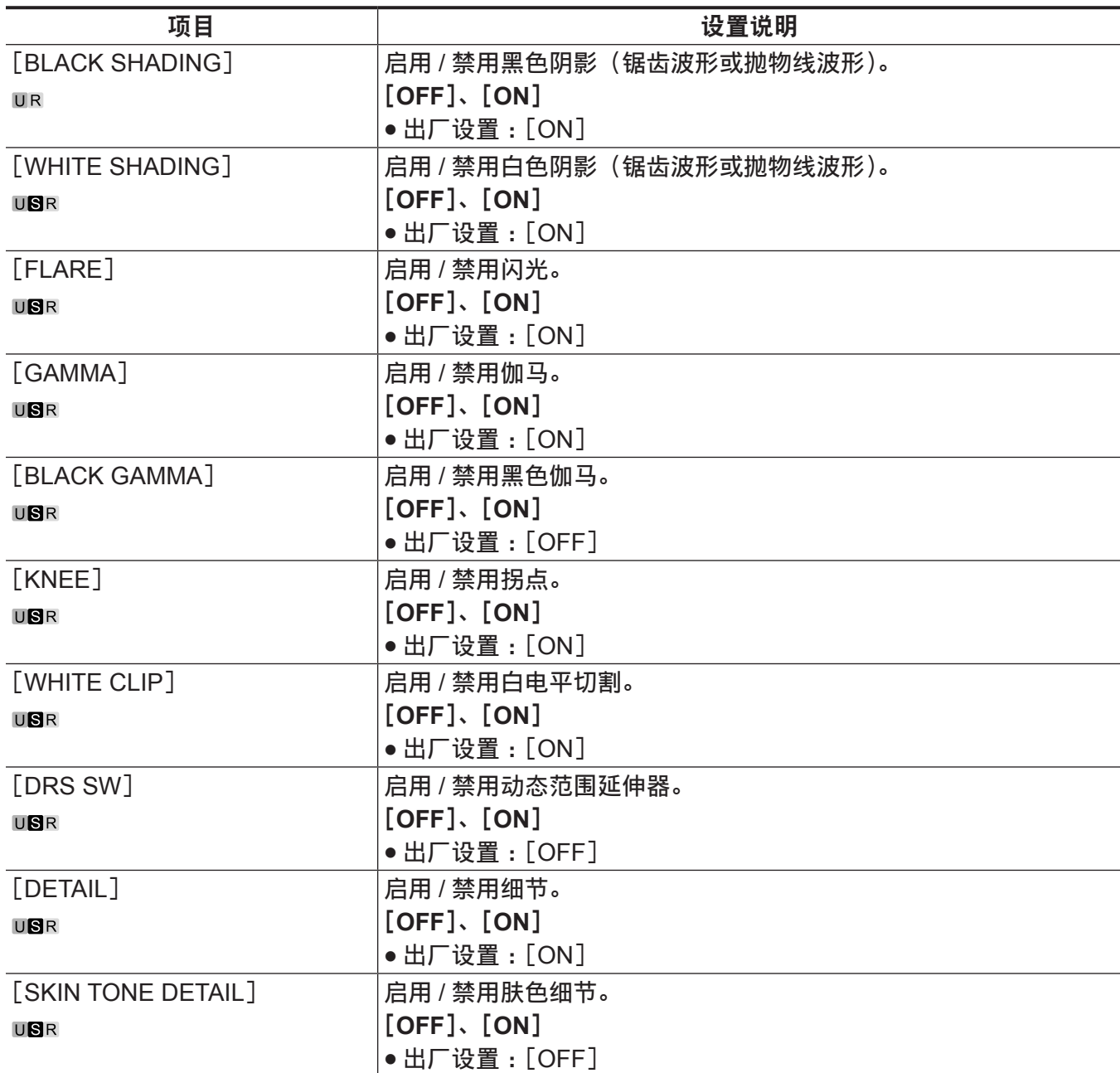

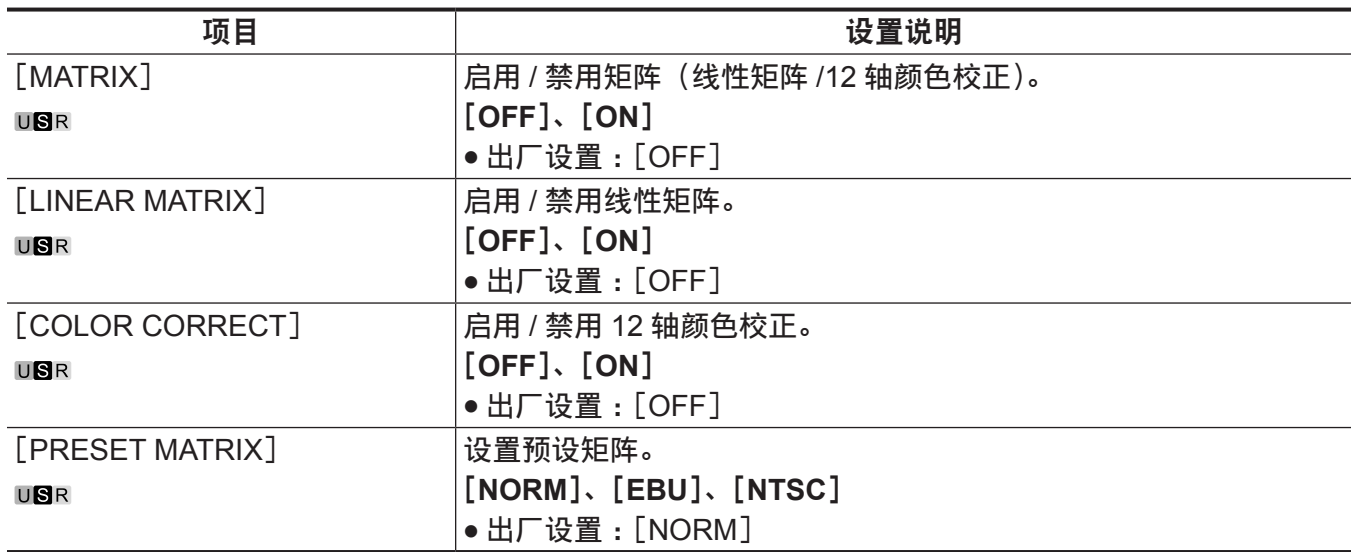

### [**BLACK SHADING**]

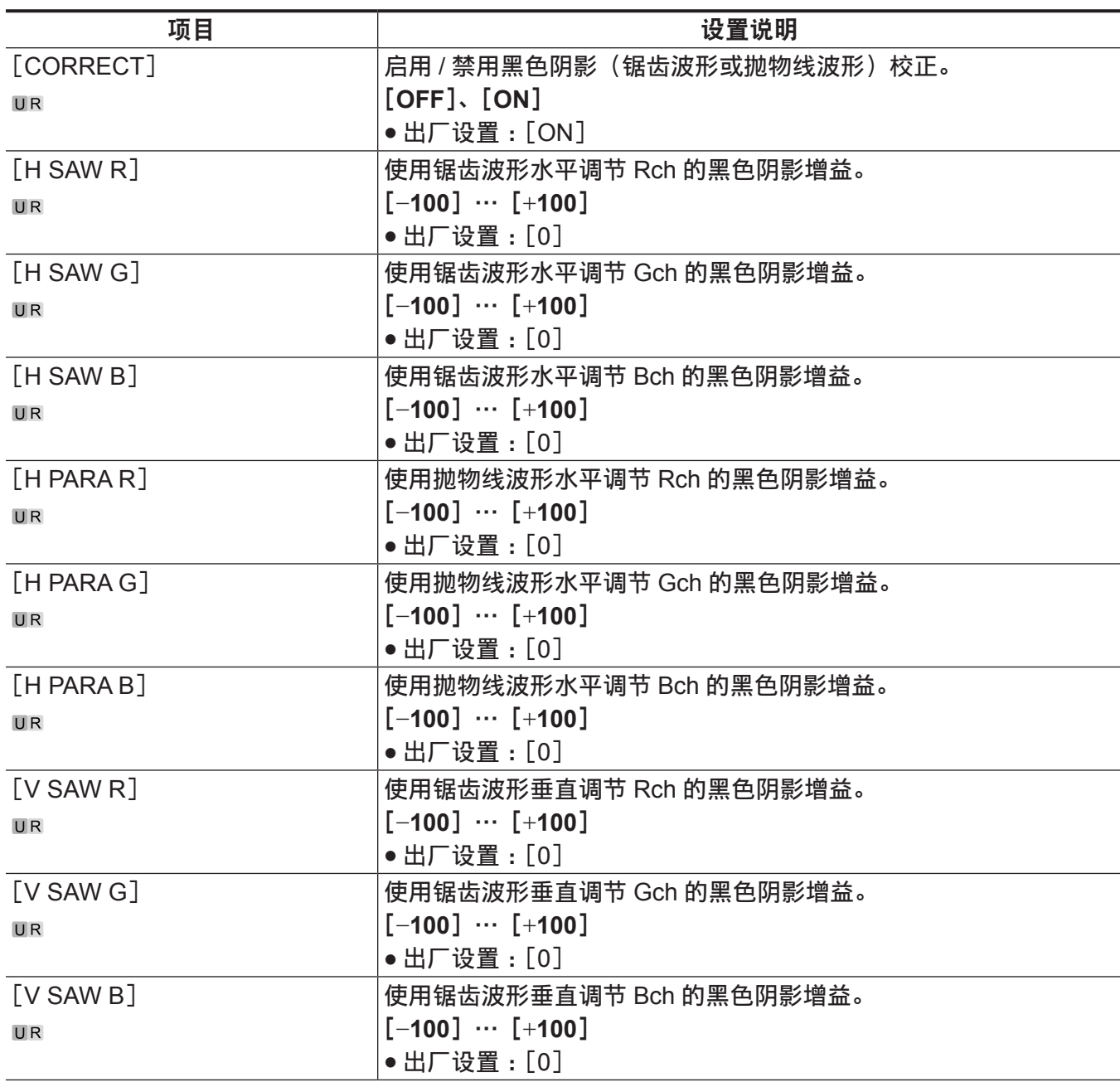
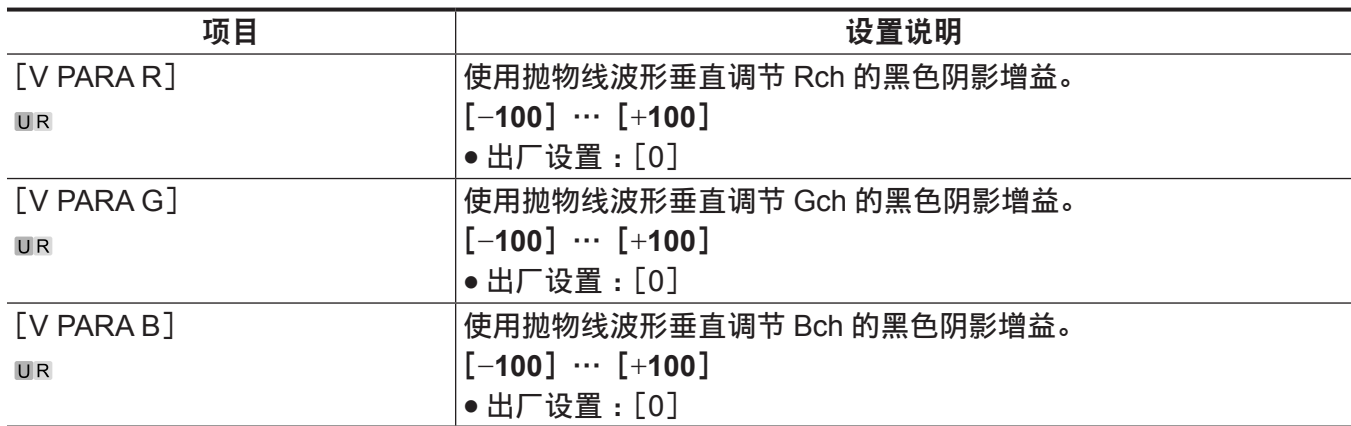

## [**PEDESTAL**]

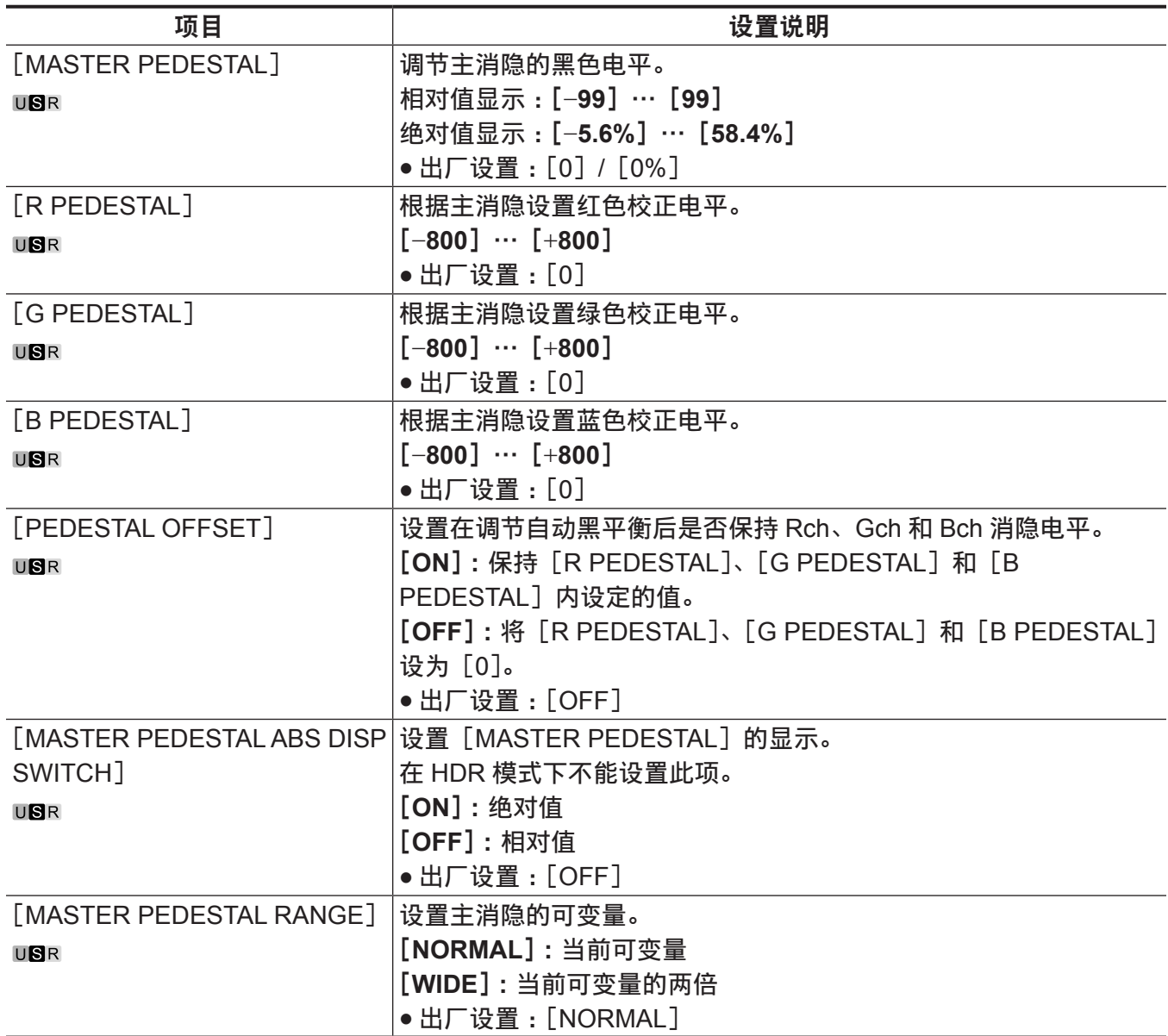

## [**CHROMA**]

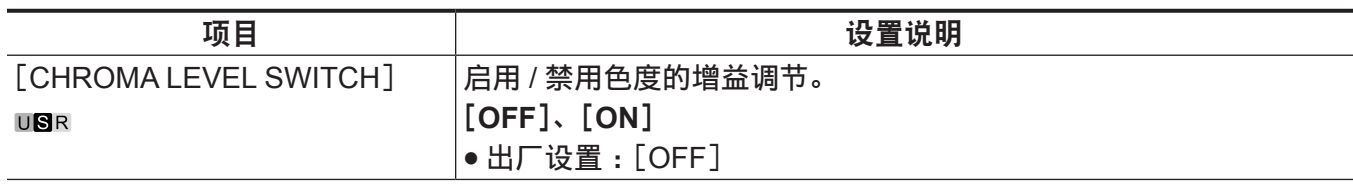

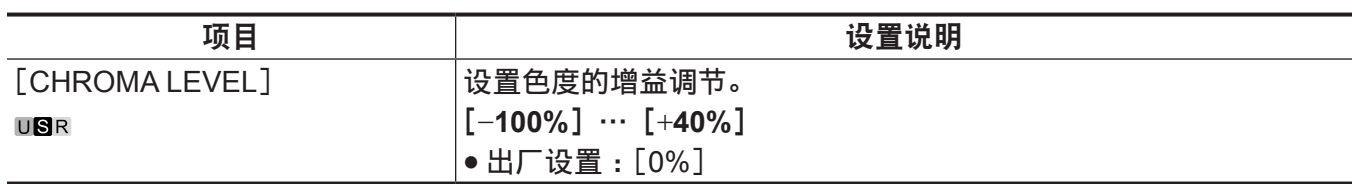

## [**COLOR TEMP SETTING**]

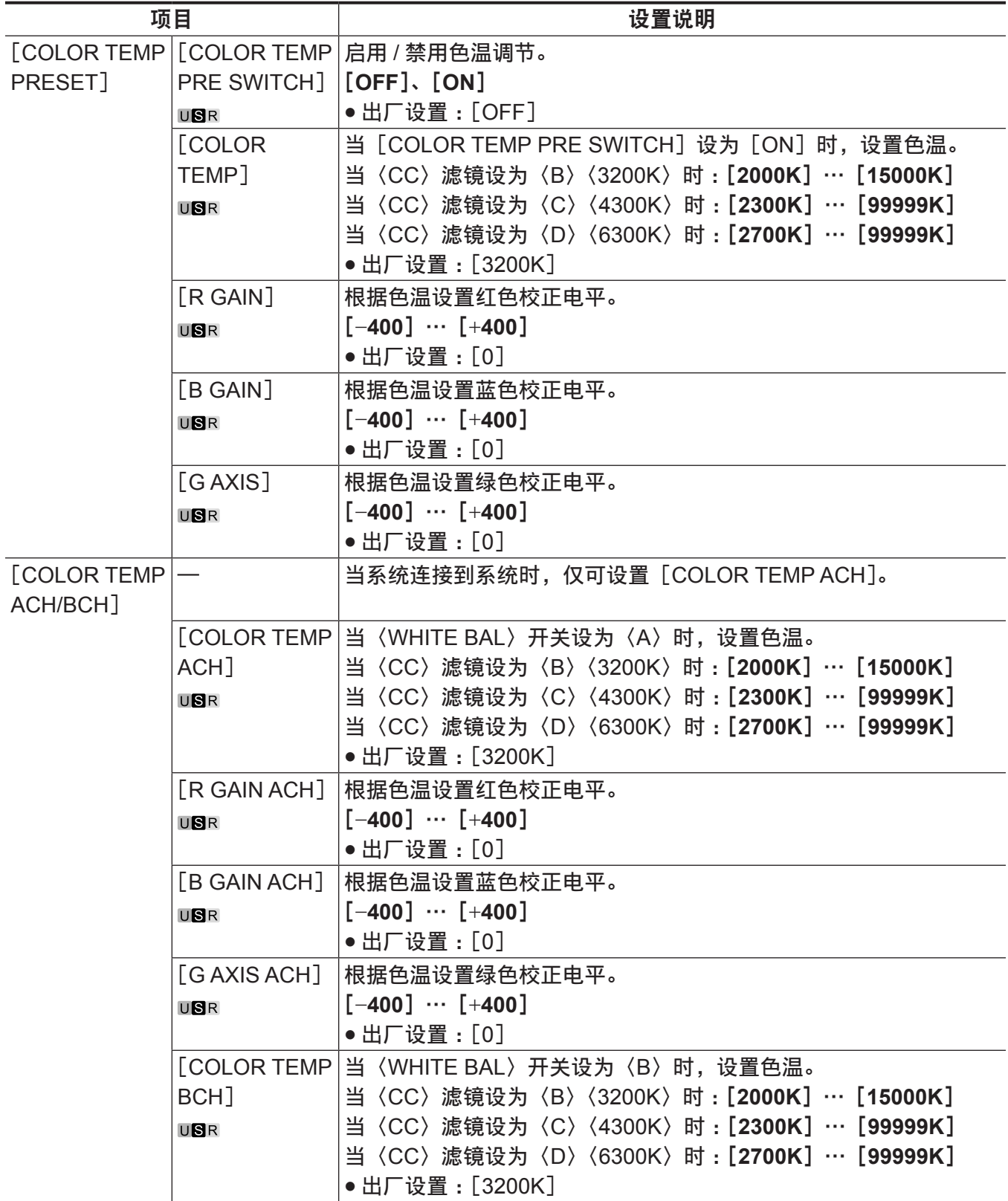

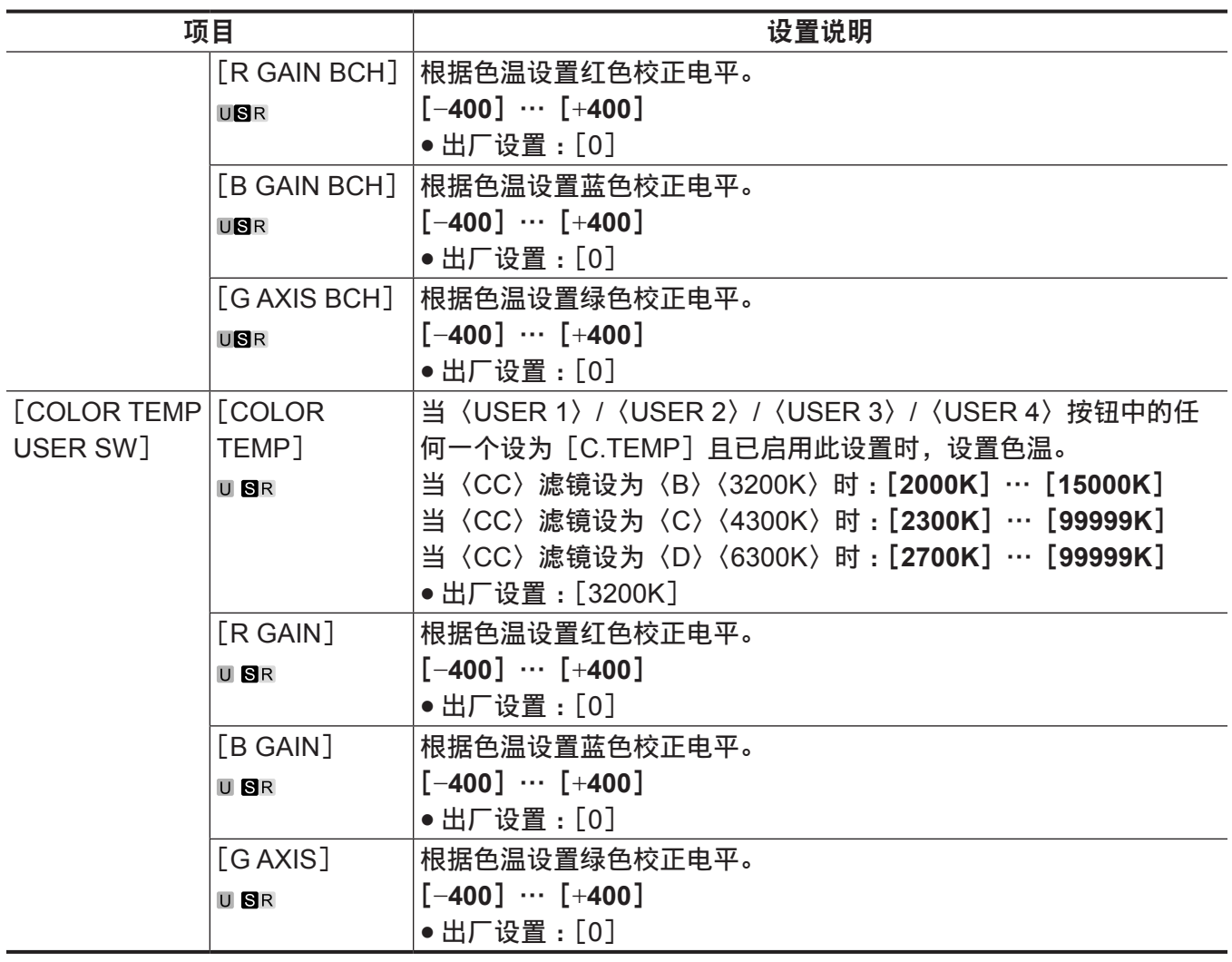

## [**RGB GAIN CONTROL SETTING**]

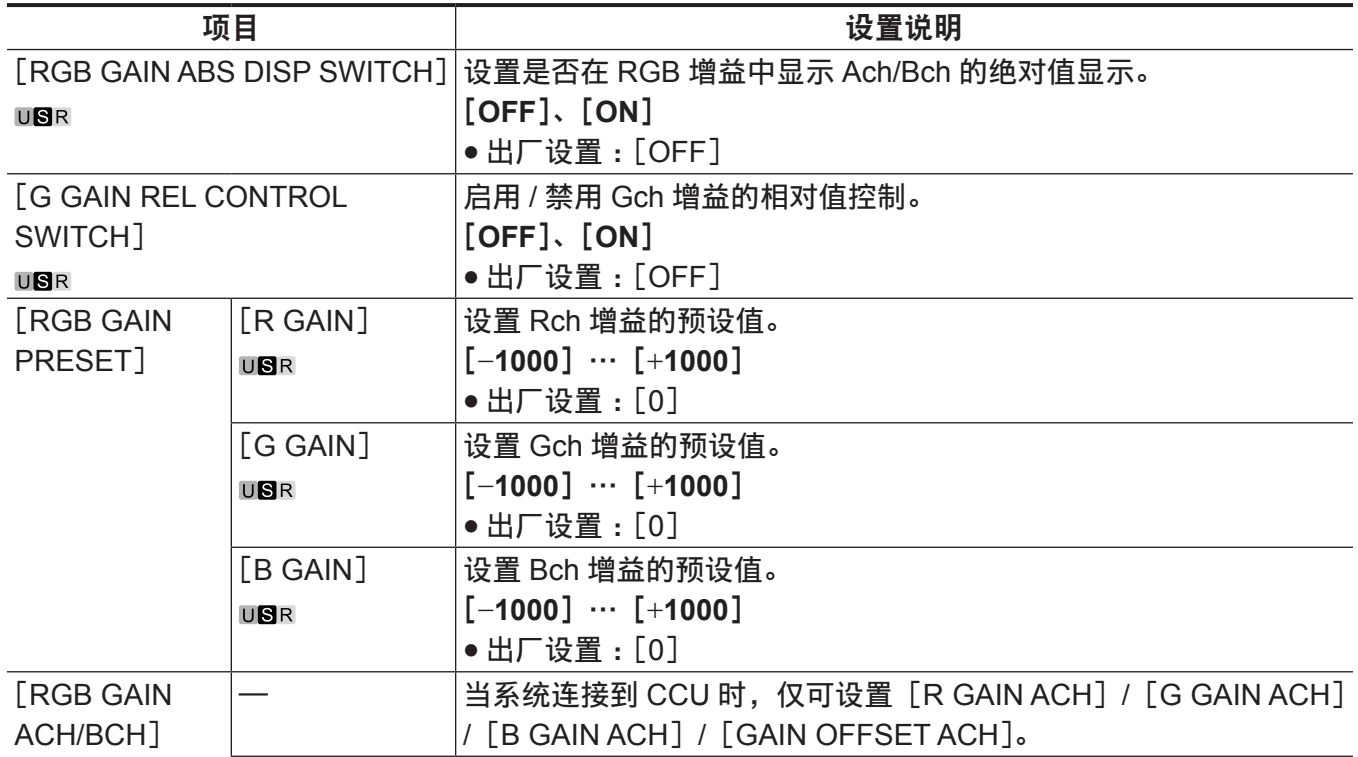

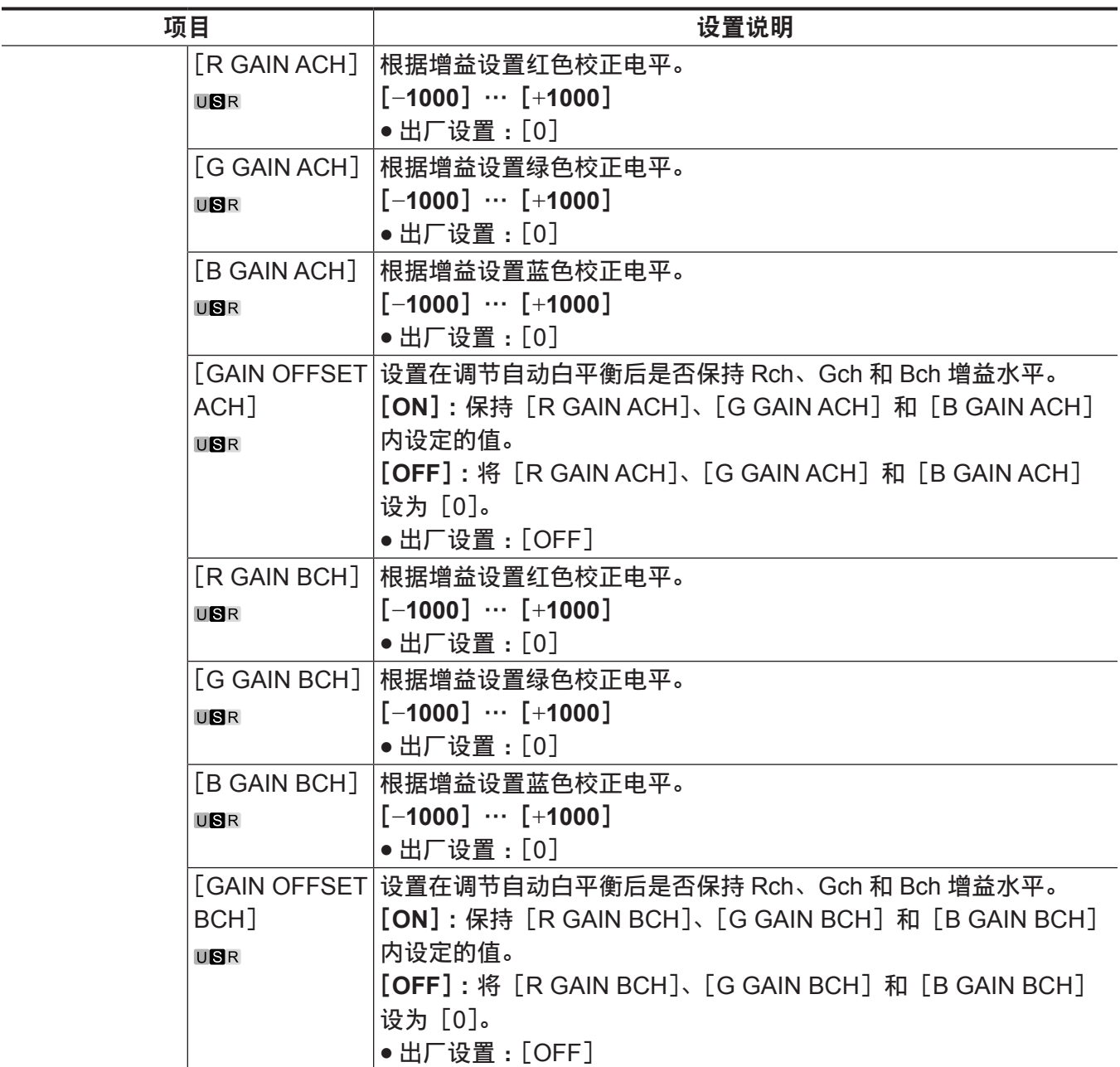

## [**WHITE SHADING**]

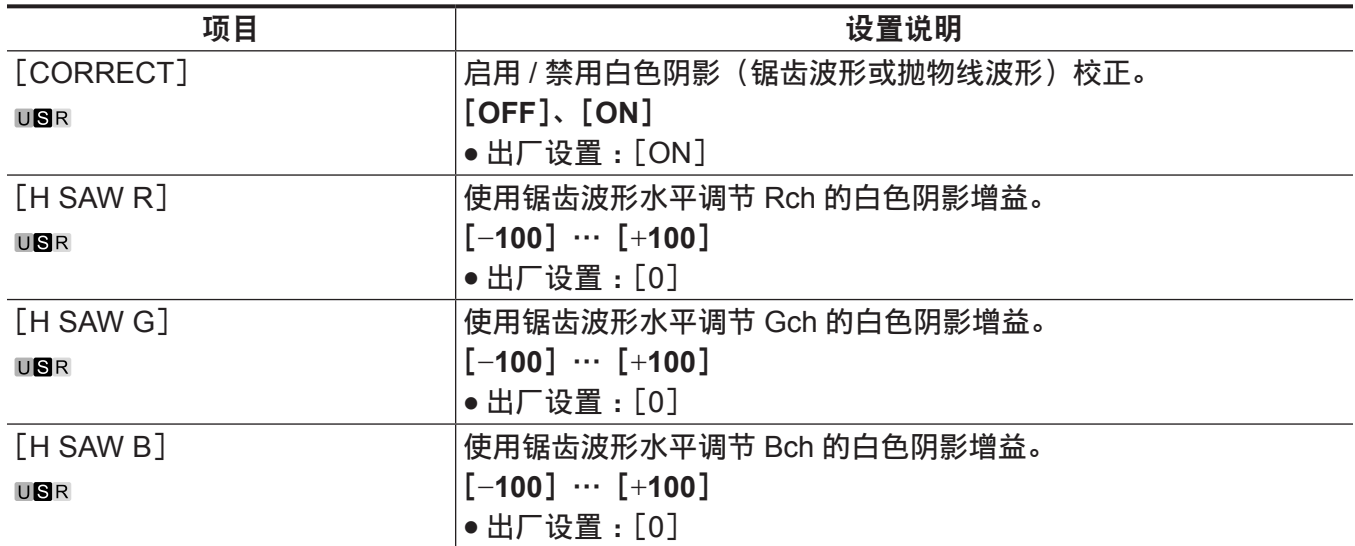

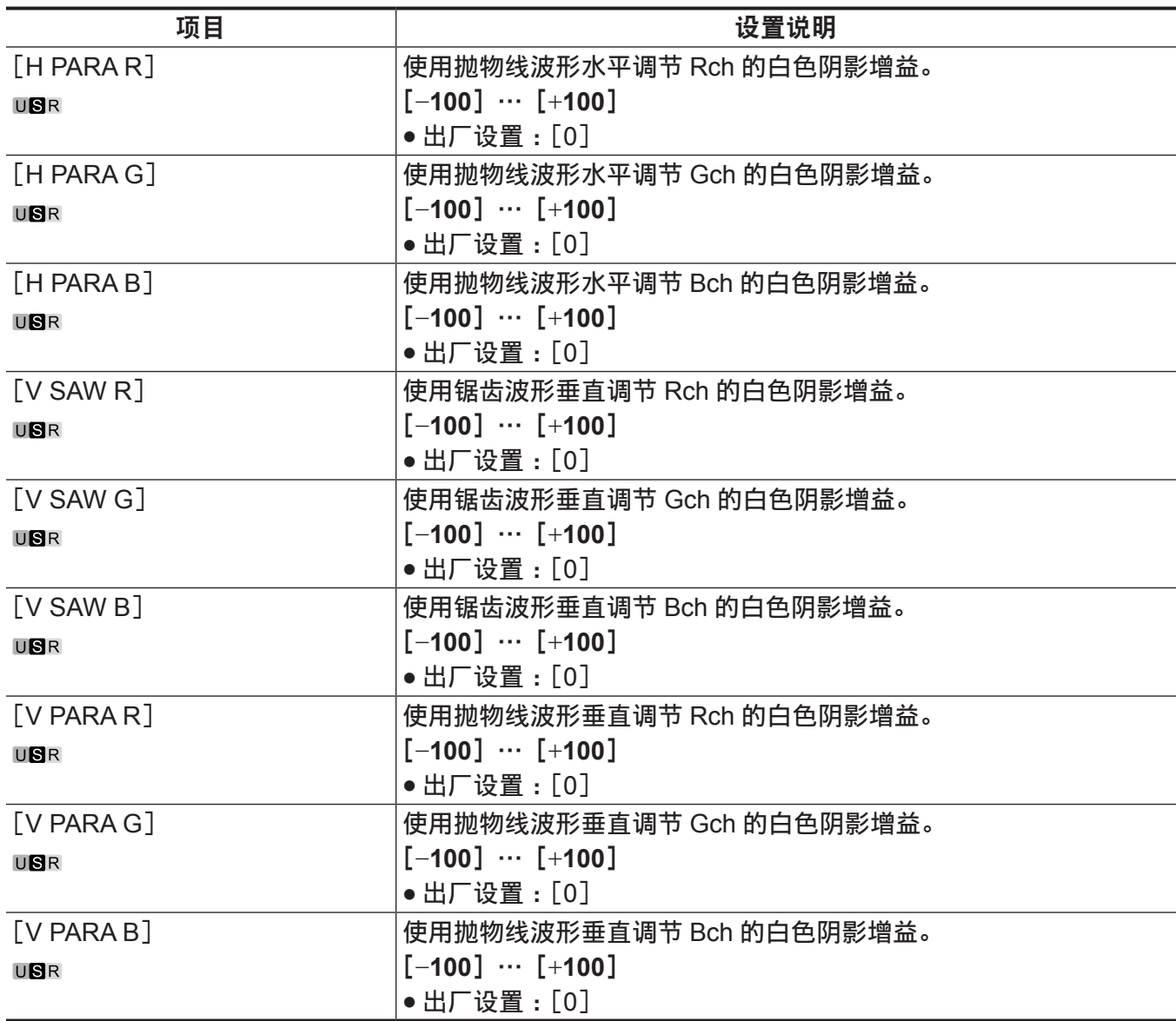

## [**FLARE**]

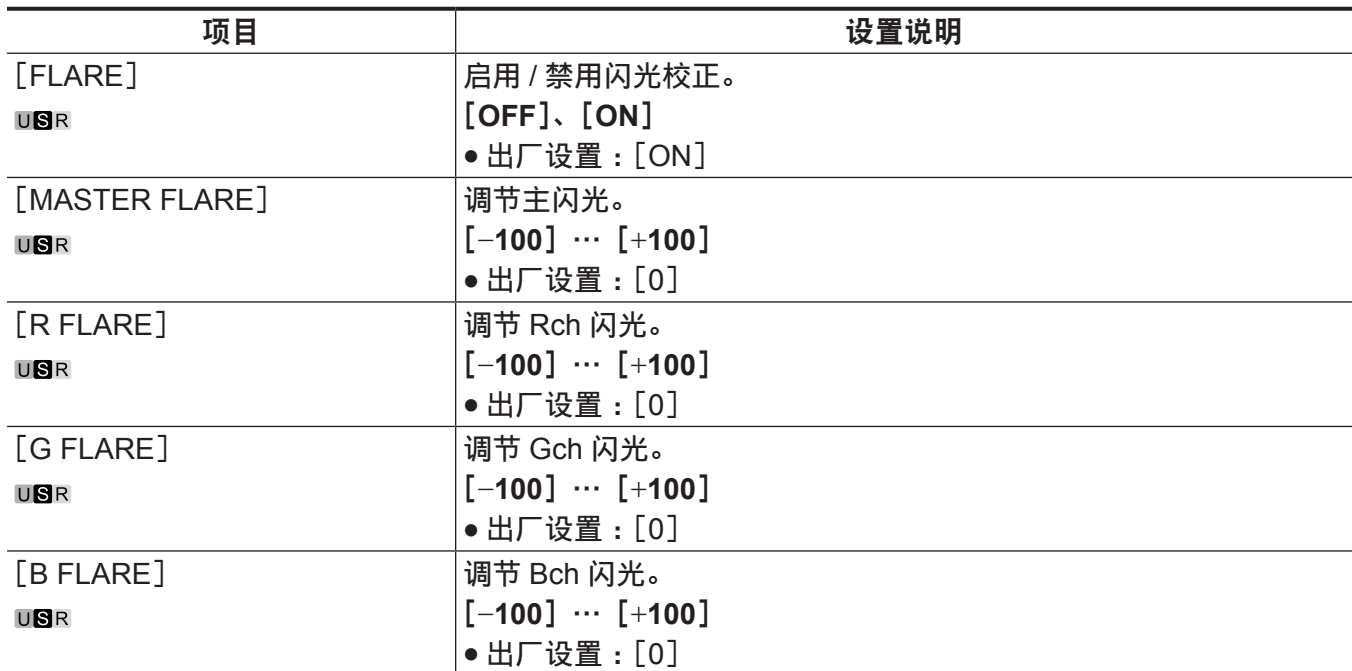

## [**GAMMA/BLACK GAMMA**]

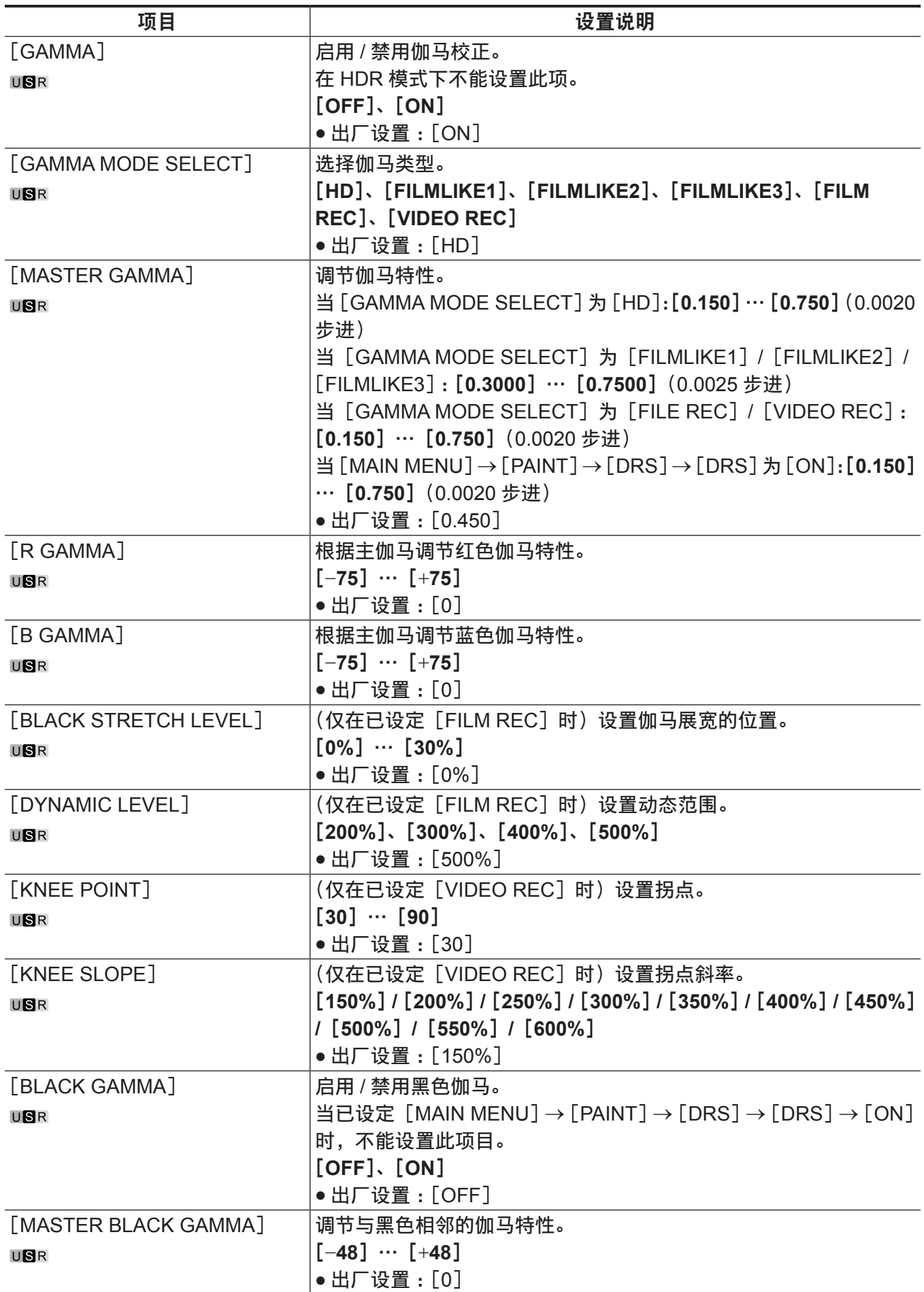

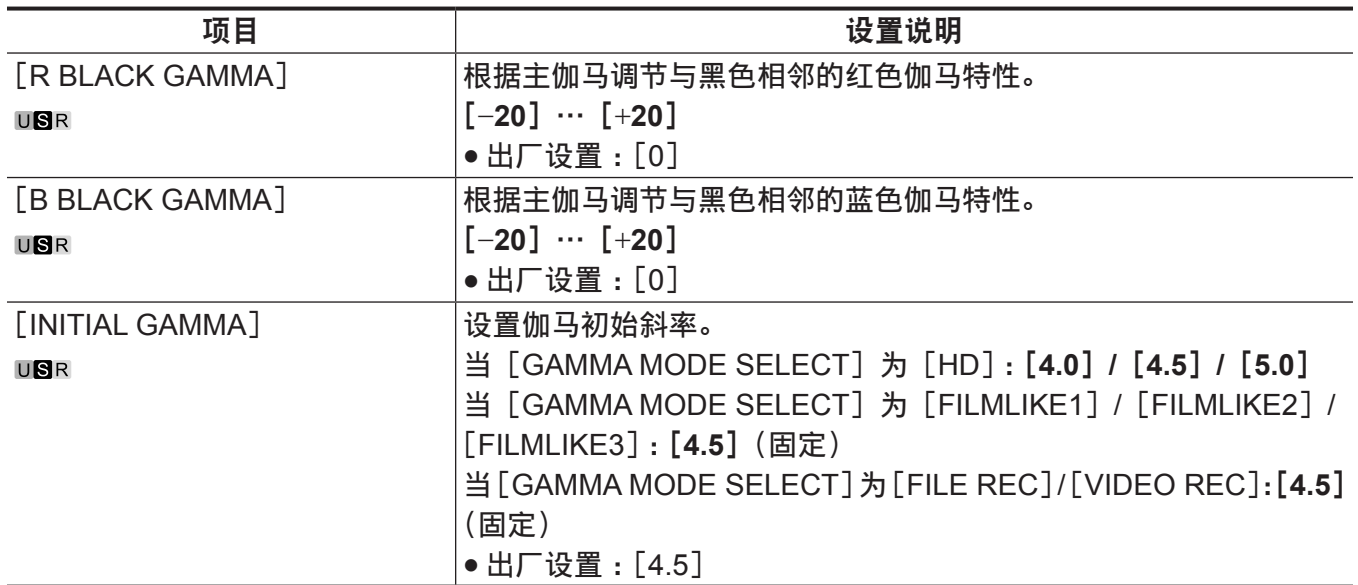

## [**KNEE**]

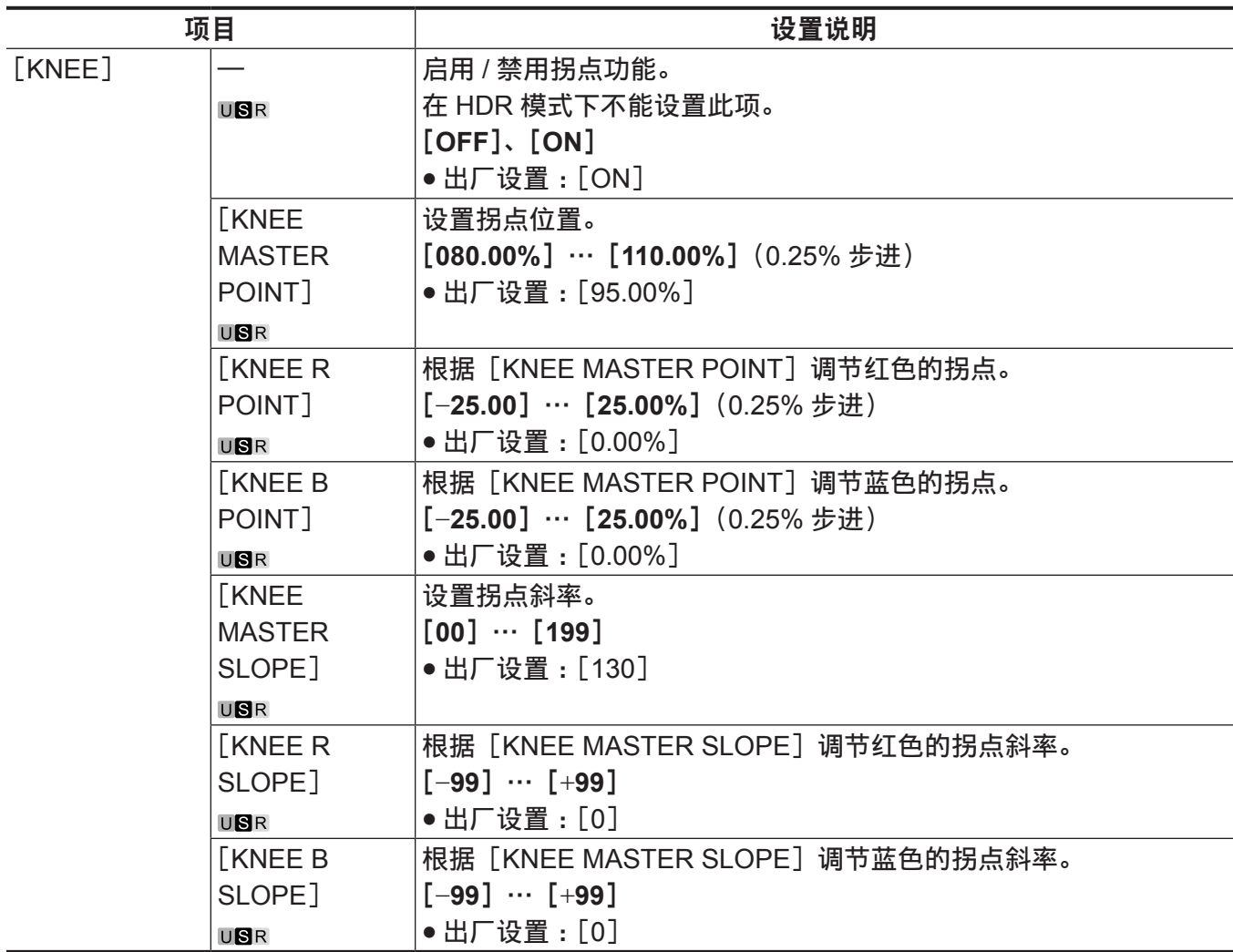

## [**WHITE CLIP**]

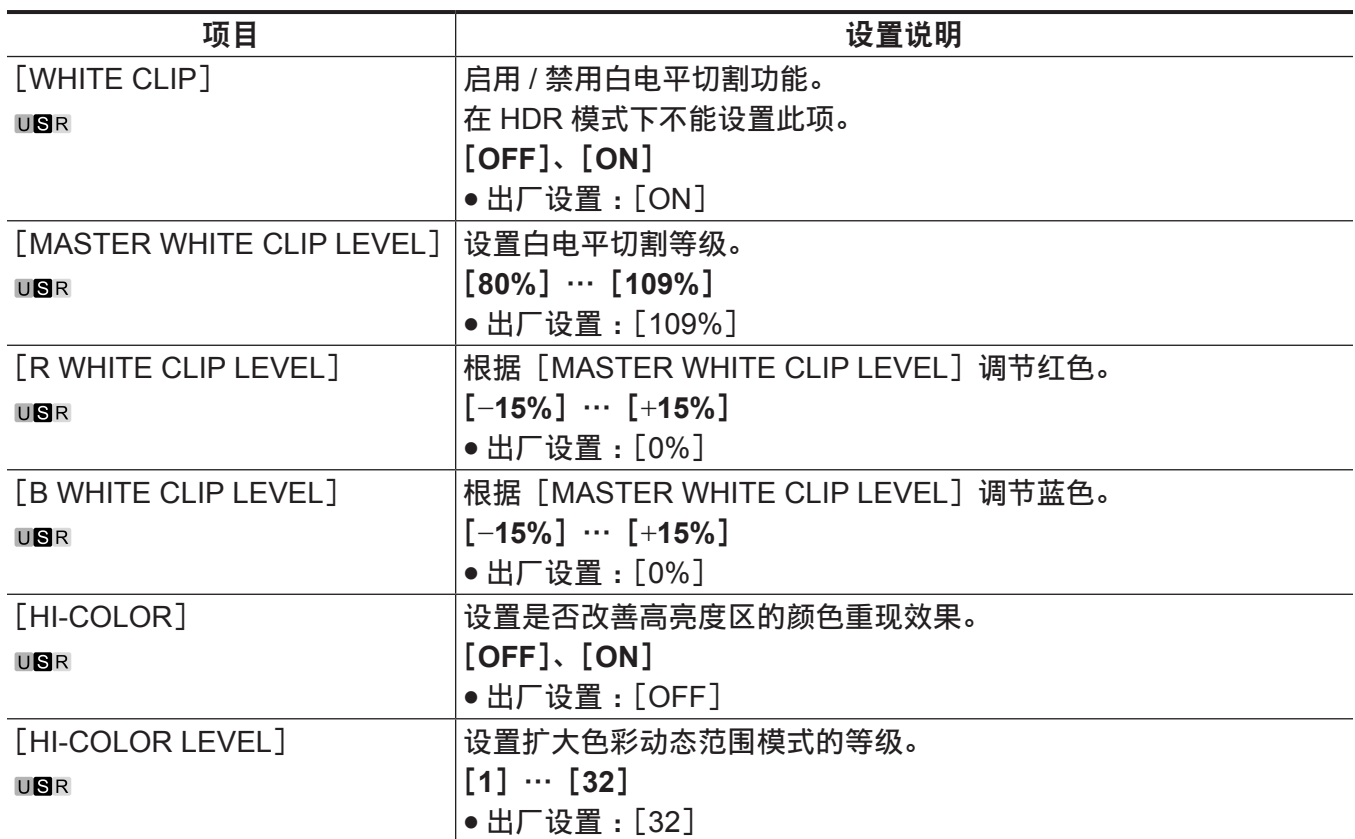

## [**DRS**]

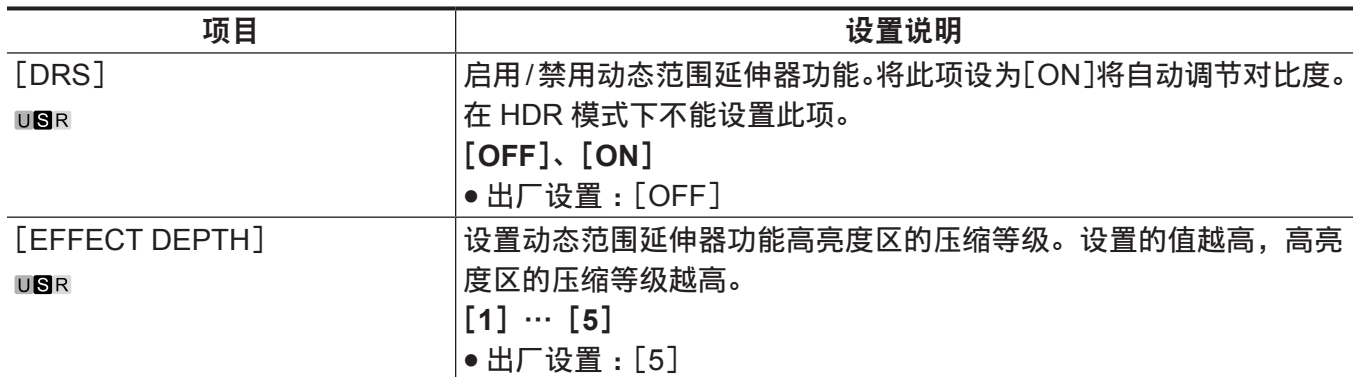

## [**DETAIL SETTING**]

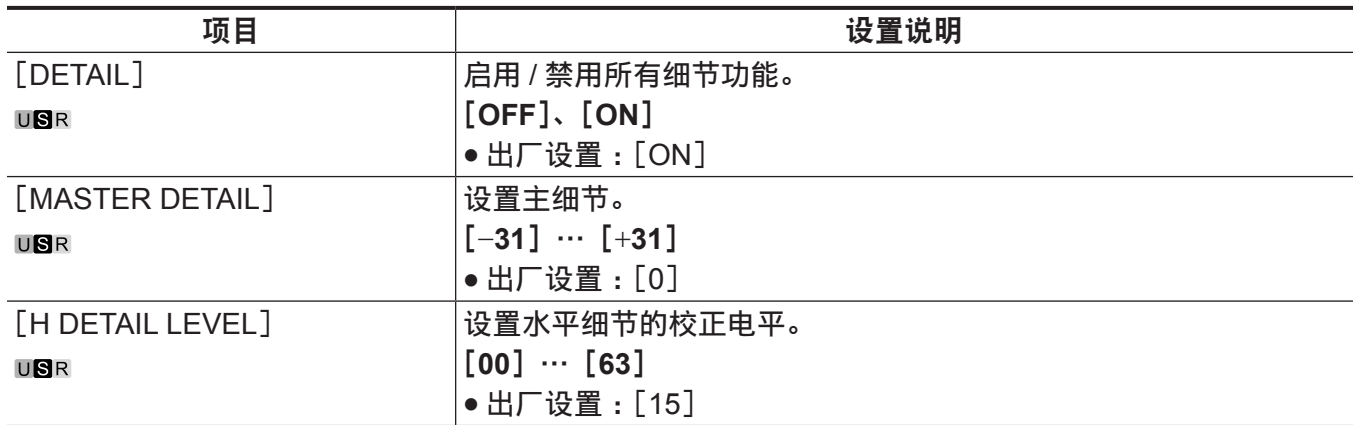

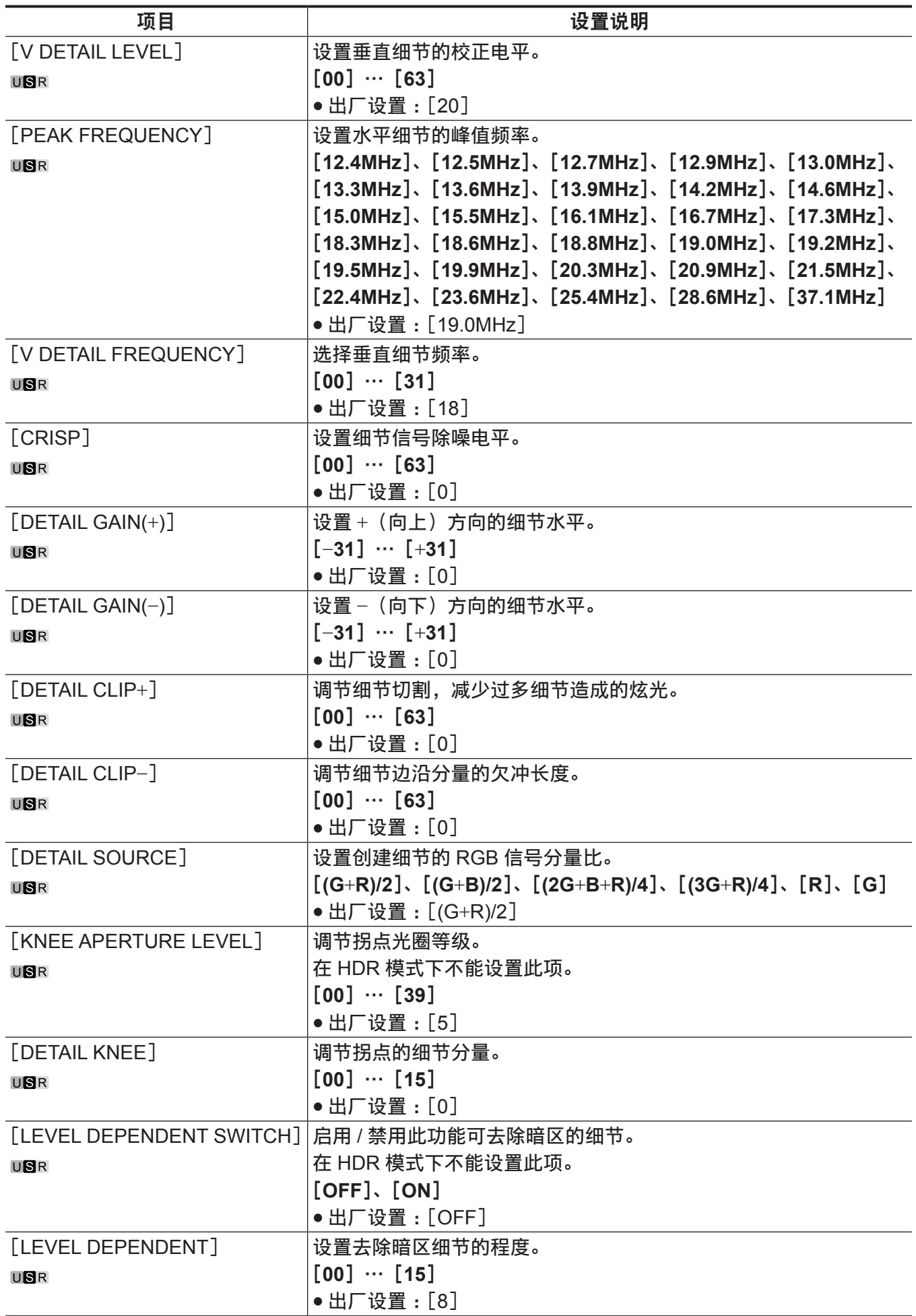

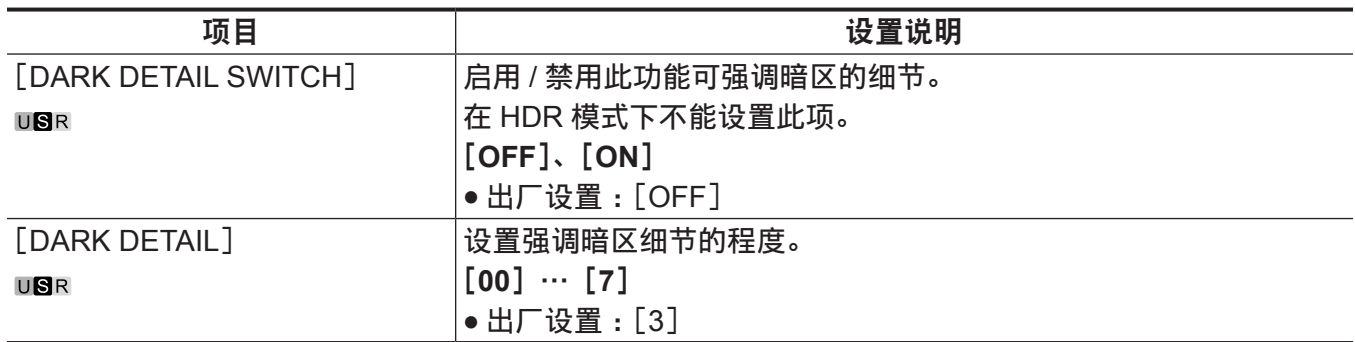

## [**SKIN TONE DETAIL SETTING**]

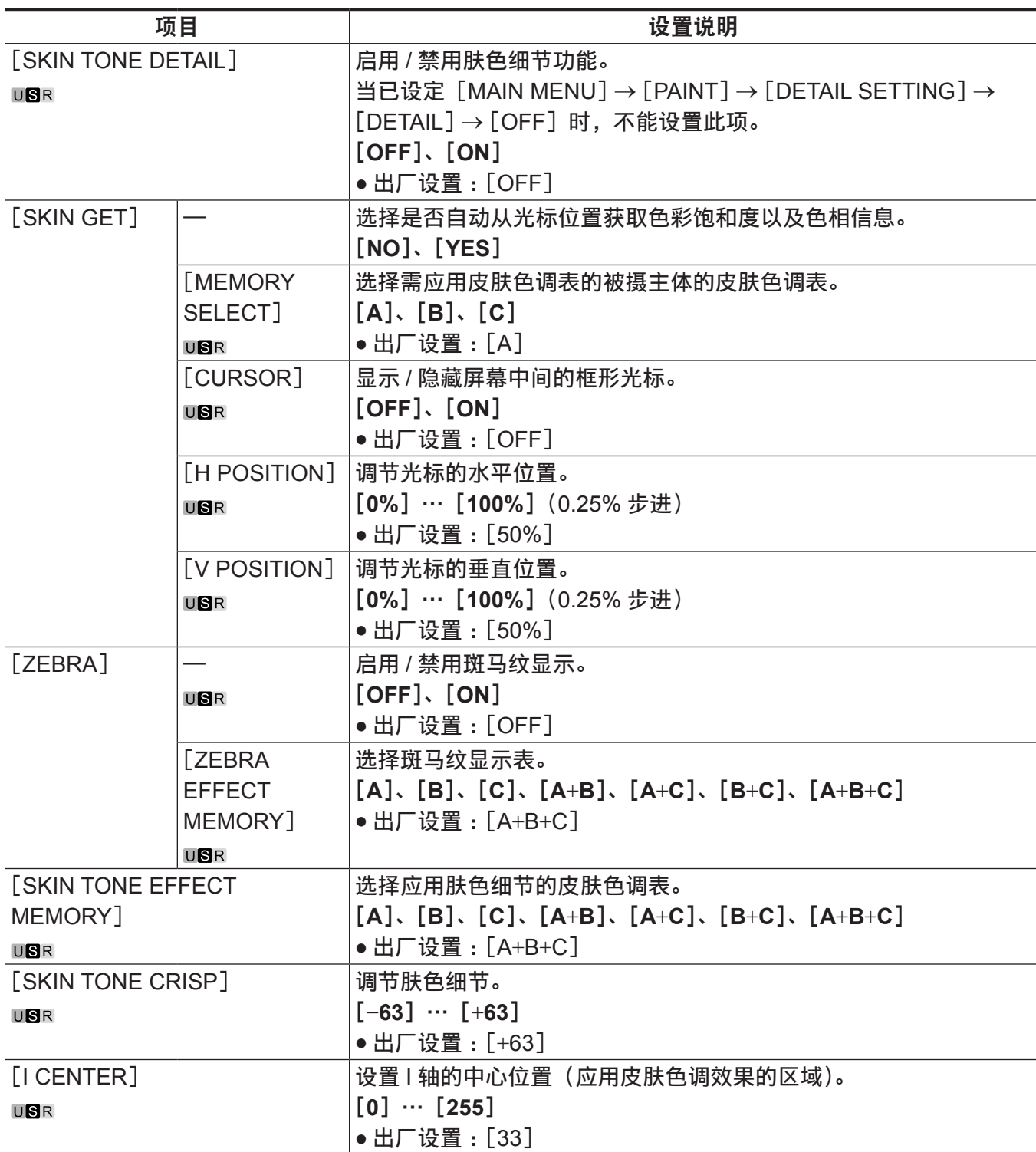

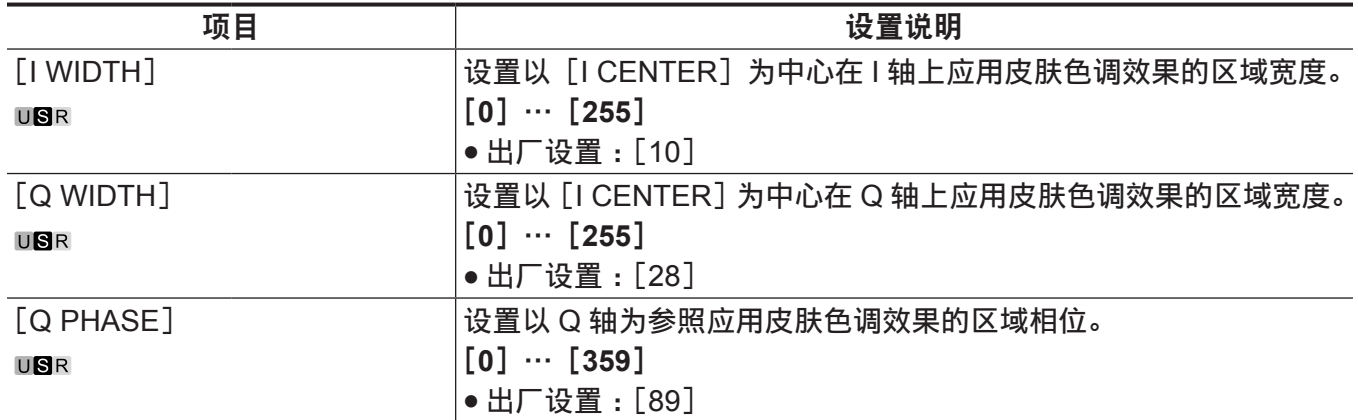

## [**LINEAR MATRIX**]

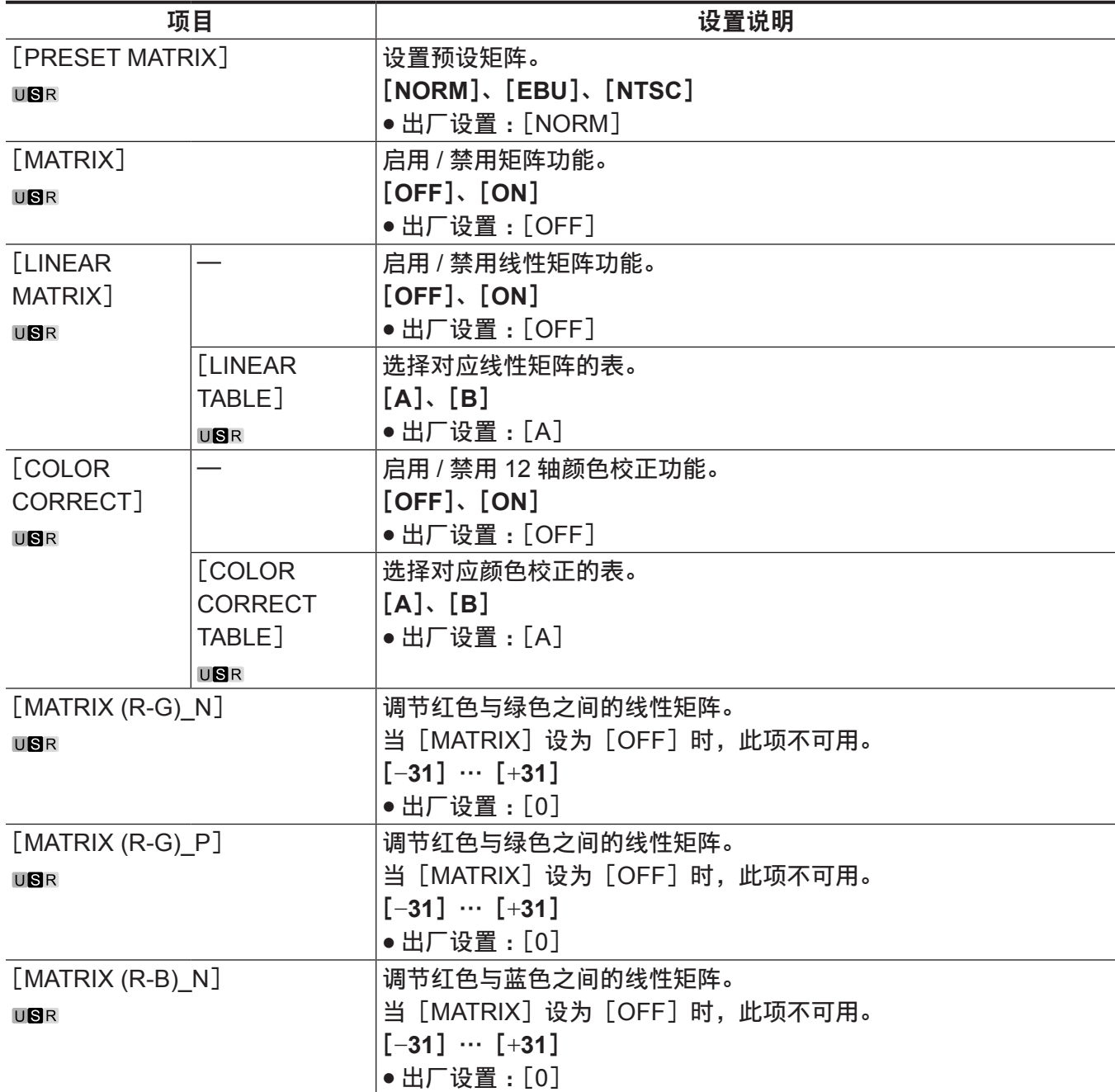

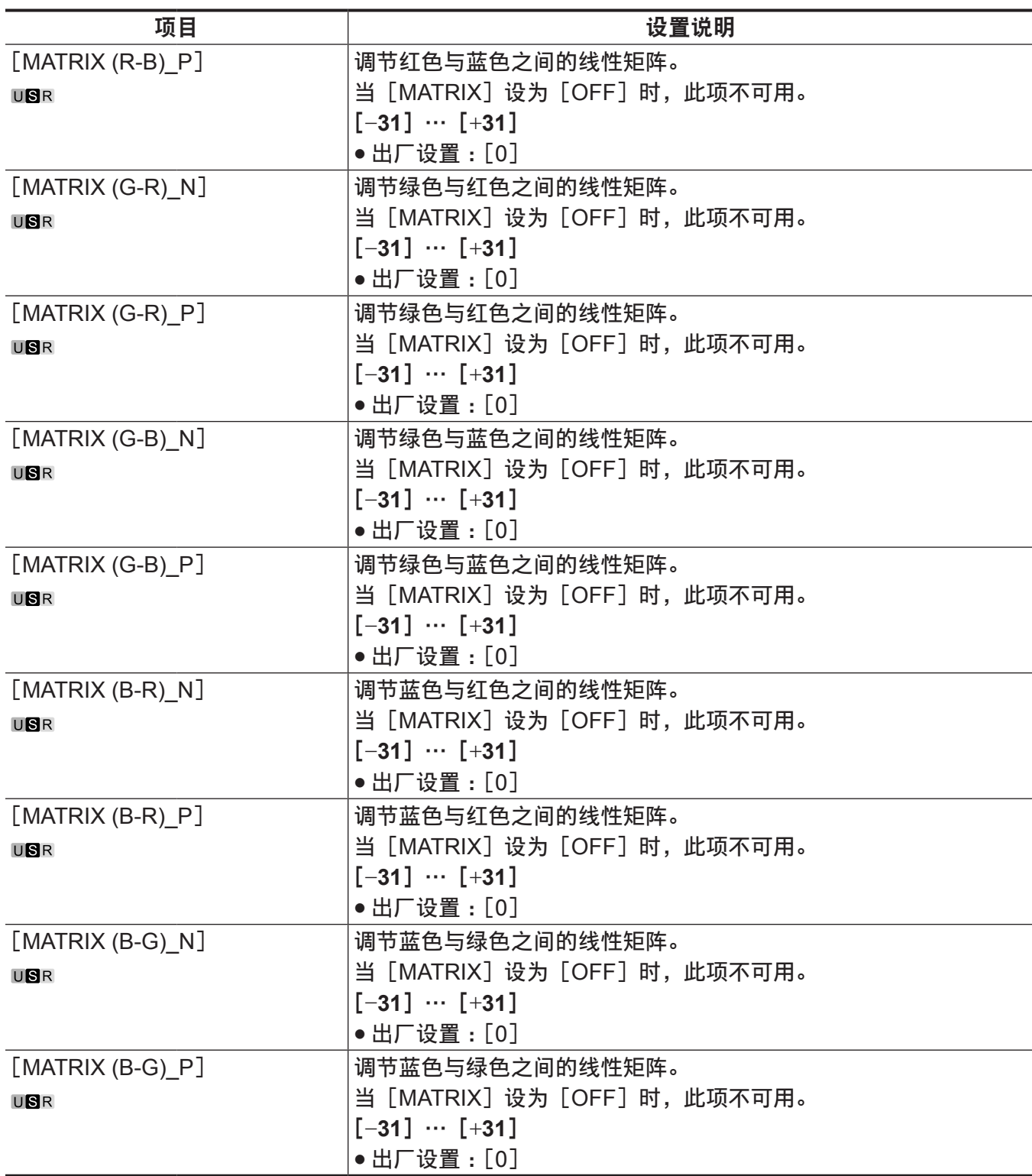

## [**COLOR CORRECTION**]

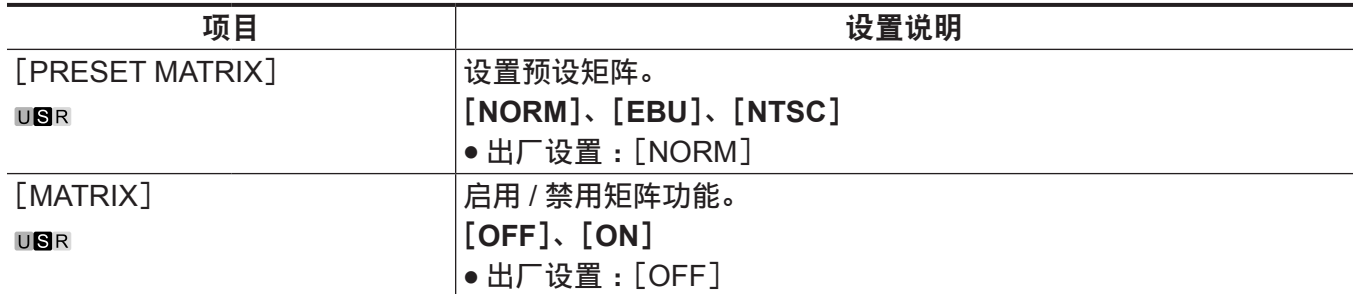

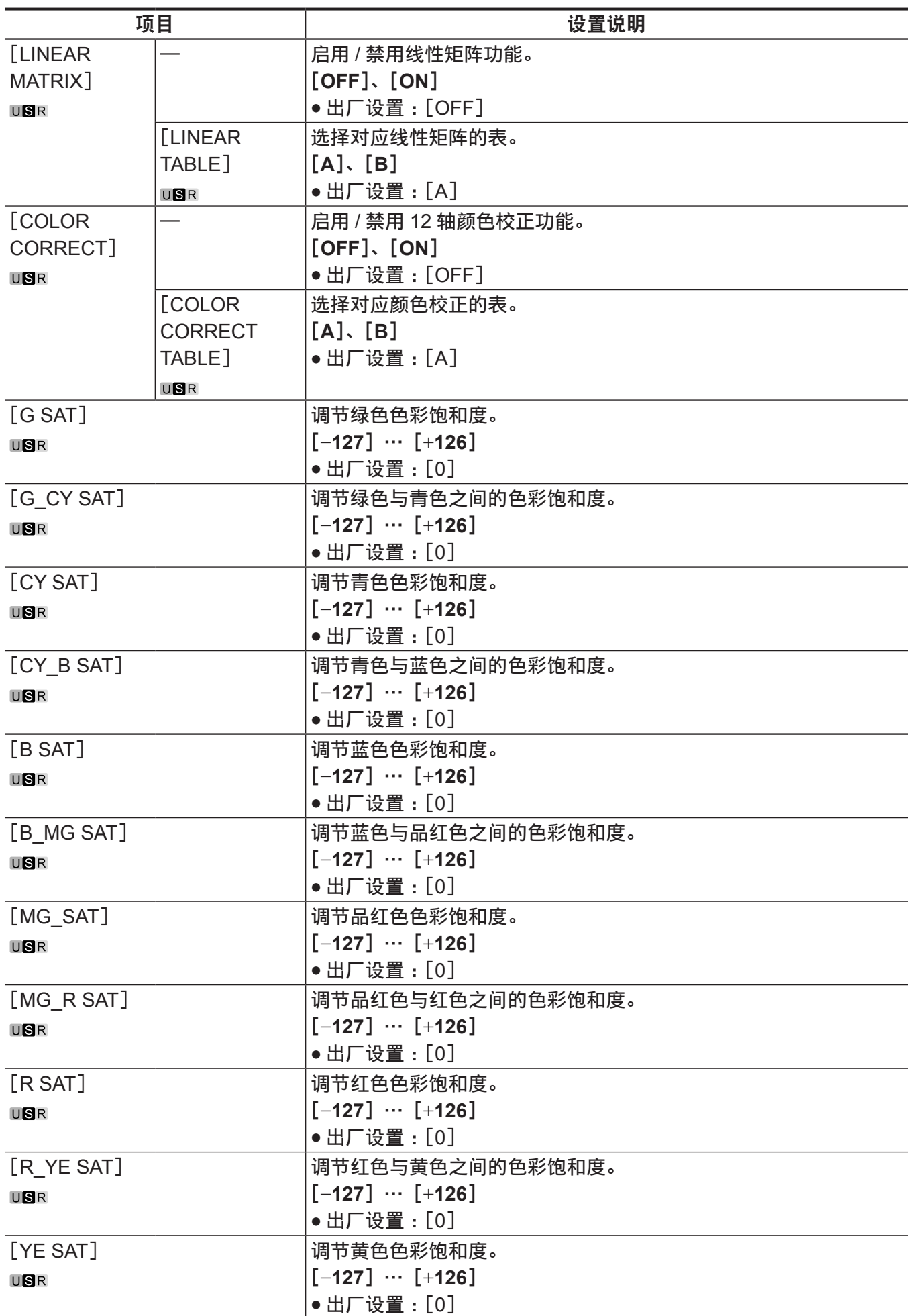

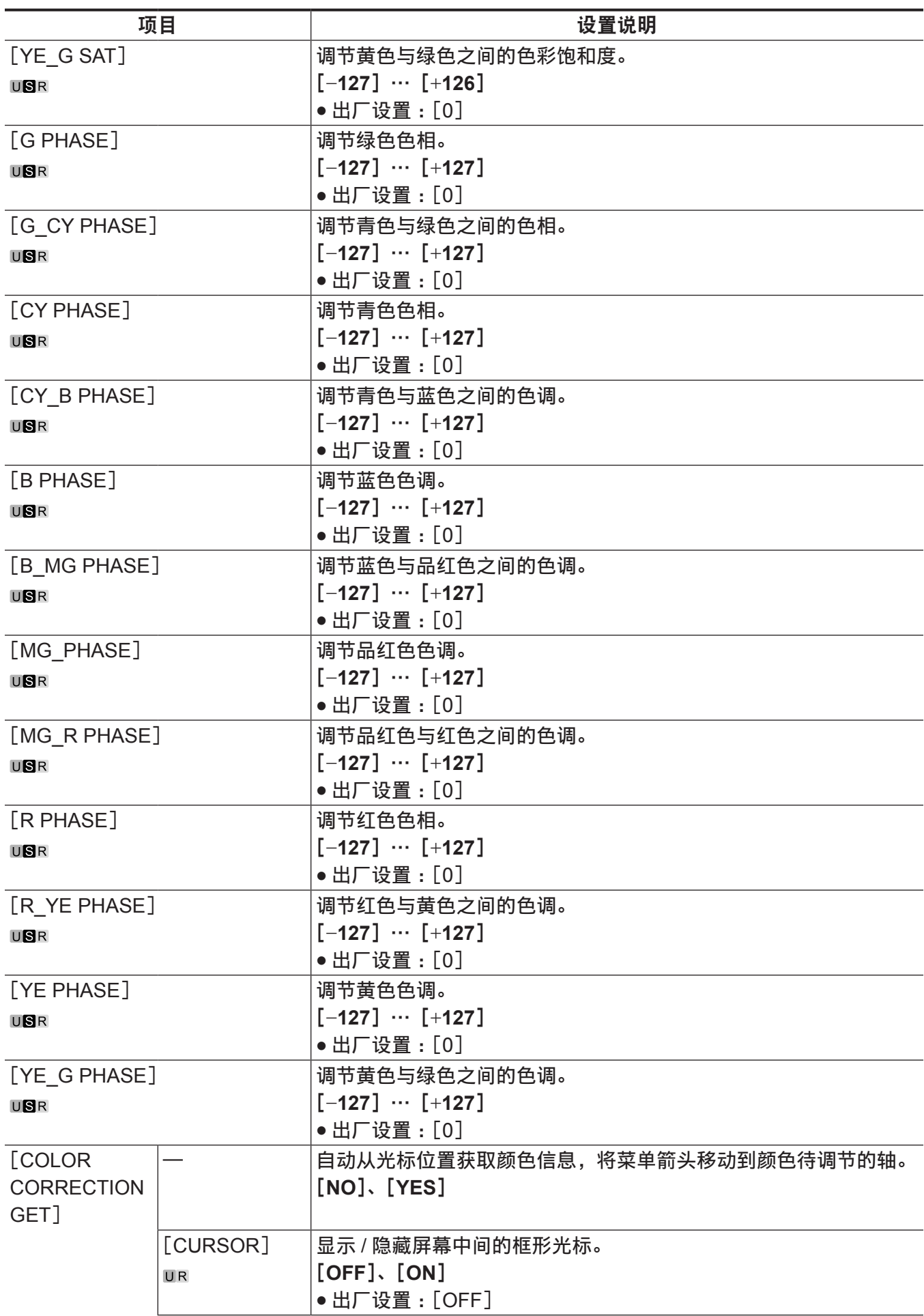

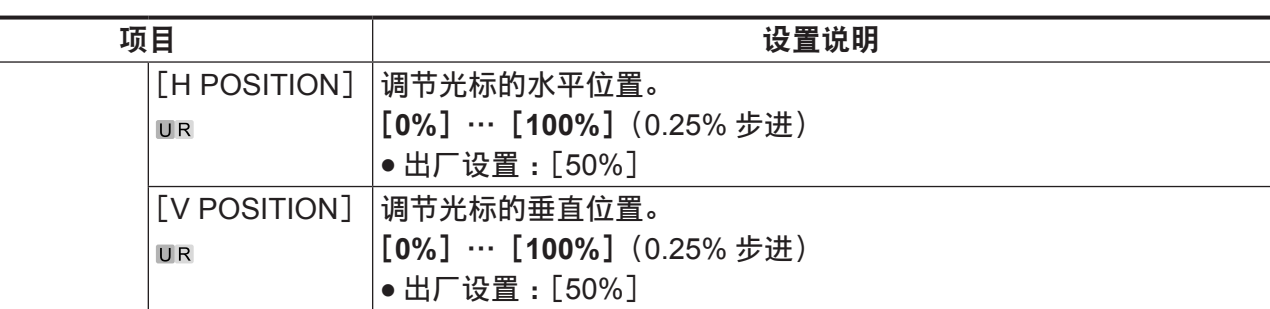

## [**SKIN CORRECTION**]

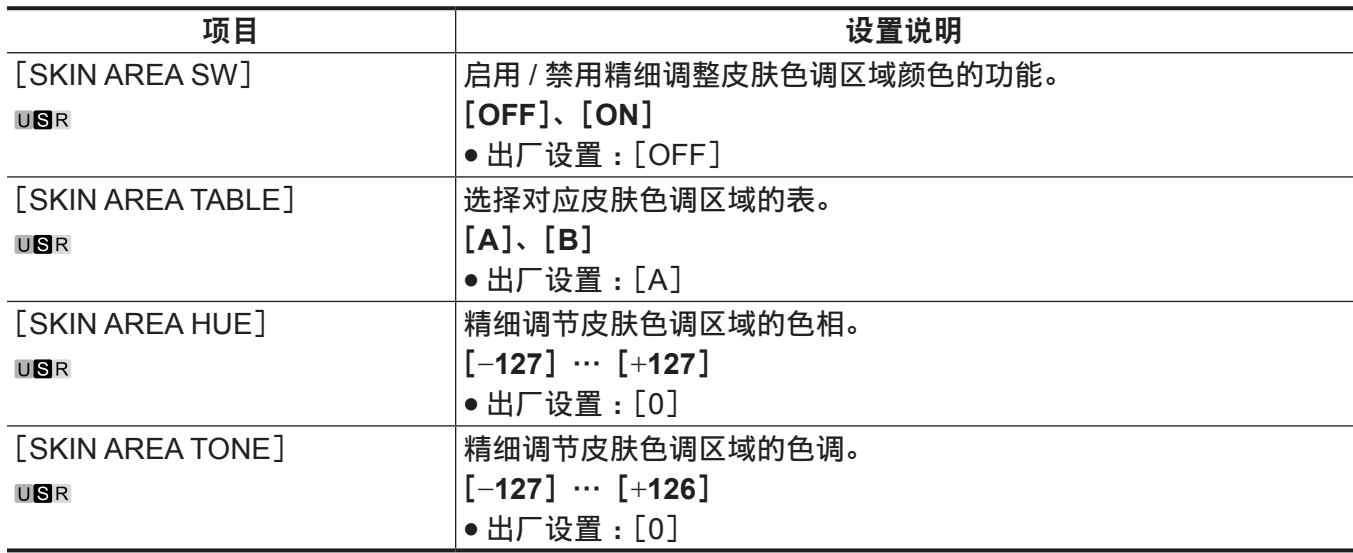

## [**DNR**]

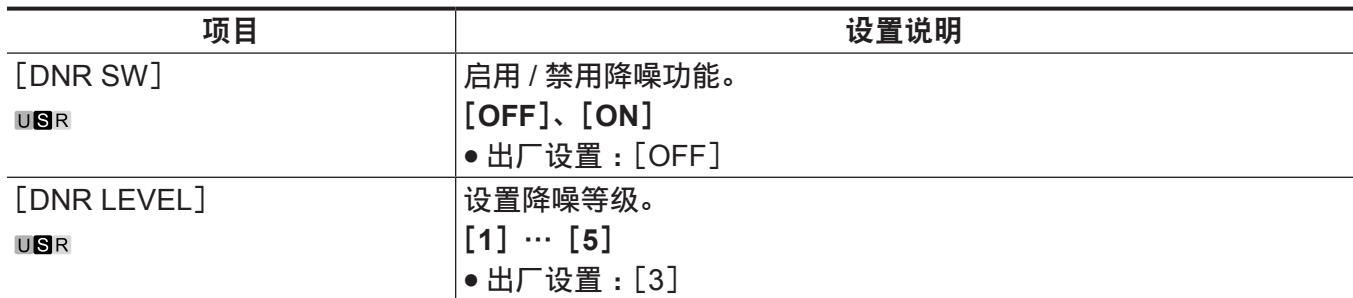

## [**SCENE FILE**]

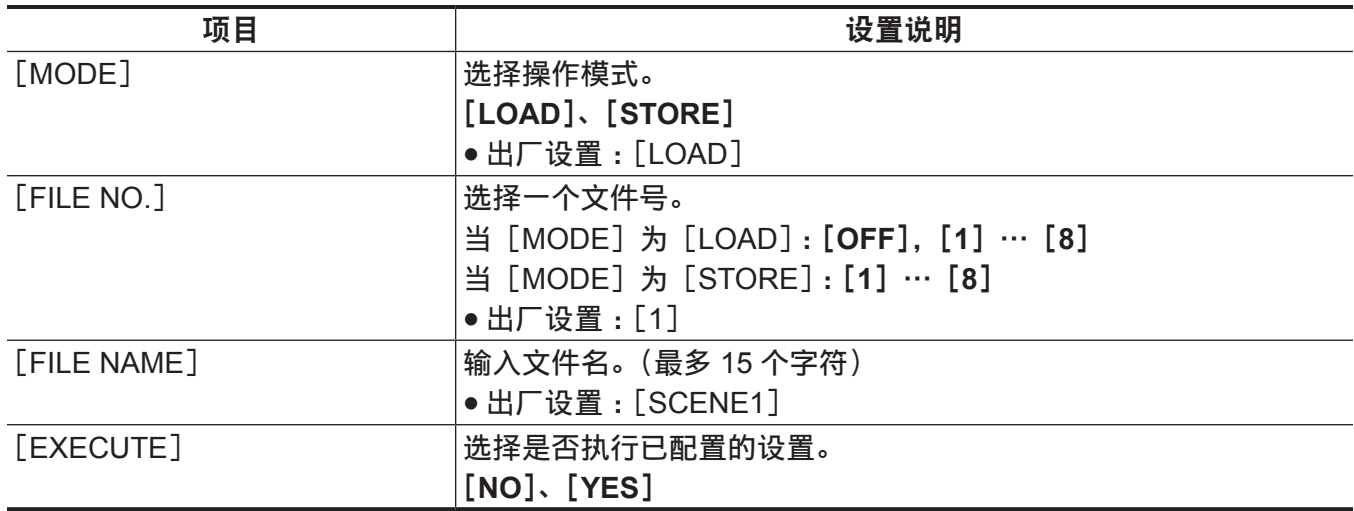

### [**ROP CONTROL**]

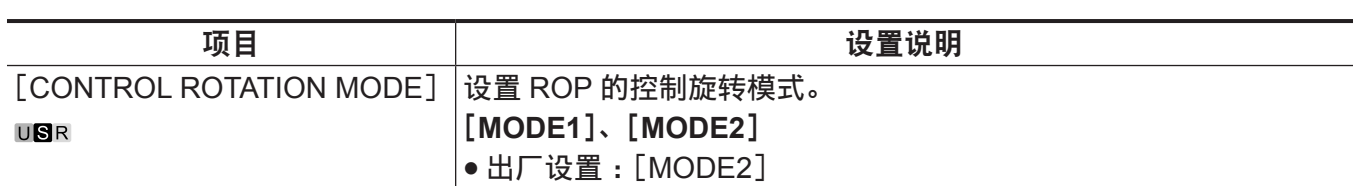

### [**HDR-PAINT**]

配置 HDR 期间的图像设置。

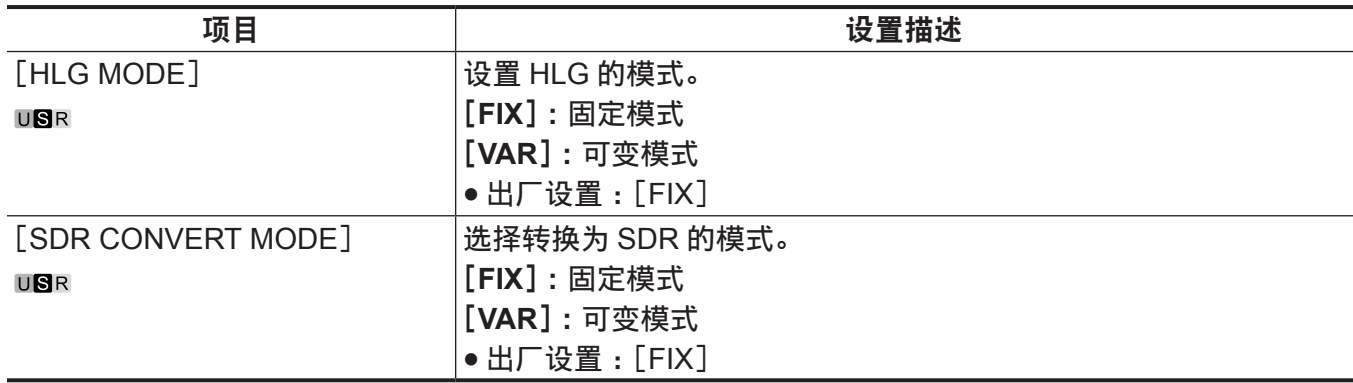

### [**GAMMA/BLACK GAMMA**]

当 [HLG MODE] 的选择为 [FIX] 时, 设置将被禁用且无法设置。

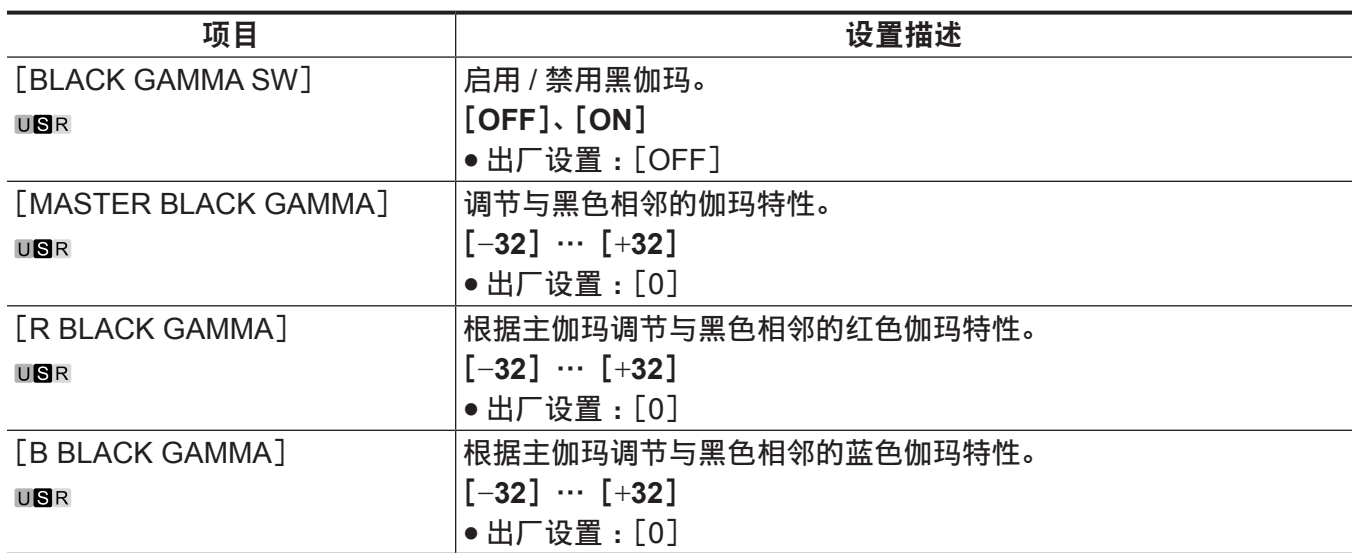

### [**KNEE**]

当 [HLG MODE] 的选择为 [FIX] 时, 设置将被禁用且无法设置。

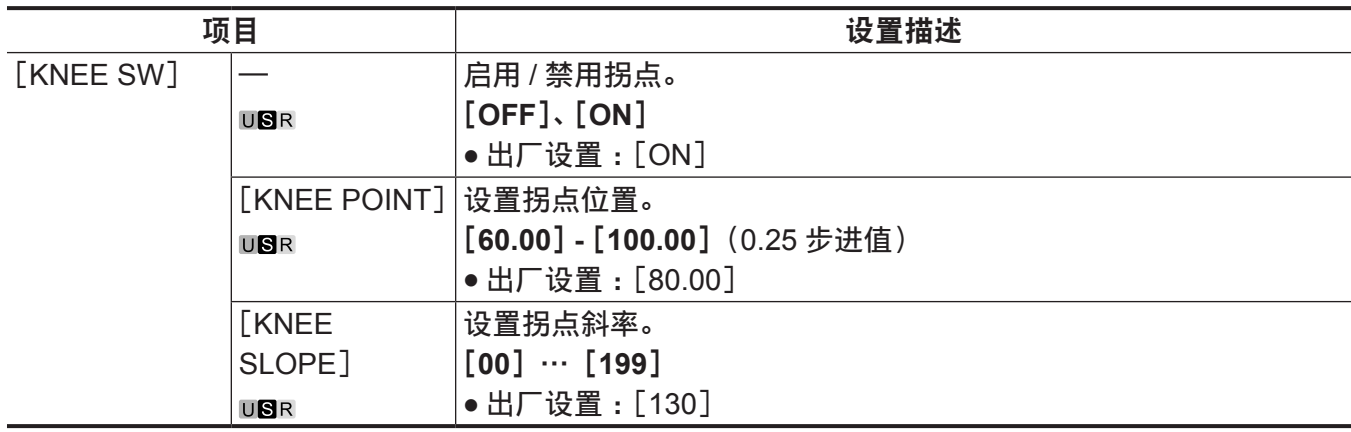

### [**SDR CONVERT**]

当 [SDR CONVERT MODE] 的选择为 [FIX] 时, 设置将被禁用且无法设置。

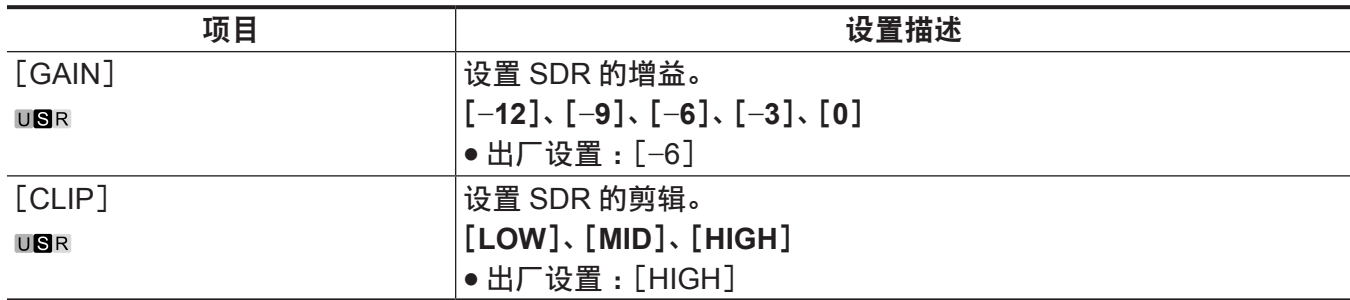

### [**SYSTEM MODE**]

打开电源后,不能立即选择[FORMAT],因为摄像机还在启动。

这不是错误。请稍后再进行操作。

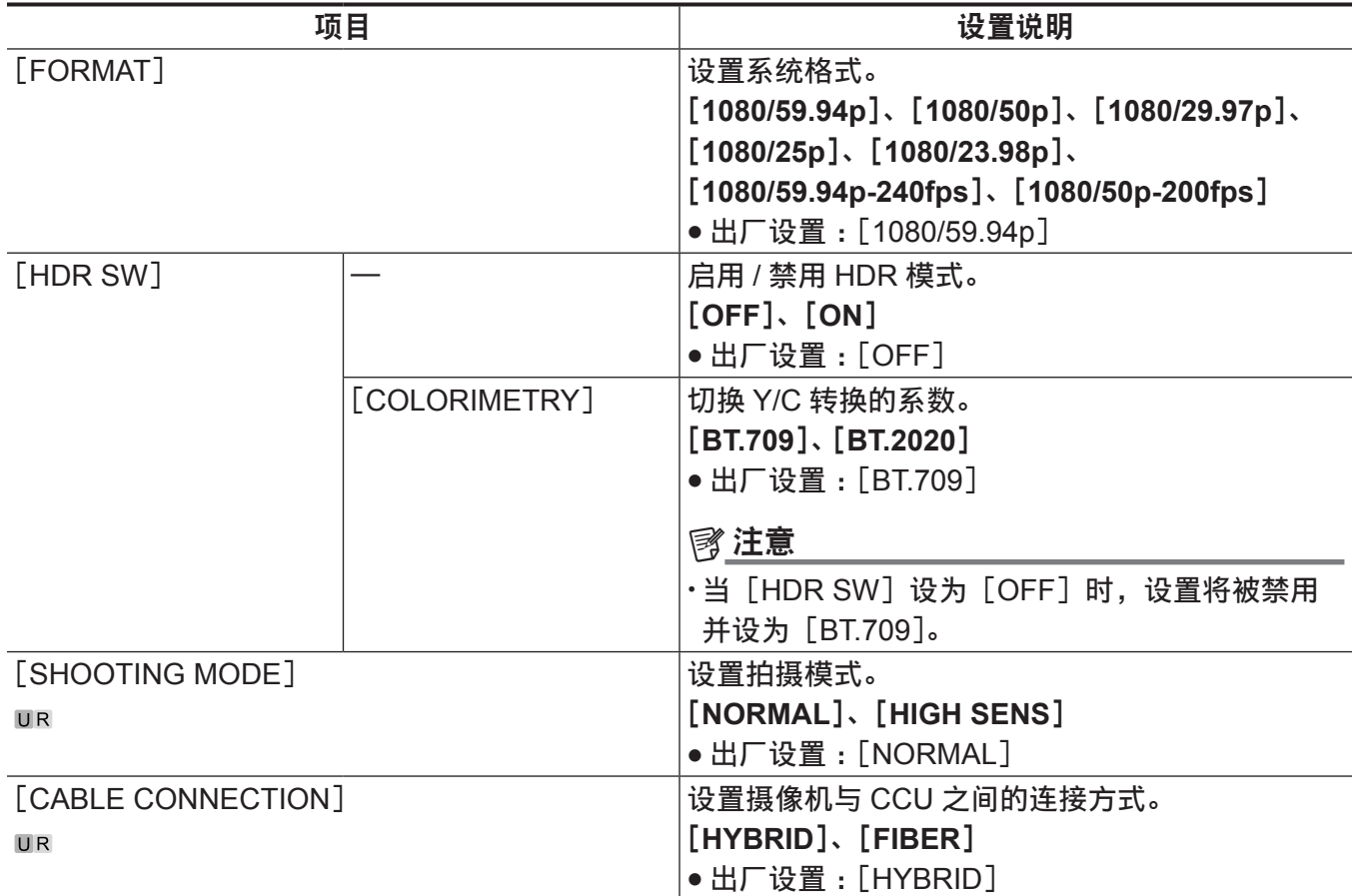

## [**IN/OUT SELECT**]

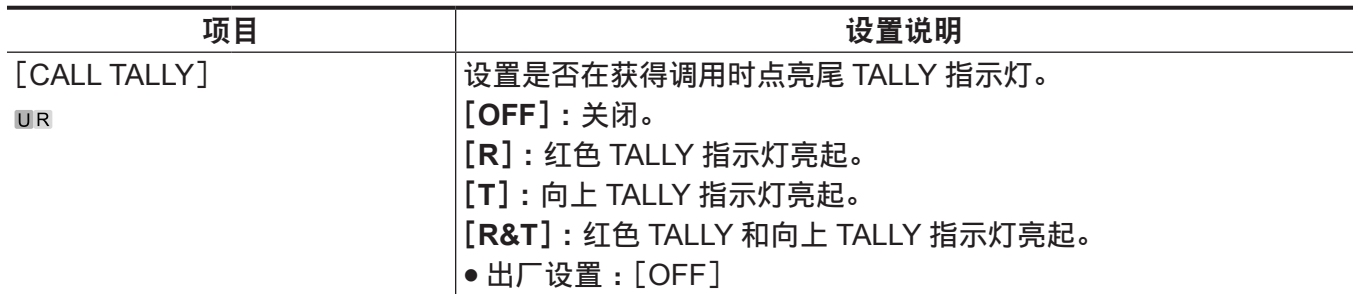

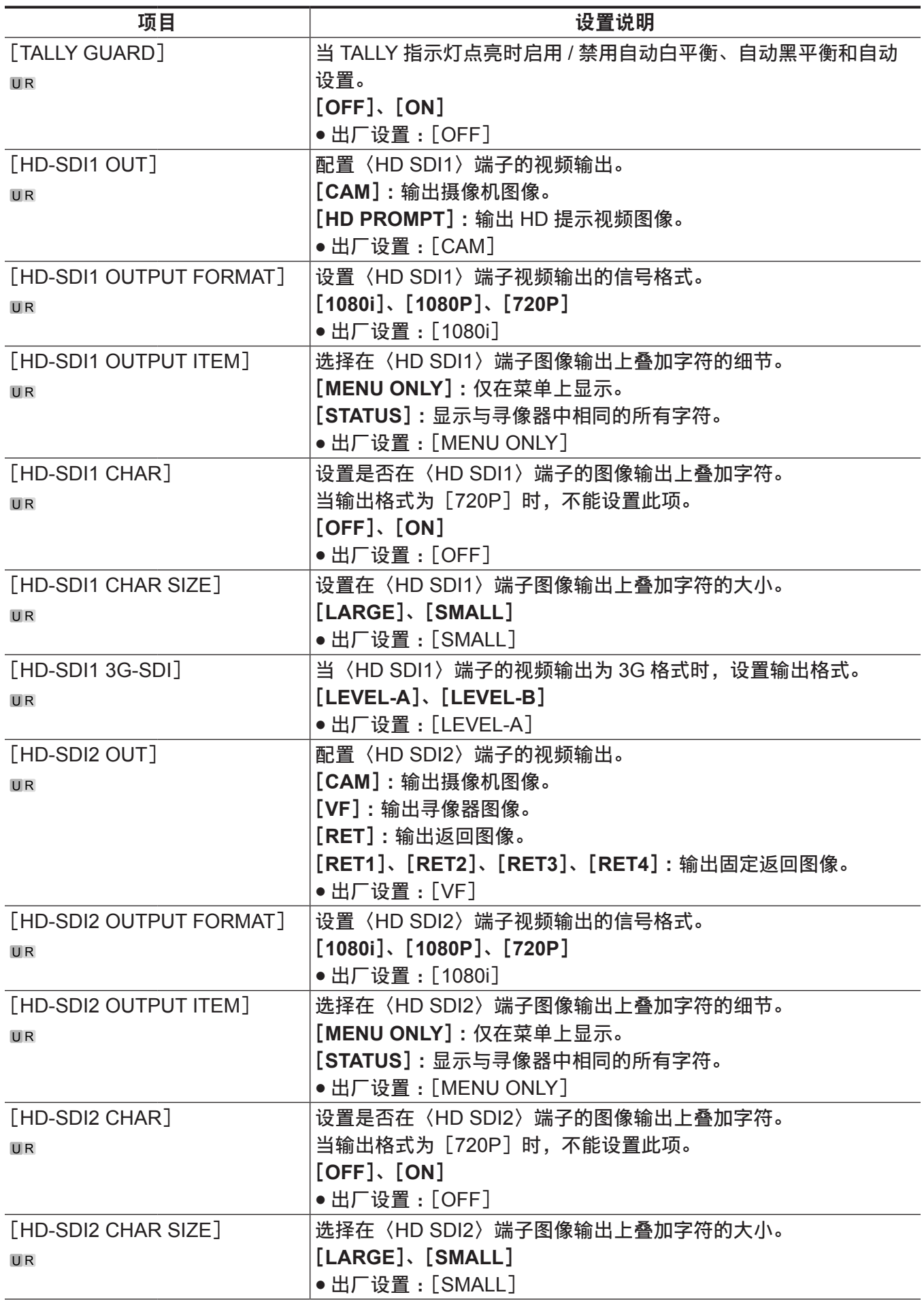

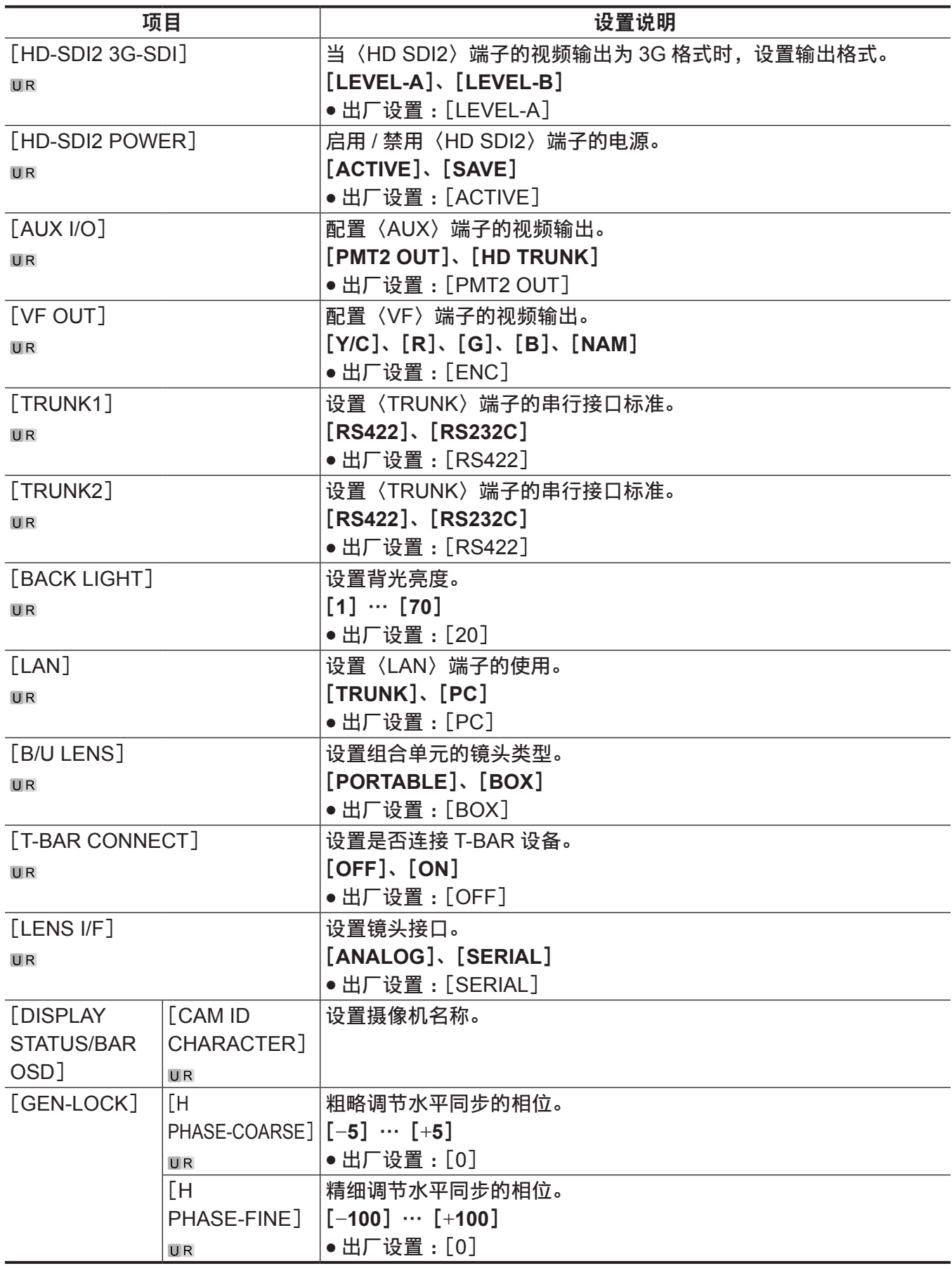

### [**AUTO SET UP**]

在 HDR 模式下不能设置此项。

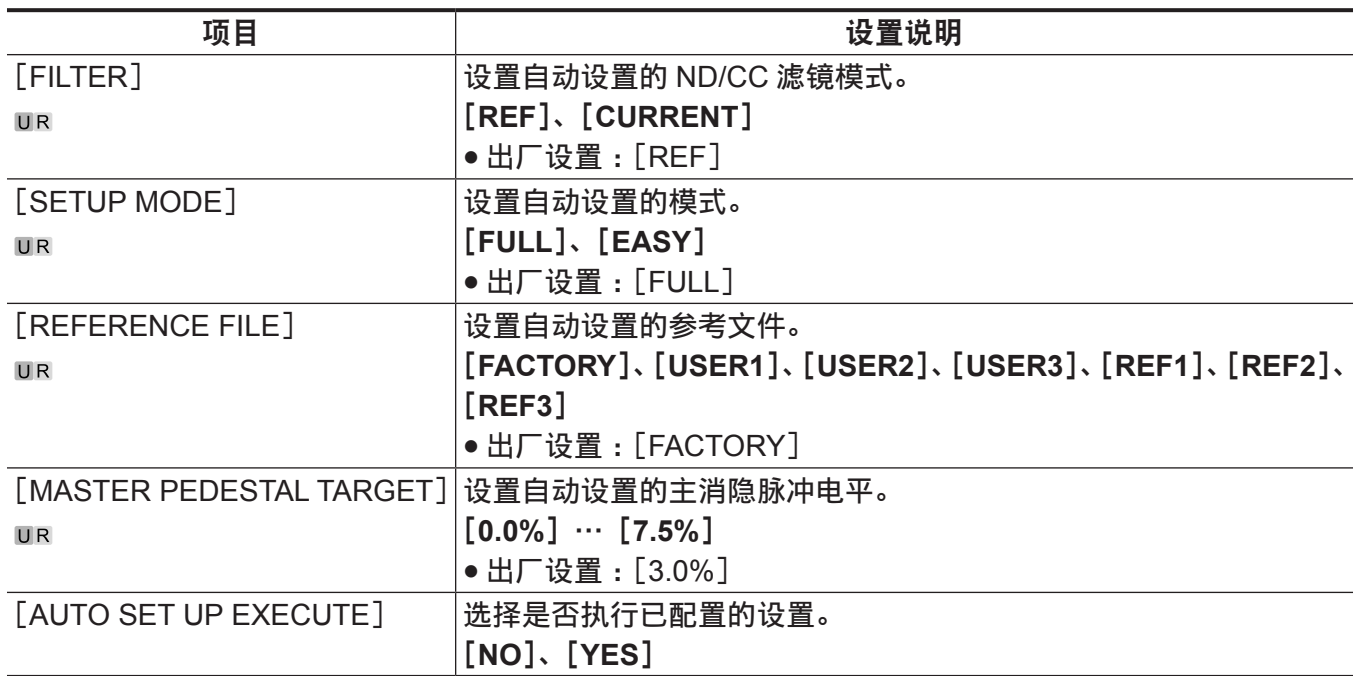

### [**NETWORK SETUP**]

打开电源后,不能立即选择[NETWORK SETUP],因为摄像机还在启动。 这不是错误。请稍后再进行操作。

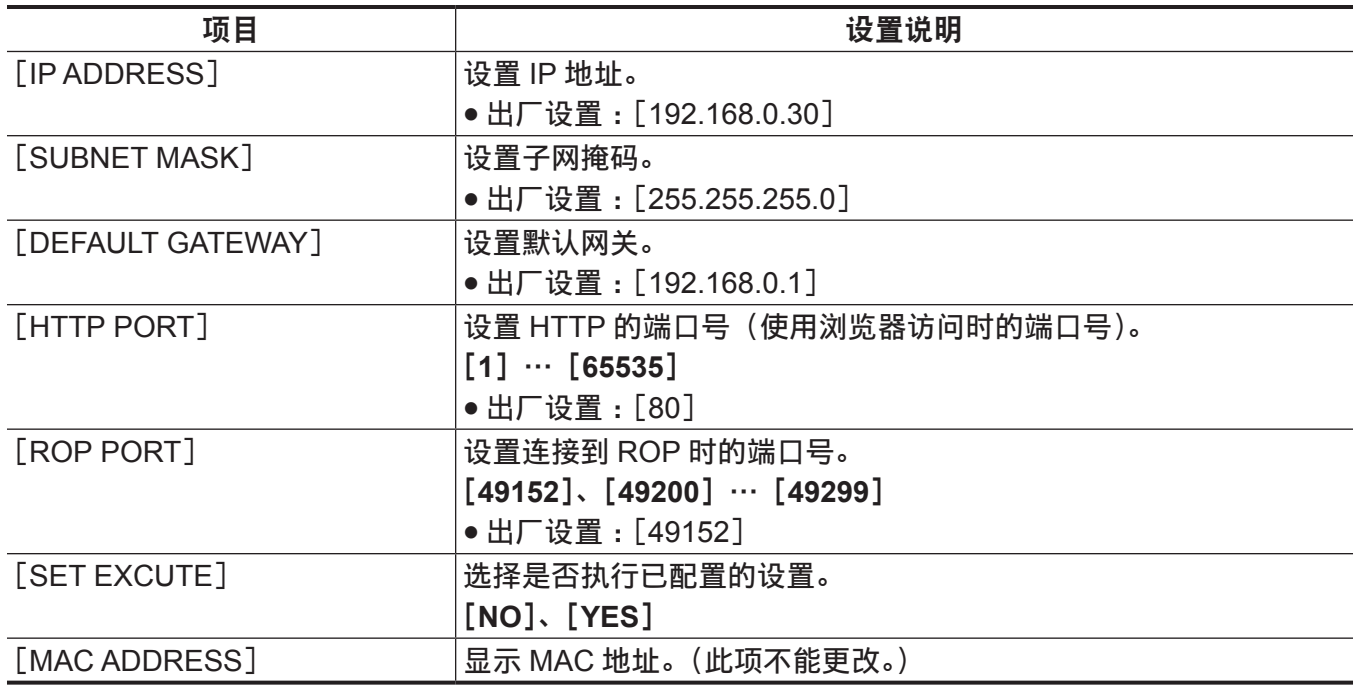

## [**FILE**]

### [**SD CARD**]

打开电源后,不能立即选择[SD CARD],因为摄像机还在启动。 这不是错误。请稍后再进行操作。

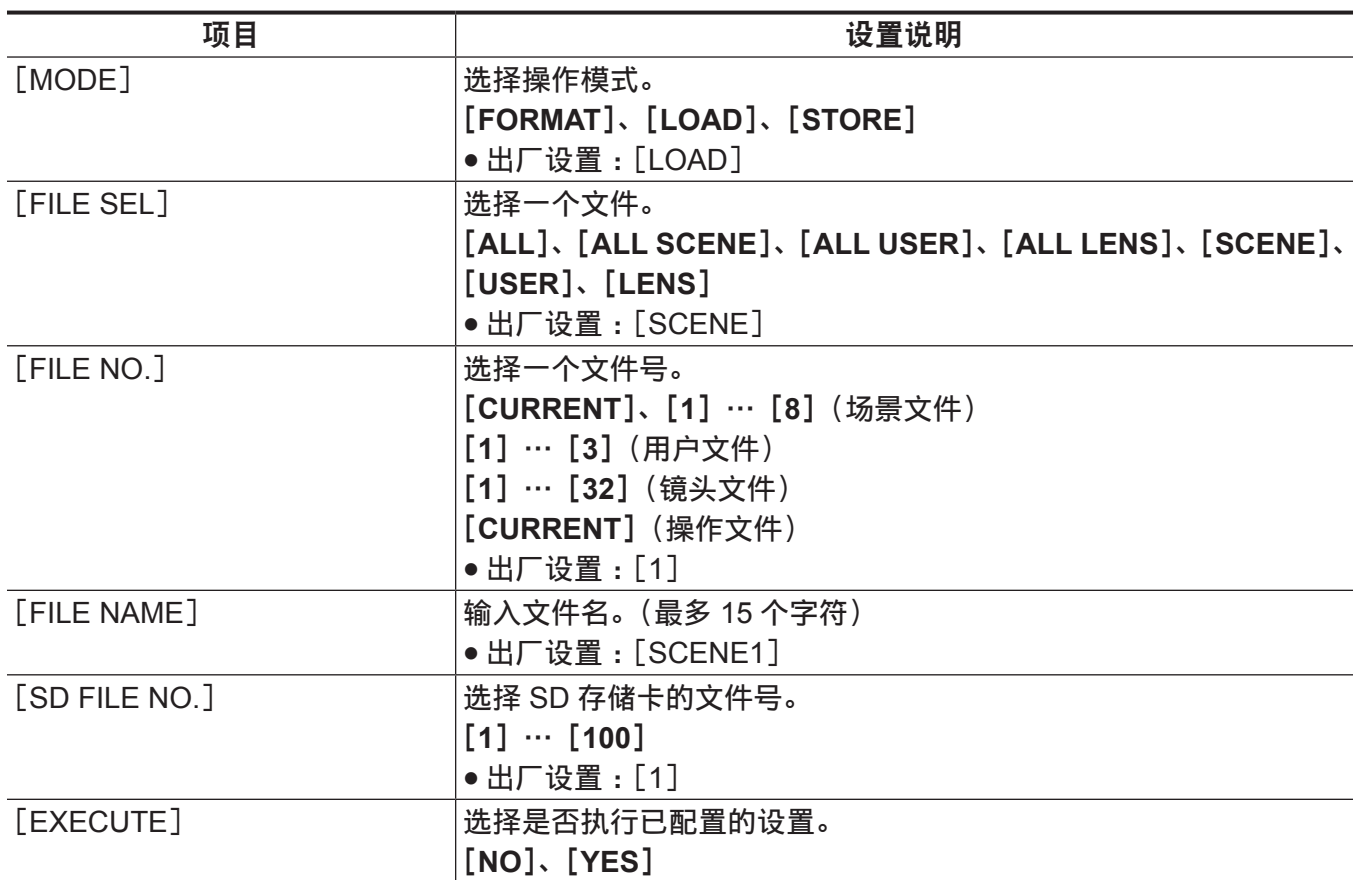

## [**SCENE FILE**]

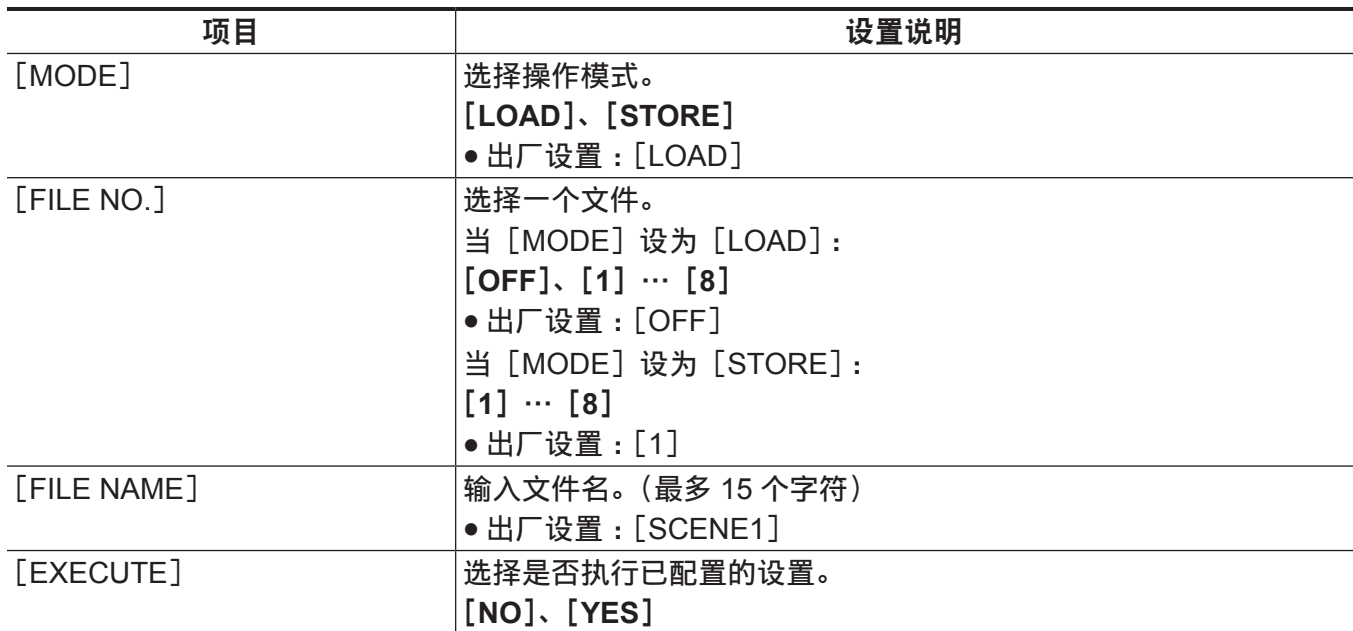

## [**USER FILE**]

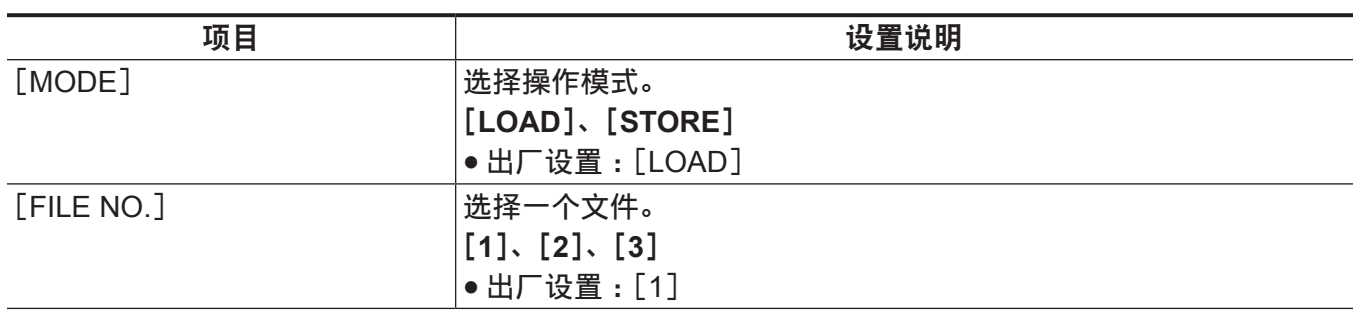

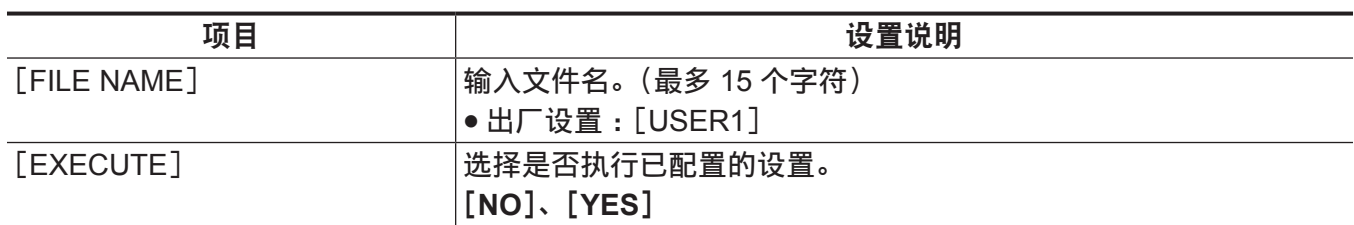

### [**REFERENCE FILE**]

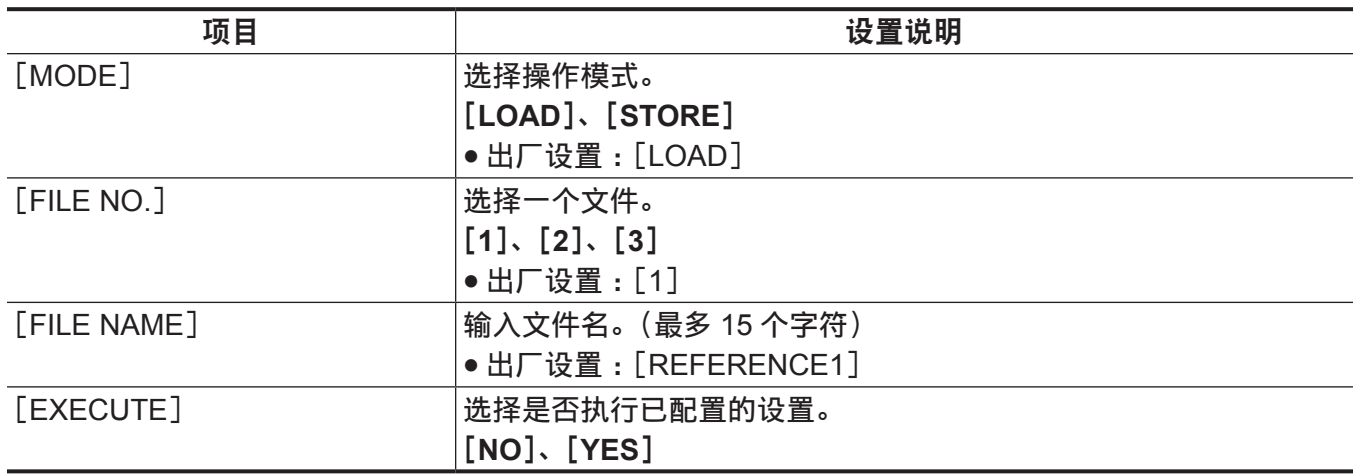

### [**CAC FILE**]

打开电源后,不能立即选择[CAC FILE],因为摄像机还在启动。 这不是错误。请稍后再进行操作。

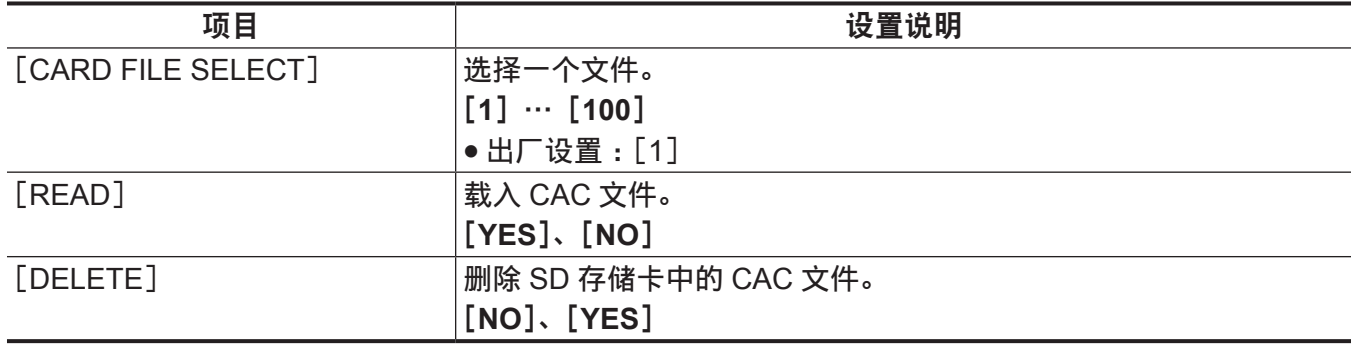

### [**MAINTENANCE**]

### [**CAC ADJUST**]

打开电源后,不能立即选择[CAC ADJUST],因为摄像机还在启动。 这不是错误。请稍后再进行操作。

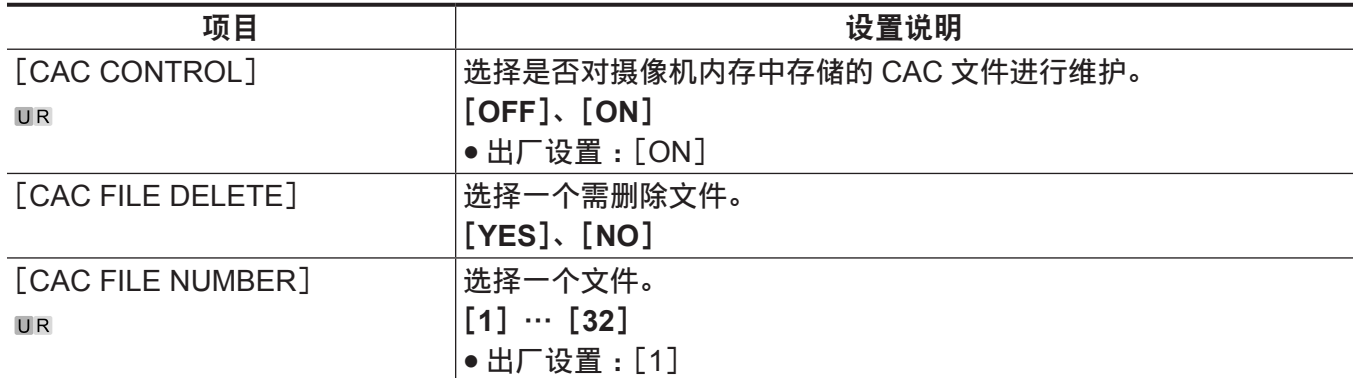

[**LENS FILE ADJUST**]

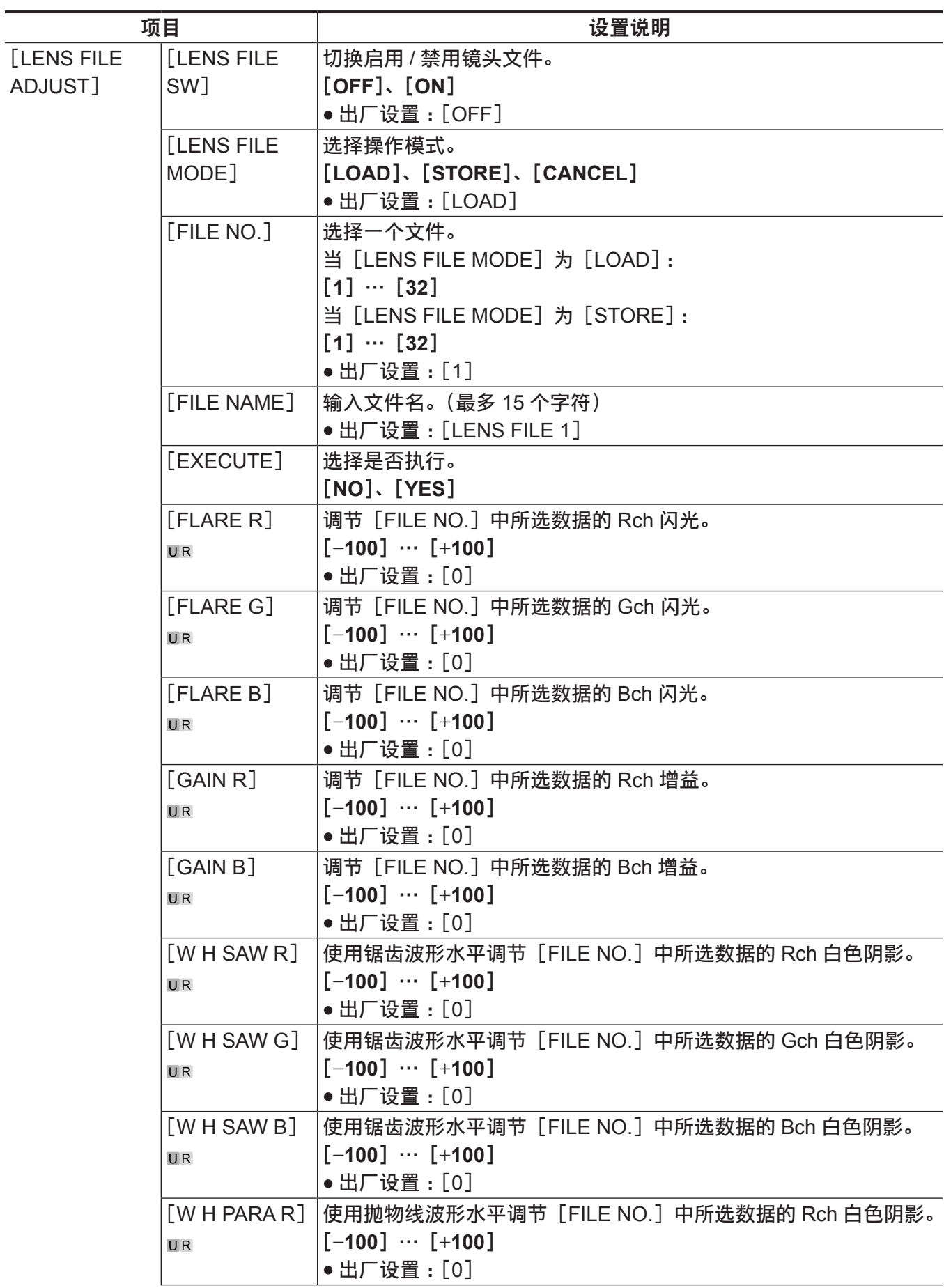

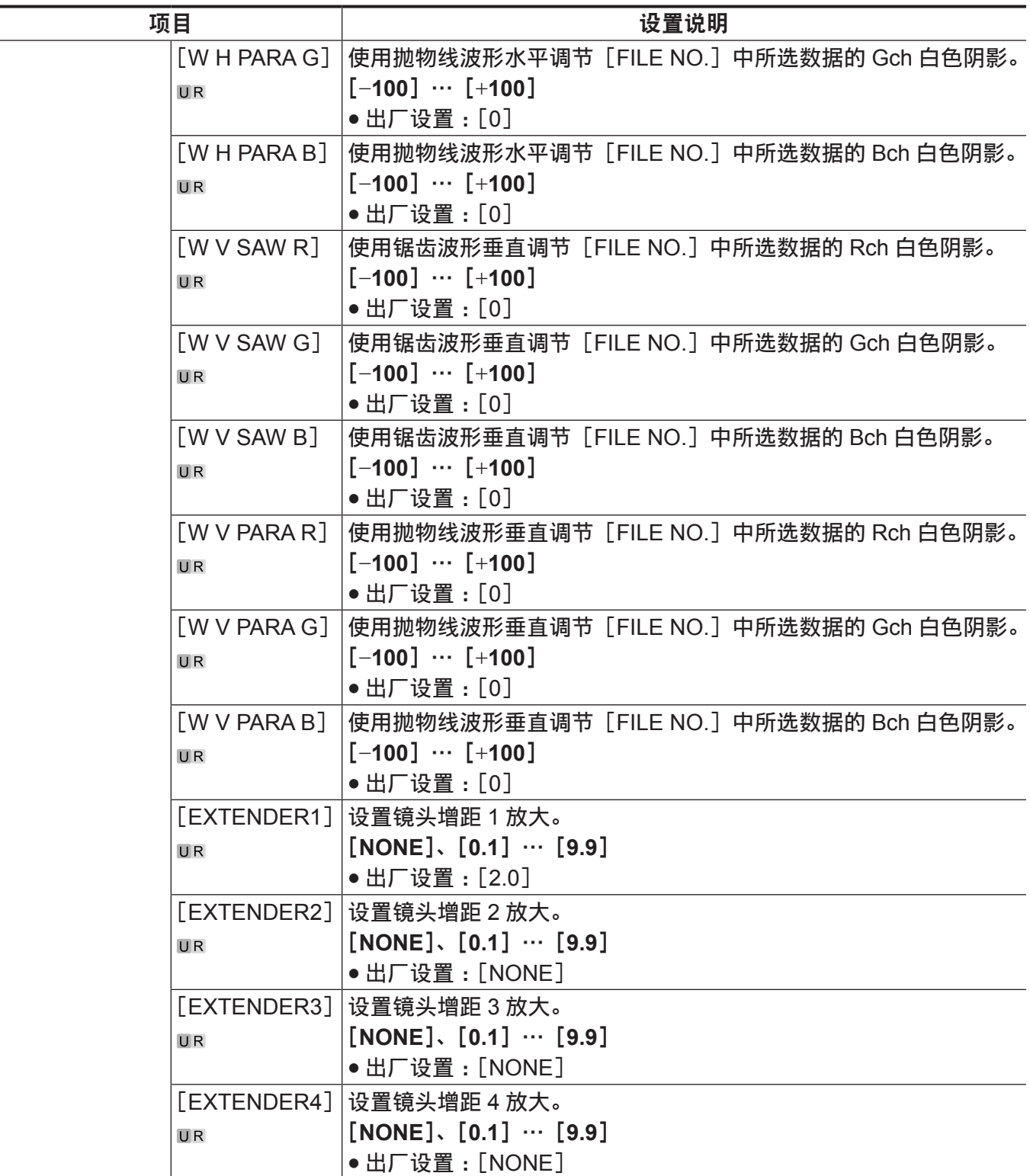

## [**F DROP ADJUST**]

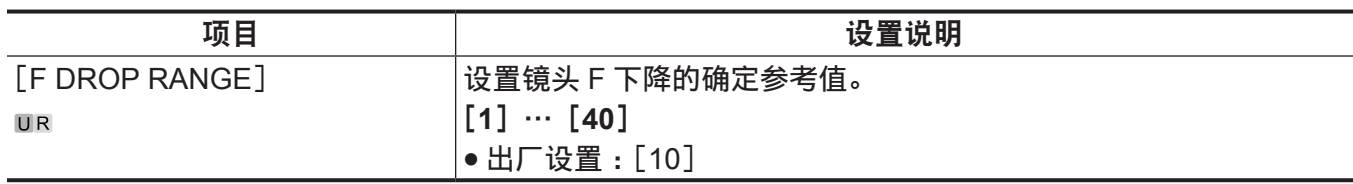

### [**BLACK SHADING**]

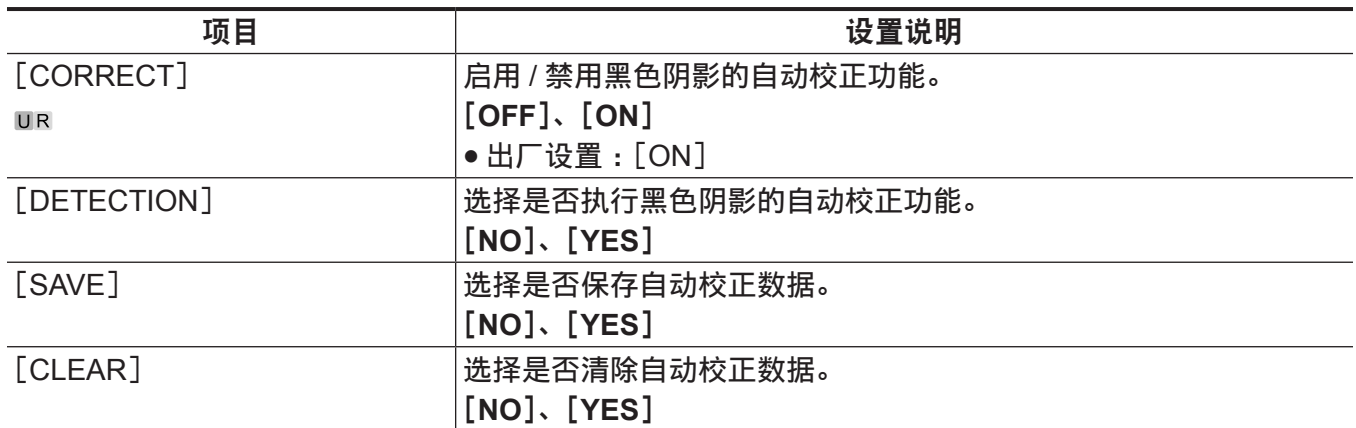

### [**FAN SETTING**]

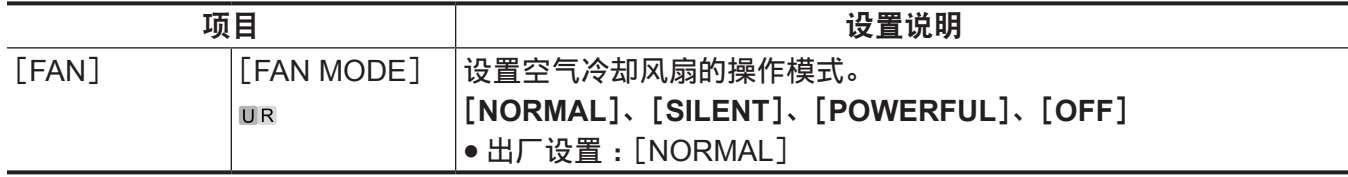

### [**B/U LIGHT ADJUST**]

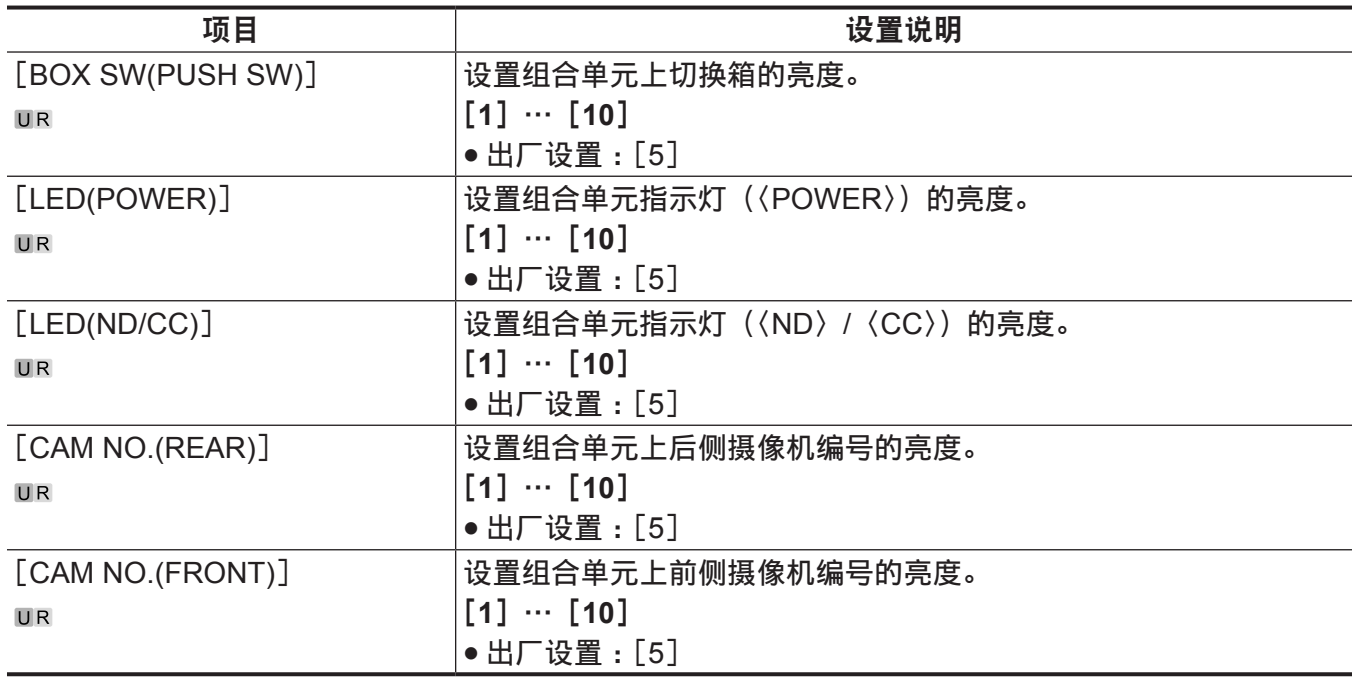

### [**DATE/TIME**]

打开电源后,不能立即选择[DATE/TIME],因为摄像机还在启动。 这不是错误。请稍后再进行操作。

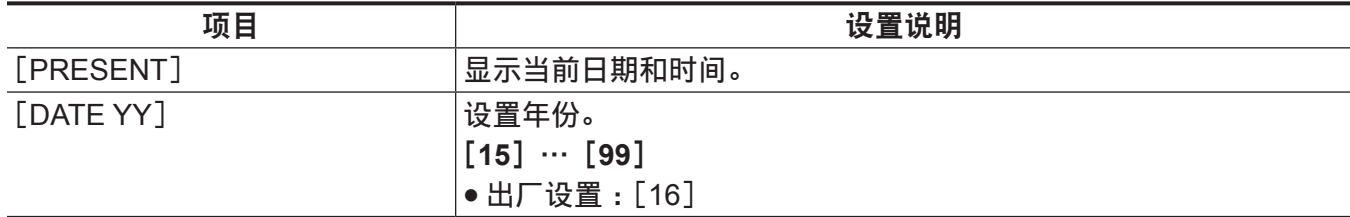

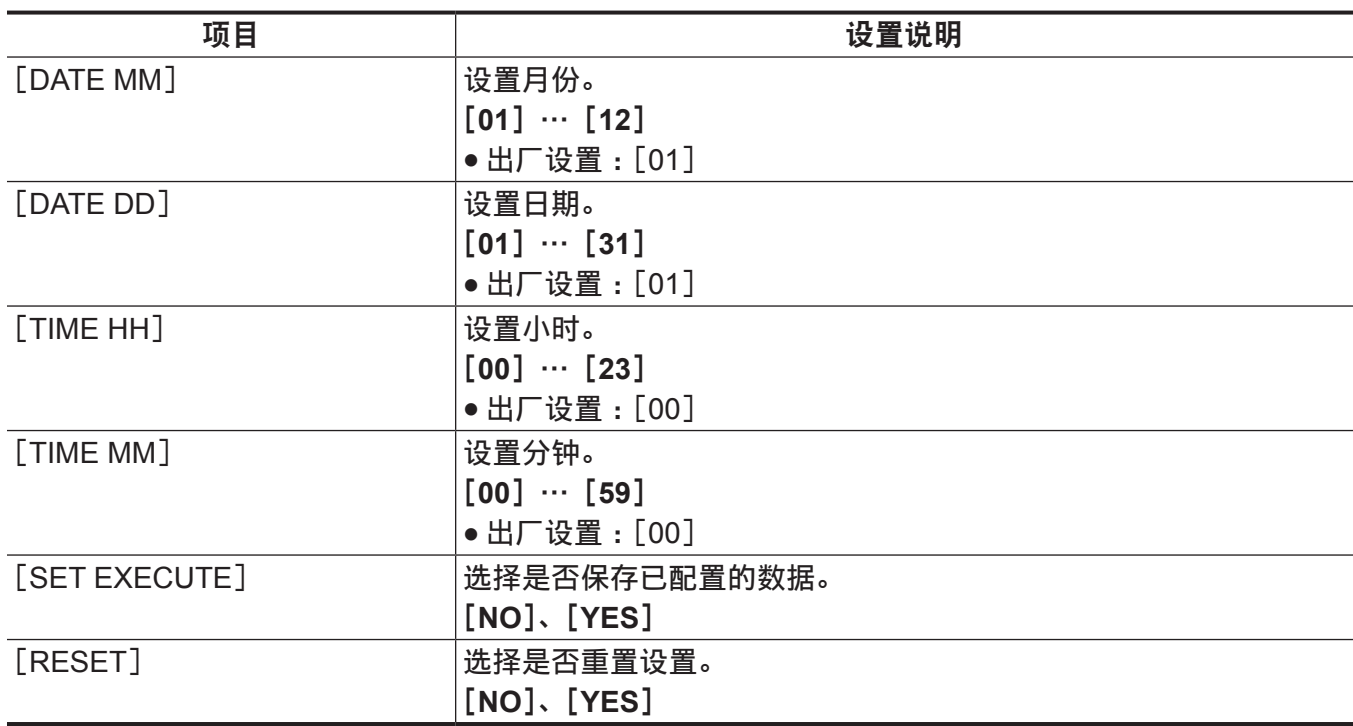

### [**INITIALIZE**]

打开电源后,不能立即选择 [READ FACTORY ALL DATA], 因为摄像机还在启动。 这不是错误。请稍后再进行操作。

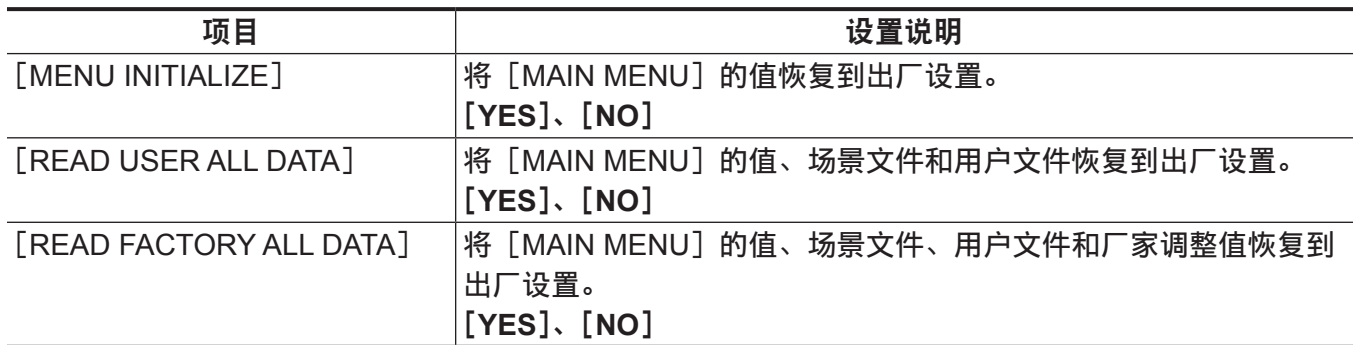

### [**UPDATE**]

打开电源后,不能立即选择[UPDATE],因为摄像机还在启动。 这不是错误。请稍后再进行操作。

#### 设置说明

#### 更新软件。

● 将 SD 存储卡中保存的更新图像文件用于更新软件。

● 在执行更新期间,忙碌指示灯(SD 存储卡槽旁边)和后 TALLY 指示灯闪烁。

[**YES**]、[**NO**]

• 出厂设置 : [NO]

### [**DIAGNOSTIC**]

### [**VERSION**]

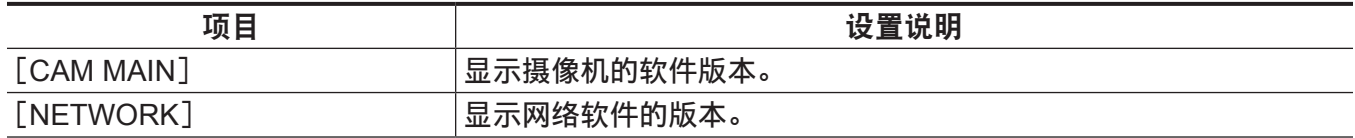

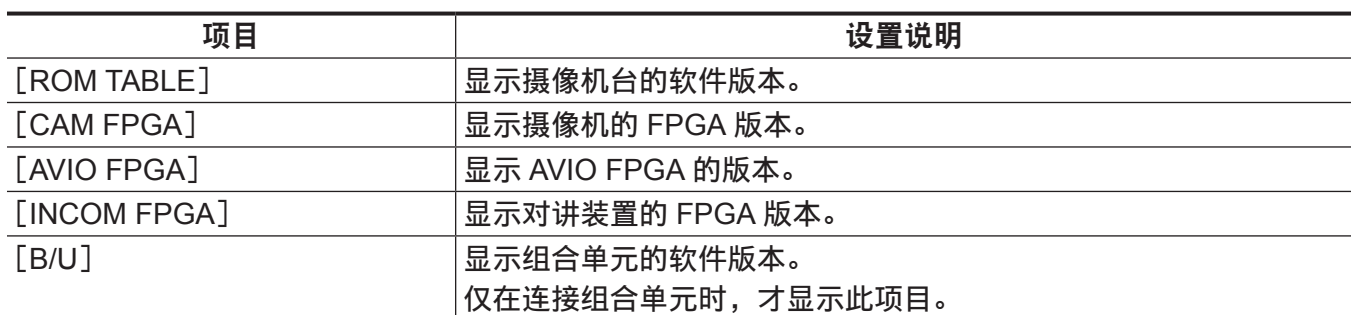

## [**HOUR METER**]

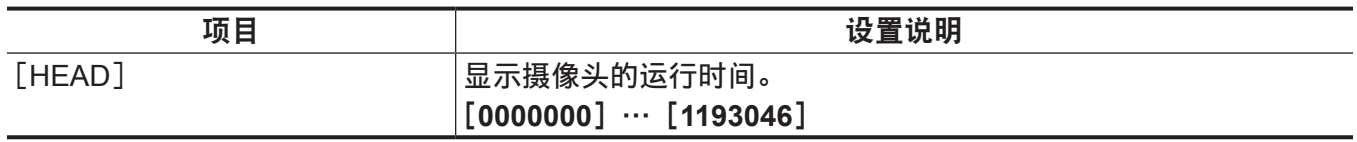

# <sup>第</sup> **<sup>5</sup>** <sup>章</sup> **Web** 界面

本章介绍如何通过电脑进行设置配置。

## 设置网络

### 软件

如需安装软件,请从以下网站下载 EASY IP Setup Software (EasyIPSetup.exe) 和显示插件软件的安装 程序(nwcv4SSetup.exe)。(Windows) http://pro-av.panasonic.net/

#### ■ **EASY IP** Setup Software (EasyIPSetup.exe)

此软件用于配置摄像机的网络设置。(第 [101](#page-100-0) 页)

#### ■显示插件软件的安装程序 (nwcv4SSetup.exe)

安装在 Web 浏览器中用于显示摄像机 IP 图像的插件软件(Network Camera View 4S)。(第 [103](#page-102-0) 页)

#### <span id="page-100-0"></span>使用 **EASY IP Setup Software** 配置摄像机

可使用 EASY IP Setup Software 设置此设备的网络设置。

如需配置多个摄像机,必须配置各个摄像机的设置。

如不能通过 EASY IP Setup Software 进行设置时, 通过 [MAIN MENU] → [NETWORK SETUP] 分别 设置此设备和电脑。

#### @ 注意

t 配置网络后,如果某个 IP 地址与同一网络中其他设备冲突,摄像机将不能正常工作。务必避免 IP 地址 冲突。

t 请勿在运行 EASY IP Setup Software 的多台电脑上同时配置单台摄像机的网络。

t 不能在另外的子网通过路由器使用 EASY IP Setup Software。

t EASY IP Setup Software 早期版本(Ver.4.25 或更早版本)不会显示和配置本摄像机。

#### 设置步骤

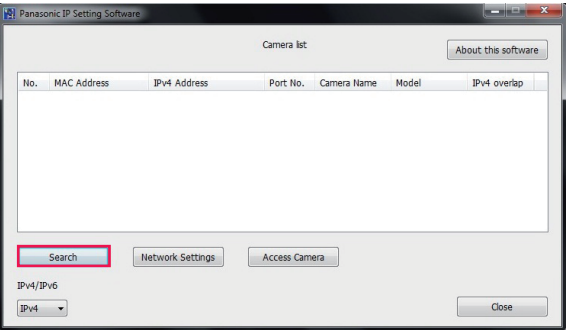

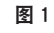

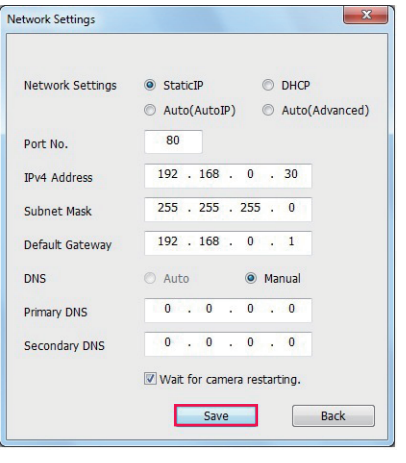

图 3

- **1** 启动 **EASY IP Setup Software**。
- **2** 点击[**Search**]按钮。(图 **1**)
- **3** 点击需配置摄像机的 **MAC** 地址 **/IPv4**,然后点击[**Network settings**]按钮。(图 **2**)
	- 如果存在 IP 地址冲突, 对应摄像机的 [Duplicate IPv4 address] 字段中将显示存在冲突地址的摄像 机编号。
	- 点击 [View Camera Screen] 按钮, 显示所选摄像机的 [Live] 画面。

#### **4** 输入网络的各个项目,然后点击[**Save**]按钮。(图 **3**)

- 此摄像机仅支持 [Fixed IP] 连接模式。由于不支持 DHCP, 请勿将连接模式设为 DHCP。
- 点击 [Save] 按钮后, 完成摄像机配置需要约两分钟。 在配置完成之前断开交流适配器或 LAN 电缆将造成设置无效。在此情况下,再次配置设置。

#### @ 注意

- ·本摄像机不支持 IPv6。
- t 如果使用防火墙(包括软件),设置所有 UDP 端口的访问权限。
- t 本摄像机不支持 DNS。

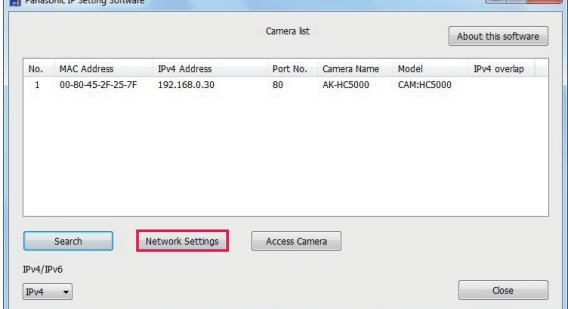

图 2

### <span id="page-102-0"></span>安装显示插件软件

如需在Web浏览器中显示摄像机的IP画面,必须安装显示插件软件Network Camera View 4S(ActiveX®)。 直接从本摄像机安装显示插件软件。

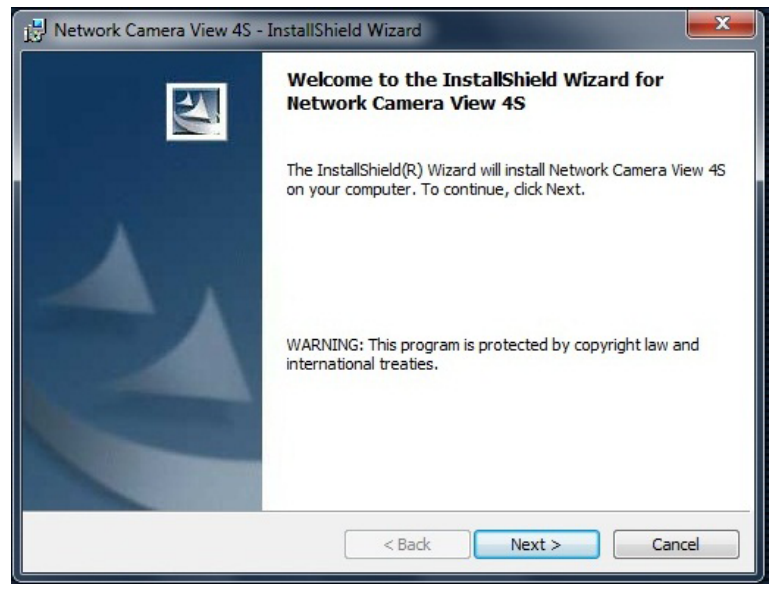

- 出厂设置中 [Automatic installation of viewer software] 设为 [On], 允许直接从摄像机进行安装。 如果 Web 浏览器的信息栏出现消息,请参阅"[故障排除"](#page-125-0)(第 [126](#page-125-0) 页)。
- ●首次在电脑上显示「Live】界面时,将出现显示插件软件(ActiveX®)的安装画面。按照屏幕上说明安 装软件。
- ●安装显示插件软件(ActiveX®)之后,如果每次切换界面时都显示安装画面,请重启电脑。
- ●如需删除显示插件软件,在 Windows 中选择[控制面板]-[程序]-[卸载程序],然后卸载 Network Camera View 4S。
- 显示插件软件要求每台电脑具有一个许可证。 可在[Maintenance]画面中查看已自动安装显示插件软件的次数。(第 [122](#page-121-0) 页) 有关许可证的详情,请与您的经销商联系。

### 显示 **Web** 界面

可将摄像机连接到电脑,在 Web 浏览器上查看摄像机的 IP 画面或配置各种设置。 如需直接连接摄像机的 IP 控制 LAN 端子和电脑,使用交叉 LAN 电缆。 如需通过交换集线器等进行连接,使用直通 LAN 电缆。

#### **Web** 界面注释

#### **IP** 地址和子网掩码

将电脑的 IP 地址设为私有地址范围内与摄像机地址不同的地址, 设置与摄像机相同的子网掩码地址。 摄像机的 **IP** 地址和子网掩码(出厂设置)

- IP 地址: 192.168.0.30
- 子网掩码: 255.255.255.0
- 私有地址范围:192.168.0.0 至 192.168.0.255

#### 显示 **Web** 界面的电脑环境要求

有关显示 Web 界面所需电脑环境的详情,请参阅["电脑环境要求](#page-8-0)"([第](#page-8-0) 9 页)。

[Setup]画面中的部分功能仅可在运行 Windows 的电脑上使用。在运行 OS X(Mac)的电脑上无法使 用这些功能。

(Windows)表示仅用于 Windows 的功能。

如需在运行 Windows 的电脑上显示摄像机的 IP 画面,必须安装显示插件软件 Network Camera View 4S。运行 OS X (Mac) 的电脑无需此软件。(第 [103](#page-102-0) 页)

#### 电脑中的 **Web** 接口显示

本手册中的屏幕截图基于 Windows(Internet Explorer)。用于 Mac(Safari)的步骤与之相同。屏幕显 示略有不同。

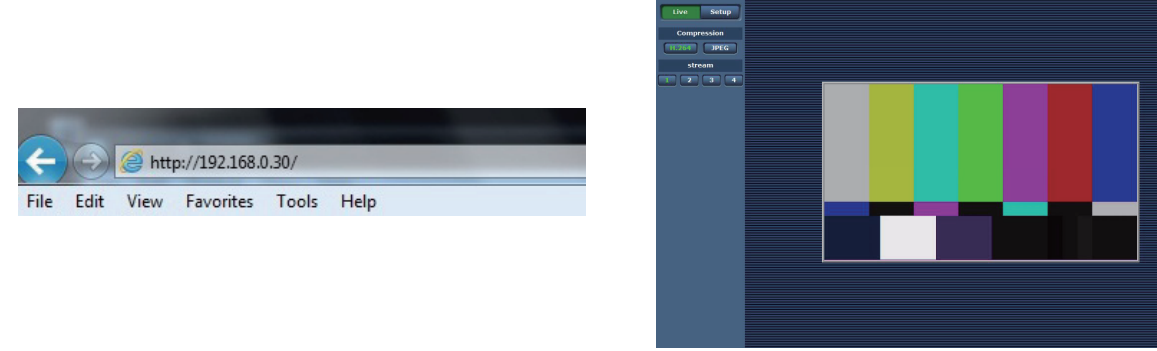

图 1 图 2

#### **1** 启动电脑中的 **Web** 浏览器。

取决于电脑使用的 OS,使用以下 Web 浏览器。

- Windows : Internet Explorer
- OS X (Mac): Safari

#### **2** 在 **Web** 浏览器的地址栏中输入在 **IP** 中设置的 **EASY IP Setup Software** 地址。(图 **1**)

- ●示例 : http://192.168.0.30
- 如果 HTTP 端口已发生变化且不是"80", 在地址栏输入"http:// 摄像机的 IP 地址 : 端口号"。 示例: http://192.168.0.30:8080 (当端口号设为 8080)
- ●如果摄像机位于局域网中,通过 Web 浏览器(菜单栏「工具] [Internet 选项])中配置代理服务器, 设为本地地址不使用代理服务器。

#### **3** 按[**Enter**]键。

显示 Web 界面。(图 2) 初始画面是[Live]画面。根据需要切换到[Setup]画面。(第 [105](#page-104-0) 页)

#### @ 注意

t 对于未安装显示插件软件的电脑,在显示[Live]画面之前将出现确认消息。 如果出现此消息,按照屏幕上说明安装软件。(Windows)(第 [103](#page-102-0) 页) · 当 [User auth.] (第 [118](#page-117-0) 页) 设为 [On] 时, 在显示 [Live] 之前将显示输入用户名和密码的画面。 以下是初始用户名和密码。 用户名 :admin 密码 :12345 t 如果使用初始用户名和密码,完成验证后将出现用户名和密码修改提示消息。 为了保证安全,必须修改"admin"。 另外建议定期修改密码。 t 如果尝试在同一电脑上显示多个 H.264 视频,取决于电脑的规格,可能无法显示 IP 图像。(Windows) ・点击画面中带下划线的项目将打开显示条目(或其他类似内容)的另一个窗口。 t 最多可有 14 个用户同时访问摄像机,包括接收 H.264 图像的用户和接收 JPEG 图像的用户。 但取决于 [Bandwidth control (bitrate)] 和 [Max bit rate (per client)], 访问限制可能小于 14 个用户。 如果访问摄像机的用户数超过最多 14 个用户的限制,将出现指示访问超过限制的消息。 当[H.264]的[Transmission type]设为[Multicast port],第二个以及之后接收 H.264 图像的用户不 记入访问摄像机的用户数。 · 当 [H.264 transmission] (第 [114](#page-113-0) 页)设为 [On] 时, 将显示 H.264 图像。当此选项设为 [Off] 时, 将显示 JPEG 图像。 即使当[H.264 transmission]设为[On]时,可显示 JPEG。但是,JPEG 图像的最大刷新率为 5 fps。(Windows) t 取决于网络环境、电脑规格、被摄主体和访问摄像机的用户数,JPEG 图像的刷新率可能降低。 JPEG 图像刷新率 当[H.264 transmission]为[On]:最高 5 fps 当[H.264 transmission]为[Off]:最高 30 fps

### <span id="page-104-0"></span>切换[**Live**]**/**[**Setup**]画面

在显示[Live]画面时,按[Setup]按钮。 关于[Setup]画面的详情,请参阅"[Setup[\]画面](#page-109-0)"(第 [110](#page-109-0) 页)。

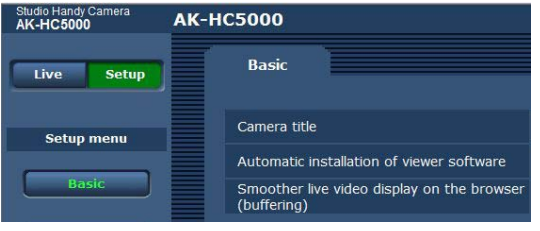

在显示[Setup]设置画面时,按[Live]按钮。 关于[Live]画面的详情,请参阅"[Live[\]画面](#page-105-0)"(第 [106](#page-105-0) 页)。

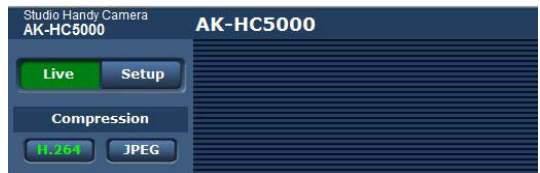

## <span id="page-105-0"></span>[**Live**]画面

#### 可在电脑上显示的摄像机画面。

使用[Compression]按钮选择[H.264]时与选择[JPEG]显示的项目有所不同。

#### r**H.264**

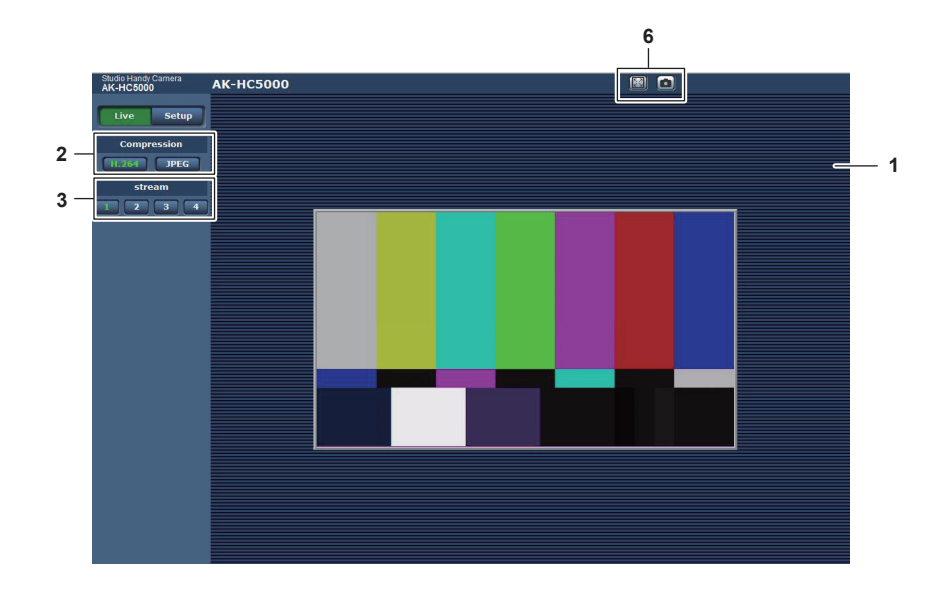

r**JPEG**

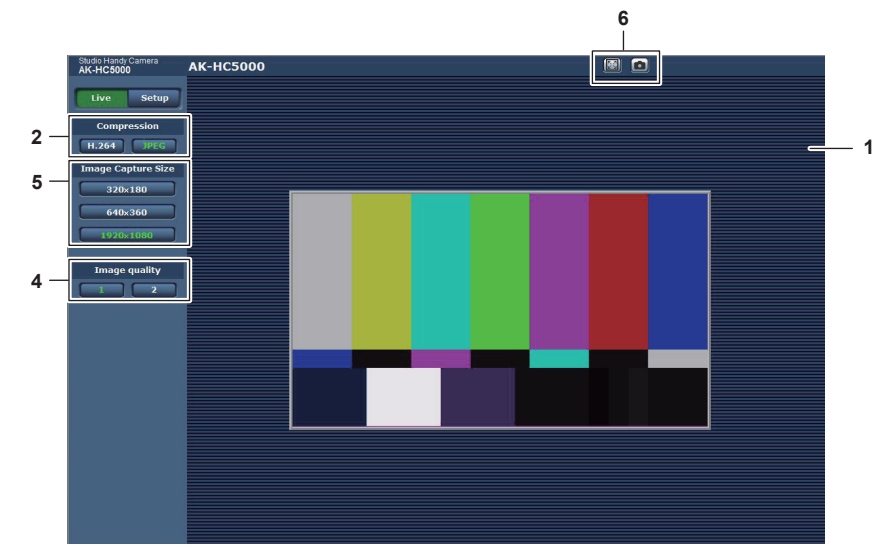

- **1** 主区域(**IP** 图像显示区)(第 **[106](#page-105-1)** 页)
- **2** [**Compression**]按钮(第 **[107](#page-106-0)** 页)
- **3** [**Stream**]按钮(第 **[108](#page-107-0)** 页)
- **4** [**Image quality**]按钮(第 **[108](#page-107-1)** 页)
- **5** [**Image capture size**]按钮(第 **[108](#page-107-2)** 页)
- **6** 全屏显示按钮 **/** 快照按钮(**Windows**)(第 **[109](#page-108-0)** 页)

### 部件名称或功能([**Live**]画面)

### <span id="page-105-1"></span>主区域(**IP** 图像显示区)

此区域显示已连接摄像机的 IP 图像。

在此区域操作鼠标滚轮可使用显示插件软件的数字变焦功能。(Windows)

第 **5** 章 **Web** 界面 —[**Live**]画面

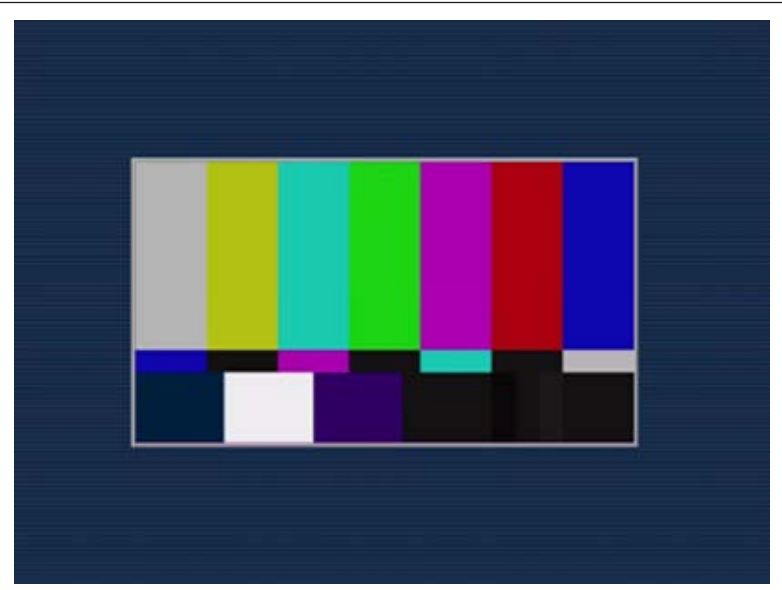

- ●取决于使用的电脑,OS 的绘图处理器(GDI)可能存在限制,在拍摄场景发生重大变化时图像可能造 成撕裂现象(部分图像显示出现差异)。
- 在 Windows 电脑上, 当 [H.264 transmission] 设为 [On], 将显示 H.264 视频或 JPEG 图像。如果 将其设为 [Off], 则仅显示 JPEG 图像。 此外,无论[H.264 transmission]设置如何,OS X(Mac)电脑上仅显示 JPEG 图像。不能显示 H.264 视频。(第 [114](#page-113-0) 页)
- 如果 [H.264 transmission] 设为 [On], 无论是否传输 H.264 视频, JPEG 图像的刷新率可能降低。
- ●取决于网络环境、电脑规格、被摄主体和访问摄像机的用户数, JPEG 图像的刷新率可能降低。
- ●最多可有 14 个用户同时访问摄像机,包括接收 H.264 图像的用户和接收 JPEG 图像的用户。 但取决于 [Bandwidth control (bitrate)] 和 [Max bit rate (per client)], 访问限制可能小于 14 个用户。
- ●如果用户数超过上限,将出现指示访问超过限制的消息。(Windows)

#### <span id="page-106-0"></span>[**Compression**]按钮

此按钮用于在 H.264 图像和 JPEG 图像之间切换显示。 被选中按钮上的字符变为绿色。

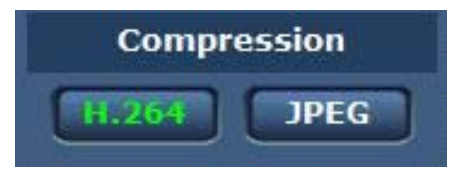

#### **1** [**H.264**]

显示 H.264 图像。(Windows) 如需启用 [H.264] 按钮, 在 IP 视频设置中将 [H.264(1)] 至 [H.264(4)] 的 [H.264 transmission] 设为[On]。(第 [114](#page-113-0) 页)

#### **2** [**JPEG**]

显示 JPEG 图像。

在以下情况下,[Compression]按钮的选择状态将恢复[Video over IP]选项卡[Initial display settings for "Live" page] 的 [Stream] 中的设置。(Windows)

- 退出画面进入另一画面时
- 刷新画面时

#### <span id="page-107-0"></span>[**Stream**]按钮

仅在 H.264 图像显示时显示此按钮。(Windows) 按照[H.264(1)]/[H.264(2)]/[H.264(3)]/[H.264(4)]中的设置显示图像。 被选中按钮上的字符变为绿色。

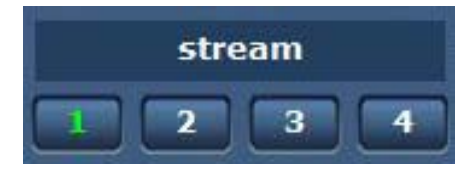

**1** [**1**]

按照[H.264(1)]中的设置显示主区域图像。(第 [113](#page-112-0) 页)

**2** [**2**]

按照[H.264(2)]中的设置显示主区域图像。(第 [113](#page-112-0) 页)

- **3** [**3**] 按照[H.264(3)]中的设置显示主区域图像。(第 [113](#page-112-0) 页)
- **4** [**4**]

按照[H.264(4)]中的设置显示主区域图像。(第 [113](#page-112-0) 页)

在以下情况下, [Stream] 按钮的选择状态将恢复 [Video over IP] 选项卡 [Initial display settings for "Live" page] 的 [Stream] 中的设置。(Windows)

- 退出画面进入另一画面时
- 刷新画面时

如果所选 H.264 图像的分辨率设为 [1920×1080] 或 [1280×720], 显示的图像可能小于实际尺寸, 这取 决于 Web 浏览器的画面尺寸。

#### <span id="page-107-1"></span>[**Image quality**]按钮

仅在 JPEG 图像显示时显示此按钮。 按照[Image quality(JPEG)]中的设置显示图像。 被选中按钮上的字符变为绿色。

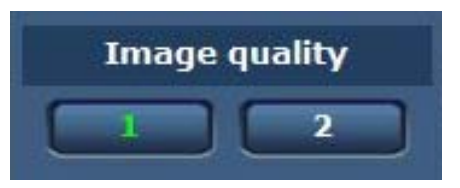

**1** [**1**]

按照[Image quality(JPEG)][Quality1]中的设置显示图像。(第 [113](#page-112-1) 页)

**2** [**2**]

按照[Image quality(JPEG)][Quality2]中的设置显示图像。(第 [113](#page-112-1) 页)

在以下情况下, [Image quality] 按钮的选择状态将恢复 [Video over IP] 选项卡 [Initial display settings for "Live" page] 的 [Image quality(JPEG)] 中的设置。

- 退出画面进入另一画面时
- 刷新画面时

#### <span id="page-107-2"></span>[**Image capture size**]按钮

仅在 JPEG 图像显示时显示此按钮。 此按钮切换主区域中显示的图像尺寸。 被选中按钮上的字符变为绿色。
第 **5** 章 **Web** 界面 —[**Live**]画面

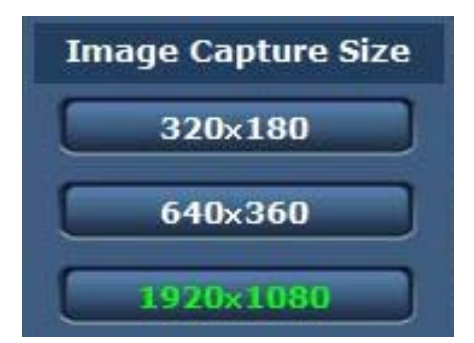

#### **1** [**1920**×**1080**] 主区域中显示的图像分辨率为 1920 × 1080。

- **2** [**1280**×**720**] 主区域中显示的图像分辨率为 1280 × 720。
- **3** [**640**×**360**] 主区域中显示的图像分辨率为 640 × 360。
- **4** [**320**×**180**] 主区域中显示的图像分辨率为 320 × 180。
- **5** [**160**×**90**]

主区域中显示的图像分辨率为 160 × 90。

按照[Video over IP]选项卡 -[JPEG]中[JPEG(1)]、[JPEG(2)]和[JPEG(3)]设置的分辨率显示图像。 如果分辨率设为 [1920×1080] 或 [1280×720], 显示的图像可能小于实际尺寸, 这取决于 Web 浏览器 的画面尺寸。

在以下情况下,[Image capture size]按钮的选择状态将恢复[Video over IP]选项卡[Initial display settings for "Live" page] 的 [Stream] 中的设置。

- 退出画面进入另一画面时
- f 刷新画面时

#### 全屏显示按钮 **/** 快照按钮

全屏显示图像。(全屏显示按钮) 捕获快照。(快照按钮)

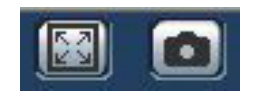

**1** 全屏显示按钮(左)

全屏显示图像。

主区域中以缩小的尺寸显示图像时,按此按钮一次可在主区域以实际分辨率显示图像。 以原始分辨率显示图像时,则以全屏显示图像。 如需返回[Live]画面,在全屏显示时按电脑键盘上的 Esc 键。 或者,在全屏显示期间右击鼠标,然后点击[Back]。

**2** 快照按钮(右)

捕获快照静态图像并在另外的窗口中显示图像。 右击此按钮将显示弹出按钮,选择[Save]可在电脑上保存此图像。 选择 [Print] 将图像输出到打印机。

#### @ 注意

t 可能要求以下配置。

在 Internet Explorer 的菜单栏中,选择[工具]-[Internet 选项]-[安全性]选项卡中的[受信任的站点], 然后点击 [站点]。将摄像机的地址添加到"受信任的站点"的"站点"。 t 取决于网络环境等,如果快照捕获超过一定时间,可能不显示图像。

### [**Setup**]画面

可配置本摄像机的各项设置。

仅[Access level]中设为[1. Administrator]的用户可使用设置菜单。(第 [118](#page-117-0) 页)

#### 登录[**Setup**]画面 **Windows Security**  $-x$ The server 192.168.0.30 at Panasonic network device requires a username Message from webpage and password. "User name" and "Password" remain as the default. User name Please change them. Password Remember my credentials OK Cancel  $\overline{OK}$

图 1 图 2

**1** 点击[**Setup**]按钮。

显示登录画面。(图 1)

**2** 输入用户名和密码。

以下出厂设置中的用户名和密码。 用户名 :admin 密码 :12345

**3** 点击[**OK**]按钮。

随即显示一个消息画面。

#### **4** 点击[**OK**]按钮。

如果使用初始用户名和密码,完成验证后将出现用户名和密码修改提示消息。(图 2) 为了保证安全,必须修改"admin"。另外建议定期修改密码。

### 部件名称或功能([**Setup**]画面)

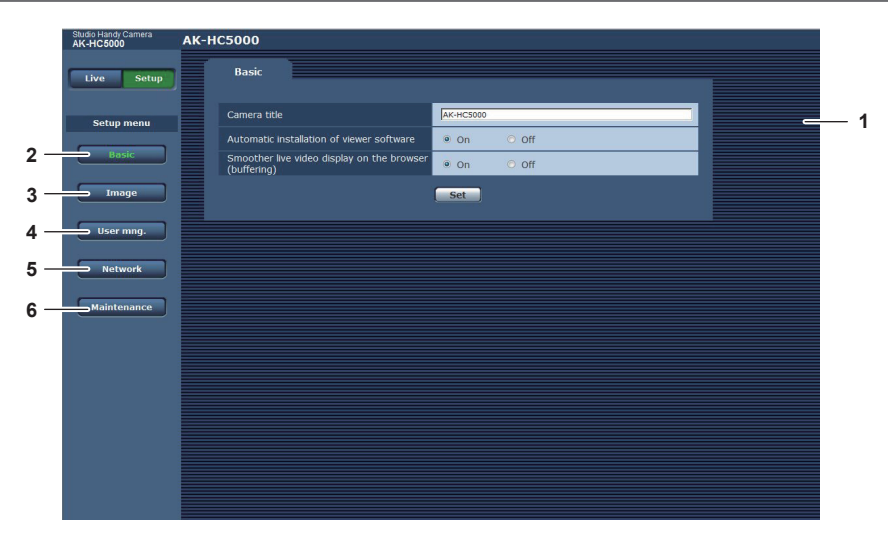

- **1** 主区域
	- 显示菜单画面。
- **2** [**Basic**]按钮 点击此按钮在主区域中显示[Basic]画面。(第 [111](#page-110-0) 页)
- **3** [**Image**]按钮 点击此按钮在主区域中显示[Image]画面。(第 [112](#page-111-0) 页)
- **4** [**User mng.**]按钮 点击此按钮在主区域中显示[User mng.]画面。(第 [117](#page-116-0) 页)
- **5** [**Network**]按钮 点击此按钮在主区域中显示[Network]画面。(第 [119](#page-118-0) 页)
- **6** [**Maintenance**]按钮 点击此按钮在主区域中显示[Maintenance]画面。(第 [122](#page-121-0) 页)

<span id="page-110-0"></span>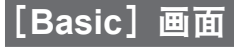

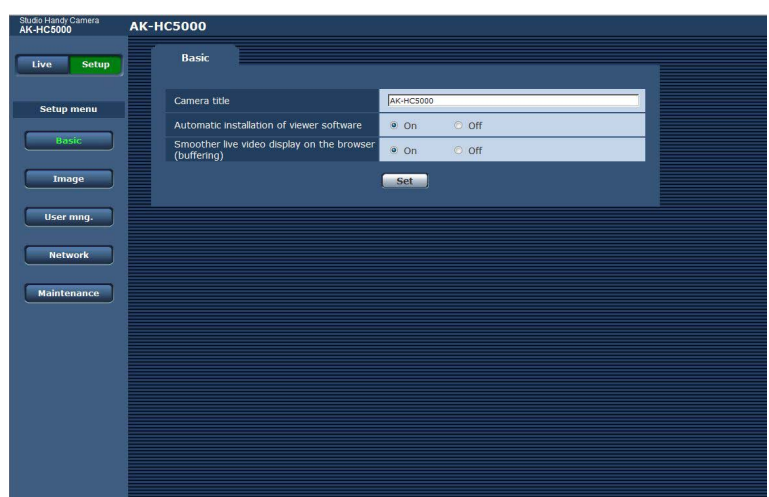

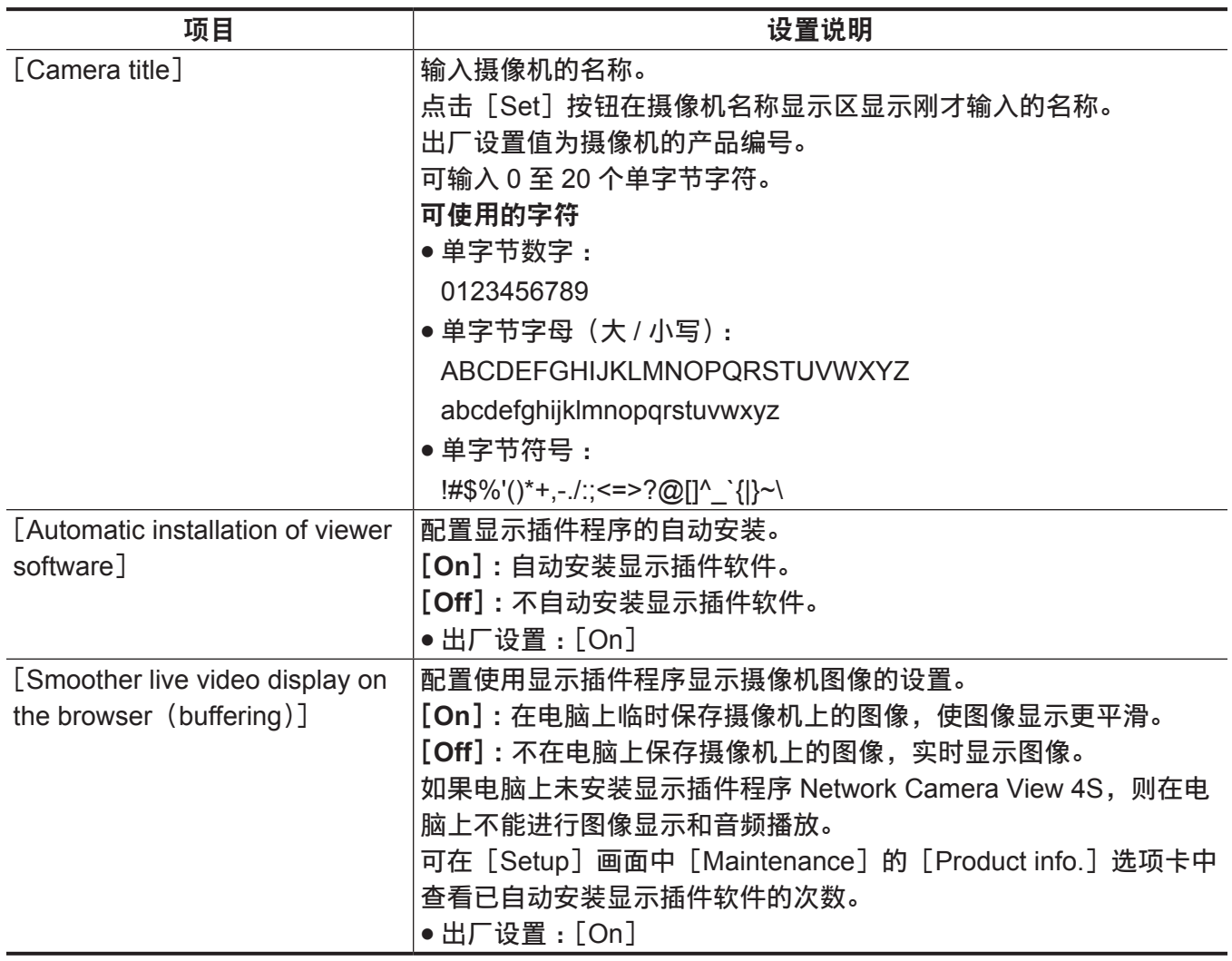

### <span id="page-111-0"></span>[**Image**]画面

### [**Video over IP**]选项卡

可配置 JPEG 图像、H.264 图像和图像质量的设置。

### r[**Initial display settings for "Live" page**]

在[Live]画面配置初始显示设置。

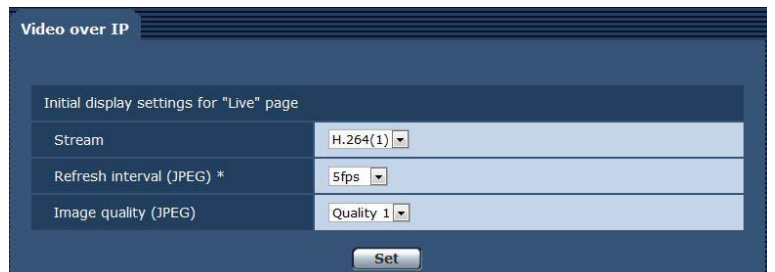

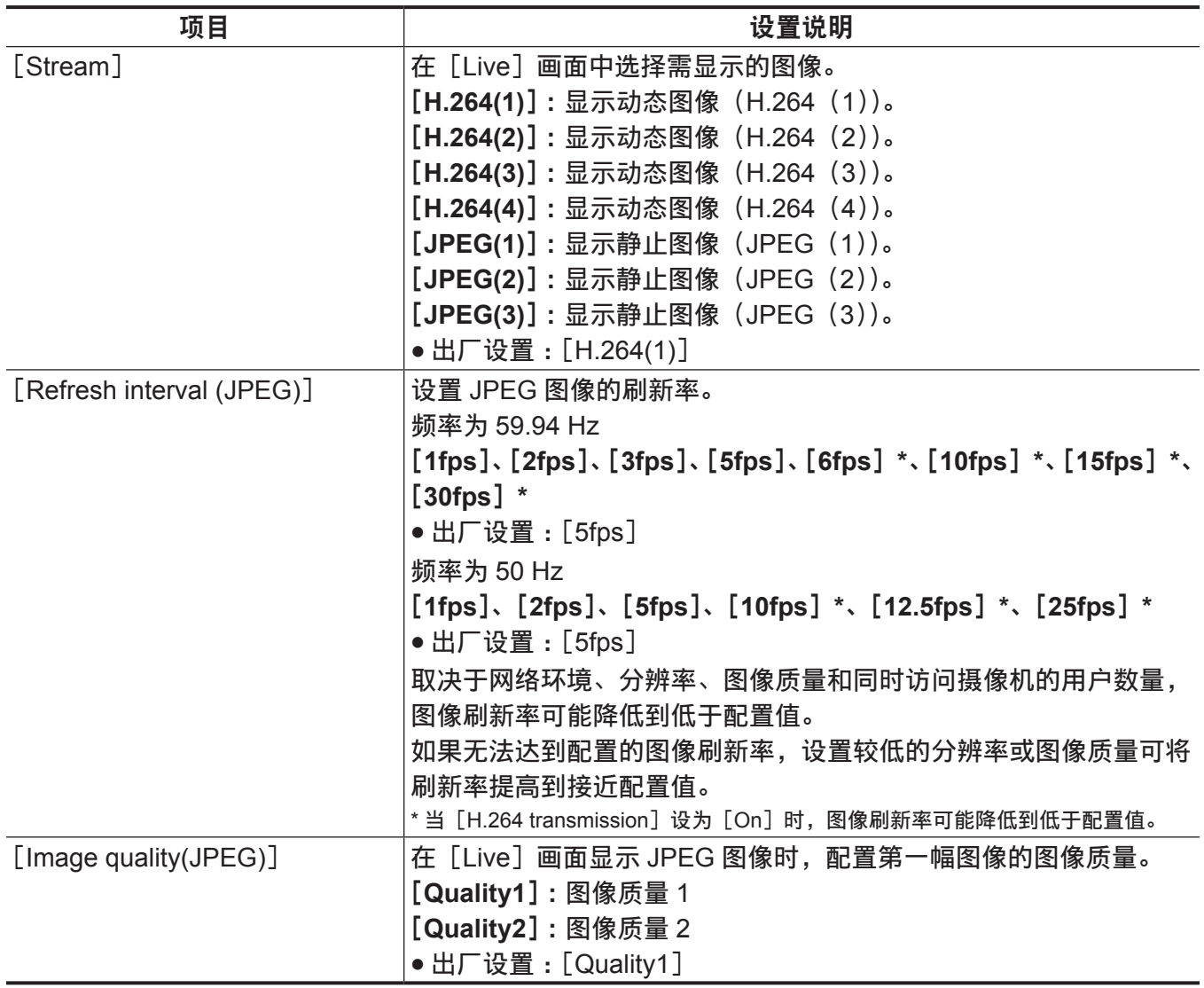

#### r**JPEG**

配置 [JPEG(1)]、[JPEG(2)]、[JPEG(3)] 的 [Image capture size] 与 [Image quality]。

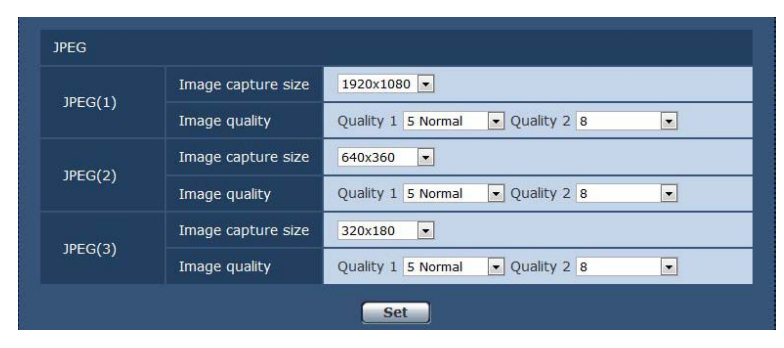

#### @ 注意

・必须为 [JPEG(1)]、[JPEG(2)] 和 [JPEG(3)] 选择不同的分辨率。不同的 JPEG 图像设置不能选择 相同分辨率。

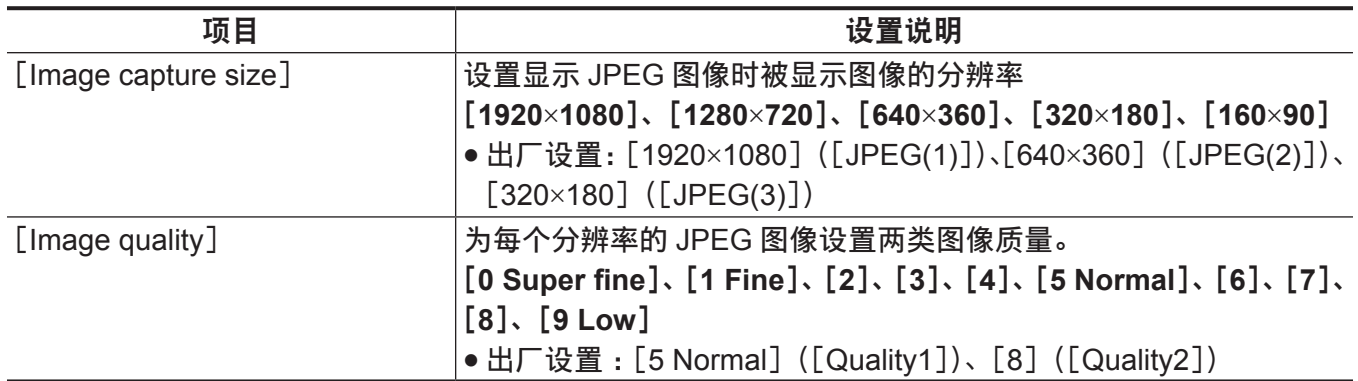

#### r**H.264**

为 H.264 图像设置 [Max bit rate (per client)]、[图像捕获尺寸 ] [Image quality] 等。(Windows) 以下画面是 [H.264(1)] 的示例。

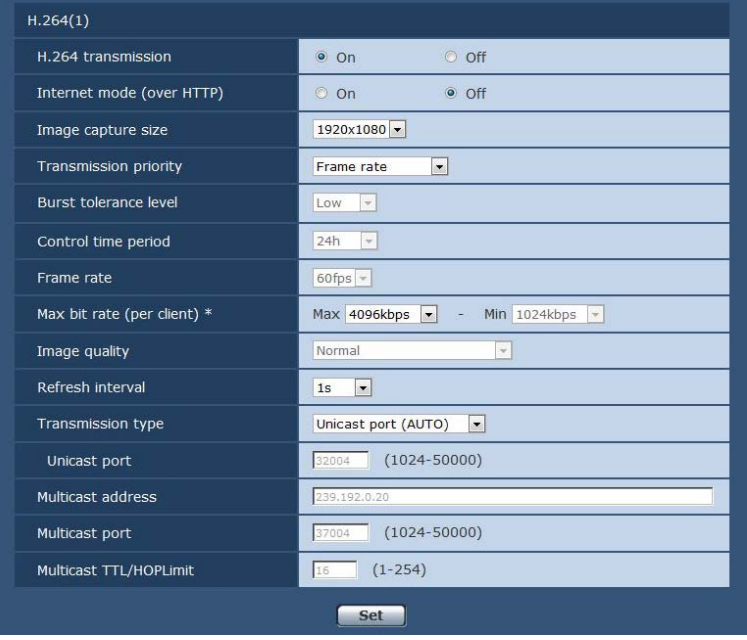

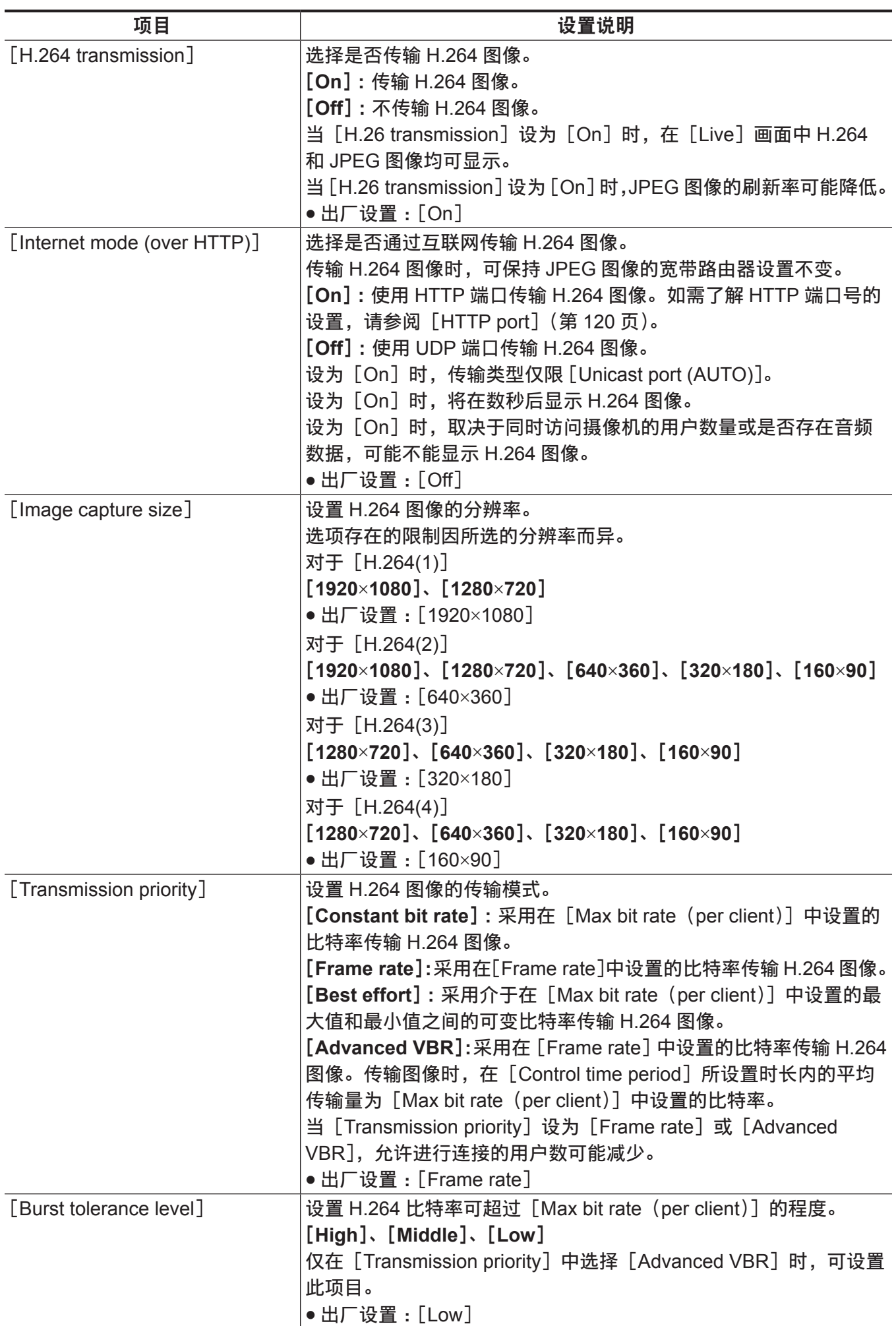

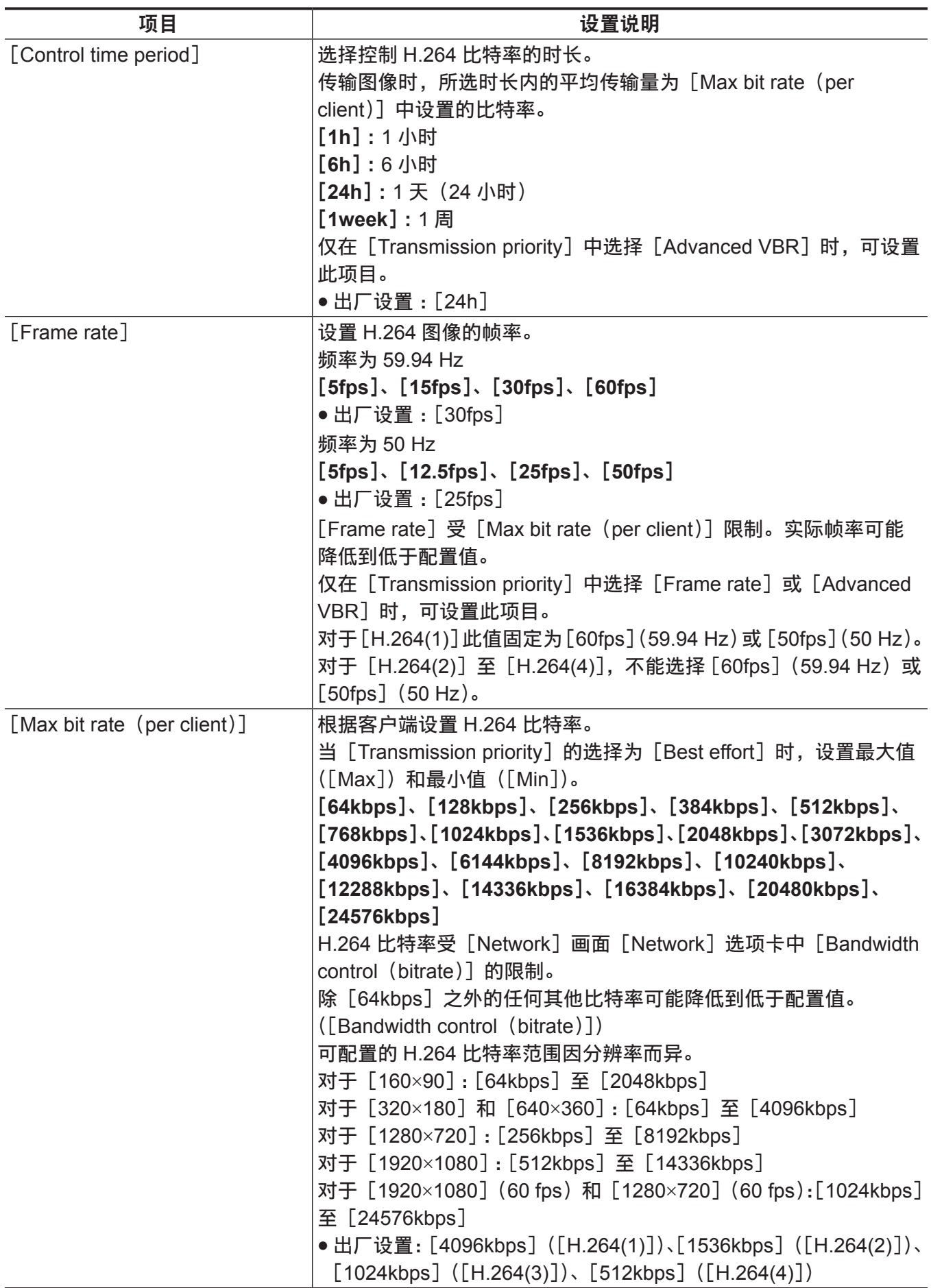

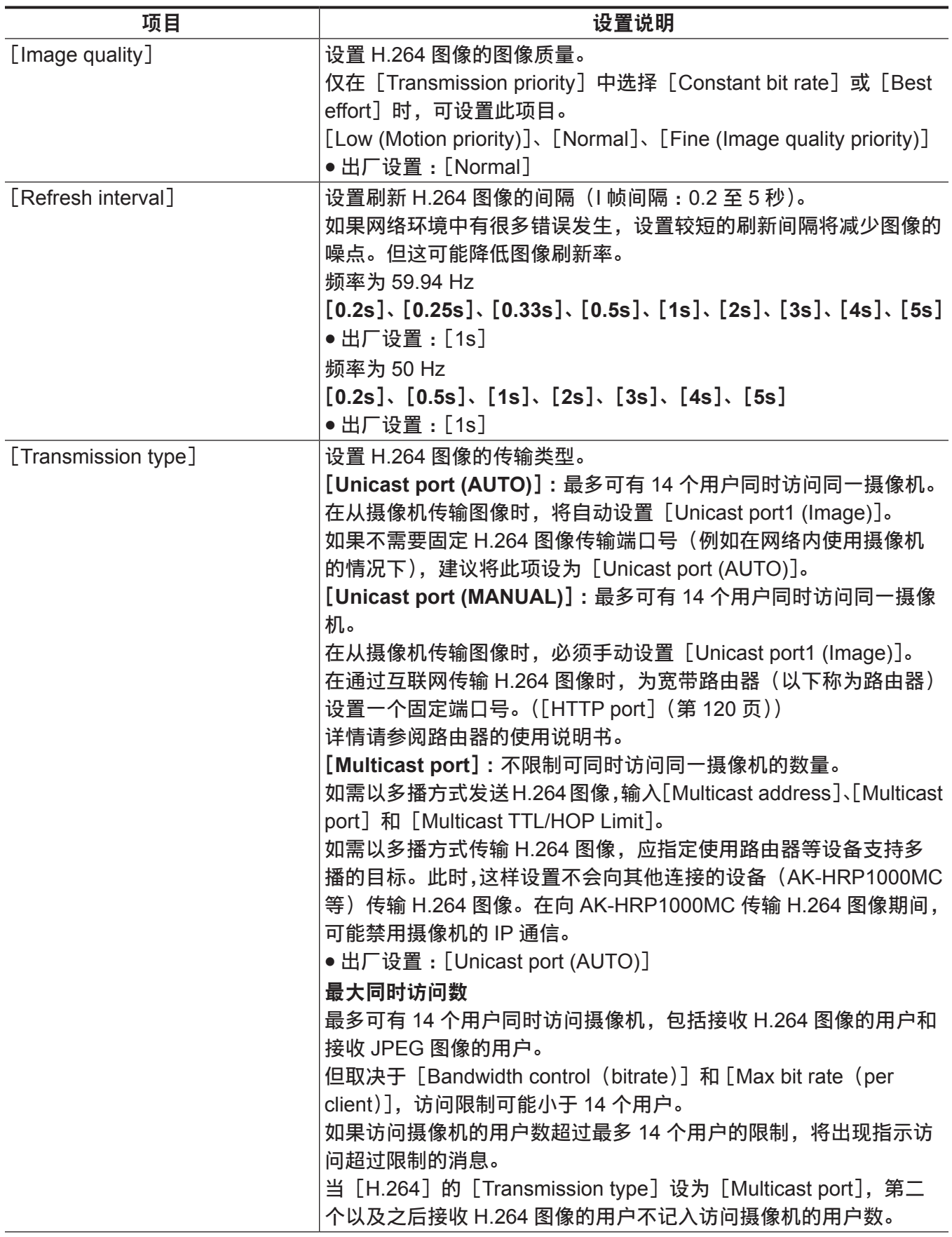

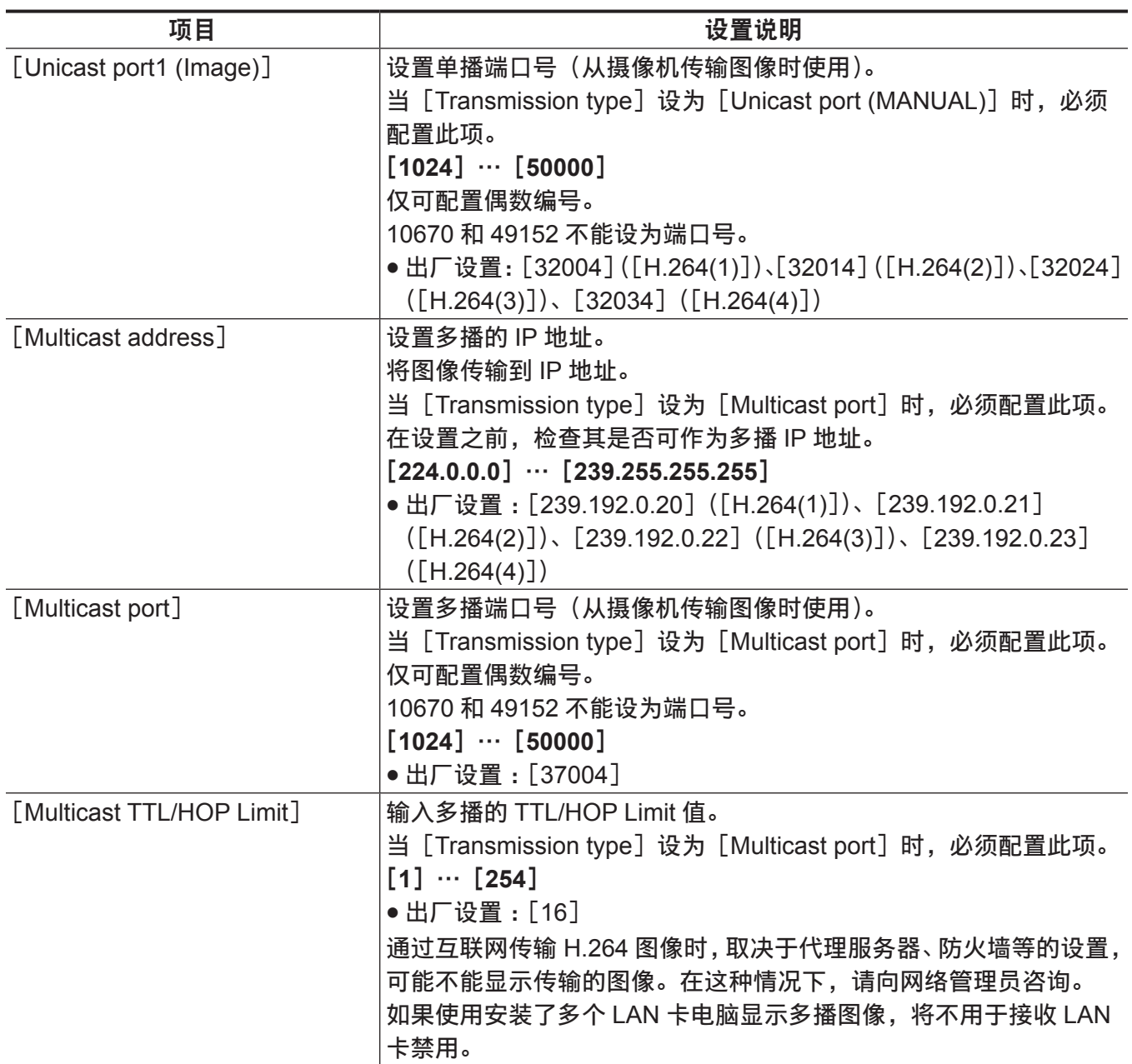

#### <span id="page-116-0"></span>[**User mng.**]画面

[User mng.]画面进行验证注册,限制从电脑可访问此设备的用户或电脑(IP 地址)。 [User mng.]画面包括[User auth.]选项卡和[Host auth.]选项卡。

#### [**User auth.**]选项卡

进行验证注册,限制从电脑访问此设备的用户。 最多可登记 24 个用户。

#### @ 注意

·如果在 30 秒内使用同一 IP 地址的电脑的认证失败八次或以上(认证错误),则将在一段时间内无法访 问摄像机。

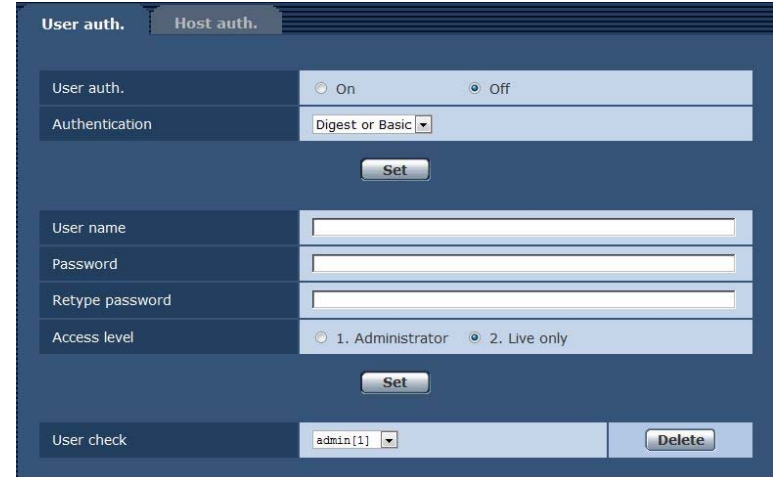

<span id="page-117-0"></span>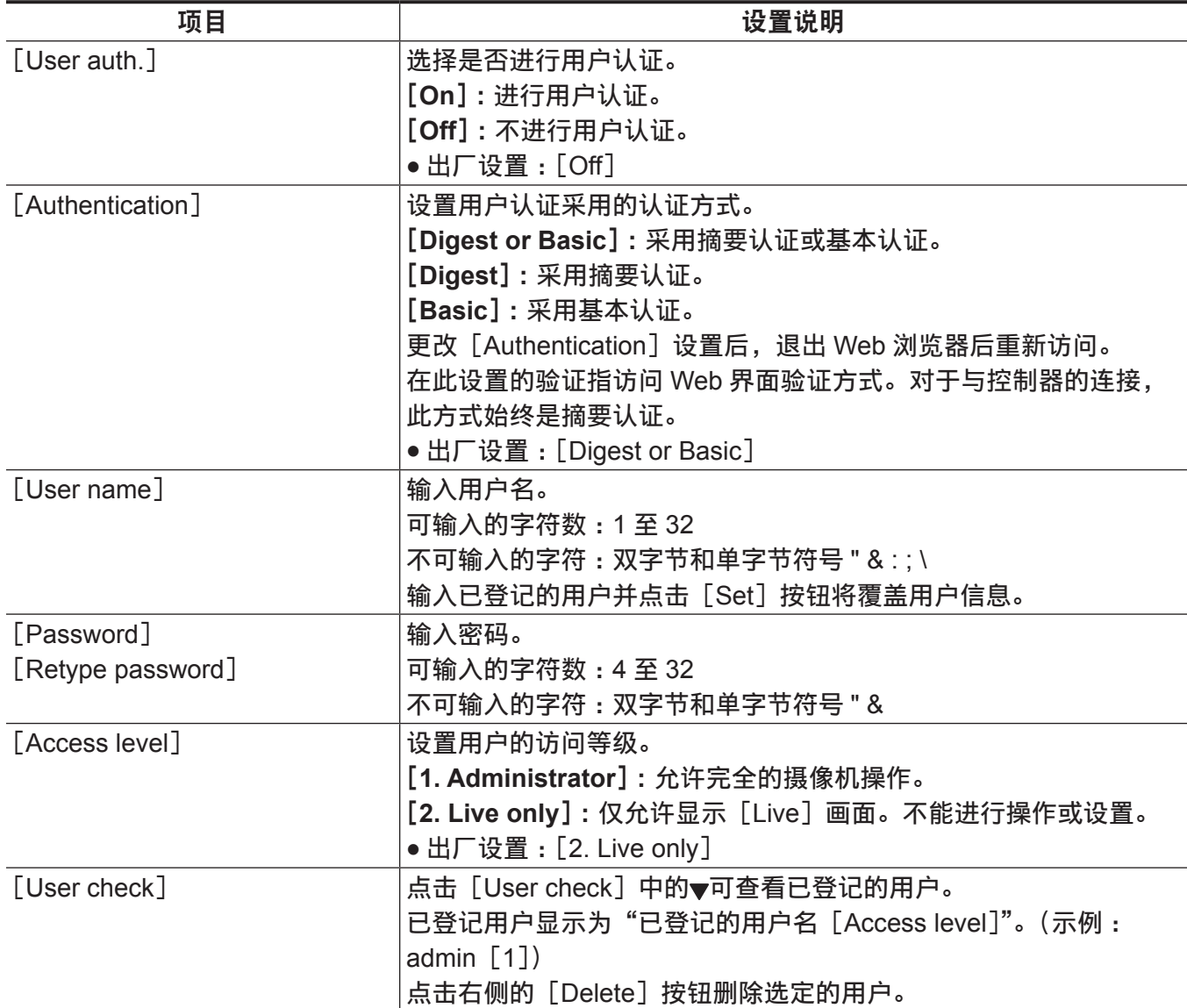

#### [**Host auth.**]选项卡

登记主机认证信息,限制可访问摄像机的电脑(IP 地址)。

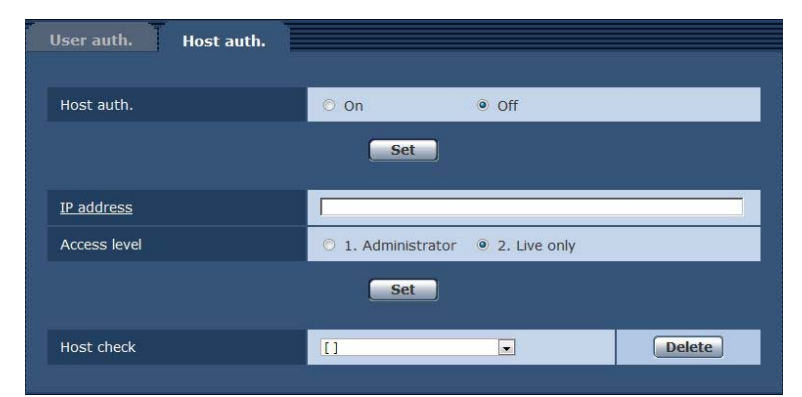

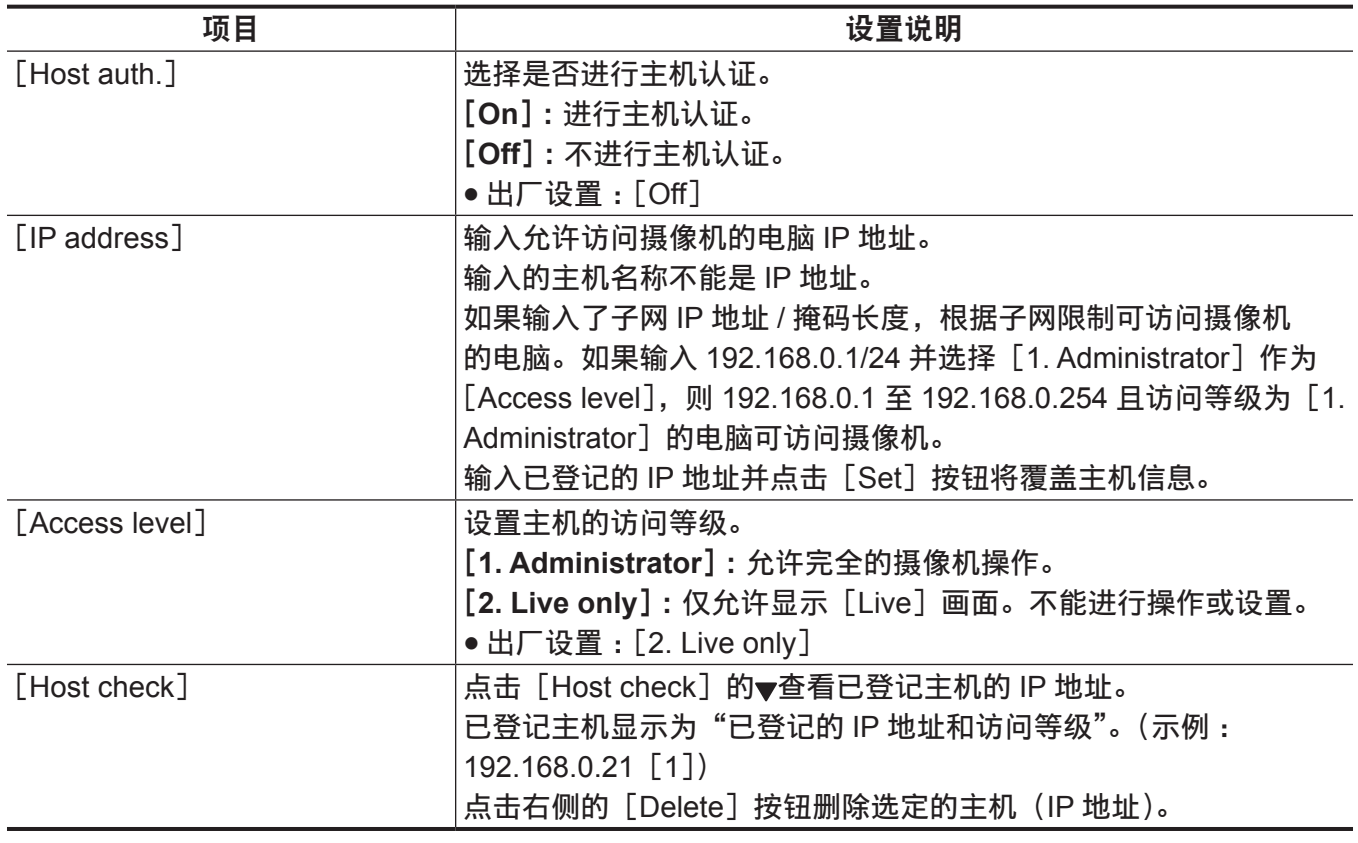

#### <span id="page-118-0"></span>[**Network**]画面

配置[Network]画面中的网络设置。

配置网络设置需要以下信息。请向网络管理员或互联网服务提供商咨询。

- $\bullet$  IP 地址
- 子网掩码
- ●默认网关(如果使用网关服务器和路由器)
- HTTP 端口

### [**IPv4 network**]

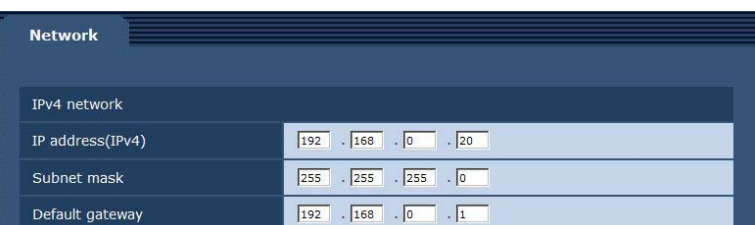

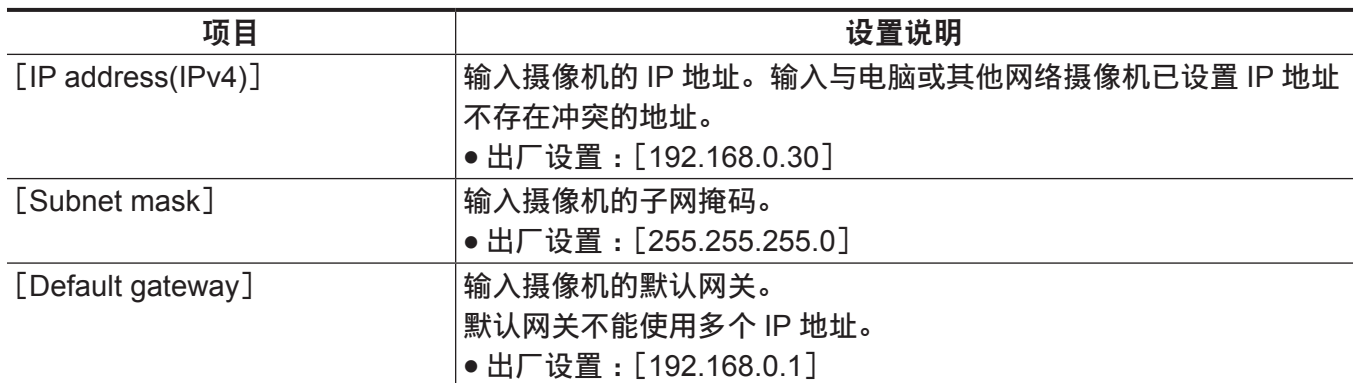

### [**Common**]

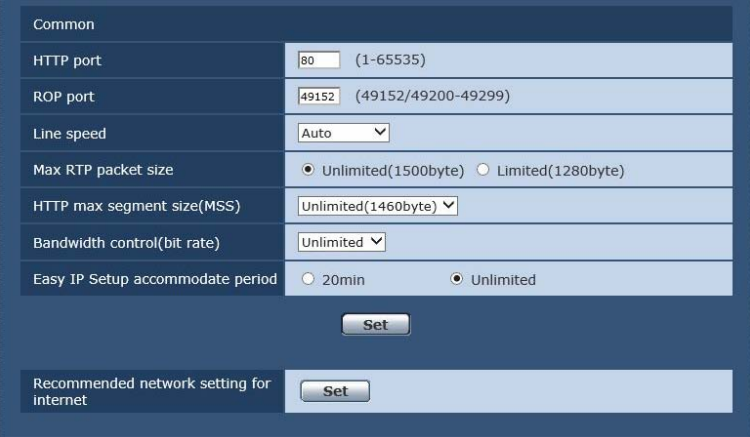

<span id="page-119-0"></span>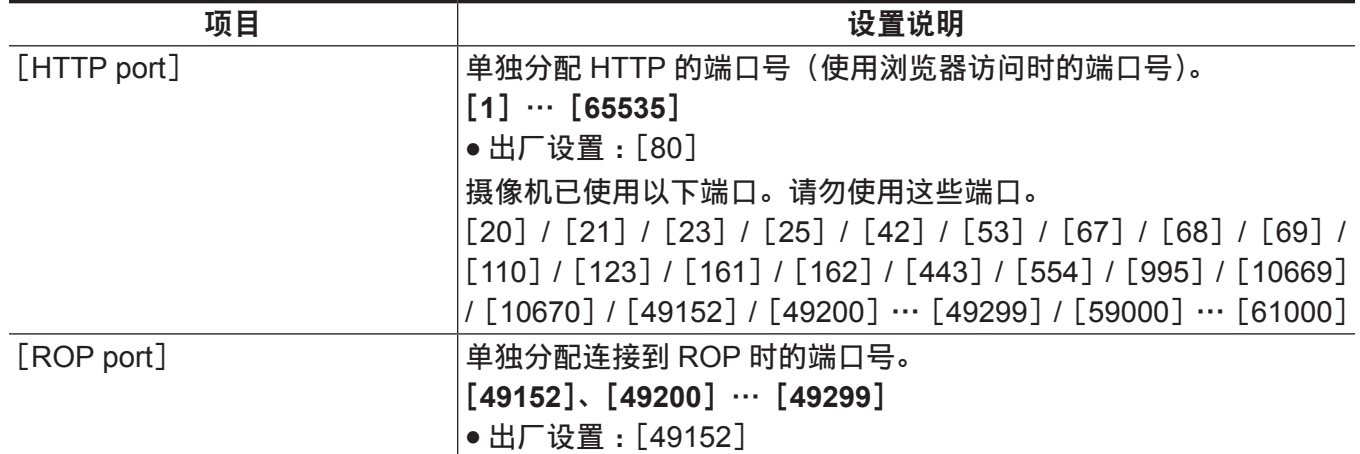

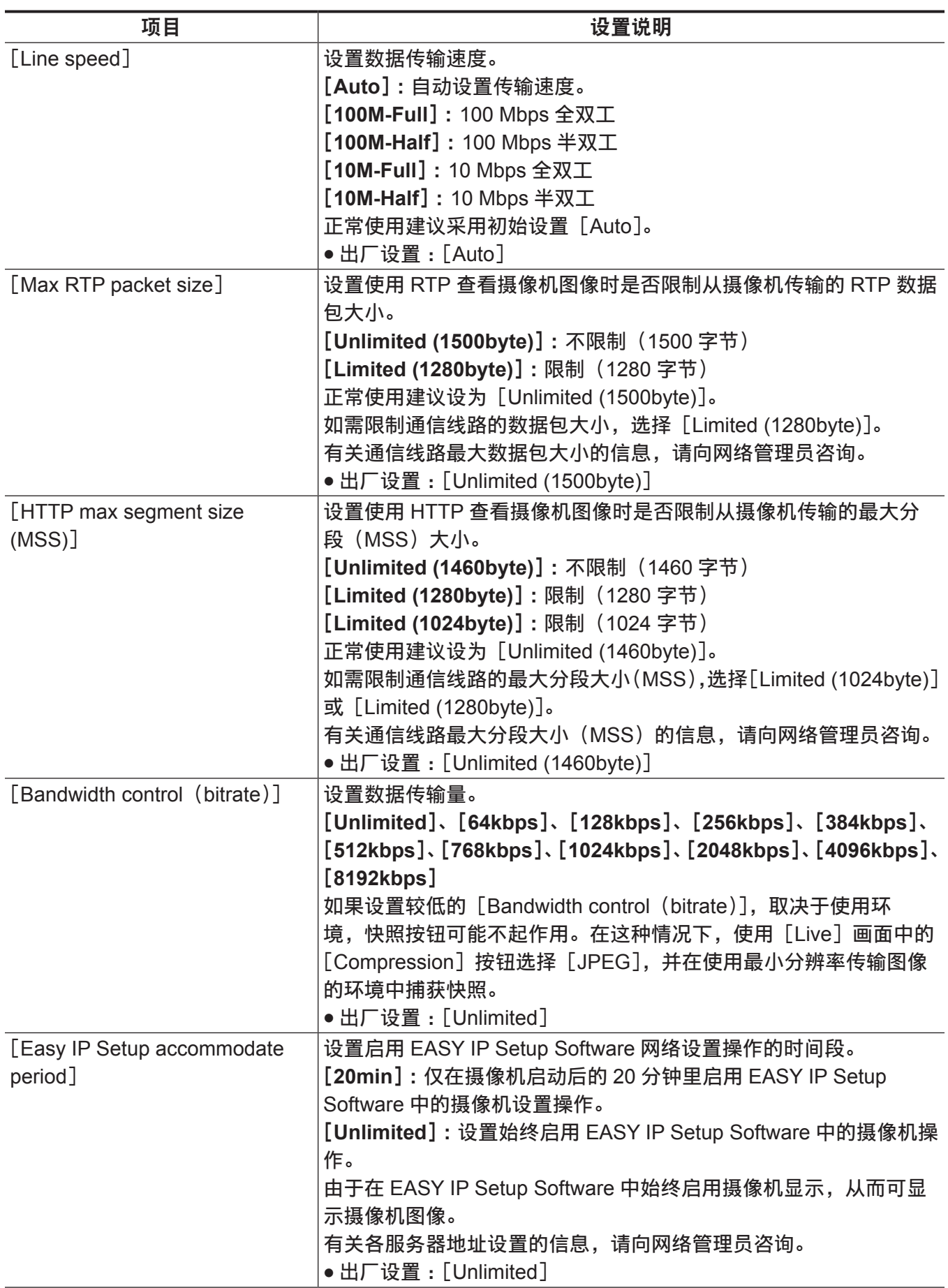

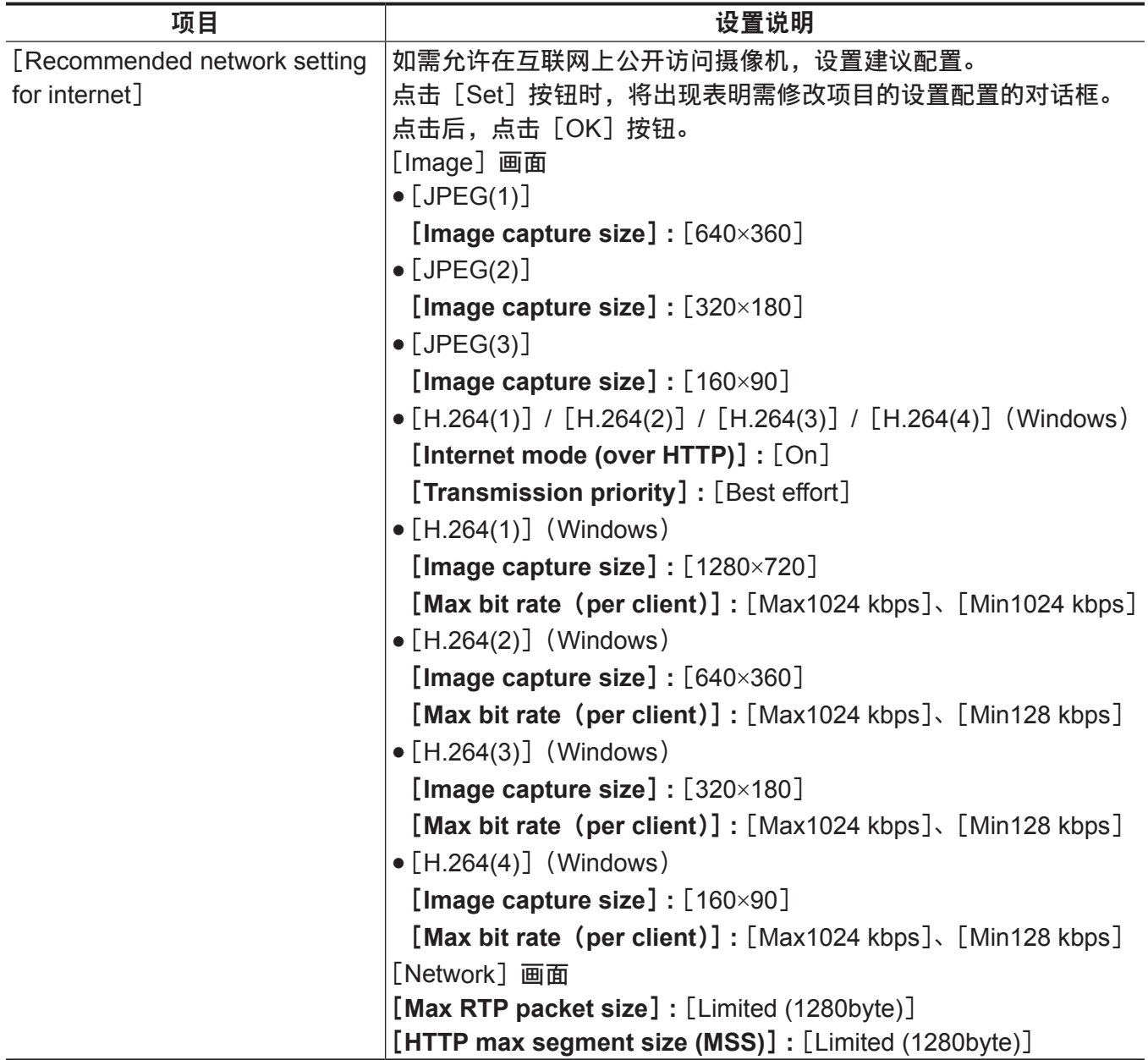

#### <span id="page-121-0"></span>[**Maintenance**]画面

检查系统日志,确认软件版本,或初始化摄像机。 画面包括三个选项卡,即[Product info.]、[Default reset]和[Back up]。

#### [**Product info.**]选项卡

显示摄像机的软件版本。

显示摄像机信号,例如 [Model no.]、[MAC address]、[Serial no.] 和 [Firmware version]。

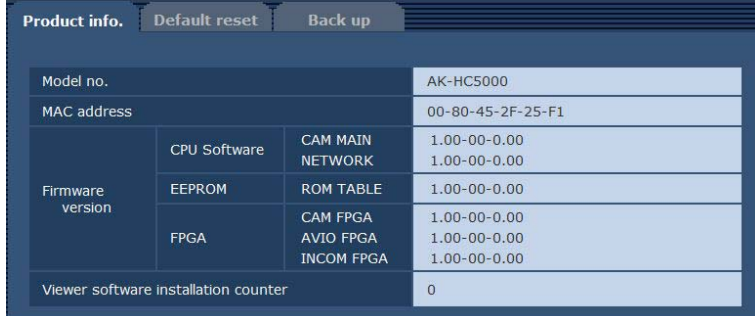

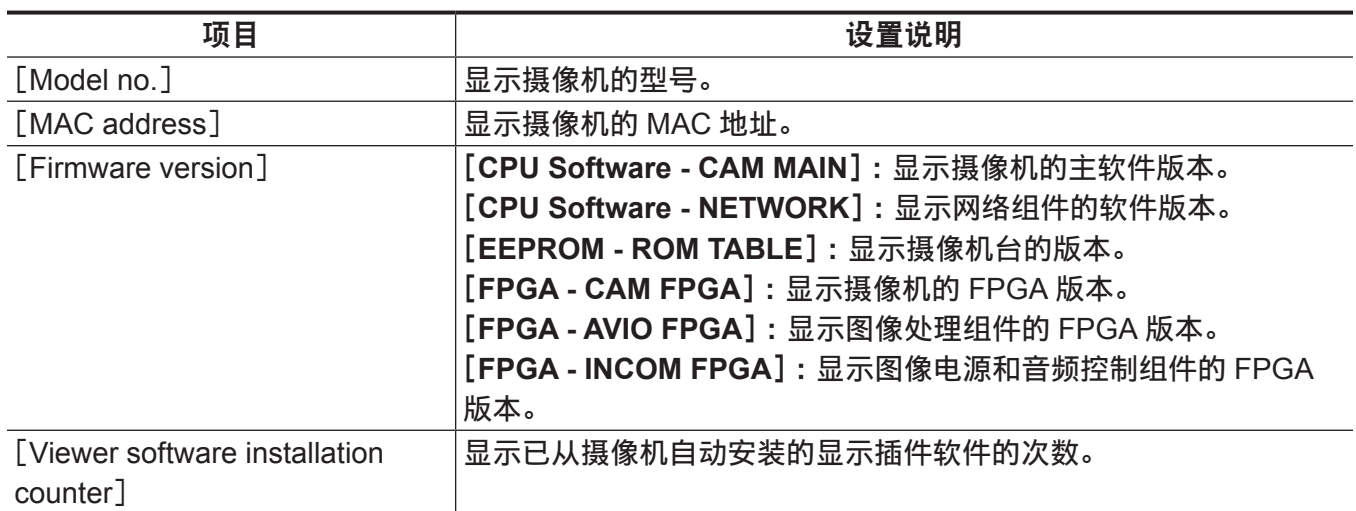

#### [**Default reset**]选项卡

初始化摄像机的设置数据,重启摄像机。

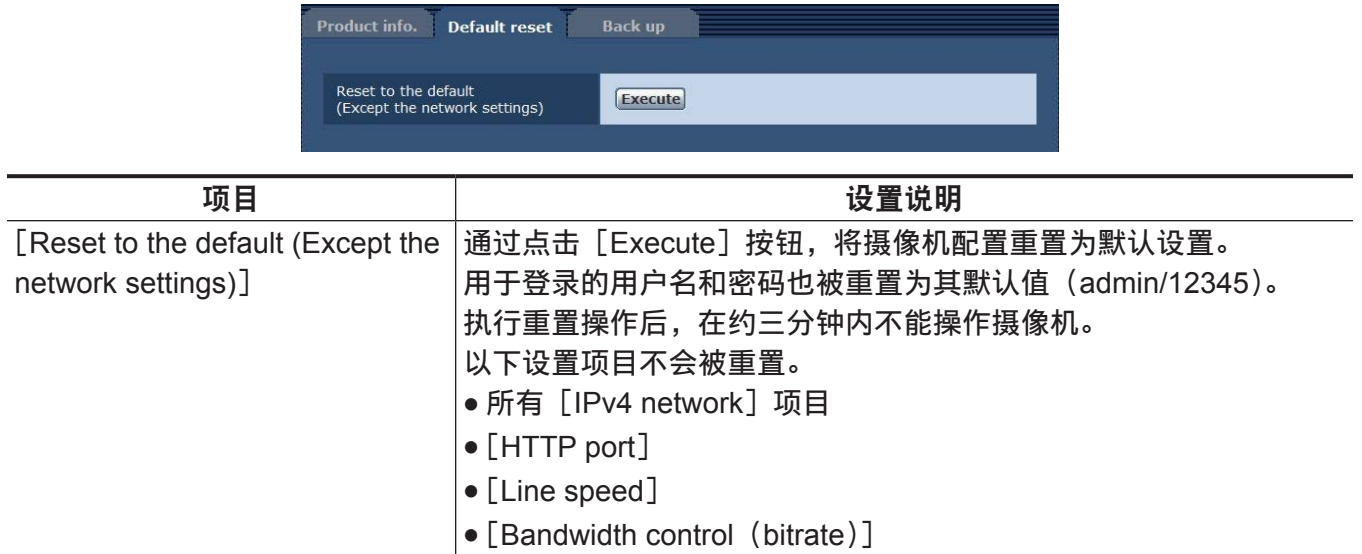

### [**Back up**]选项卡

可将与网络相关的设置保存到电脑,或将电脑中保存的设置应用到摄像机。

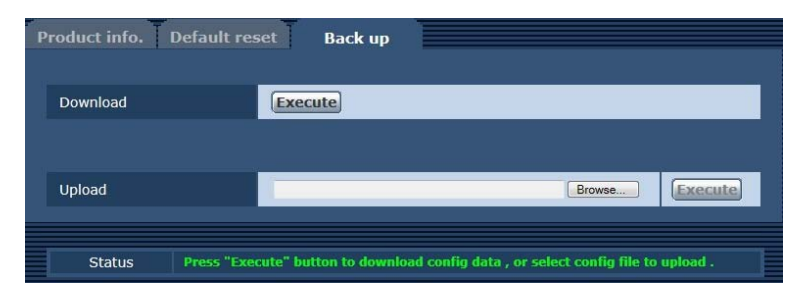

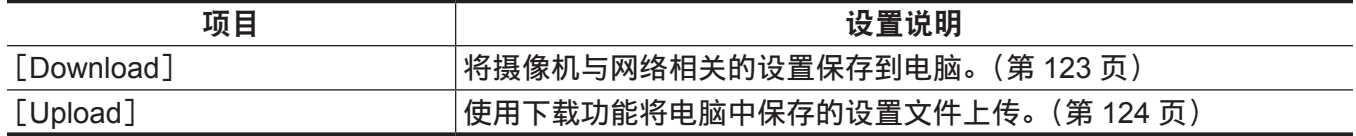

#### <span id="page-122-0"></span>■ 将摄像机与网络相关的设置保存到电脑([Download])

执行以下步骤,将摄像机与网络相关的设置保存到电脑。

在下载操作的过程中,请勿关闭摄像机电源。

从下载开始到结束前,请勿进行任何操作。

- **1** 点击[**Download**]的[**Execute**]按钮。 将显示保存目的地对话框。
- **2** 指定保存目标文件夹,然后点击[**OK**]按钮。 将保存数据。
- <span id="page-123-0"></span>■ 将电脑中保存的设置应用到摄像机([Upload])

执行以下步骤,将使用下载功能在电脑中保存的设置摄像机设置文件上传,[Download]将设置应用到 摄像机。

上传数据时,使用通过摄像机下载的文件。 请勿更改已下载文件的扩展名(.ndt)。 在上传操作的过程中,请勿关闭摄像机电源。

从上传开始到结束前,请勿进行任何操作。

- **1** 点击[**Upload**]上的[**Browse...**]按钮,指定已下载的软件。
- **2** 点击[**Execute**]按钮。

将显示一个消息对话框。

**3** 点击[**OK**]按钮。

上传将开始。 当上传完成时,将显示一个消息对话框。

**4** 点击[**OK**]按钮。

摄像机将自动重启。

# 第6章 维护

本章介绍摄像机的警告显示和售后服务。

### 故障排除

操作

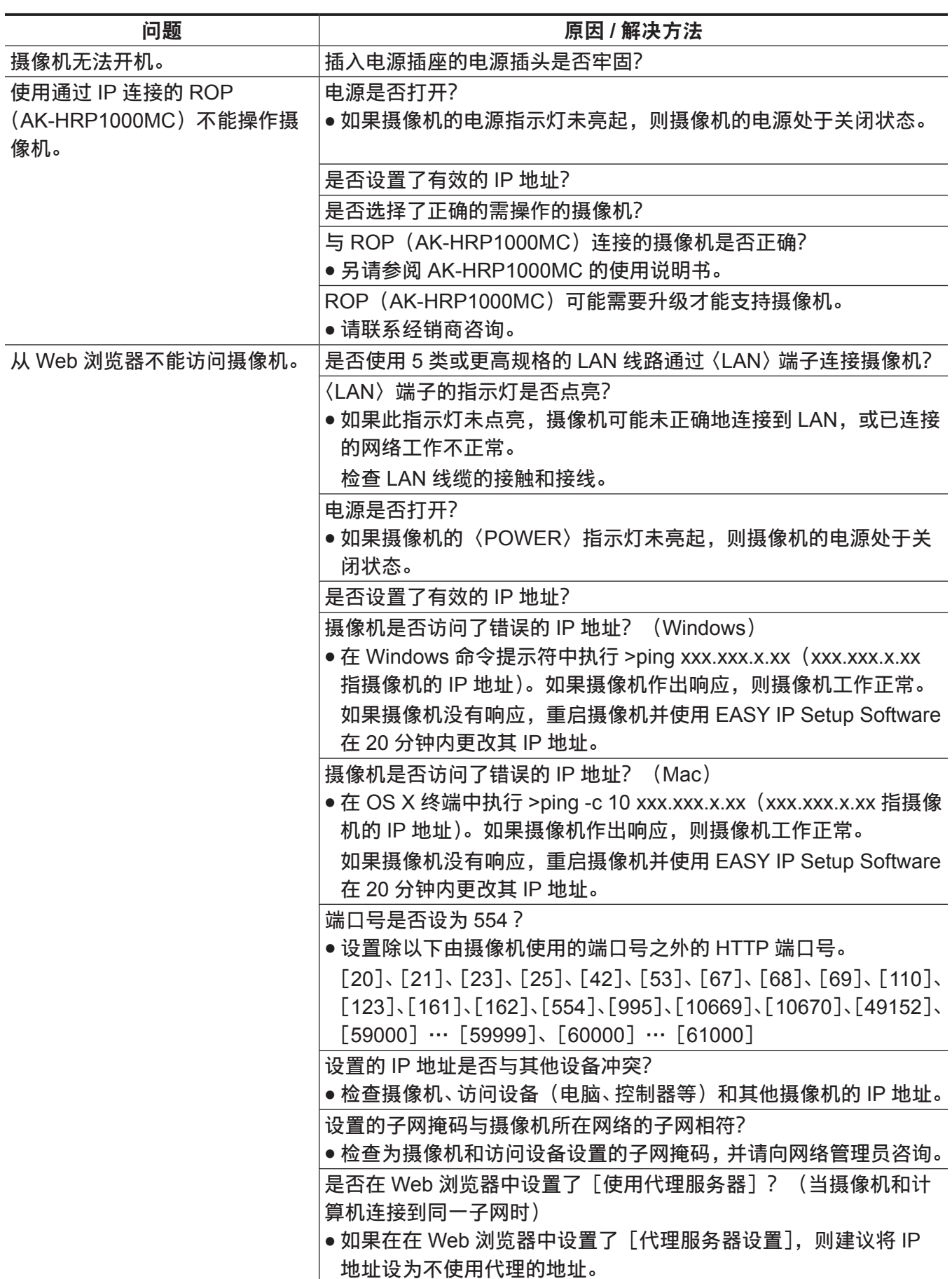

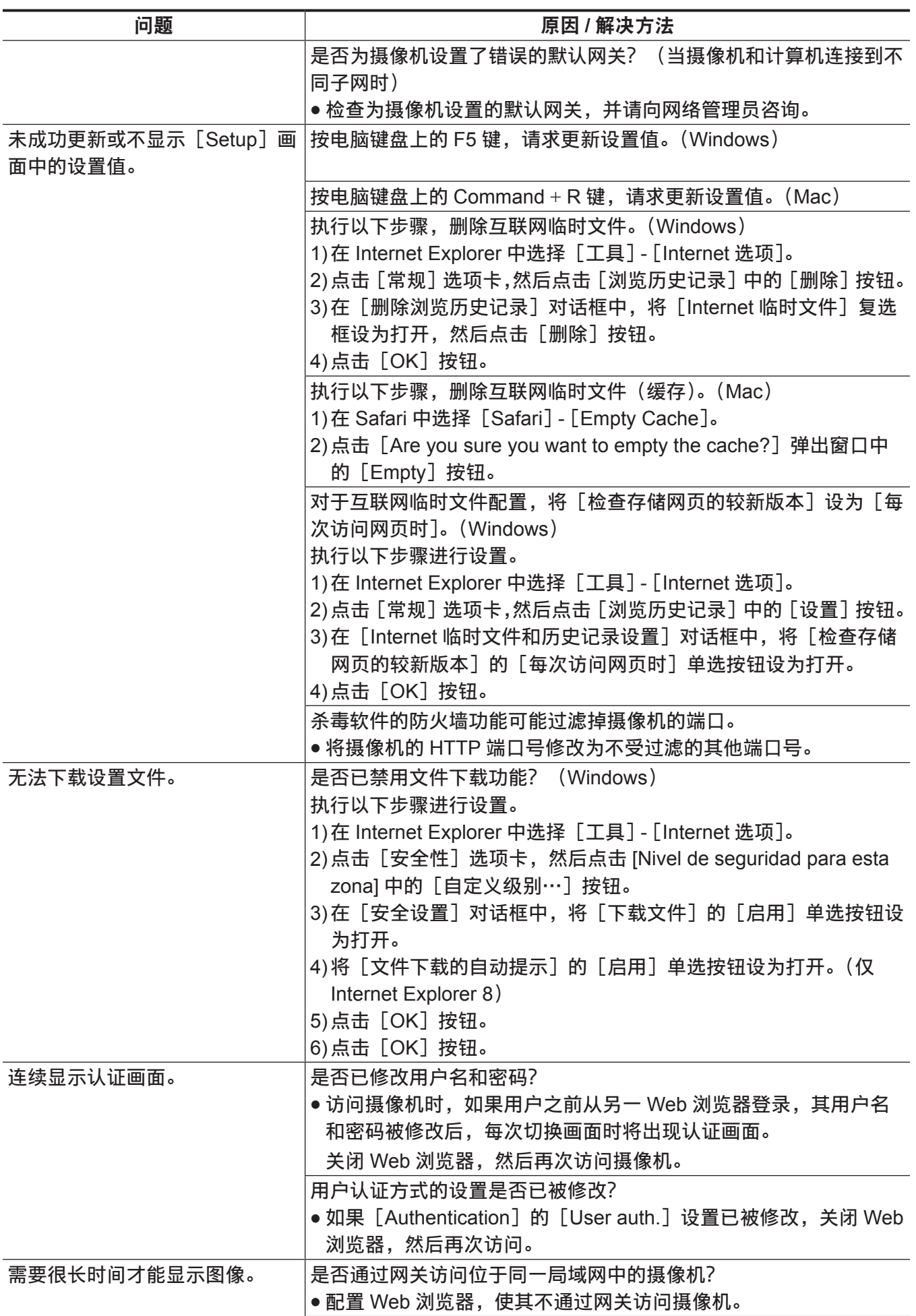

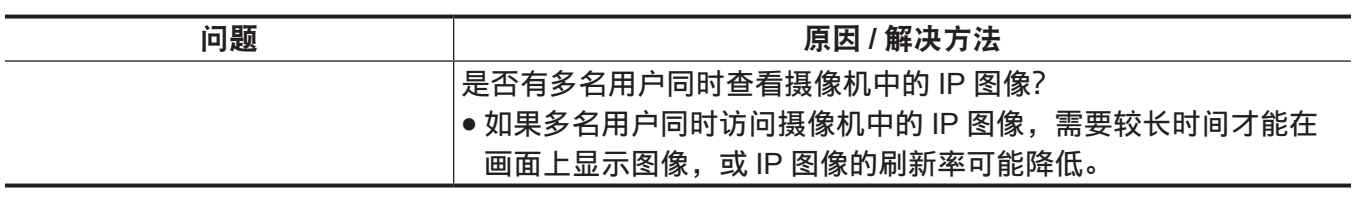

对于 **IP** 图像

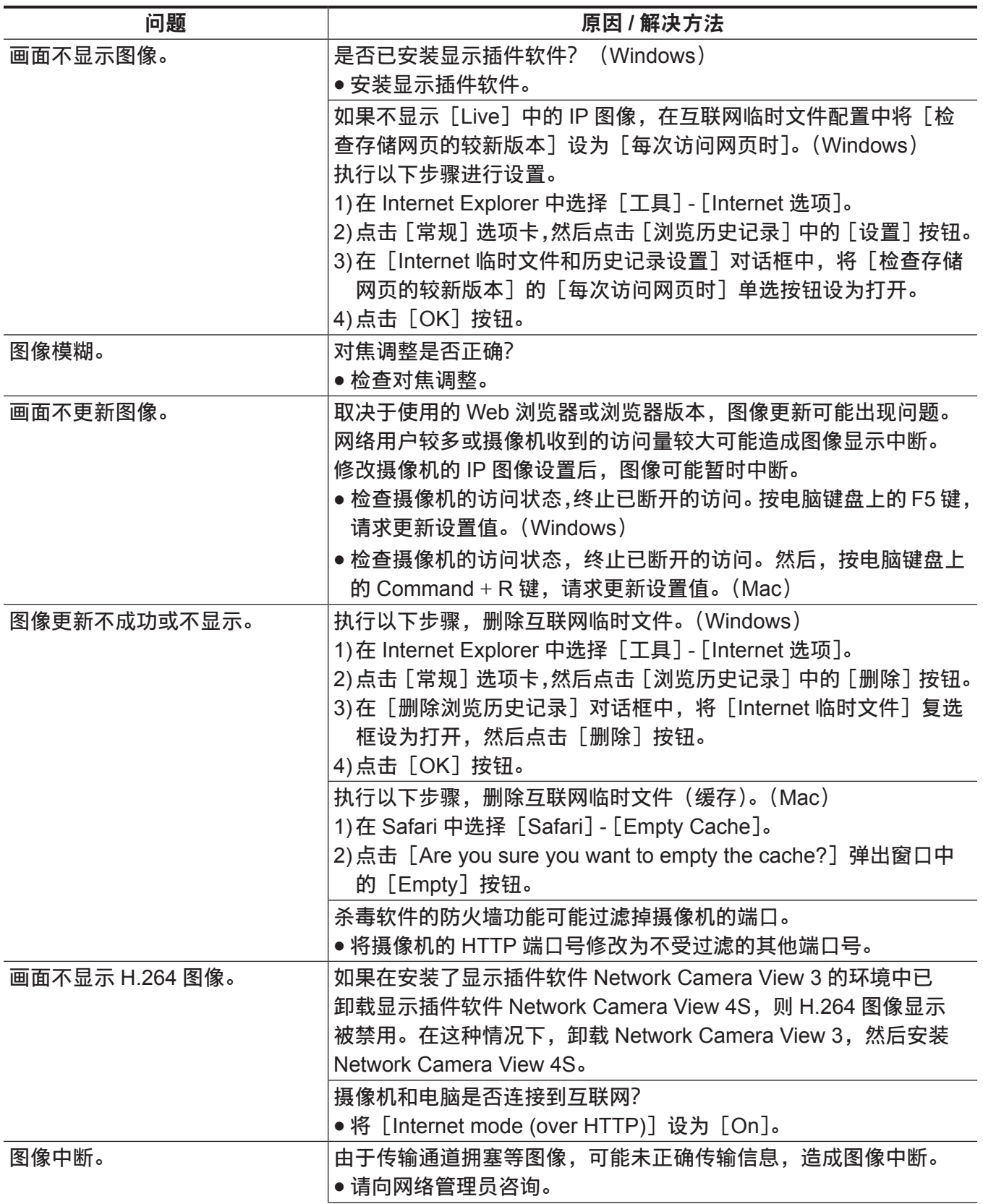

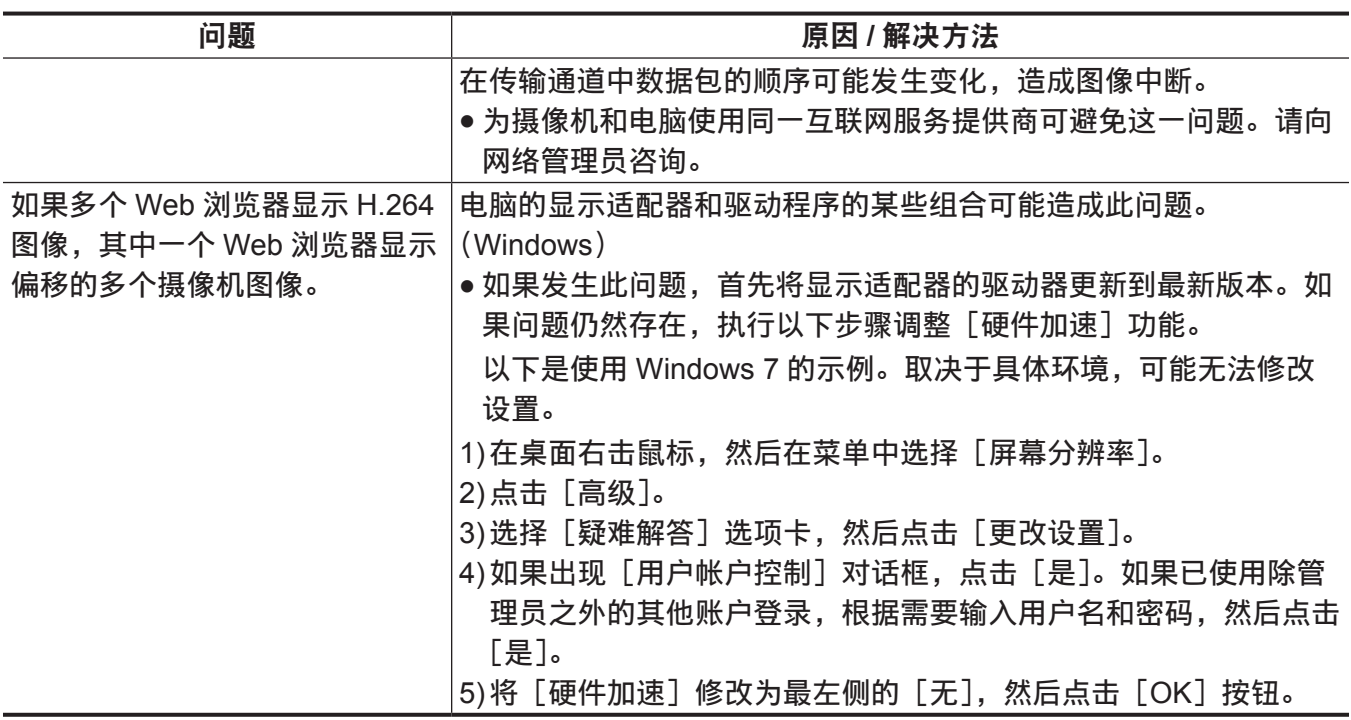

#### **Web** 界面

取决于电脑的 OS,可能发生以下问题。如果发生这些问题,采取相应的措施。 这些措施不影响其他应用程序的操作。

本节中所称的"信息栏"指 Internet Explorer 中显示的消息栏。(Windows)

#### ■Internet Explorer

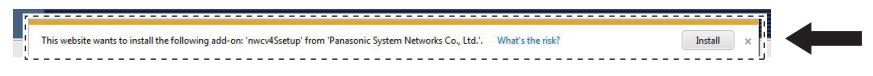

"信息栏"在 Internet Explorer 地址栏的下方显示。

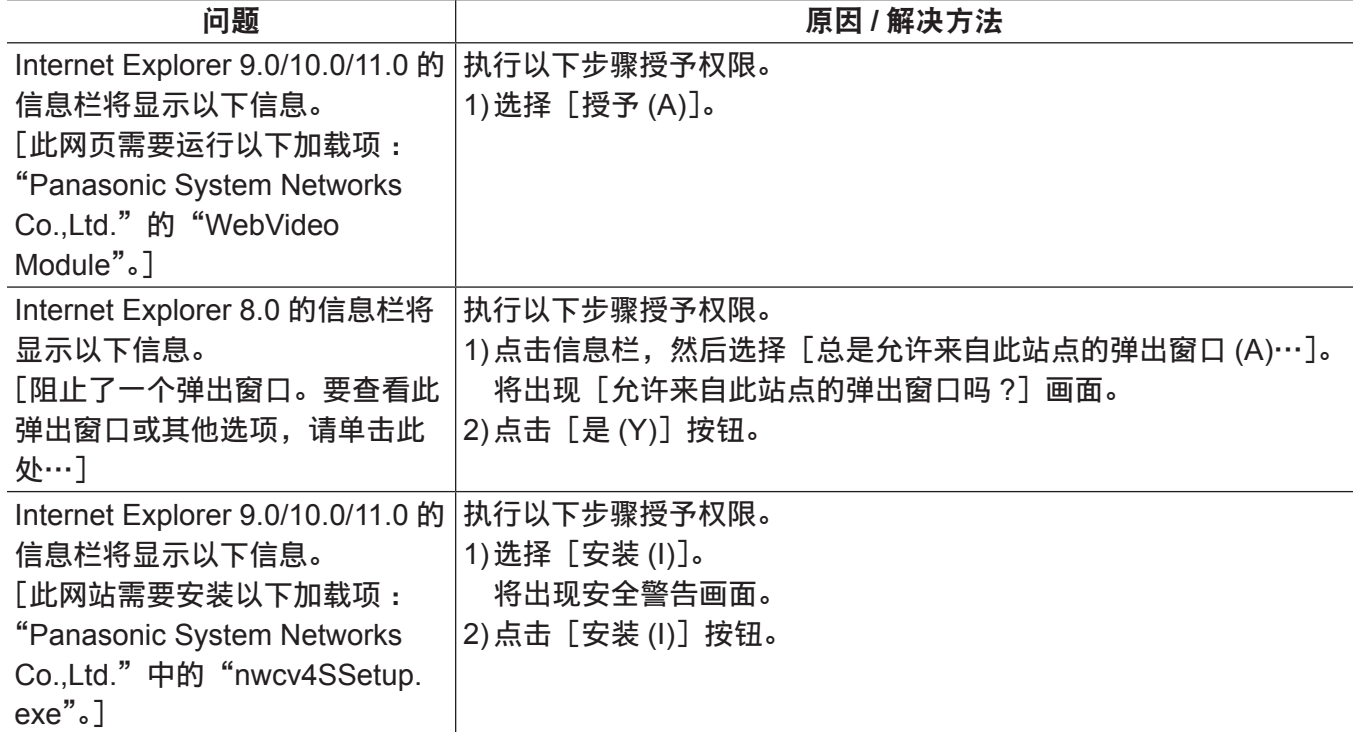

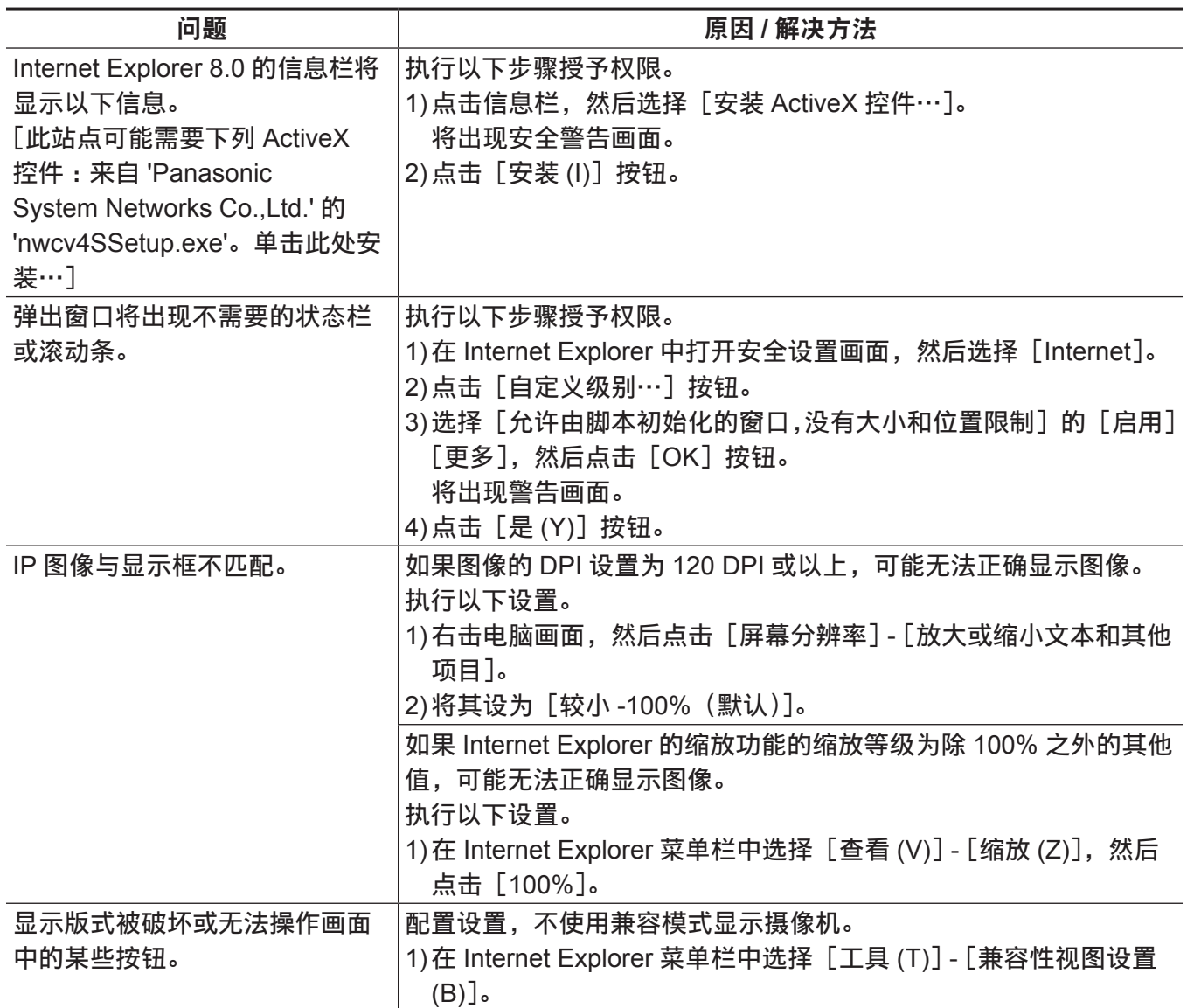

### 查看运行时间

在[MAIN MENU]→[DIAGNOSTIC]→[HOUR METER]中可查看运行时间。 [**HEAD**]**:** 可查看摄像机头的运行时间。

### 警告显示

摄像机的自动功能发生错误时,将出现警告显示。

#### 摄像机警告显示

#### ■执行 AWB (自动白平衡) 时

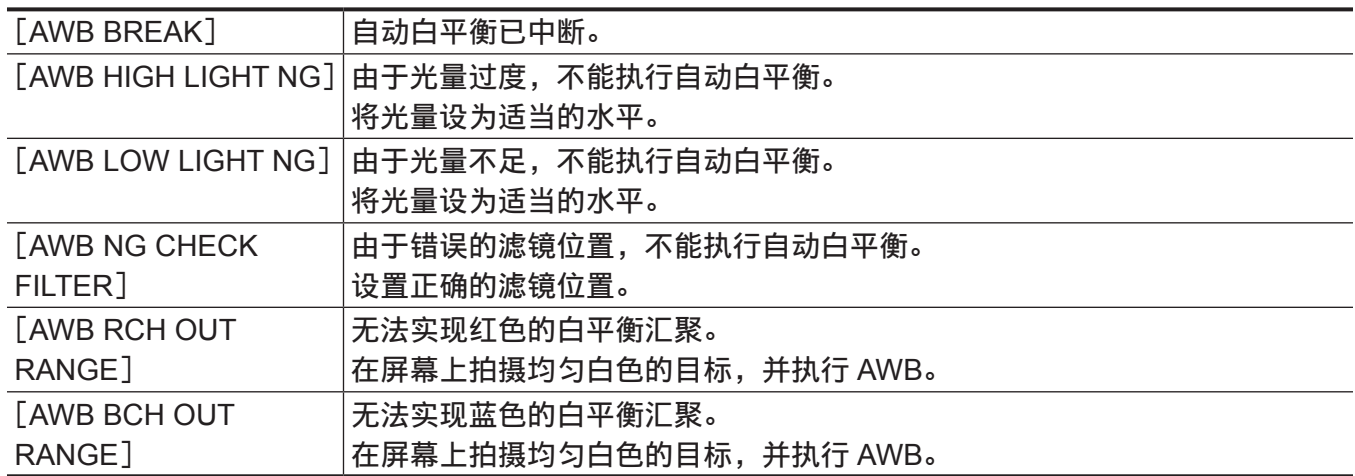

#### ■执行 ABB (自动黑平衡) 时

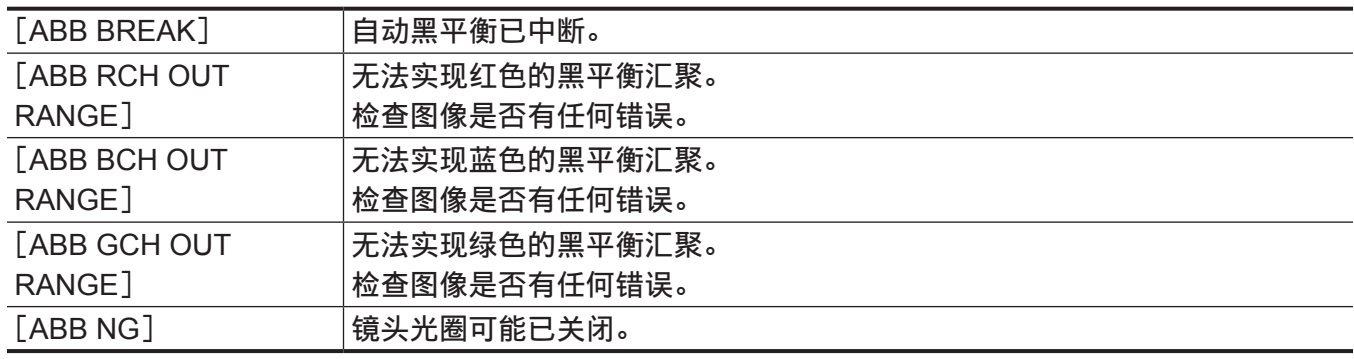

#### ■执行黑色阴影

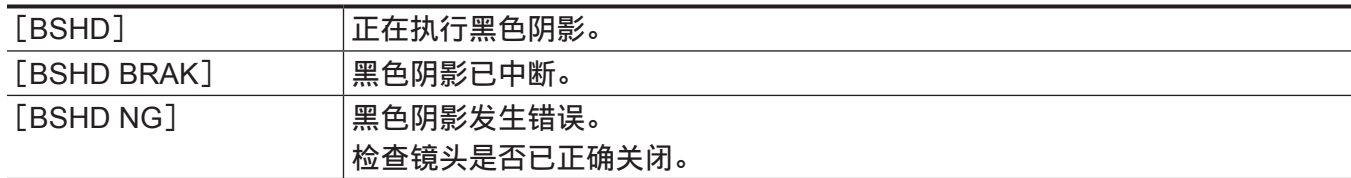

### ■执行 ASU (自动设置) 时

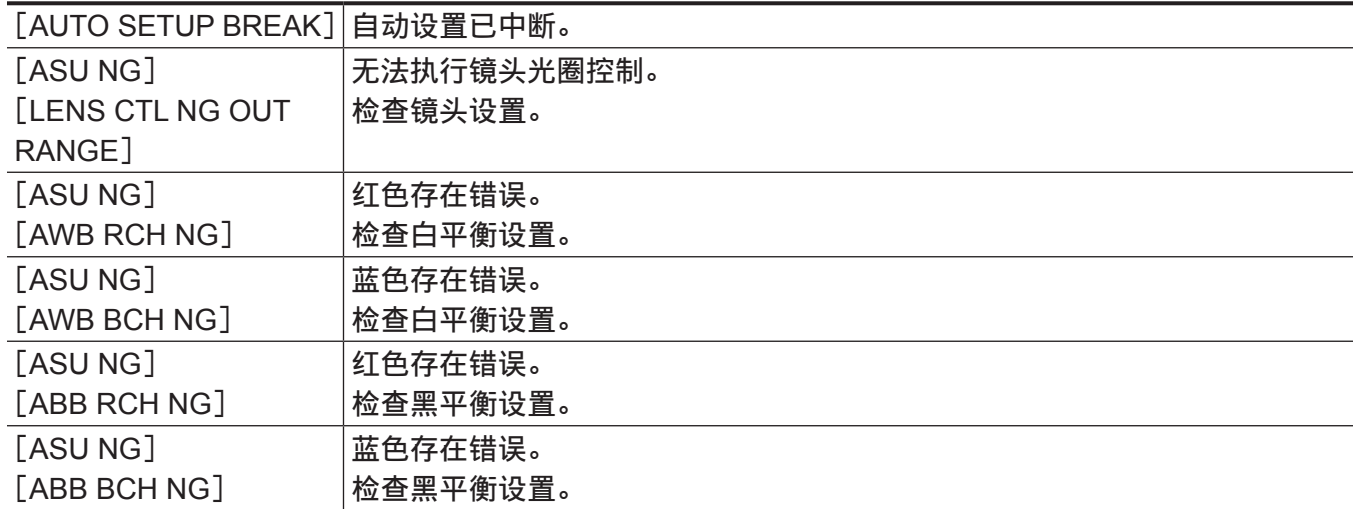

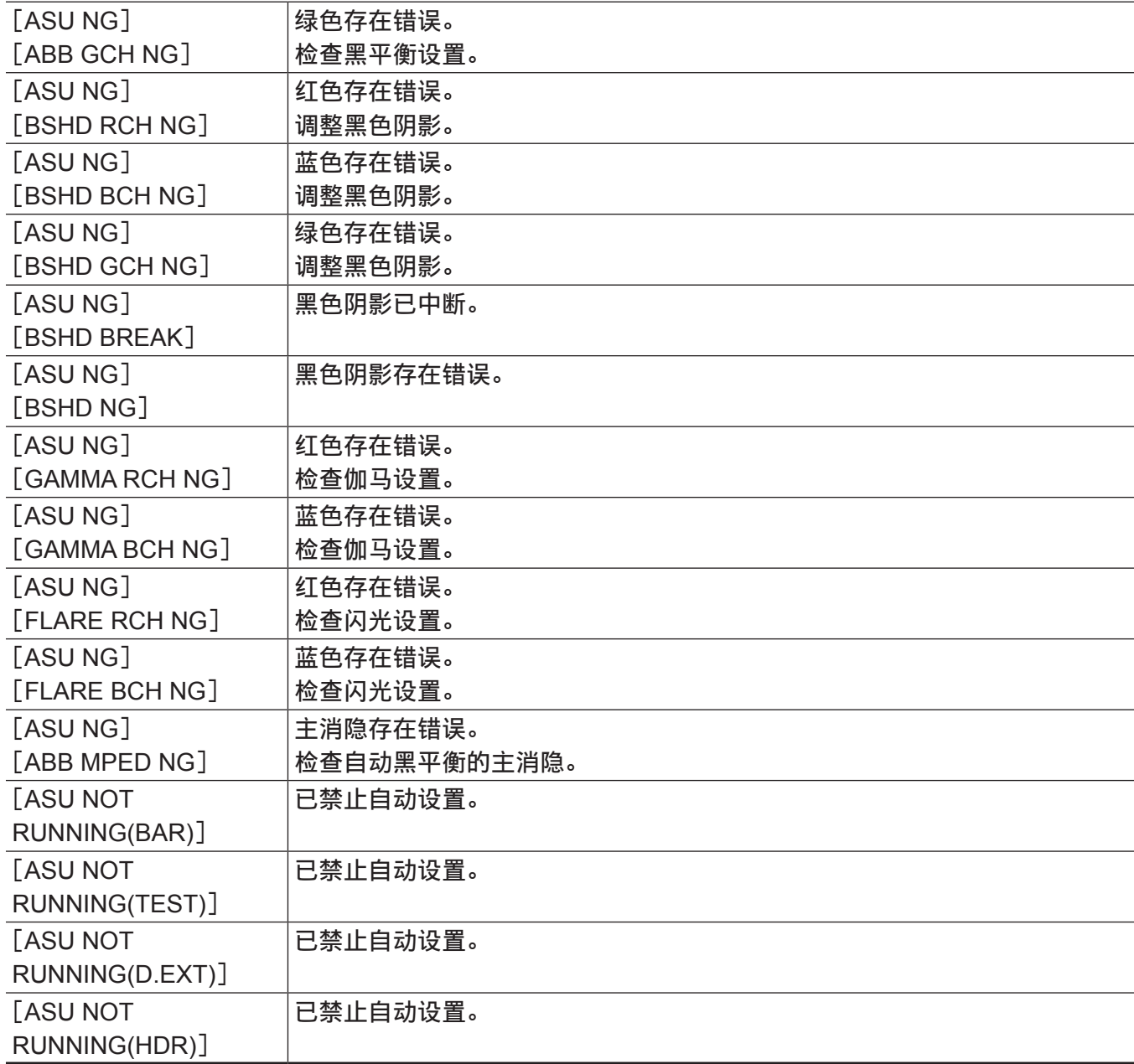

### 其他警告显示

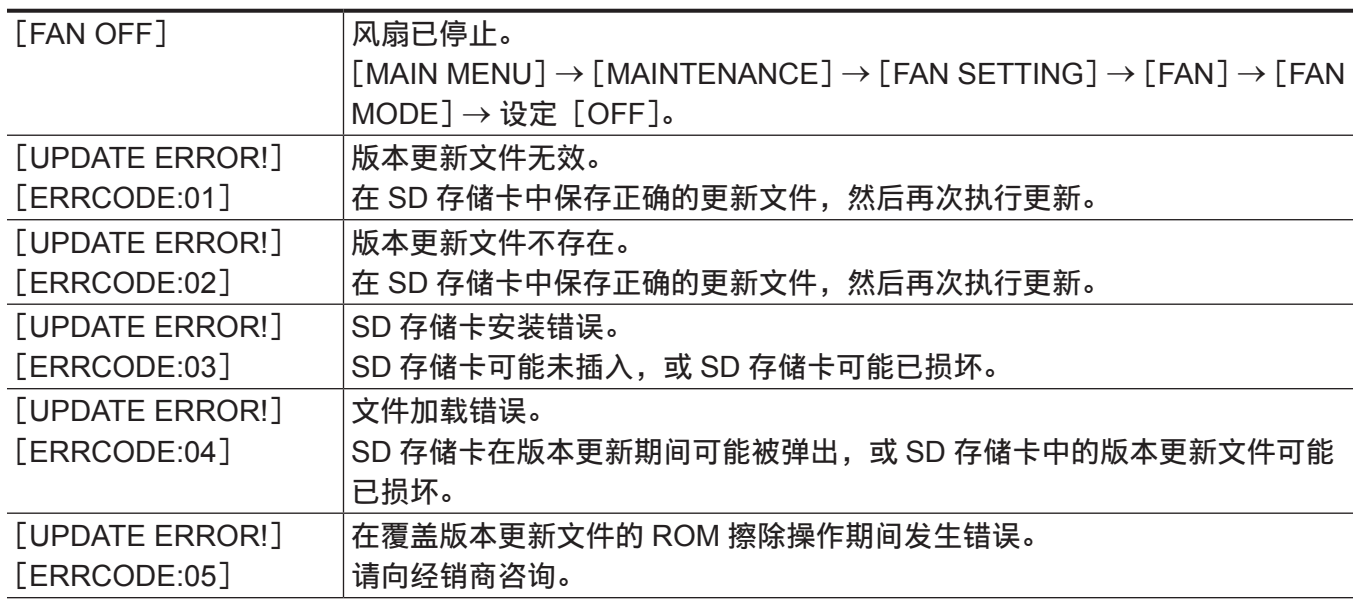

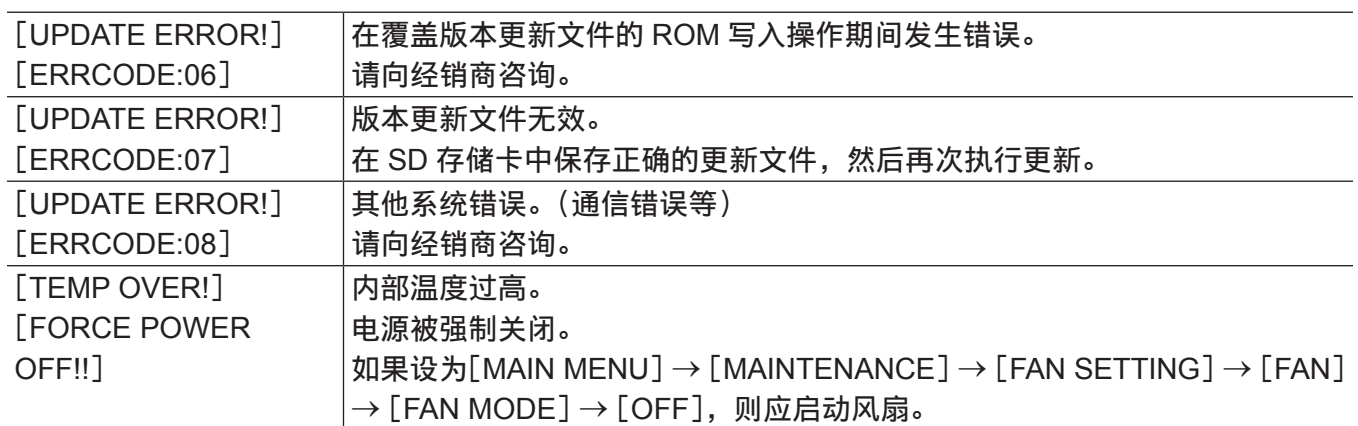

## 更新摄像机固件

请参阅以下网站上的最新固件更新和使用说明。 http://pro-av.panasonic.net/

# <sup>第</sup> **<sup>7</sup>** <sup>章</sup> 规格

本章介绍本产品的规格。

### 规格

### 尺寸

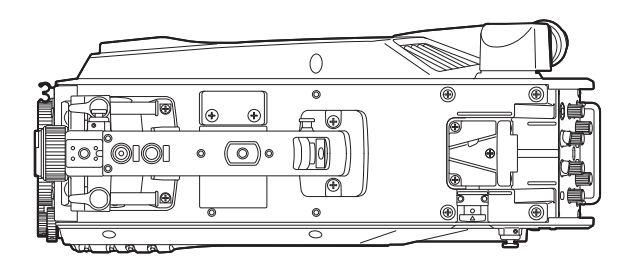

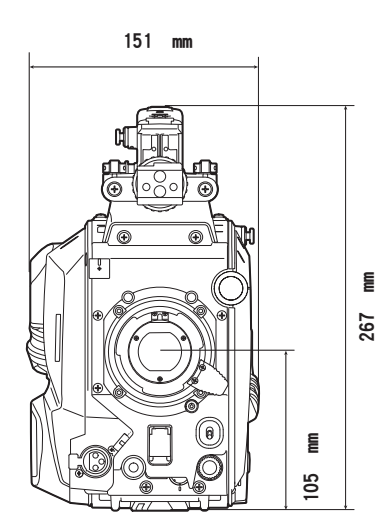

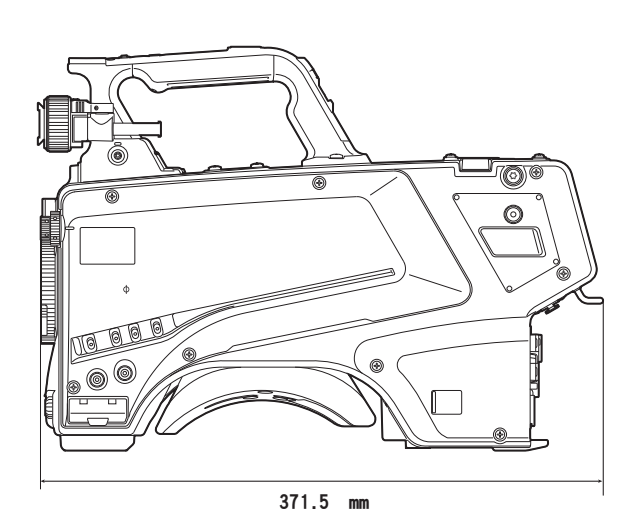

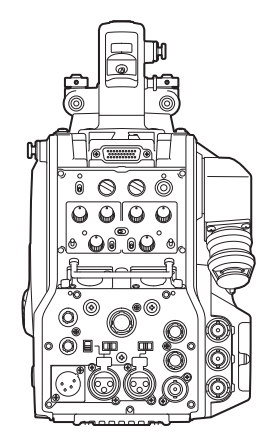

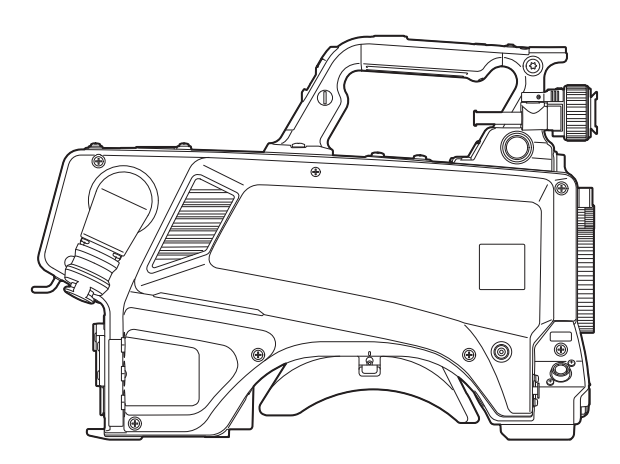

### 规格

### 概要

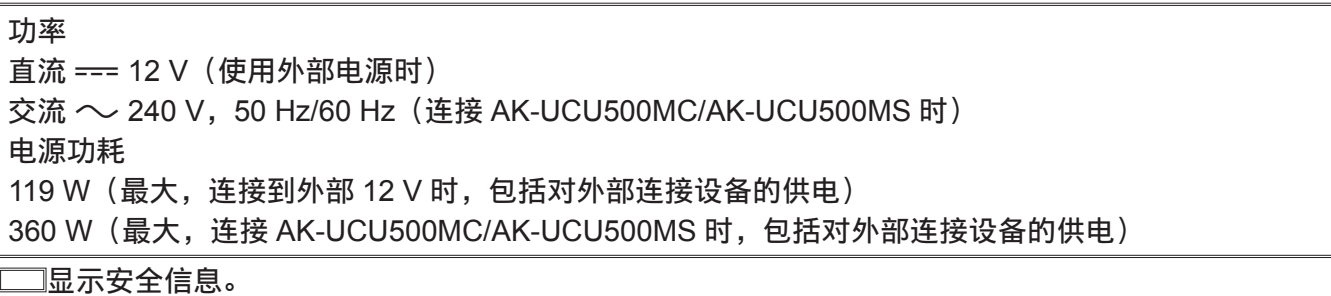

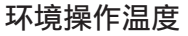

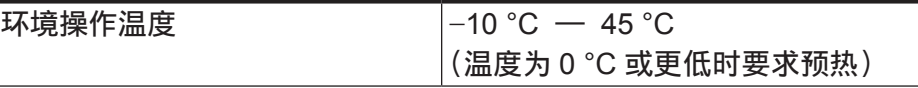

第 **7** 章 规格 — 规格

| 存储温度       | $-20 °C - 60 °C$                         |
|------------|------------------------------------------|
| 环境操作湿度     | 85% 或更低(相对湿度)                            |
| 重量         | 约 4.4 kg(仅限机身,不含附件)                      |
| 尺寸 (宽×高×长) | 仅机身                                      |
|            | 151 mm $\times$ 267 mm $\times$ 371.5 mm |
|            | (不含突出部)                                  |

### 摄像机单元

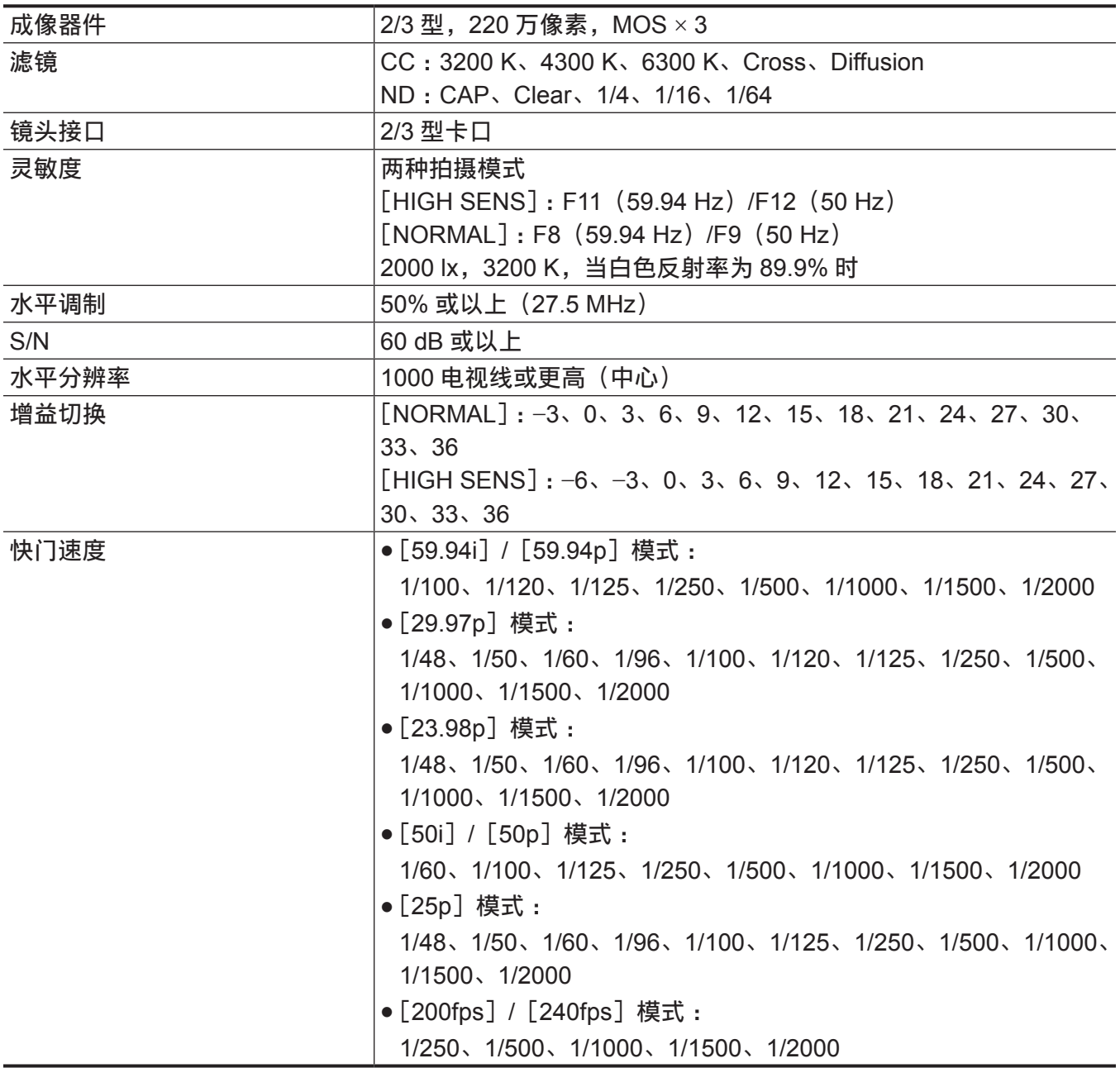

### 视频输入 **/** 输出

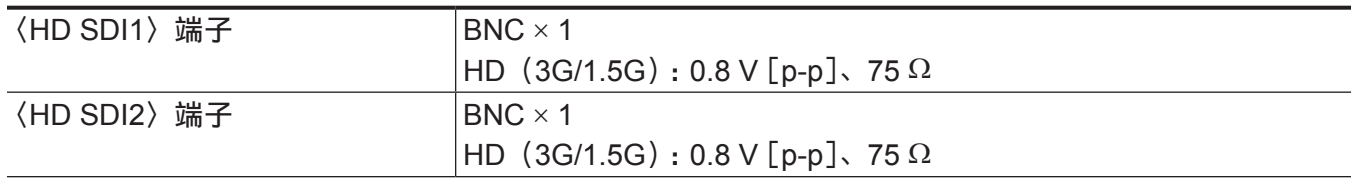

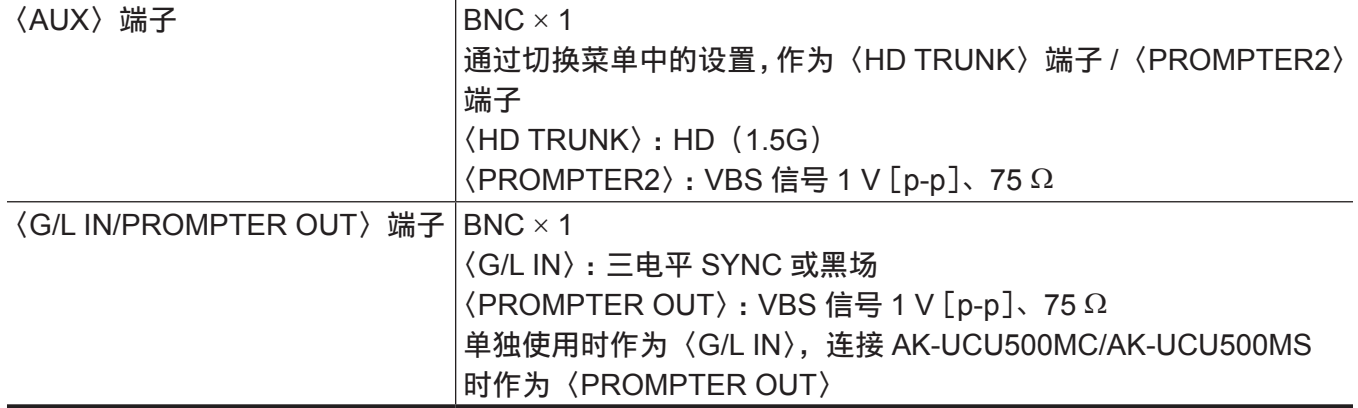

### 音频输入 **/** 输出

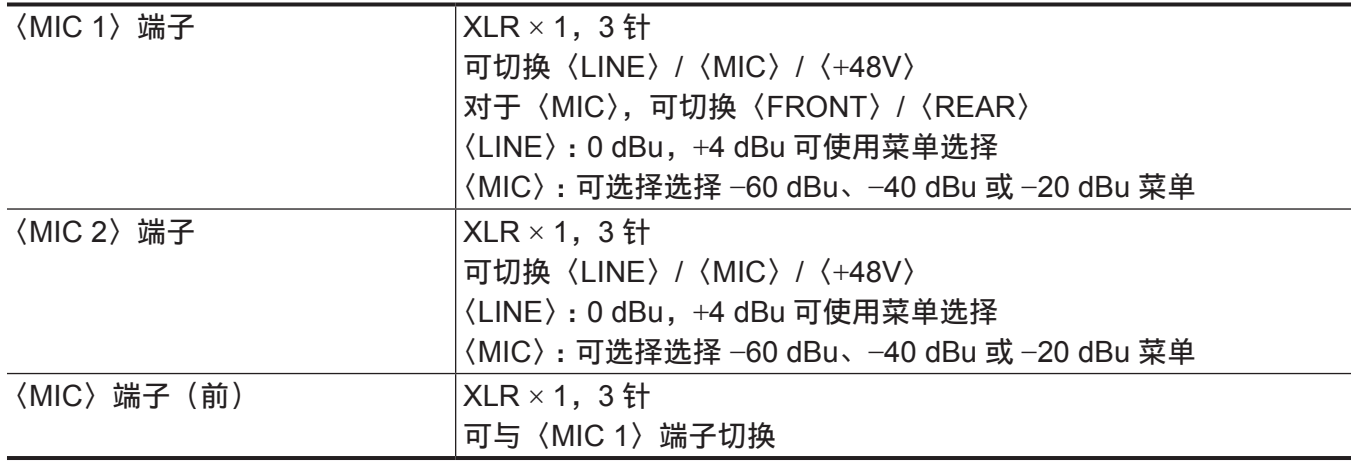

### 对讲装置

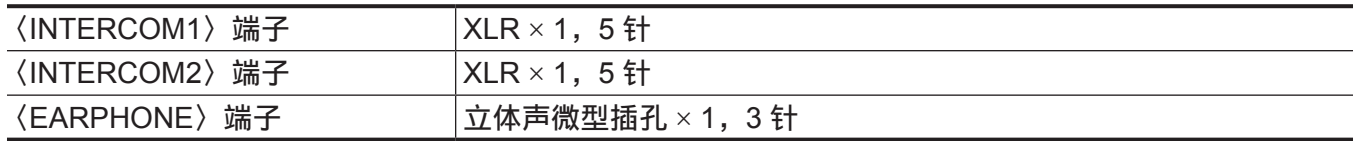

### 其他输入 **/** 输出

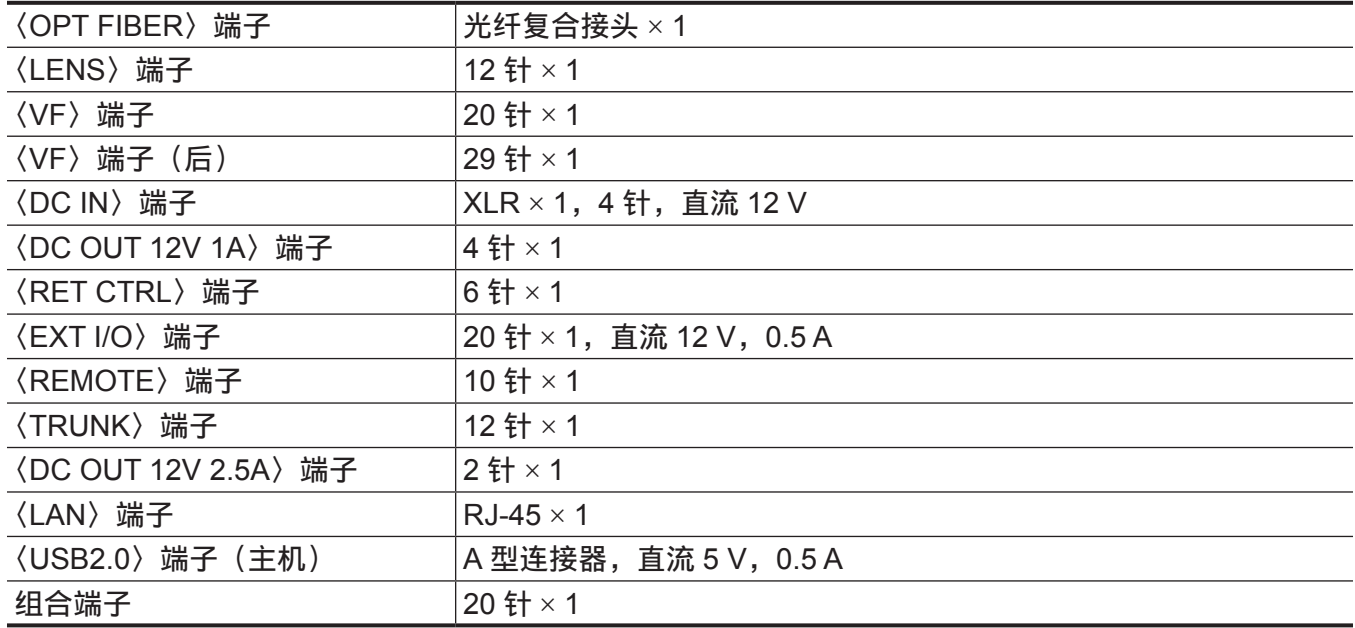

### 接头信号详细信息

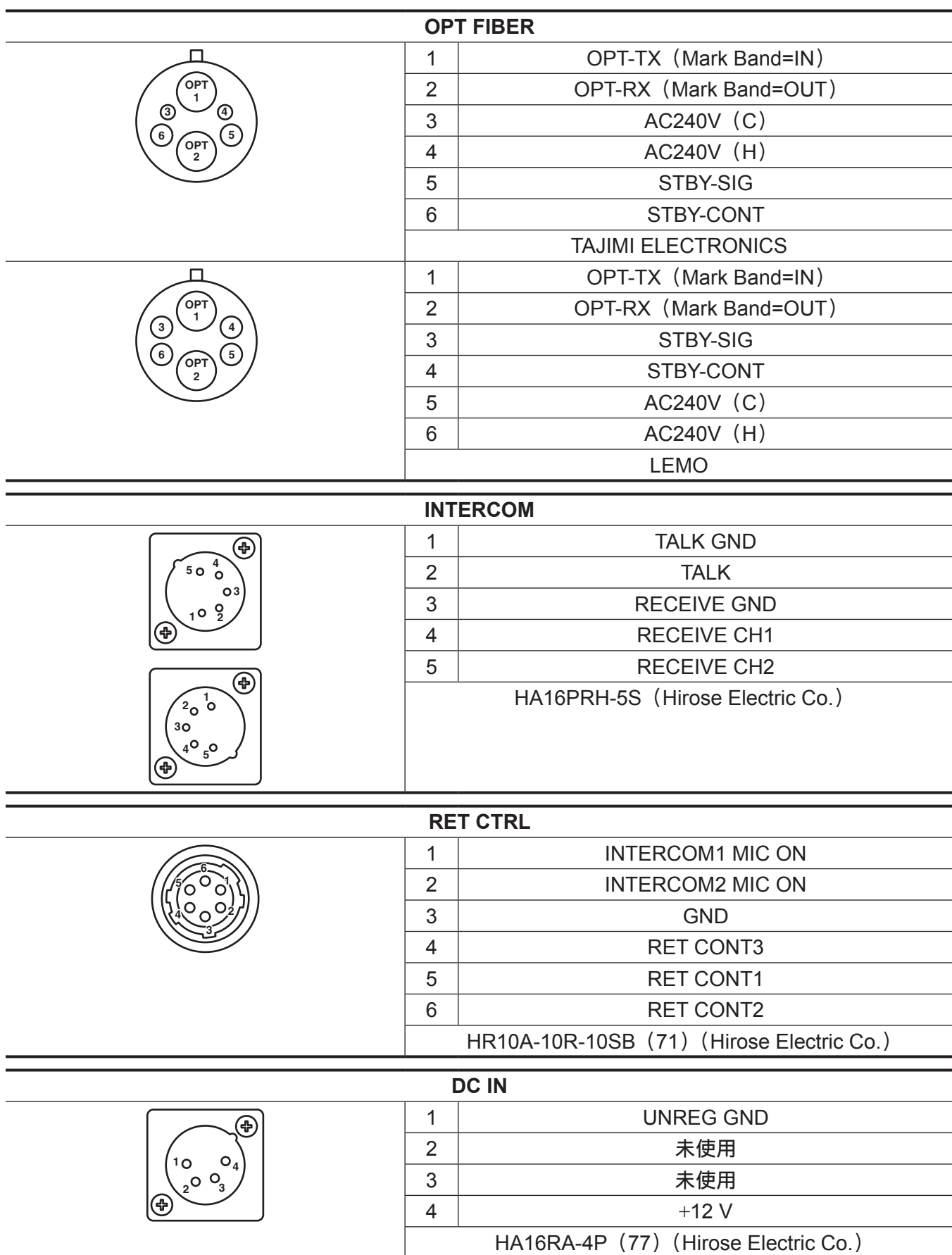

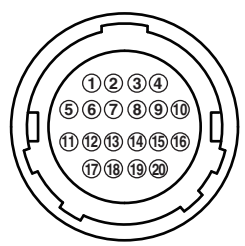

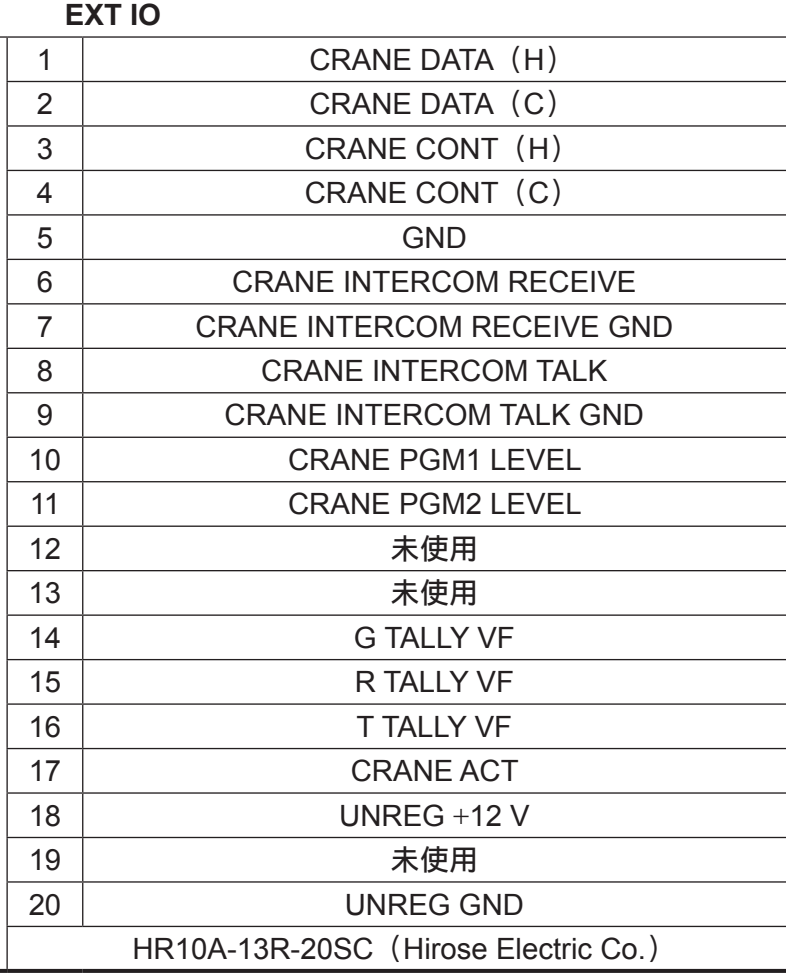

#### **REMOTE**

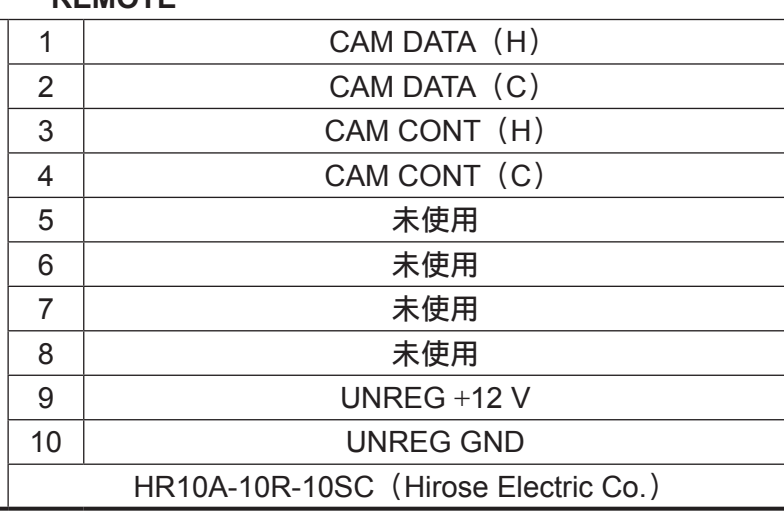

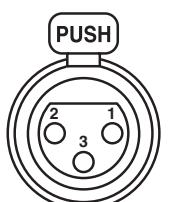

 

**4**

 **9**

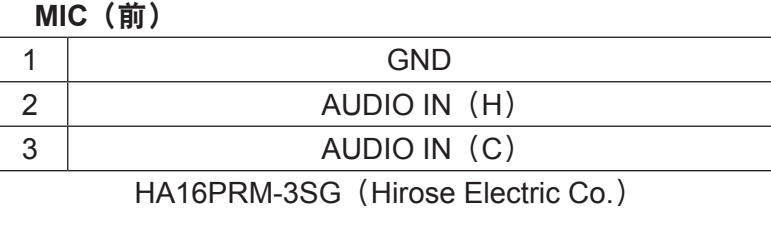

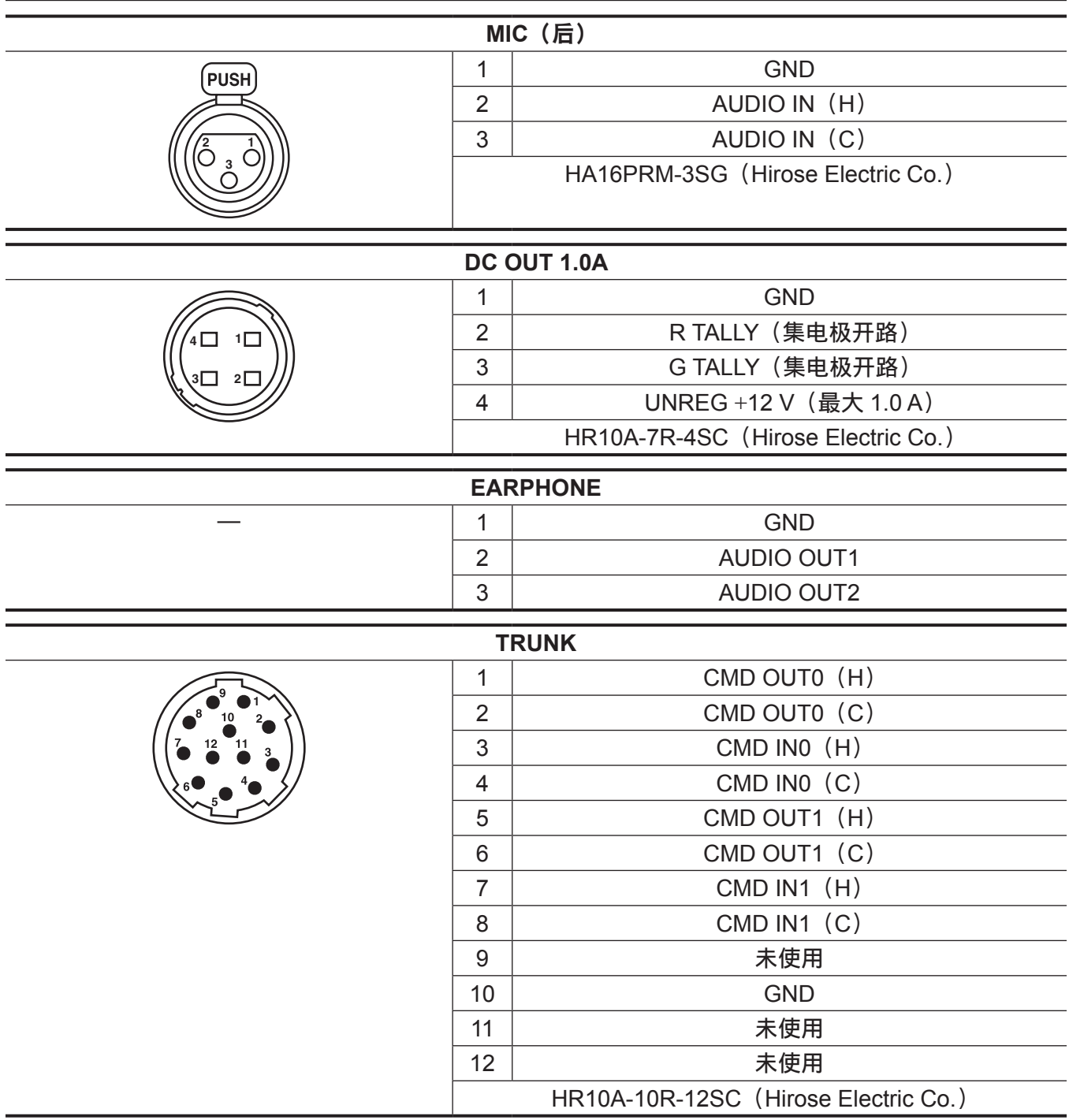

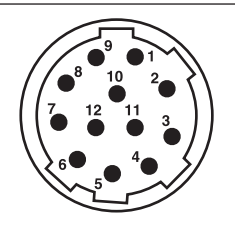

| <b>LENS</b>    |                                      |
|----------------|--------------------------------------|
| 1              | <b>RET-SW</b>                        |
| 2              | <b>REC</b>                           |
| 3              | <b>GND</b>                           |
| 4              | <b>IRIS-AUTO</b>                     |
| 5              | <b>IRIS-CONT</b>                     |
| 6              | UNREG +12 V                          |
| $\overline{7}$ | <b>IRIS-POSI</b>                     |
| 8              | IRIS-G-MAX                           |
| 9              | <b>EXT-POSI</b>                      |
| 10             | ZOOM-POSI                            |
| 11             | <b>FOCUS POSI/LENS RXD</b>           |
| 12             | <b>IRIS AUTO/LENS TXD</b>            |
|                | HR10A-10R-12SC (Hirose Electric Co.) |

**VF**(前)

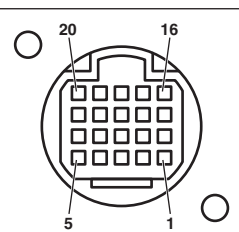

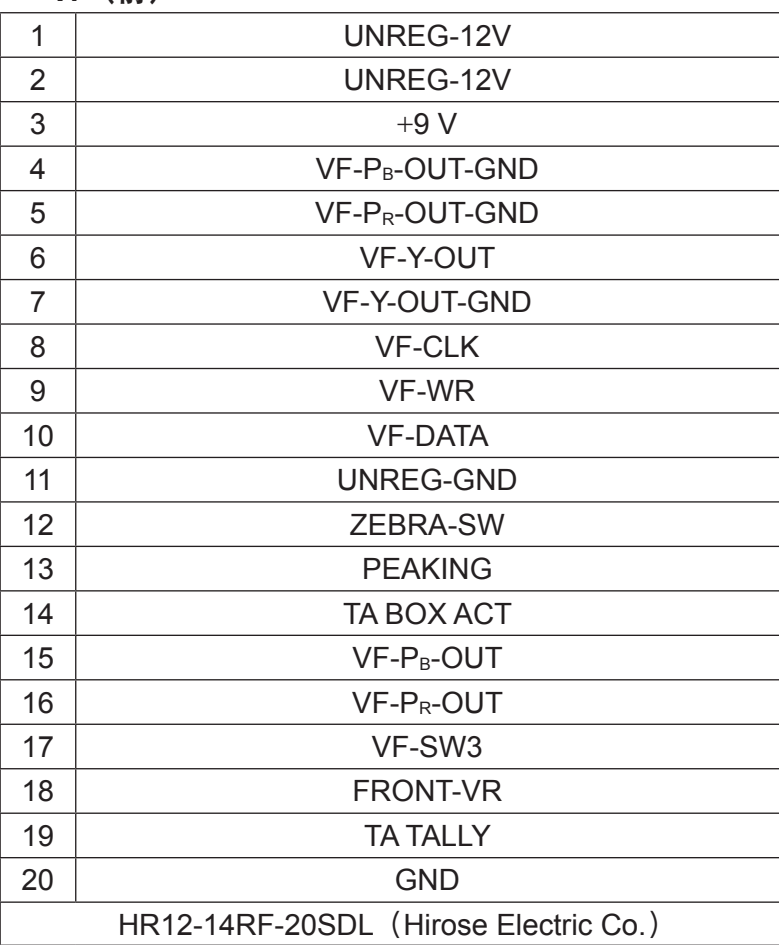

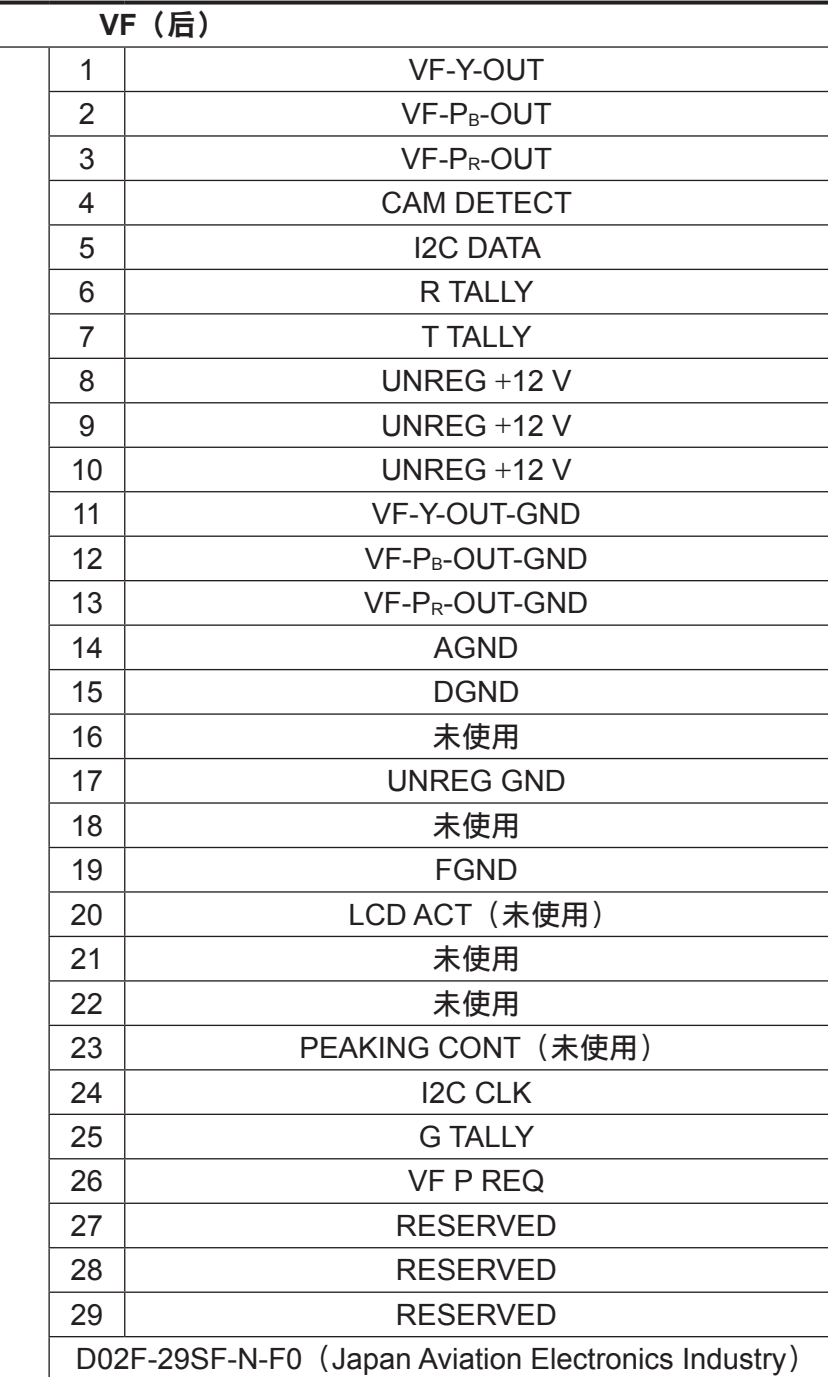

 **11**
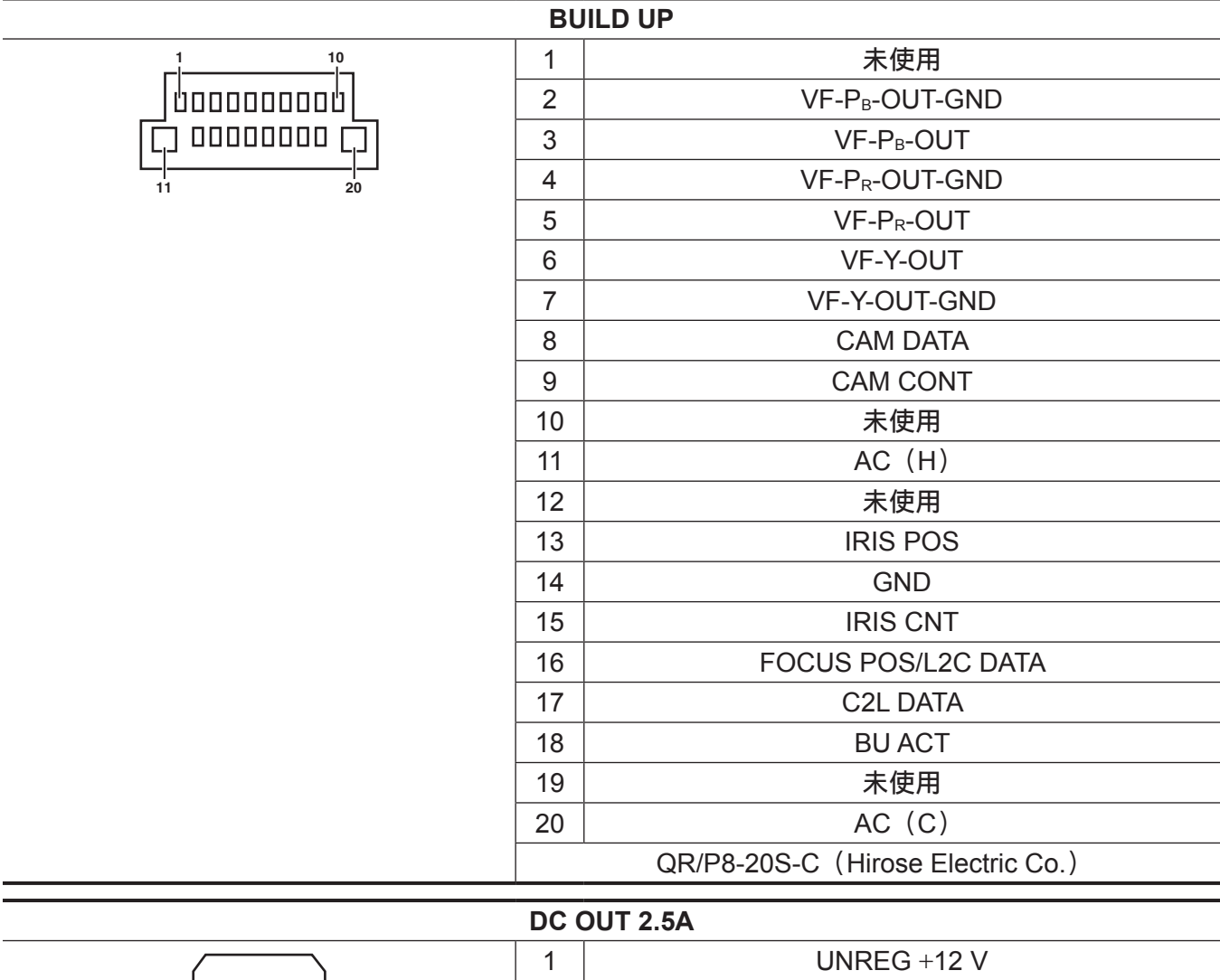

2 UNREG GND

VJS4444(Panasonic)

 $\begin{array}{cc} \bullet & \bullet \\ 2 & 1 \end{array}$ 

## 索 引

用 户 文 件

9

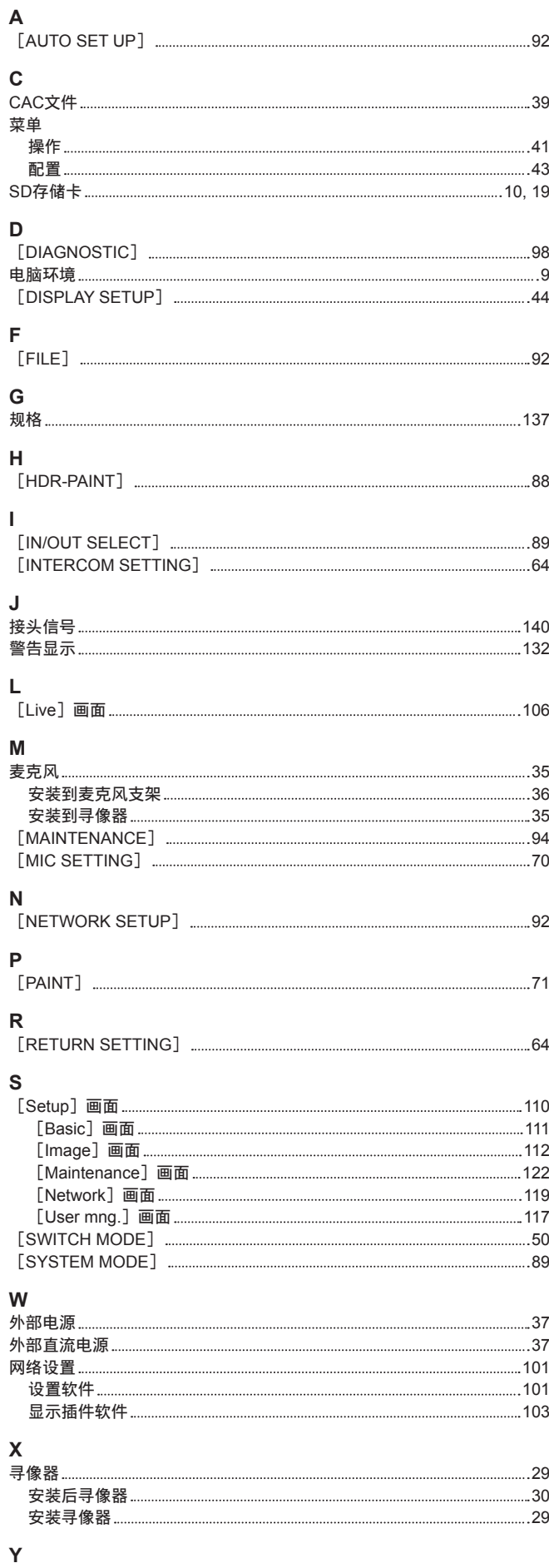

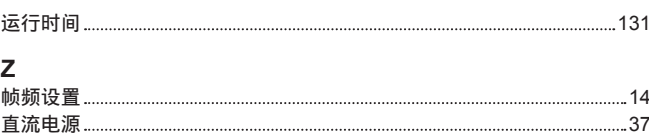

3 8

在欧盟以外其它国家的废物处置信息

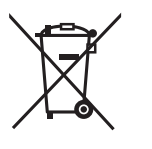

EU 这些符号仅在欧盟有效。 如果要废弃此产品,请与当地机构或经销商联系,获取正确的废弃方法。

## 制造商: 松下电器产业株式会社

日本大阪府门真市大字门真 1006 番地 网站: http://www.panasonic.com

## 进口商: 松下电器(中国)有限公司

北京市朝阳区景华南街 5 号 远洋光华中心 C 座 3 层、6 层 网站: http://panasonic.cn/

## 原产地: 日本

© 松下电器产业株式会社2016版权所有。